PARTICLE INSTRUMENTS-

Air Monitoring

**Model 3563** Integrating Nephelometer

Operation and Service Manual

P/N 1933563, Revision G October 2009

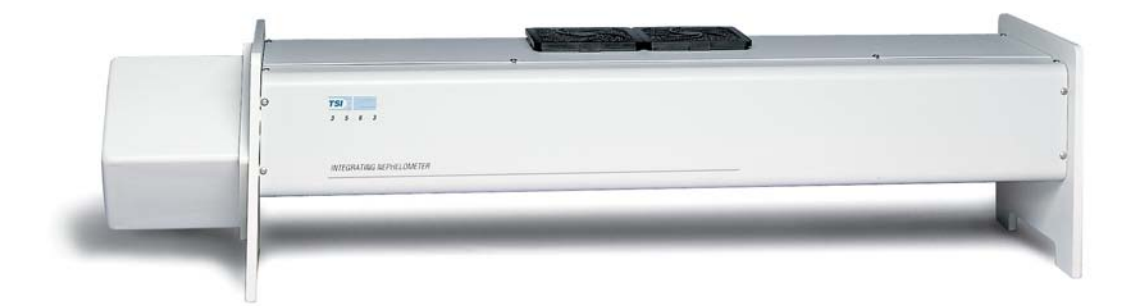

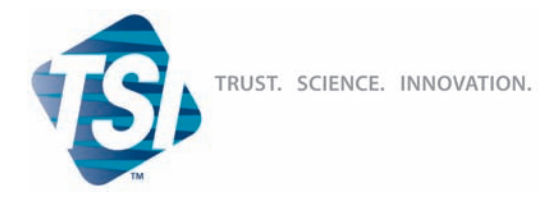

TSI INCORPORATED

**Product Registration** 

# **Start Seeing the Benefits** of Registering Today!

Thank you for your TSI instrument purchase. Occasionally, TSI releases information on software updates, product enhancements and new products. By registering your instrument, TSI will be able to send this important information to you.

#### http://register.tsi.com

As part of the registration process, you will be asked for your comments on TSI products and services. The **BeliaStat** program gives customers like you a way to tell us how we are doing.

**TSI Incorporated USA** www.tsi.com **UK** www.tsiinc.co.uk Germany www.tsiinc.de France www.tsiinc.fr Manufacturer of TSI®, AIRFLOW™ Instruments, and AInor® products. Copyright © 2008 by TSI Incorporated P/N 2980174 Rev E

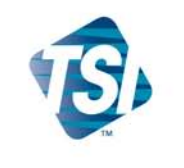

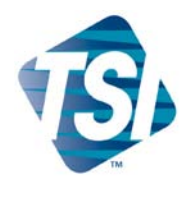

# **Model 3563** Integrating Nephelometer

Operation and Service Manual

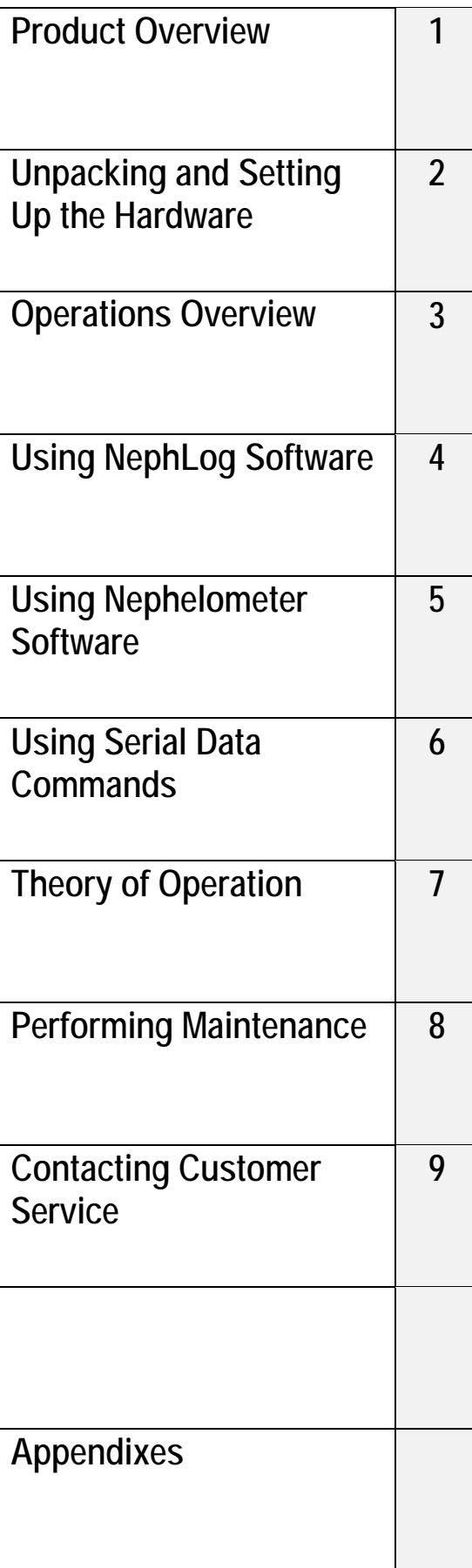

# **Manual History**

The following is a history of the *Model 3563 Integrating Nephelometer Instruction Manual*, part number 1933563.

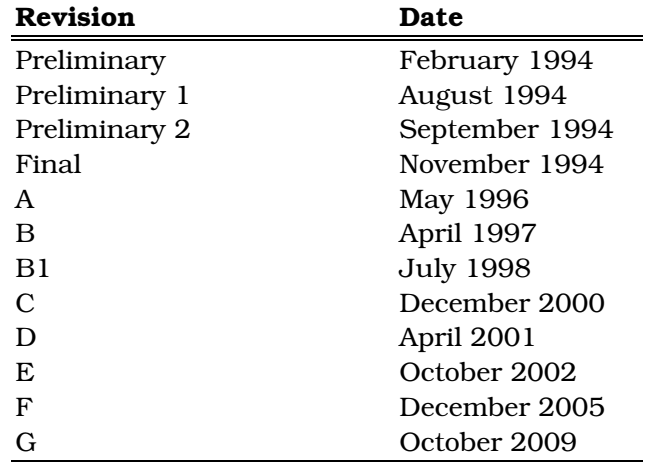

# **Warranty**

**Fax No.** (651) 490-3824 **Email Address** particle@tsi.com **Limitation of Warranty**

**and Liability** (effective July 2000)

**Part Number** 1933563 / Revision G / October 2009 Copyright **Copyright** ©TSI Incorporated / 1994–2009 / All rights reserved. **Address** TSI Incorporated / 500 Cardigan Road / Shoreview, MN 55126 / USA

Seller warrants the goods sold hereunder, under normal use and service as described in the operator's manual, shall be free from defects in workmanship and material for (12) months, or the length of time specified in the operator's manual, from the date of shipment to the customer. This warranty period is inclusive of any statutory warranty. This limited warranty is subject to the following exclusions:

- a. Hot-wire or hot-film sensors used with research anemometers, and certain other components when indicated in specifications, are warranted for 90 days from the date of shipment.
- b. Parts repaired or replaced as a result of repair services are warranted to be free from defects in workmanship and material, under normal use, for 90 days from the date of shipment.
- c. Seller does not provide any warranty on finished goods manufactured by others or on any fuses, batteries or other consumable materials. Only the original manufacturer's warranty applies.
- d. Unless specifically authorized in a separate writing by Seller, Seller makes no warranty with respect to, and shall have no liability in connection with, goods which are incorporated into other products or equipment, or which are modified by any person other than Seller.

The foregoing is IN LIEU OF all other warranties and is subject to the LIMITATIONS stated herein. NO OTHER EXPRESS OR IMPLIED WARRANTY OF FITNESS FOR PARTICULAR PURPOSE OR MERCHANTABILITY IS MADE.

TO THE EXTENT PERMITTED BY LAW, THE EXCLUSIVE REMEDY OF THE USER OR BUYER, AND THE LIMIT OF SELLER'S LIABILITY FOR ANY AND ALL LOSSES, INJURIES, OR DAMAGES CONCERNING THE GOODS (INCLUDING CLAIMS BASED ON CONTRACT, NEGLIGENCE, TORT, STRICT LIABILITY OR OTHERWISE) SHALL BE THE RETURN OF GOODS TO SELLER AND THE REFUND OF THE PURCHASE PRICE, OR, AT THE OPTION OF SELLER, THE REPAIR OR REPLACEMENT OF THE GOODS. IN NO EVENT SHALL SELLER BE LIABLE FOR ANY SPECIAL, CONSEQUENTIAL OR INCIDENTAL DAMAGES. SELLER SHALL NOT BE RESPONSIBLE FOR INSTALLATION, DISMANTLING OR REINSTALLATION COSTS OR CHARGES. No Action, regardless of form, may be brought against Seller more than 12 months after a cause of action has accrued. The goods returned under warranty to Seller's factory shall be at Buyer's risk of loss, and will be returned, if at all, at Seller's risk of loss.

Buyer and all users are deemed to have accepted this LIMITATION OF WARRANTY AND LIABILITY, which contains the complete and exclusive limited warranty of Seller. This LIMITATION OF WARRANTY AND LIABILITY may not be amended, modified or its terms waived, except by writing signed by an Officer of Seller.

**Software License**  (effective March 1999)

1. GRANT OF LICENSE. TSI grants to you the right to use one copy of the enclosed TSI software program (the "SOFTWARE"), on a single computer. You may not network the SOFTWARE or otherwise use it on more than one computer or computer terminal at the same time.

2. COPYRIGHT. The SOFTWARE is owned by TSI and is protected by United States copyright laws and international treaty provisions. Therefore, you must treat the SOFTWARE like any other copyrighted material (e.g., a book or musical recording) except that you may either (a) make one copy of the SOFTWARE solely for backup or archival purposes, or (b) transfer the SOFTWARE to a single hard disk provided you keep the original solely for backup or archival purposes.

3. OTHER RESTRICTIONS. You may not rent or lease the SOFTWARE, but you may transfer the SOFTWARE and accompanying written material on a permanent basis, provided you retain no copies and the recipient agrees to the terms of this Agreement. You may not reverse-engineer, decompile, or disassemble the SOFTWARE.

4. DUAL MEDIA SOFTWARE. If the SOFTWARE package contains multiple types of media, then you may use only the media appropriate for your single-user computer. You may not use the other media on another computer or loan, rent, lease, or transfer them to another user except as part of the permanent transfer (as provided above) of all SOFTWARE and written material.

5. U.S. GOVERNMENT RESTRICTED RIGHTS. The SOFTWARE and documentation are provided with RESTRICTED RIGHTS. Use, duplication, or disclosure by the Government is subject to the restrictions set forth in the "Rights in Technical Data and Computer Software" Clause at 252.227-7013 and the "Commercial Computer Software - Restricted Rights" clause at 52.227-19.

6. LIMITED WARRANTY. TSI warrants that the SOFTWARE will perform substantially in accordance with the accompanying written materials for a period of ninety (90) days from the date of receipt.

7. CUSTOMER REMEDIES. TSI's entire liability and your exclusive remedy shall be, at TSI's option, either (a) return of the price paid or (b) repair or replacement of the SOFTWARE that does not meet this Limited Warranty and which is returned to TSI with proof of payment. This Limited Warranty is void if failure of the SOFTWARE has resulted from accident, abuse, or misapplication. Any replacement SOFTWARE will be warranted for the remainder of the original warranty period or thirty (30) days, whichever is longer.

8. NO OTHER WARRANTIES. TSI disclaims all other warranties, either express or implied, including, but not limited to implied warranties of merchantability and fitness for a particular purpose, with regard to the SOFTWARE and the accompanying written materials.

9. NO LIABILTY FOR CONSEQUENTIAL DAMAGES. In no event shall TSI be liable for any damages whatsoever (including, without limitation, special, incidental, consequential or indirect damages for personal injury, loss of business profits, business interruption, loss of information or any other pecuniary loss) arising out of the use of, or inability to use, this SOFTWARE.

**Service Policy** KNOWING that inoperative or defective instruments are as detrimental to TSI as they are to our customers, our service policy is designed to give prompt attention to any problems. If any malfunction is discovered, please contact your nearest sales office or representative, or call TSI's Particle Instruments at 1-800-874-2811 (USA) or (651) 490-2811.

**Trademarks** TSI and the TSI logo are trademarks of TSI Incorporated.

Microsoft, Windows, and Excel are registered trademarks of Microsoft Corporation.

Pentium is a registered trademark of Intel Corporation.

# **Safety**

This section gives instructions to promote safe and proper handling of the Model 3563 Integrating Nephelometer.

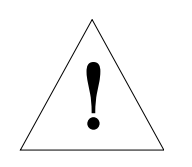

#### **Caution**

High temperatures that can cause burns.

To avoid personal injury, disconnect power to the Nephelometer and allow the halogen lamp and the lamp housing to cool before handling.

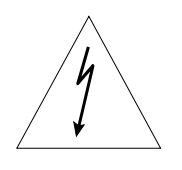

#### **WARNING**

High voltages that can shock or burn.

The box that houses the photomultiplier tubes (PMT) contains a high voltage source. Components within this box should only be serviced by a qualified technician. Disconnect all power to the Nephelometer and contact TSI personnel before disassembling the PMT box.

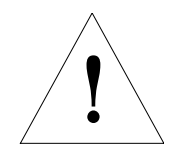

#### **Caution**

Light sensitive components.

To avoid damage to the photomultiplier tubes (PMT), remove power from the Nephelometer and open the PMT box in subdued lighting. Exposing the photomultiplier tubes to direct light may affect tube performance.

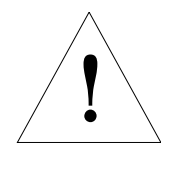

#### **WARNING**

Moving parts that can cause serious personal injury.

Disconnect power to Nephelometer before inserting anything into the aerosol inlet. The ball valve and position sensor are motorized and can move if power is applied.

### **Labels**

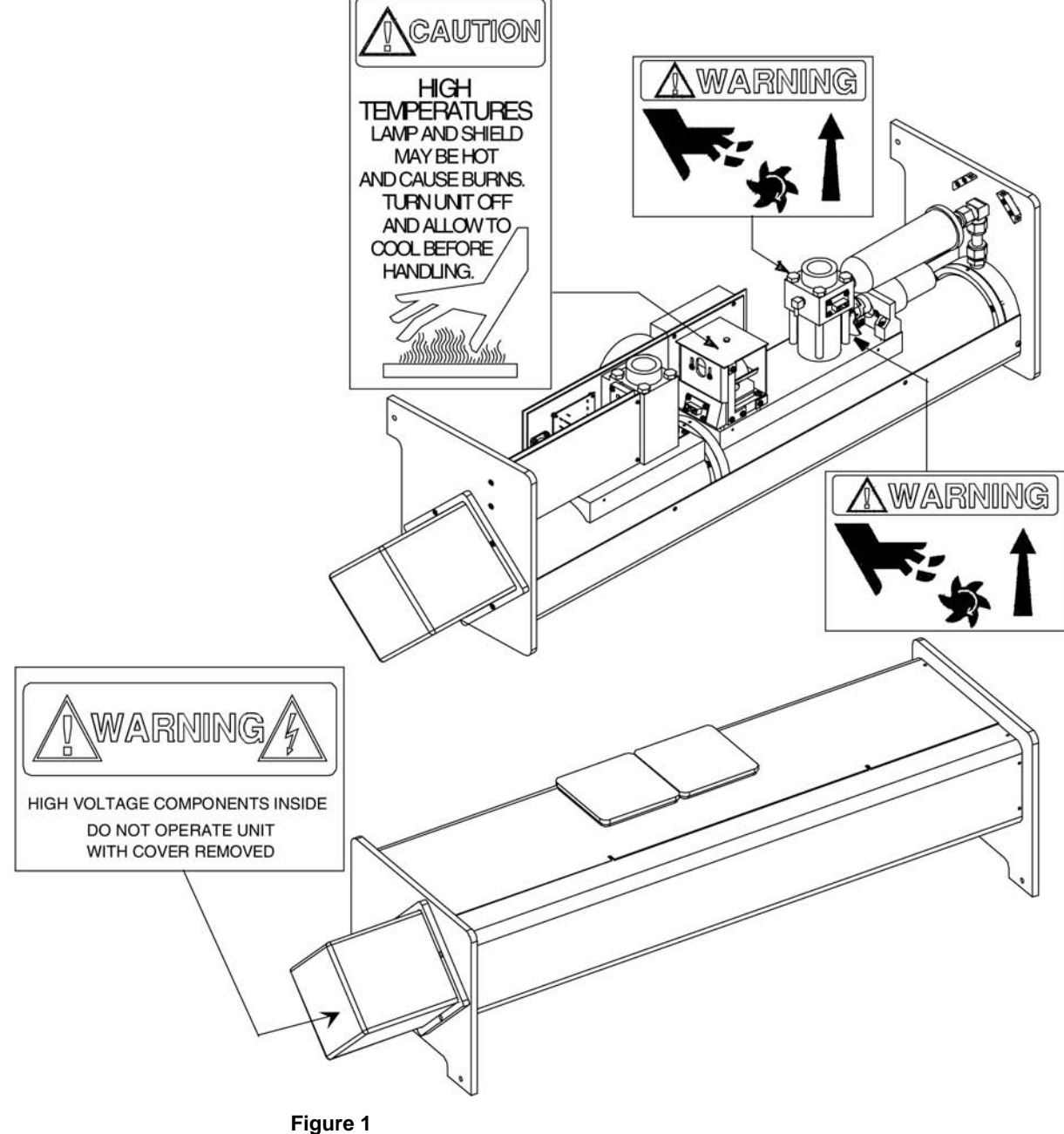

Figure 1 shows the special warning and caution labels and their approximate location inside the Nephelometer.

Nephelometer Warning and Caution Labels

# **Contents**

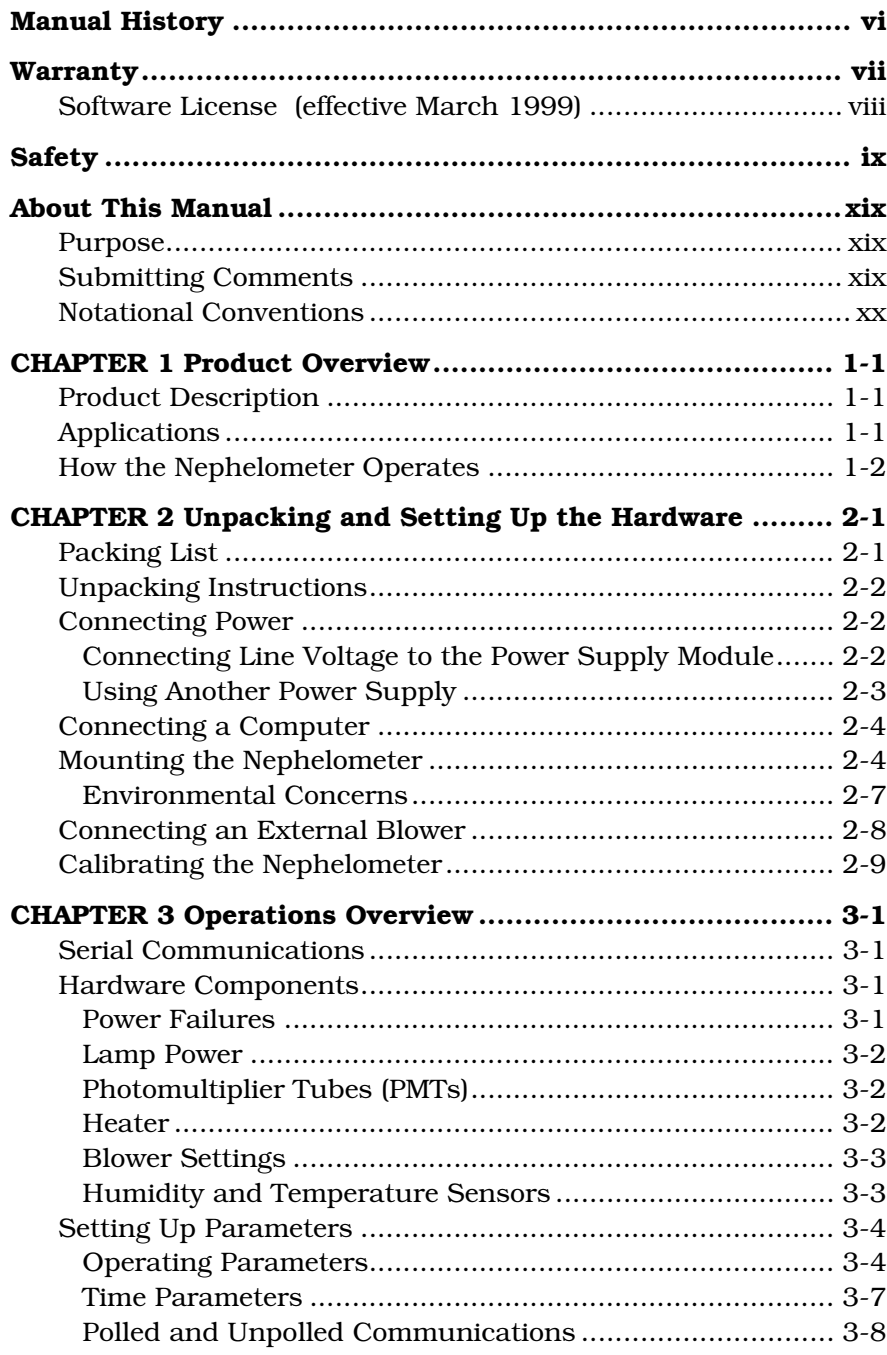

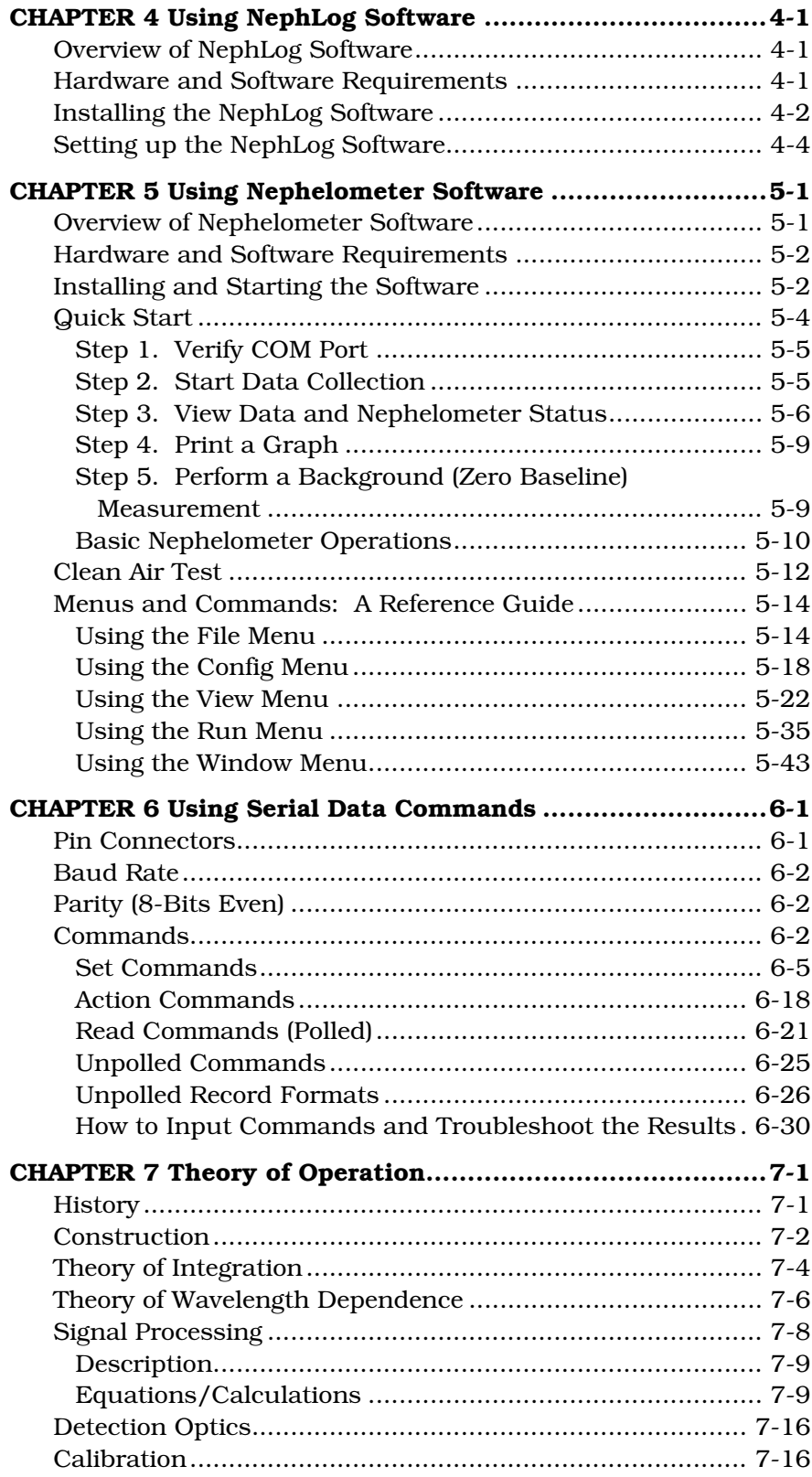

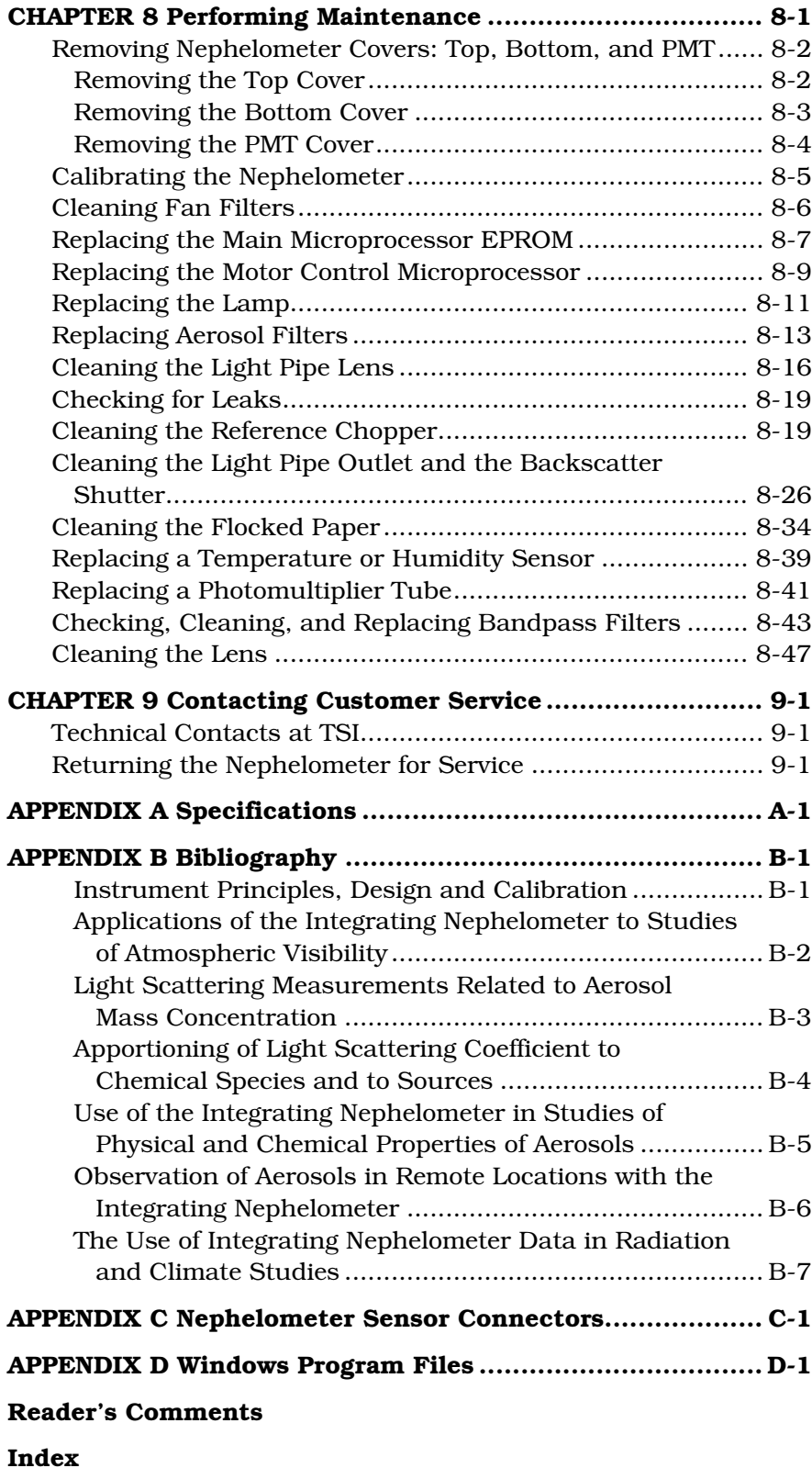

# **Figures**

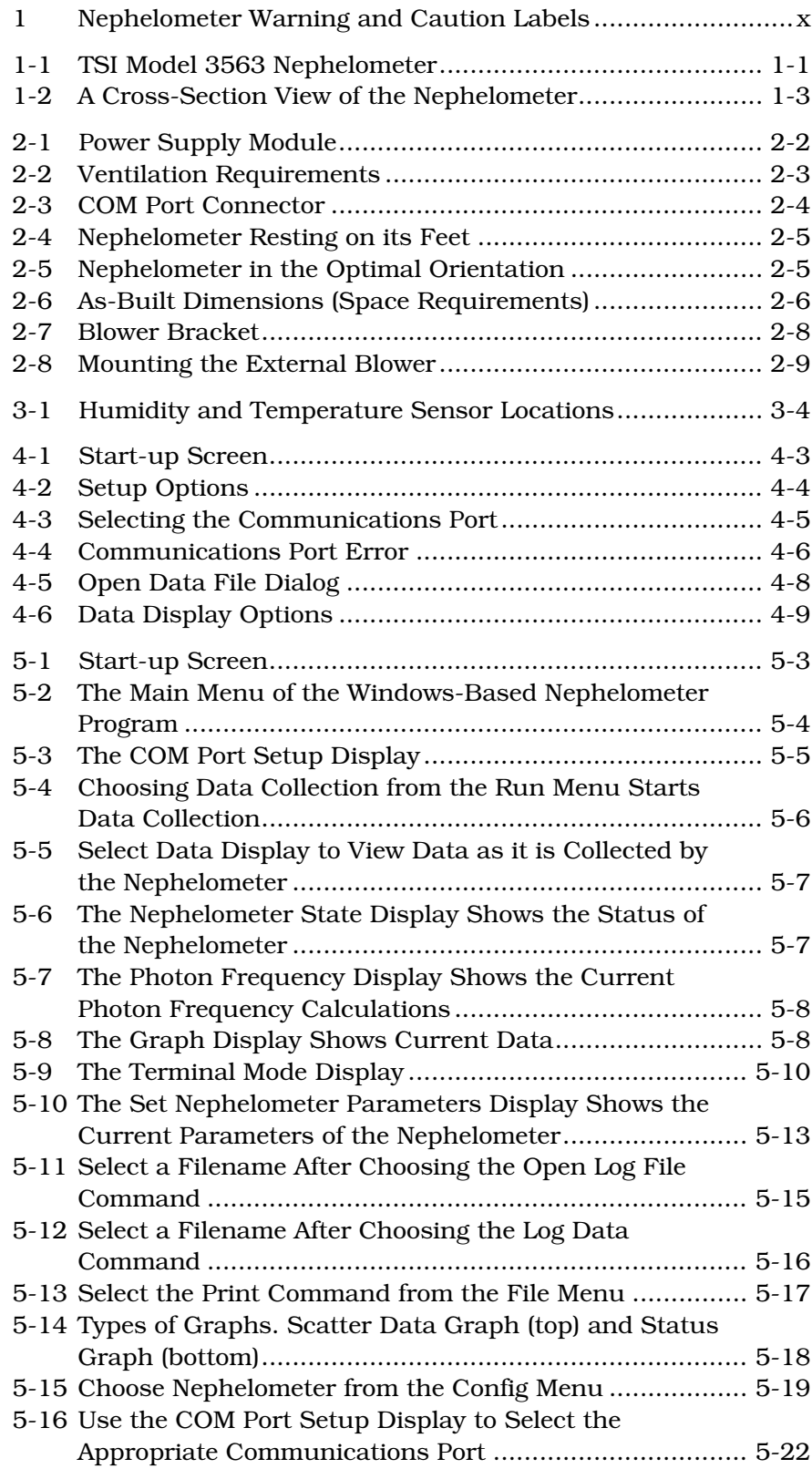

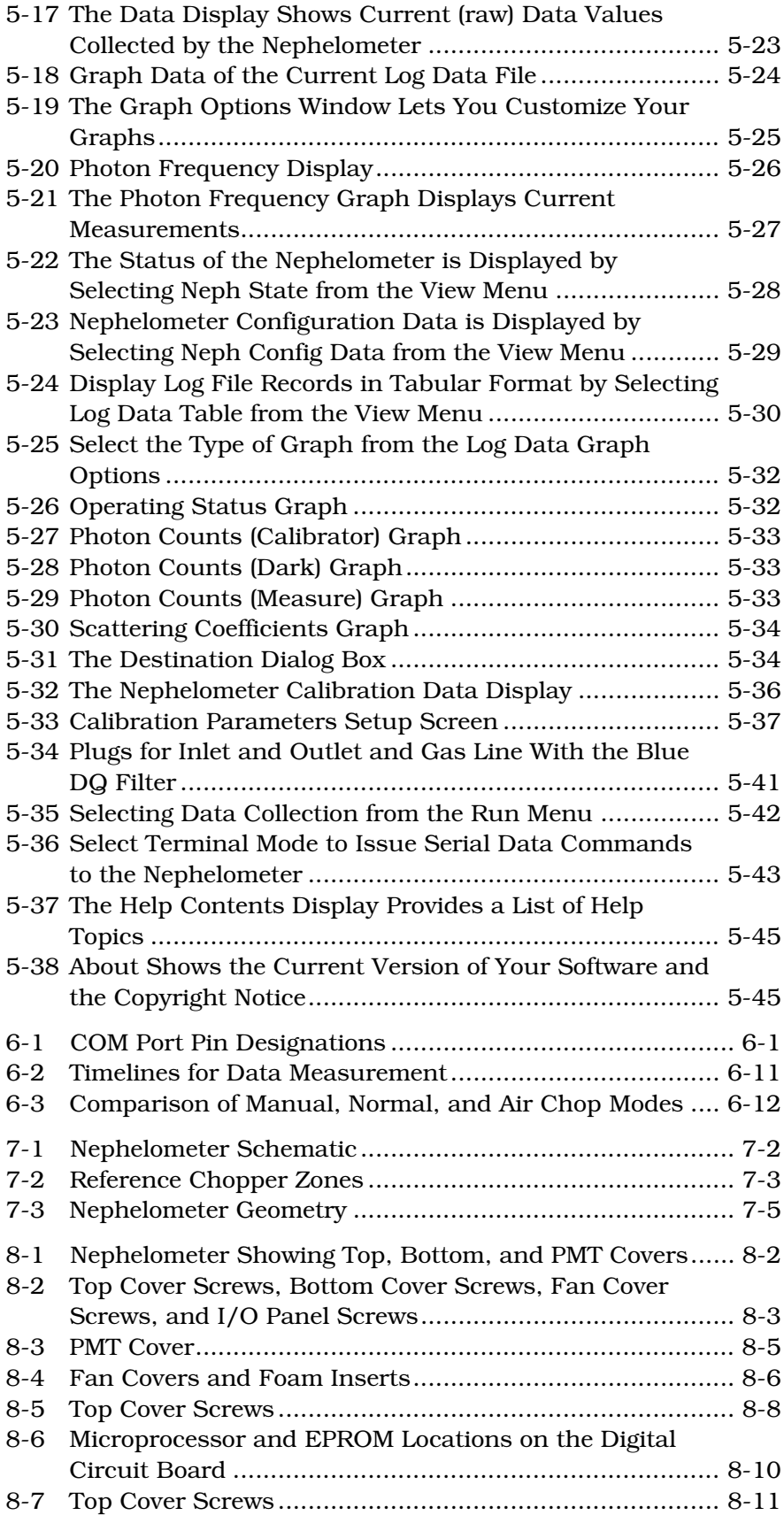

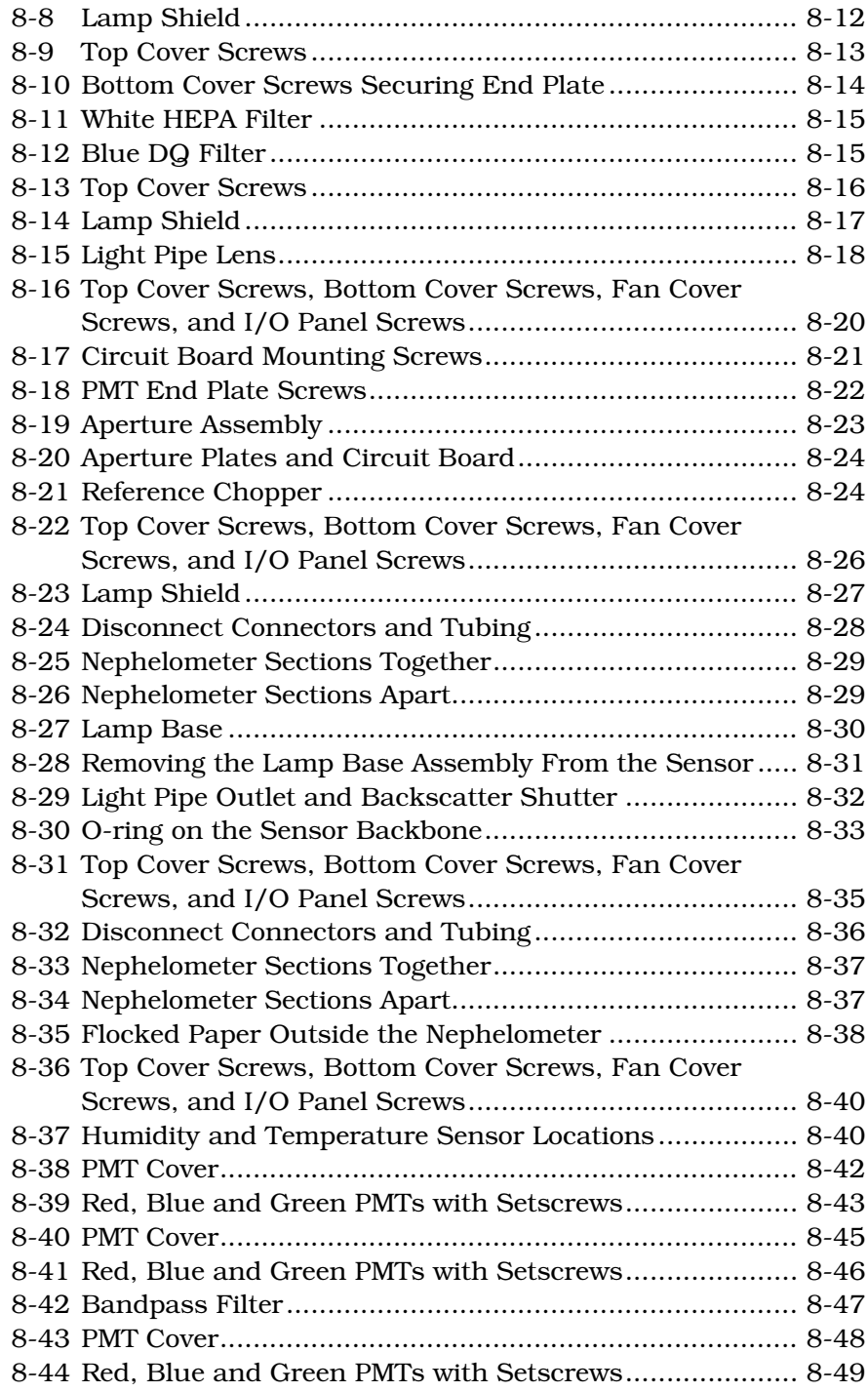

## **Tables**

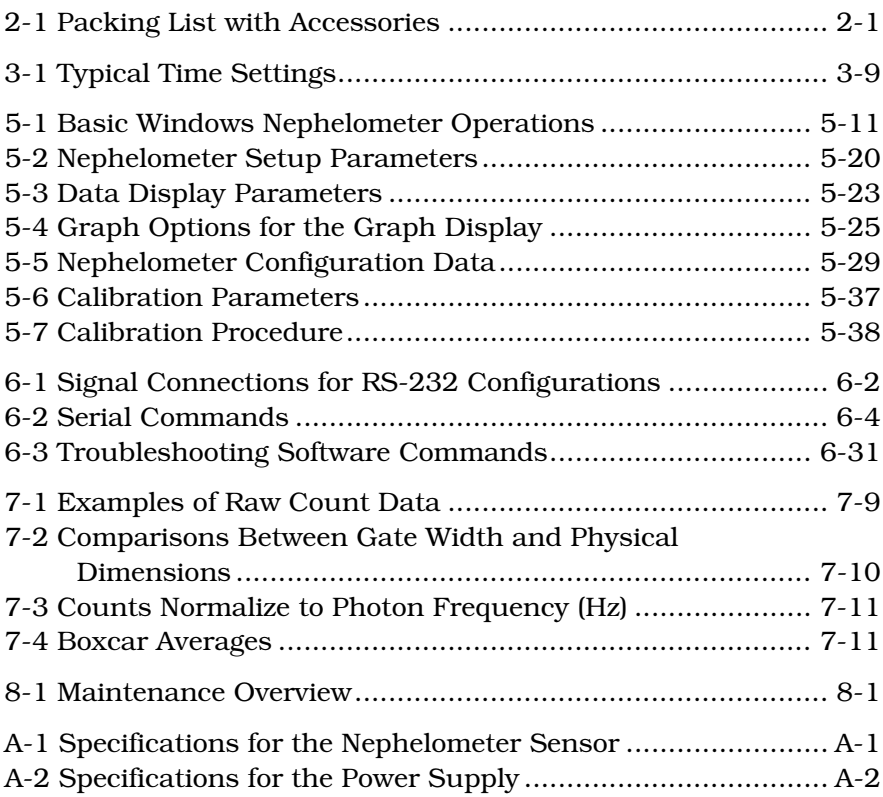

# **About This Manual**

### **Purpose**

This is an operation and service manual for the Model 3563 Integrating Nephelometer.

### **Submitting Comments**

TSI values your comments and suggestions on this manual. Please use the comment sheet, located on the last page of this manual, to send us your opinion on the manual's usability, to suggest specific improvements, or to report any technical errors.

If the comment sheet has already been used, mail or fax your comments on another sheet of paper to:

Particle Instruments TSI Incorporated 500 Cardigan Road Shoreview, MN 55126 Fax: (651) 490-3824 E-mail: [particle@tsi.com](mailto:particle@tsi.com) 

### **Notational Conventions**

This manual uses the following conventions when describing software:

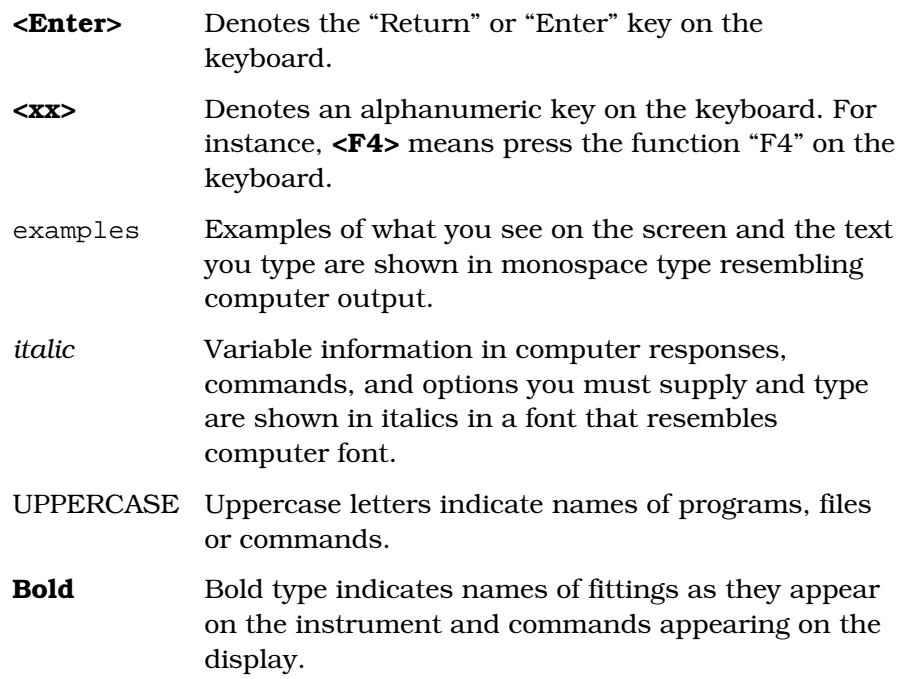

### CHAPTER 1 **Product Overview**

This chapter contains a product description and a list of features for the Model 3563 Integrating Nephelometer,<sup>[\\*](#page-20-1)</sup> as well as a brief description of how the instrument works.

### **Product Description**

The Model 3563 Integrating Nephelometer, shown in [Figure 1-1,](#page-20-0) is designed for long-term monitoring of visual range and air quality in ground-based and airborne studies. It continuously monitors the light scattering coefficient of airborne particles.

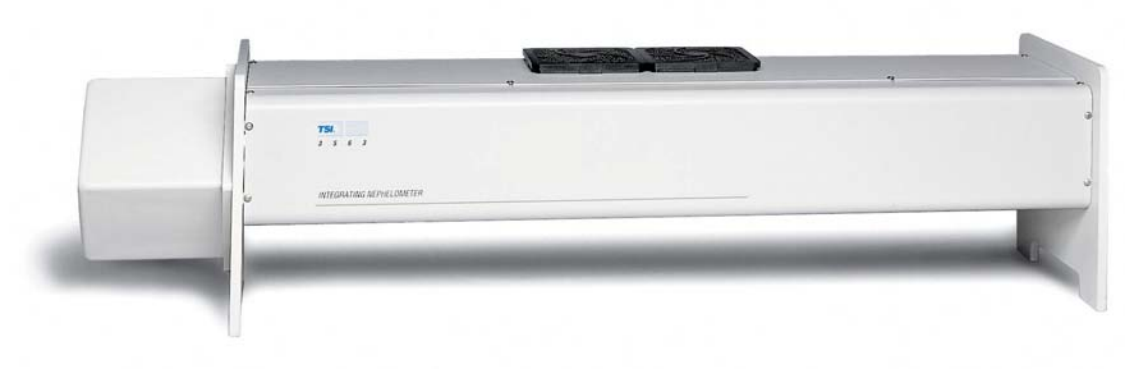

**Figure 1-1**  TSI Model 3563 Nephelometer

### <span id="page-20-0"></span>**Applications**

-

TSI Integrating Nephelometer is designed specifically for studies of direct radiative forcing of the Earth's climate by aerosol particles, or studies of ground-based or airborne atmospheric visual air quality in clean areas. It may also be used as an analytical detector for aerosol particles whenever the parameter of interest is the lightscattering coefficient of the particles after a pretreatment step, such as heating, humidification, or segregation by size.

<span id="page-20-1"></span><sup>\*</sup> The design of this instrument incorporates developments patented by the University of Washington. Refer to United States Patent Numbers 3,563,661; 3,700,333; and 3,953,127.

The light-scattering coefficient is a highly variable aerosol property. Integrating Nephelometer measures the angular integral of light scattering that yields the quantity called the *scattering coefficient,* used in the Beer-Lambert Law to calculate total light extinction.

#### **Beer-Lambert Law**

*I*/*I<sub>o</sub>* =  $e^{(-σx)}$ 

where:

- $I_0$  = intensity of light source
- *I* = intensity of light after passing through atmospheric path
- $x =$  thickness of medium through which light passes
- $\sigma$  = total extinction coefficient
	- (= scattering coefficient + absorption coefficient)

### **How the Nephelometer Operates**

A small, turbine blower draws an aerosol sample through the large diameter inlet into the measurement volume (Error! Reference source not found.). There, the sample is illuminated over an angle of 7 to 170° by a halogen lamp directed through an optical light pipe and opal glass diffuser.

The sample volume is viewed by three photomultiplier tubes (PMT) through a series of apertures set along the axis of the main instrument body. Aerosol scattering is viewed against the backdrop of a very efficient light trap. The light trap, apertures, and a highly light-absorbing coating on all internal surfaces of the instrument combine to give a very low scatter signal from the walls of the instrument.

Dichroic filters, in front of the PMT tubes, split and direct the light, which has been scattered by aerosol. The light is directed into three bandpass filters, blue, green and red. A constantly rotating reference chopper has separate areas to provide three types of signal detection. The first area gives a measure of the aerosol lightscattering signal allowed by an opening in the rotating chopper. The second area blocks all light from detection and gives a measurement of the PMT dark current that which is subtracted from the measurement signal. The third area is a translucent portion of the chopper, illuminated by the halogen lamp, which provides a measure of the light-source signal. In this way, over time, any change in the light source or in detector efficiency is compensated.

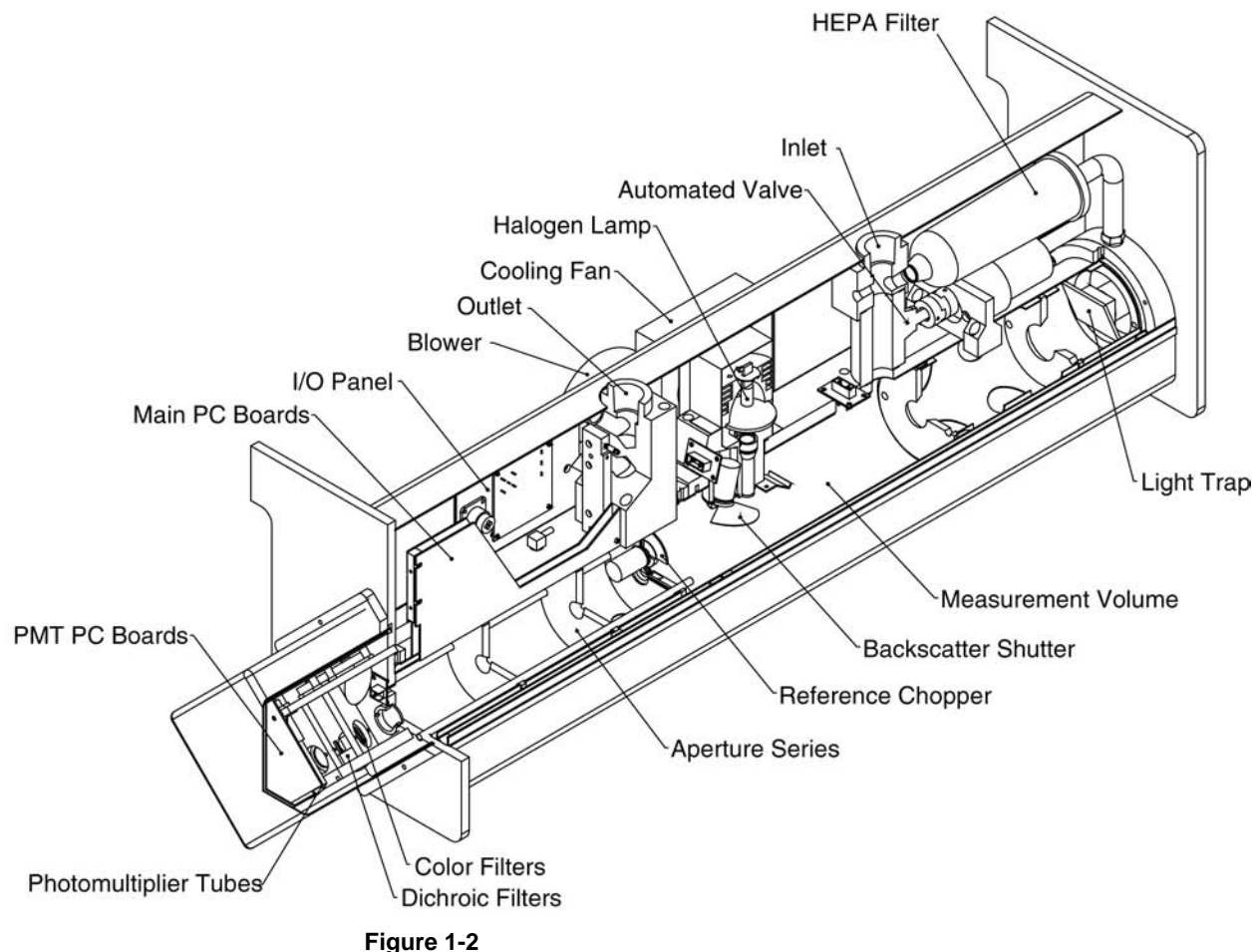

A Cross-Section View of the Nephelometer

In backscatter mode, the backscatter shutter rotates under the lamp to block light in the 7 to 90° range. When light is blocked, only light scattered in the backward direction is transmitted to the PMT detectors. The backscatter signal can be subtracted from the total signal to calculate forward-scattering signal data. When this measurement is not of interest, the backscatter shutter can be "parked" in the total scatter position.

Periodically, an automated valve built into the inlet can be activated to divert all of the aerosol sample through a high-efficiency (HEPA) filter. This gives a measure of the clean-air signal for the local environment. This signal is subtracted, along with the PMT darkcurrent signal, from the aerosol-scatter signal to give only that portion of the scatter signal provided by the sample aerosol. Particle-scattering parameters for all three wavelengths of total and backscatter signal are continuously averaged and passed to a computer or data logger for permanent storage.

## CHAPTER 2 **Unpacking and Setting Up the Hardware**

Use the information in this chapter to unpack and set up the hardware components of a Model 3563 Integrating Nephelometer.

This chapter contains these main sections:

- **Q** Packing List
- **u** Unpacking instructions
- **Q** Connecting power
- $\Box$  Connecting a computer
- $\Box$  Mounting the Nephelometer
- □ Connecting an external blower

### **Packing List**

Table 2-1 gives a packing list for the Nephelometer and the power supply module. The packing list for the Data Analysis Center is included in one of the two or three Data Analysis Center shipping cartons.

#### **Table 2-1**  Packing List with Accessories

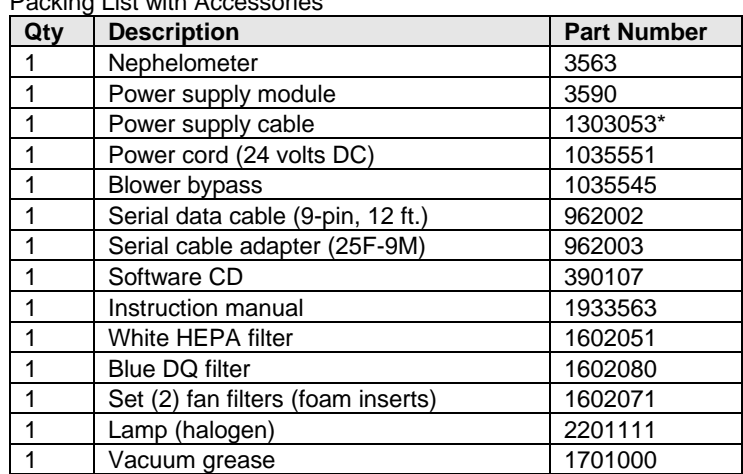

\*Power cord listed is for USA use only.

### **Unpacking Instructions**

The power supply module and power cord are in one box; the Nephelometer sensor, power cable, manual, software CD, and other accessories are in another box. Keep the packing material in case you have to send the Nephelometer back to TSI.

The Nephelometer sensor comes fully assembled. If anything is missing or appears to be damaged, contact your TSI representative, or contact Customer Service at 1-800-874-2811 (USA) or (651) 490- 2811. Chapter 9, ["Contacting Customer Service,](#page-198-0)" gives instructions for returning the Nephelometer to TSI Incorporated.

#### **Connecting Power**

This section describes connecting power to the power supply module and connecting the power supply module to the Nephelometer sensor, as well as using another power source for the Nephelometer sensor.

#### **Connecting Line Voltage to the Power Supply Module**

Use the line cord (supplied) to connect the TSI power supply module to any line voltage from 85 to 260 volts AC at 50 to 60 Hz [\(Figure 2-1\)](#page-25-0). The auto-switching power supply automatically adjusts to the AC voltage provided.

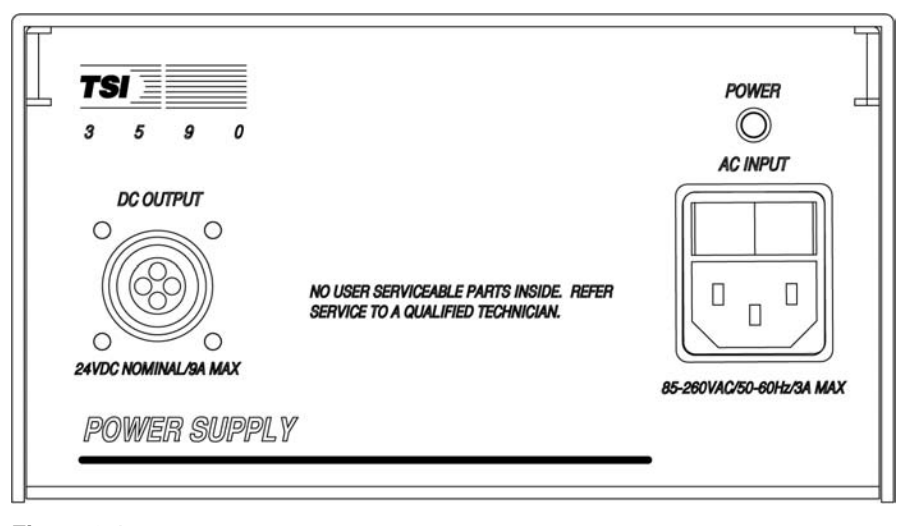

<span id="page-25-0"></span>**Figure 2-1**  Power Supply Module

#### **Connecting the Power Supply Module to the Nephelometer**

The power supply module includes a 4-meter (12-ft.) cord with fourconductor, quarter-turn quick connectors. Before connecting the cord, make sure the power switch is in the Off position. Connect the pin end to the power supply and the socket end to the POWER AC INPUT connector [\(Figure 2-1\)](#page-25-0) on the Nephelometer sensor.

The TSI power supply module can be oriented in any direction, but the cooling fan intake and exhaust vents should be free from obstructions at all times [\(Figure 2-2\)](#page-26-0).

*Note: The power supply module contains no user-serviceable parts. If the module is not operating properly, use the information in Chapter 9, ["Contacting Customer Service,](#page-198-0)" to contact TSI.*

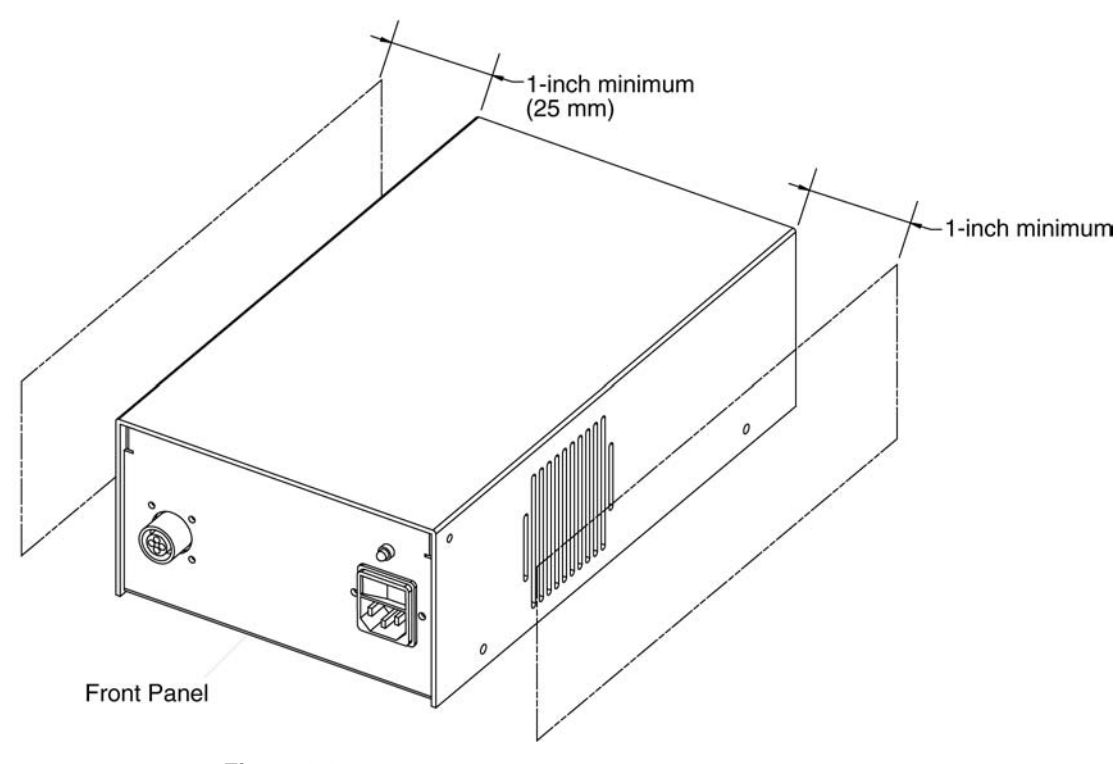

<span id="page-26-0"></span>**Figure 2-2**  Ventilation Requirements

#### **Using Another Power Supply**

As an option, you can connect the Nephelometer sensor to a 24 to 28 volts DC source. The lamp power is maximum at the higher end of the DC range. You may order an extra cable (1035564) and wire one end by connecting the red wire to  $+$ , the white wire to  $-$ , and the green wire to chassis ground.

### **Connecting a C omputer**

Connect the serial port of an IBM-compatible computer to the COM PORT connector on the Nephelometer sensor [\(Figure 2-3\)](#page-27-0). Use the 4-meter cable provided, and if you need additional length, use a standard IBM 9-pin, serial extension cable.

*Note: Refer to [Chapters 4](#page-44-0) and [5](#page-54-0) for instructions on using TSI software and refer to [Chapter 6](#page-100-0) for information on using serial data commands.* 

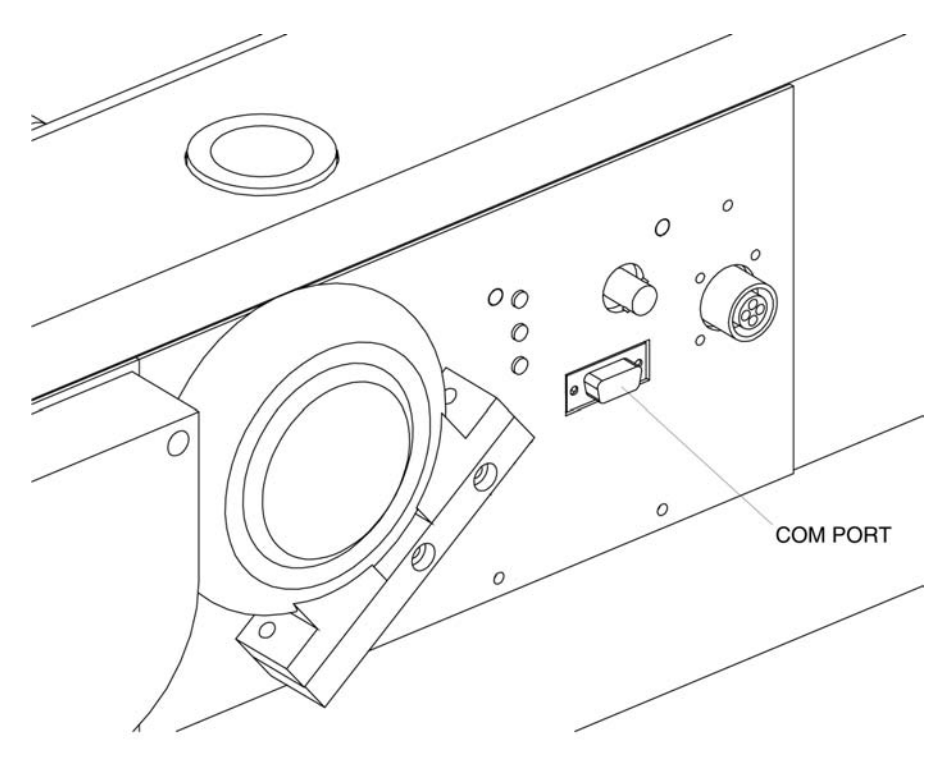

**Figure 2-3**  COM Port Connector

### <span id="page-27-0"></span>**Mounting the Nephelometer**

You can mount the Nephelometer in a variety of positions depending on the application. Normally, the Nephelometer rests on its feet [\(Figure 2-4\)](#page-28-0), but the best position is a vertical mount with the PMT box at the top and the light trap end at the bottom [\(Figure 2-5\)](#page-28-1).

*Note: Other positions are possible but consider dust collection opposite the lamp or on the lens. Dust raises the background noise level and necessitates cleaning more often.*

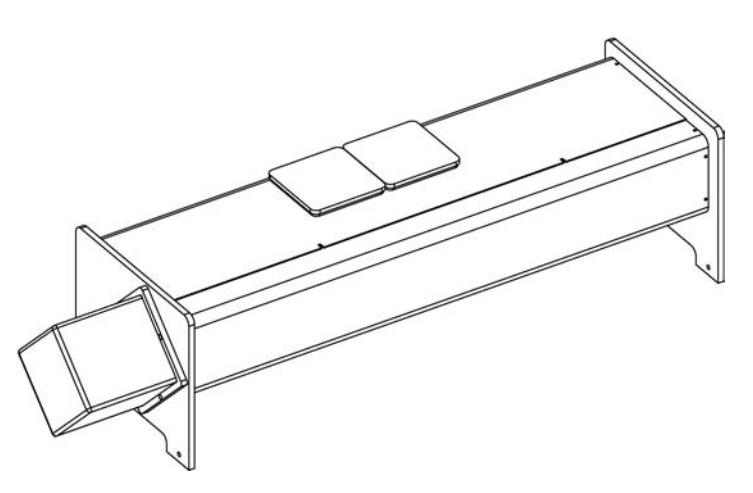

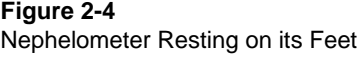

<span id="page-28-1"></span><span id="page-28-0"></span>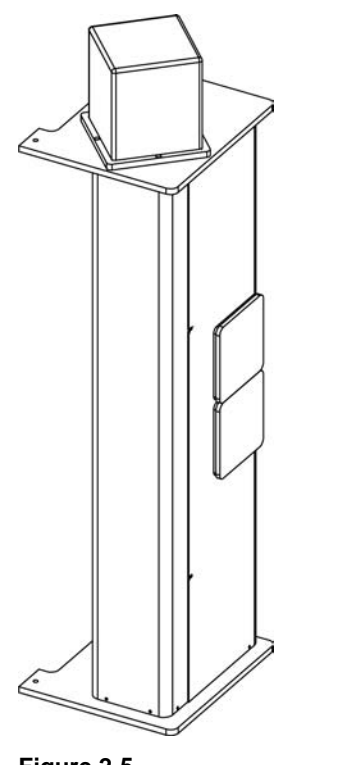

**Figure 2-5**  Nephelometer in the Optimal Orientation

#### **Space Requirements**

The Nephelometer sensor requires a rectangular space [\(Figure 2-6\)](#page-29-0). You also need to allow room for the power supply module, air ventilation, and a cable to reach the sensor. If you are using a computer to set up the sensor, allow space for that as well.

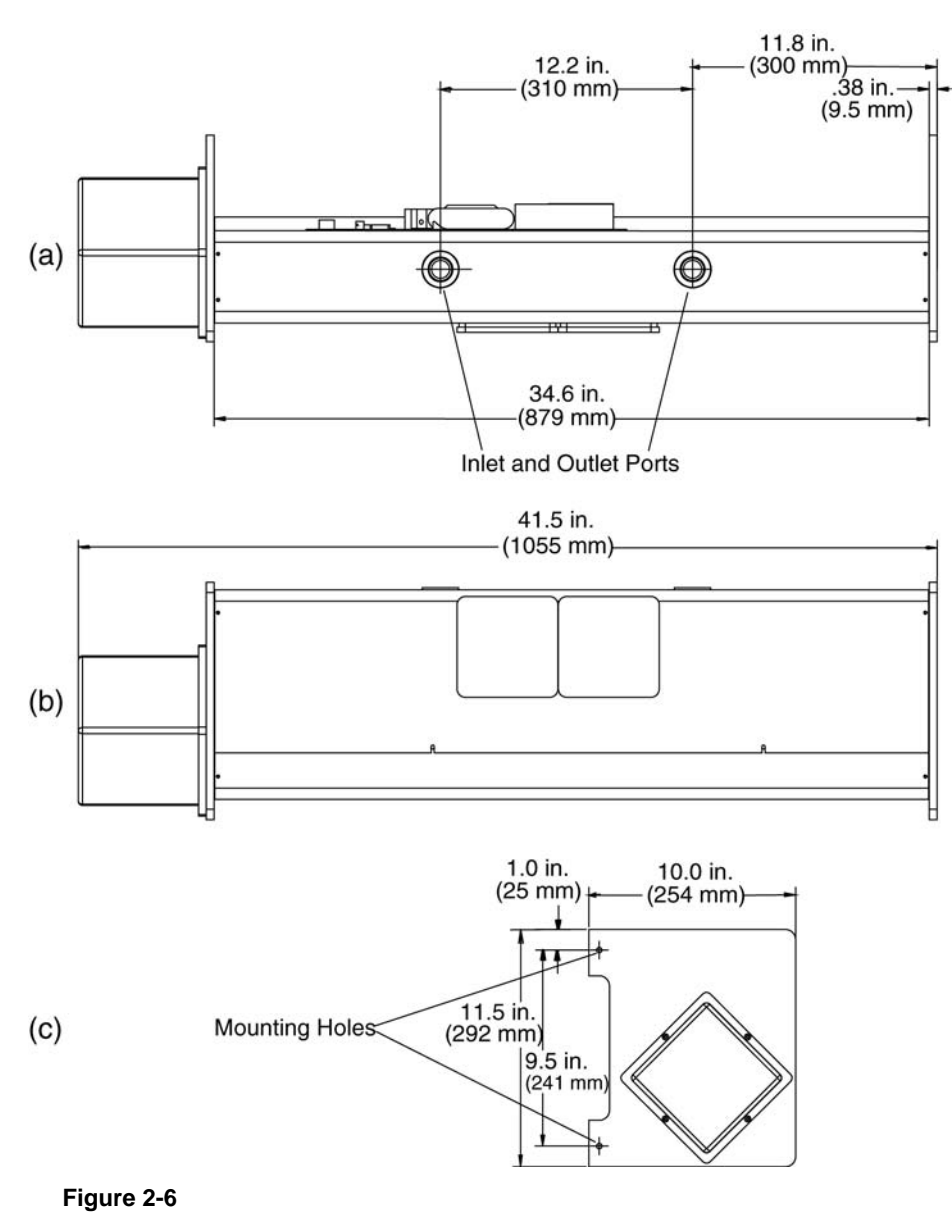

<span id="page-29-0"></span>As-Built Dimensions (Space Requirements)

#### **Mounting Holes**

Use the four mounting holes, two on each leg, to mount the Nephelometer sensor [\(Figure 2-6c](#page-29-0)). Use four 6 mm (¼ in.) diameter bolts or screws to mount the instrument to a secure bracket, if needed.

#### **Inlet and Outlet Ports**

The inlet and outlet ports are 1 in. diameter female NPT (pipe threaded) fittings [\(Figure 2-6a](#page-29-0)). These fittings can be used with adapters to mate to smaller or larger rigid tubing or can be fastened directly to 1 in. pipe with a 1 in. NPT end. Rigid PVC tubing is often used to bring a sample into the instrument and to exhaust the sample from the instrument.

Keep in mind that the inlet and outlet tubing should have at least 8 inches of straight length to allow the cover to be easily removed for maintenance.

#### **Environmental Concerns**

The Nephelometer is a highly sensitive instrument that detects light-scattering from air (gas) molecules and particles present in the sample chamber. The Nephelometer also detects undesirable scatters from insects, birds, and rodents that may come into the sampling chamber. Pests can severely limit the Nephelometer's ability to measure scattering from particles.

One way to minimize pests is to use insect screens, fly, or insect traps in the upstream sampling line to prevent insects or small pests from coming into the sampling chamber. Use metal screens to prevent larger pests from coming into the sampling chamber.

It is good to keep in mind that humidity above 50–70% will enhance scattering extinction (normally assumed to be small) by particles. You may want to consider a heater or desiccant on the inlet flow to keep the humidity below this level. Although the Nephelometer incorporates a heater in the body, this is intended to compensate for any cooling effects of the instrument body. It is *not* intended to reduce the humidity through the instrument.

If the instrument will be used to sample from a warm, moist environment, while located in a cooled enclosure, you should consider insulating the inlet tubing and using the Nephelometer heater feature (see H command in [Chapter 6\)](#page-100-0).

In designing the inlet and plumbing systems, be aware that changes in building pressure or a venturi effect caused by high winds, can cause flow changes and reversals through the Nephelometer.

*Note: Minimize flow restrictions and particle loss when taking these measures.*

### **Connec ting an External Blower**

You can use the Nephelometer with an external blower to move the sample though the instrument. If you use an external blower, you can remove the onboard blower and replace it with the blower bypass fitting to reduce pressure drop through the sampling volume.

*Note: You need custom software to control the external blower. As of this date, TSI software does not include an interface to control an external blower.* 

To remove the onboard blower and install the external blower:

- 1. Remove the top cover of the Nephelometer using the instructions in Chapter 8, ["Performing Maintenance.](#page-148-0)"
- 2. Remove the two screws attaching the blower bracket to the Nephelometer [\(Figure 2-7\)](#page-31-0).
- 3. O-ring seals on the ports hold the blower in place. *Firmly* pull the blower away from the mounting plate.
- 4. Insert the blower bypass fitting into the pair of holes previously occupied by the blower.

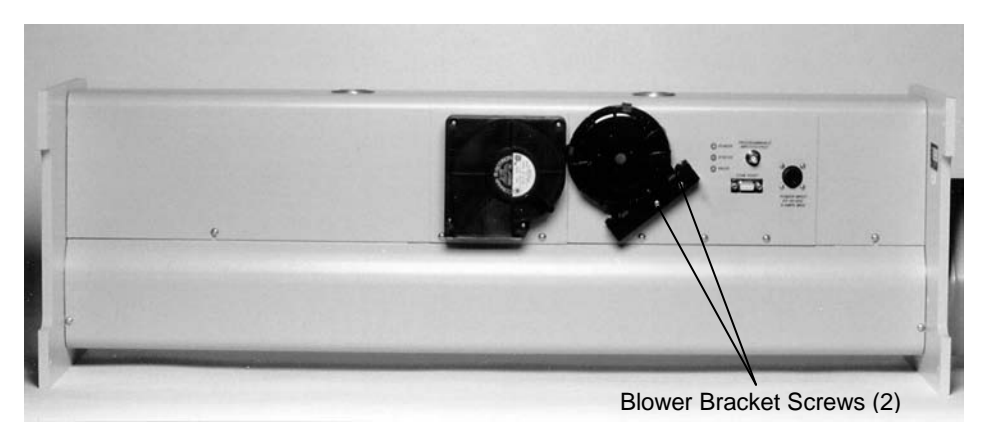

<span id="page-31-0"></span>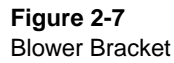

5. Install the external blower bypass fitting by pressing it into the hole in the mounting plate [\(Figure 2-8\)](#page-32-0) and reattaching the blower bracket.

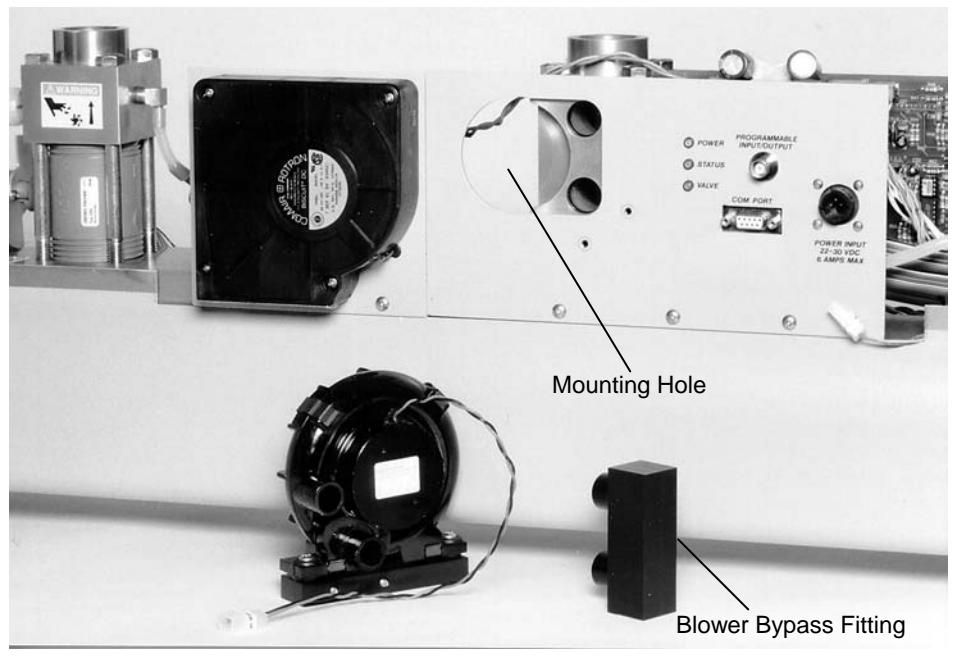

**Figure 2-8**  Mounting the External Blower

## <span id="page-32-0"></span>**Calibrating the Nephelometer**

After you set up the Nephelometer, take a sample reading and make a printout of the reading. To check the Nephelometer calibration, use the sample reading to compare with a reading taken during calibration. See the calibration section in Chapter 5, ["Using the Run Menu,](#page-88-0)" for the calibration procedure.

### CHAPTER 3 **Operations Overview**

Before you set up the Nephelometer, it is important to consider how you will use the data you collect. This chapter provides an operations overview with these main sections:

- □ Serial Communications
- □ Hardware Components
- □ Setting Up Parameters

For more detailed information on operating and timing parameters, refer to Chapter 6, ["Using Serial Data Commands.](#page-100-0)"

### **Serial Communications**

Nephelometer operation is controlled though the serial communications interface (COM Port). After the Nephelometer is configured, data can be logged by a computer connected to the serial interface (COM Port).

Data gathered by a computer connected to the serial interface provides the greatest flexibility in the post processing of data.

### **Hardware Components**

This section describes some of the main hardware components of the Nephelometer from an operations standpoint. Refer to Chapter 8, ["Performing Maintenance,](#page-148-0)" for information on taking the Nephelometer apart and cleaning or replacing components.

#### **Power Failures**

The Nephelometer is designed to be a long term monitoring device with watch-dog circuitry. This circuitry allows the Nephelometer to restart itself automatically in the event of a power failure or disruption. Operating parameters are preserved in battery backedup RAM so that you do not have to reconfigure the Nephelometer after a power failure.

#### **Lamp Power**

Lamp power is typically set to 75 watts power. This setting allows for a lamp life of approximately 3000 hours (4 months). For optimum performance of the Nephelometer, the lamp should be changed after four months of continuous operation.

In some cases, like airborne measurements of short duration, when fast response time (short averaging time) and high sensitivity are desired, you can increase the lamp power. Increasing the lamp power to 90 watts will improve sensitivity but will reduce the lamp life. This may necessitate changing the lamp earlier than the fourmonth period recommended for normal operating conditions.

#### **Photomultiplier Tubes (PMTs)**

The Nephelometer PMTs convert scattered photons of light into electronic pulses that can be counted by internal processing electronics. The gain of each PMT is controlled by an applied voltage between 0 and 1200 volts DC. The voltages are set through serial data commands sent to the Nephelometer through its communications interface. PMT voltages are set at TSI for optimal sensitivity and usually do not require adjustment.

Generally, increasing the voltage increases the gain, which results in higher sensitivity. However, increasing the voltage also increases the "dark current" of the PMT until a point is reached where the dark current is increasing faster than signal gain. As this occurs, sensitivity decreases.

The PMT dark current is also affected by temperature. If the temperature of the environment is much above 70°F (21°C), as the dark current increases, sensitivity decreases and the PMT voltage may not be optimal. In this case, voltages may need to be lowered.

#### **Heater**

If the Nephelometer is installed in an air conditioned area and is sampling hot, humid air, use the Nephelometer heater to prevent condensation. Generally the Nephelometer produces enough heat to maintain a sample temperature that is equal to or above the inlet temperature. However, if the sample temperature is below that of the inlet temperature, condensation may occur, which affects particle scattering inside the instrument.
## **Blower Settings**

Unless the blower is turned off, the Nephelometer provides full power to the blower during an auto zero cycle. This allows the Nephelometer to have the blower set to a lower power during measurement (reducing contamination build-up) and a fast purge during the auto zero cycle.

Response time is the time required for the Nephelometer to respond to a step change in aerosol scattering. Response time is a combination of the time for the actual aerosol to change within the instrument (as low as a few seconds) and the averaging time. The speed setting of the blower and restrictions in the flow path determine how long it actually takes the aerosol to be exchanged.

## **Humidity and Temperature Sensors**

The Nephelometer has one humidity and two temperature sensors. The humidity sensor and one temperature sensor are located near the sample outlet and the other temperature sensor is located at the sample inlet.

The outlet temperature sensor is positioned as close to the sample volume as possible to provide an accurate reading of the sample temperature. The outlet temperature sensor is used in the calculations as the sample temperature.

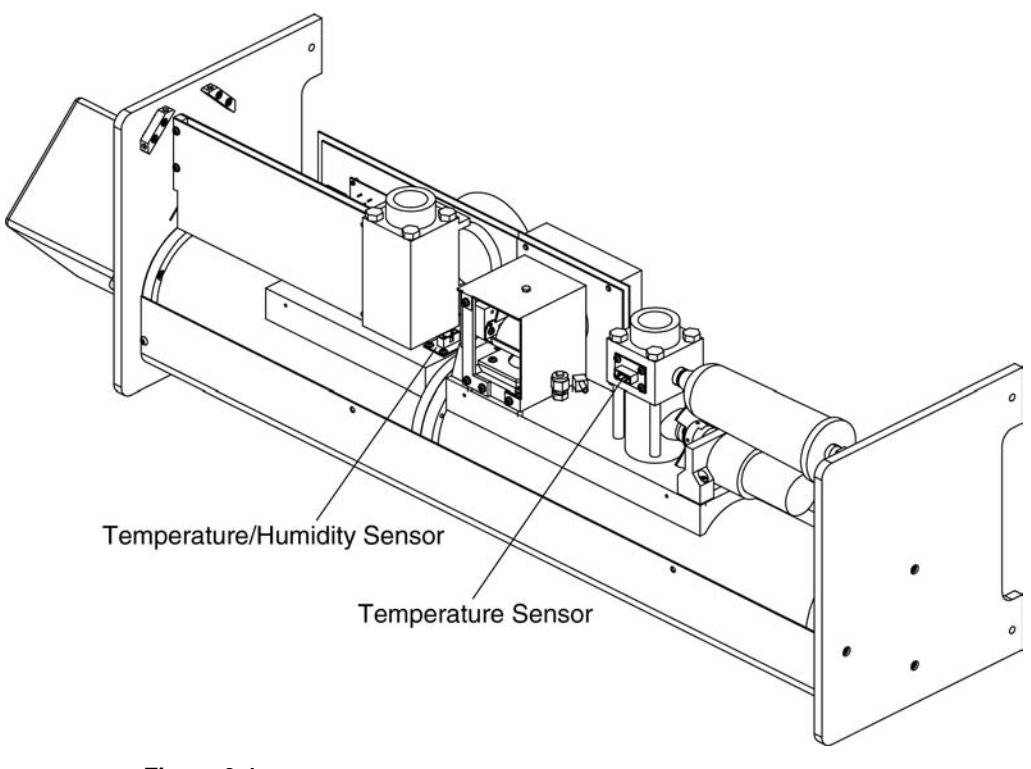

**Figure 3-1**  Humidity and Temperature Sensor Locations

# **Set ting Up Parameters**

This section discusses some considerations you should make before collecting data with the Nephelometer. This section contains these main subsections:

- **Q** Operating Parameters
- **Q** Timing Parameters
- □ Polled and Unpolled Communications

## **Operating Parameters**

All of the Nephelometer's operating parameters are set with the serial interface through the COM PORT. While many of the operating parameters can be adjusted using a computer and the software described in [Chapter 5,](#page-54-0) all of the parameters can be set using the firmware commands described in [Chapter 6](#page-100-0) or by using the terminal emulation program on a computer.

*Note: Although many of the operating parameters are mentioned in this section, refer to [Chapters 5](#page-54-0) and [6](#page-100-0) for instructions on actually setting the parameters.*

### **Sensitivity**

The aerosol scattering coefficient is the primary measurement of the Nephelometer. The coefficient is the light scattering by particles in units of inverse meters. Particle scattering is measured by taking the total scattering value of the sample and then subtracting contributions of scattering from air molecules (Rayleigh scattering) and the instrument background. Ultimately, the maximum sensitivity that can be achieved is relative to the amount of light detected or captured from the sample.

Many factors relating to sensitivity have been addressed during the design of the Nephelometer. Sample averaging time and lamp power are the two primary user-controlled parameters affecting sensitivity.

### **Backscatter Measurements**

Model 3563 Nephelometer is equipped with a backscatter shutter. The motor-operated shutter either runs synchronously with the reference chopper (in backscatter mode) or is parked (in total scatter mode).

When operating in backscatter mode, the Nephelometer is measuring total scatter half of the time and measuring the back scatter fraction the other half. In backscatter mode, Nephelometer's total scatter sensitivity drops by 0.7 [1/ $\sqrt{2}$ ] because the sample time is effectively cut in half. For this reason the backscatter mode should be used only if backscatter data is desired.

Vibration can also be a consideration in choosing backscatter mode. During backscatter operation, vibration or rapid shifts in the position of the Nephelometer (when airborne, for example) can cause a loss of synchronization between the reference chopper and the backscatter shutter. No data is taken until synchronization is reestablished. Although loss of motor synchronization can be monitored via the status flags accessible through the serial interface (see RF command in [Chapter 6\)](#page-100-0), use the backscatter mode only when backscatter data is desired.

### **Zero Baseline Measurements**

At times, the light scattering from particles can be very small compared to that of the air and the instrument background. The Nephelometer has built-in pressure and temperature sensors that provide compensation for the changes in the scattering of air as its density changes. This compensation, however, cannot correct for the value of the instrument's background scattering, which will also change over time as dirt and contamination from the sample deposit on the walls of the Nephelometer.

The Nephelometer has a HEPA particle filter and a motorized valve that provide the ability to accurately measure the scattering from air and the instrument background. This zero baseline measurement (sometimes referred to as zero measurement) occurs when the Nephelometer switches the motorized valve at the inlet, causing all of the sampled air to flow through the high efficiency filter. Particles are eliminated from the air flowing through the Nephelometer and the scattering value measured by the Nephelometer is from air and instrument scatter.

Particle-free air is measured for several minutes to obtain the zero baseline scattering value. The valve is again switched to remove the filter from the sample flow. Normal sampling resumes. The zero baseline value is used to obtain the actual instrument scatter. This value along with the scatter of air (determined from its temperature and pressure) are subtracted from the sample's total scatter signal to determine the scattering from particles.

### **Autozero Modes**

Zero baseline measurements can be initiated in three ways as determined by the autozero mode setting of the Nephelometer: manual, normal, and air-chop. Refer to the SMZ command in [Chapter 6.](#page-100-0)

#### **Manual Mode**

In manual mode, an automatic zero measurement occurs only when initiated by a direct command to the communications port (see the Z command in [Chapter 6\)](#page-100-0).

Once the command is received, the Nephelometer changes the position of the filtered air valve, measures the zero baseline value, and then repositions the valve for normal sampling.

#### **Normal Mode**

In normal mode, the Nephelometer makes an auto zero measurement at preset intervals (see ["Time Parameters"](#page-40-0) in this chapter).

#### **Air-Chop Mode**

Air chop mode is similar to normal mode, but the zero baseline calculation is based on two or more auto zero cycles. This mode is generally used in very "clean" (low particle scatter) environments.

## <span id="page-40-0"></span>**Time Parameters**

This section discuss the several user-controlled time parameters for Nephelometer operation. Also refer to [Figure 6-2](#page-110-0) in [Chapter 6.](#page-100-0) This figure details the Nephelometer timing sequences and the relationships between the time parameters described in this section.

### **Averaging Time**

The most important parameter is the "sample averaging time" or just "averaging time." The averaging time value can be set between 1 and 9999 seconds by using the software or by using the STA command [\(Chapter 6\)](#page-100-0).

Longer averaging times increase the Nephelometer's sensitivity at the sacrifice of response time. Sensitivity increases by the square root of the averaging time, so quadrupling of the sample time results in a doubling of the sensitivity. Typically, averaging times of less then 30 seconds are used only for testing purposes, or if the data is to be post-processed.

### **Zero Time**

The "zero time" setting is the time the Nephelometer takes to make a zero baseline measurement. This time, which can be set between 1 and 9999 seconds, is typically 300 seconds (see the STZ command in [Chapter 6\)](#page-100-0). Generally the zero time should *not* be less than the sample averaging time setting.

### **Auto Zero Period**

The auto zero period occurs between subsequent zero measurements during normal or air chop modes. The auto zero period must be small enough to follow changes in instrument background due to the build up of contaminates. Generally a value of 3600 seconds is sufficient for ground-based measurements. For extremely clean environments where air chop mode is used, the auto zero period should be shorter to provide equal zero and measurement periods. See Table 3-1, "Typical Operating Parameter" in this chapter, and the STP command in [Chapter 6.](#page-100-0)

### **Valve Blanking Time**

When a zero measurement cycle is initiated, there is a period of time, called blanking time, during which the filtered air valve turns and the Nephelometer switches between clean and sample air (or visa-versa).

During blanking time, the data is in transition and should not be used. Blanking time represents the number of seconds in which data is disregarded and not used for either the zero or measurement data. Typically, blanking time is set to 30 seconds, but use a longer blanking time if the flow rate though the Nephelometer is reduced causing a longer purge or transition time.

See the STB command in [Chapter 6.](#page-100-0)

## **Polled and Unpolled Communications**

The Nephelometer communicates in two ways: polled mode and unpolled mode. There are advantages and disadvantages with either mode. In polled mode, the Nephelometer waits for a command from an external computer or terminal and responds only when a command is sent. (TSI Nephelometer software uses polled mode.) In unpolled mode, the Nephelometer automatically sends data to the communications port once every averaging period.

Although the Nephelometer updates data records as fast as once per second, this data is averaged in a running or boxcar average. The averaged data is completely updated once every averaging time period. Therefore, to avoid double averaging, the computer should poll the Nephelometer at a rate greater than the averaging time.

To reduce the burden on the external computer to provide accurate timing, the Nephelometer has an unpolled communications mode . In unpolled mode the Nephelometer automatically reports selected data at intervals equal to the averaging time.

When data is recorded in unpolled mode, you can use a shorter averaging time to provide more detail in the data (faster time response) at the expense of having more data to process. This also provides more flexibility in post processing of data as short averaged data can be combined into longer averages. This is useful in airborne work where several hours of fast response data may be taken. Ground-based measurements may opt for longer averaging times to reduce the amount of data gathered over long-term operation.

The following chart represents some typical settings for the previously mentioned time parameters.

**Table 3-1** 

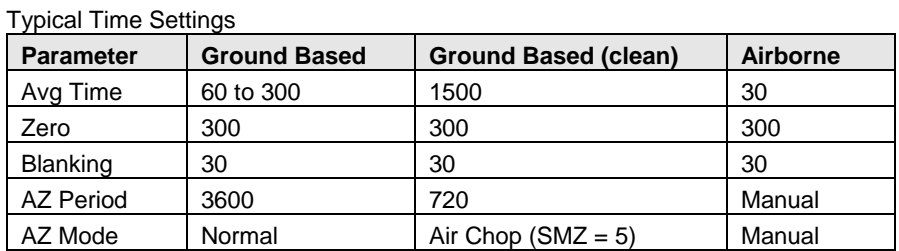

When using long averaging times (greater than 300 seconds), all timing parameters should be set to integer multiples of the boxcar size (see the STA command under ["Set Commands"](#page-104-0) in Chapter 6). This minimizes data loss that may occur if autozero transitions occur during the middle of a measurement boxcar.

# CHAPTER 4 **Using NephLog Software**

This chapter contains installation and operating instructions for the NephLog software.

This chapter contains these main sections:

- $\Box$  Overview of the NephLog software
- □ Hardware and software requirements
- $\Box$  Installation instructions
- $\Box$  Setup instructions

# **Overview of Neph L og Software**

The NephLog program is a PC-based application designed to acquire and record continuous long-term data from Model 3563 Nephelometer. NephLog is compatible with Microsoft® Windows® operating system for Intel-based computers and does the following:

- Reads and displays current data and instrument status.
- Records data in ASCII format compatible with TSI's Nephelometer software.
- Closes data files daily or weekly and automatically starts a new file. This prevents creation of large files that would result in performance loss at the time of data retrieval.

# **Hardware and Software Requirements**

To use the NephLog software we recommend a personal computer with the following minimum features, components, and software:

- $\Box$  A Pentium[®](#page-44-0) 4, 2 GHz processor or higher.
- An SVGA color monitor.

-

<span id="page-44-0"></span> $^{\circledR}$  Pentium is a registered trademark of Intel Corporation.

- Microsoft Windows® 2000/Windows® XP or newer.
- $\Box$  A hard drive large enough to accommodate Windows[®](#page-45-0), the NephLog software, and data files.
- A CD-ROM drive.
- □ 512 MB or more of RAM.
- A mouse.
- An RS-232 serial interface port (in addition to the one that may be required for the mouse).
- A Microsoft Windows-compatible printer is optional.

# **Installing the NephLog Software**

- 1. Shut down (exit) all programs/applications on the Windows desktop.
- 2. With the computer on and Windows running, insert the Nephelometer Software CD-ROM in your CD drive. To run the autorun.exe from the CD:
	- **a.** If AutoPlay is enabled on your PC, the setup program begins automatically and the introduction screen is displayed on the Windows desktop (see [Figure 4-1\)](#page-46-0).
	- **b.** If AutoPlay is not enabled, select **Run** from the **Start** menu and type:  $D:\a{u\to u}$  in the Open box and press **OK**. (D is the letter corresponding to your CD drive.)

-

<span id="page-45-0"></span><sup>®</sup>Windows is a registered trademark of Microsoft Corporation.

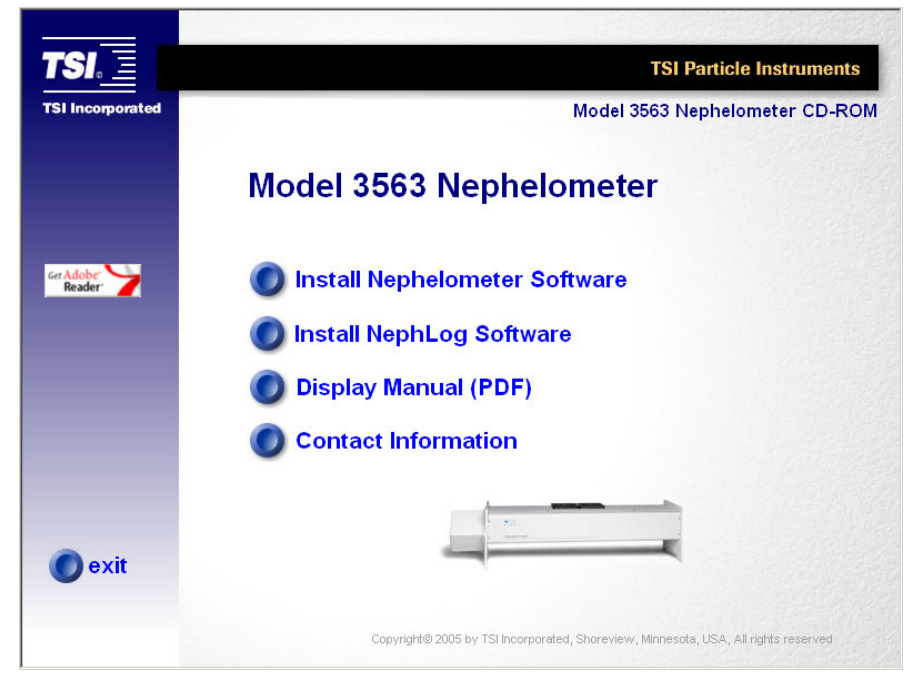

**Figure 4-1**  Start-up Screen

- <span id="page-46-0"></span>3. Follow the instructions as the setup program runs. When setup is complete, you may be asked if you want to read the readme.htm file. You should read the readme.htm file if one is available. This file contains important information that could not be included in this manual. If you decide not to read the file immediately, you can access the file later. It will be installed in the same directory as the application.
- 4. When the installation program finishes, remove the CD-ROM and restart your computer. Store the CD-ROM in a safe place for later use.

The installation program creates a folder (directory) called "Program Files|TSI|NephLog" on your hard disk (assuming you accepted the default folder name). This folder contains the required program files and sample data files.

The setup program also creates a new item in the Start Menu called "TSI" and an icon on your desktop for the software.

*Note: Before creating a TSI menu item, the setup program checks for an existing one. If one is present, it adds the icon only.*

# **Setting up the NephLog Software**

To setup the NephLog program, do the following:

- 1. Turn the Nephelometer ON. Refer to [Chapter 2](#page-25-0) for details on powering up the Nephelometer.
- 2. Connect the Nephelometer to an available Communications Port on the computer. Refer to [Chapter 2](#page-27-0) for details on how to connect the Nephelometer.
- 3. Start the NephLog program by clicking on the NephLog icon  $\left(\frac{1}{2}\right)$ . The NephLog Program interface is displayed [\(Figure 4-2\)](#page-47-0).

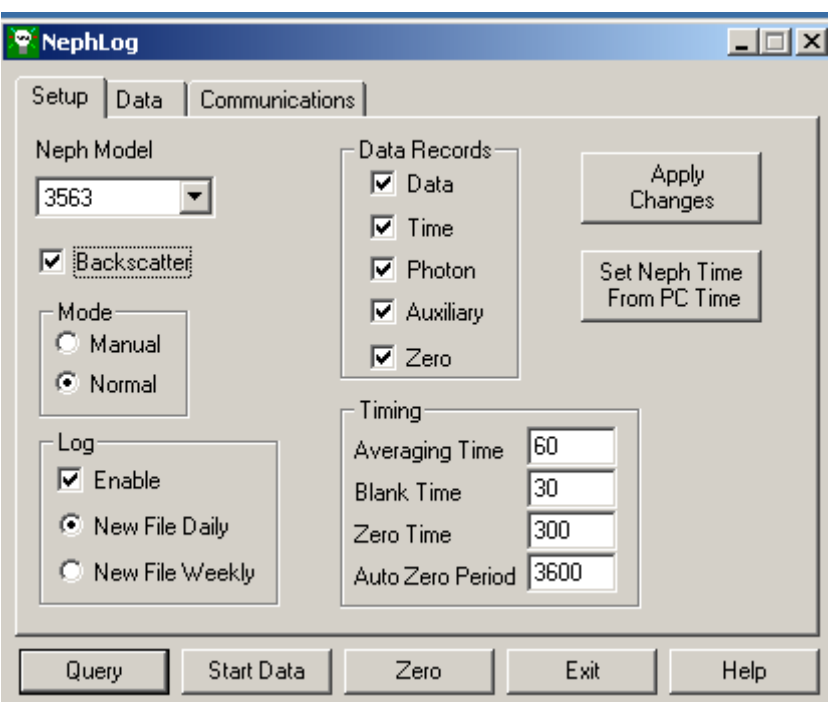

### <span id="page-47-0"></span>**Figure 4-2**

Setup Options

4. Click the **Communications** tab. The Communications tab options become available [\(Figure 4-3\)](#page-48-0).

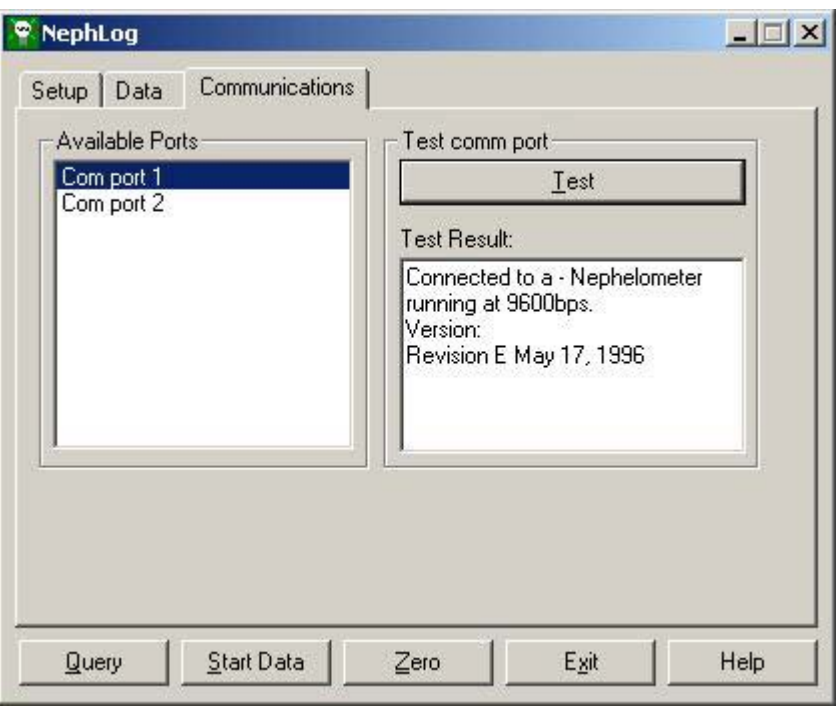

### <span id="page-48-0"></span>**Figure 4-3**

Selecting the Communications Port

- 5. In the list under Available Ports, select the communications port to which the Nephelometer is attached. If you are not sure which port the Nephelometer is attached to, do the following:
	- a. Highlight a port under Available Ports and click Test under Test comm port.
	- b. Select the port displayed in the Test Result window.

If the Nephelometer is not attached to the port currently selected, an error message [\(Figure 4-4\)](#page-49-0) is displayed. Select another port and repeat Step a.

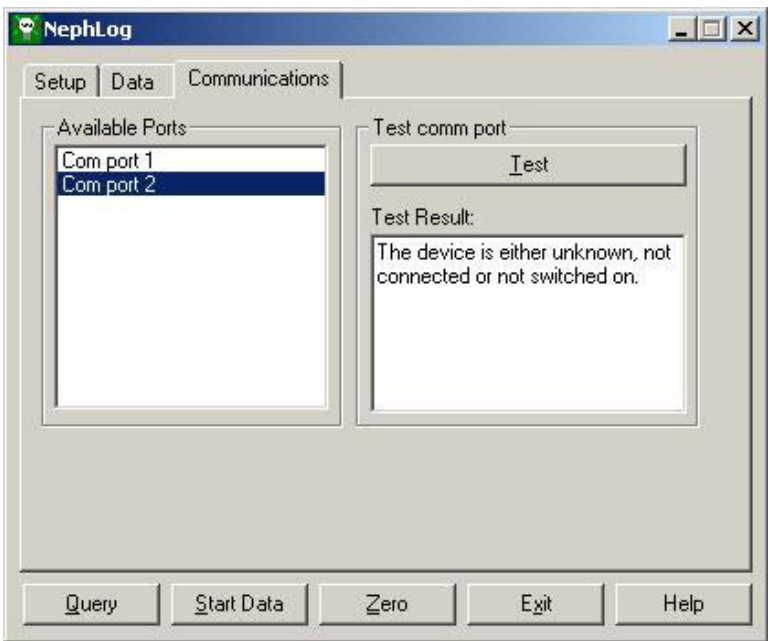

#### <span id="page-49-0"></span>**Figure 4-4**

Communications Port Error

- 6. Click the Setup tab. The Setup options become available [\(Figure 4-2\)](#page-47-0).
- 7. Click the **Query** button and the fields are populated with the current settings active in the Nephelometer.
- 8. If needed, choose and make appropriate changes to the following options:

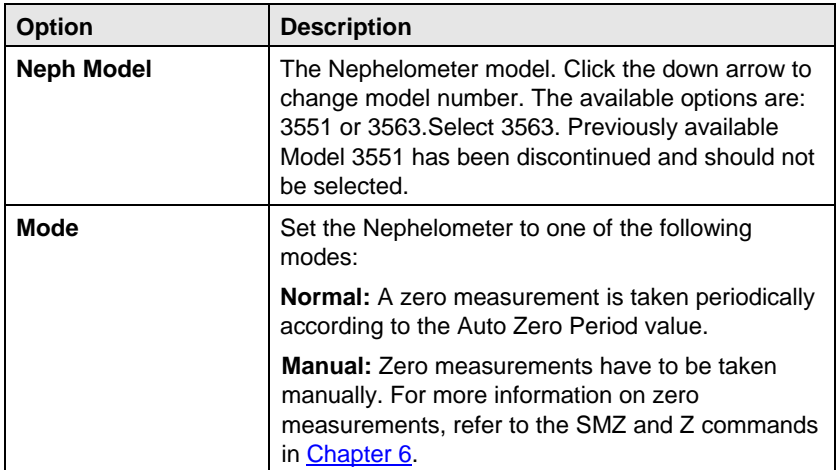

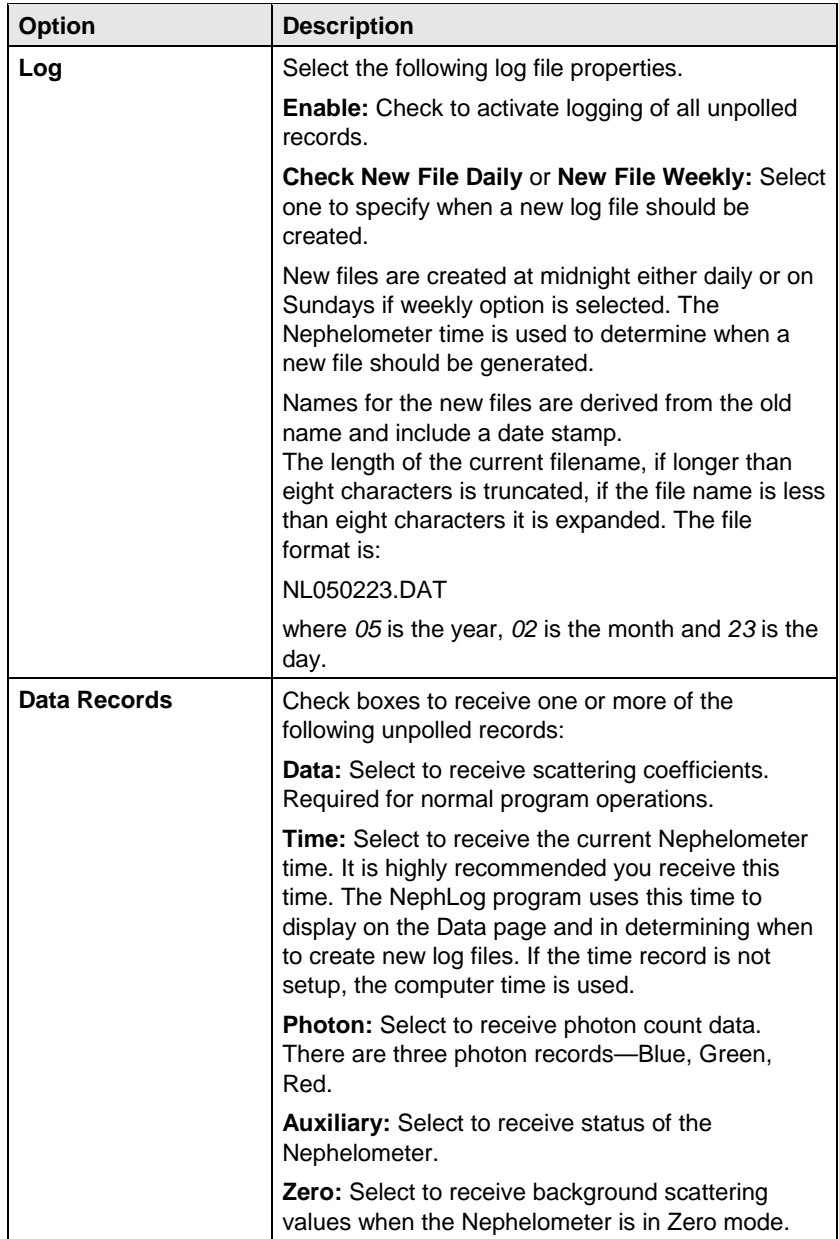

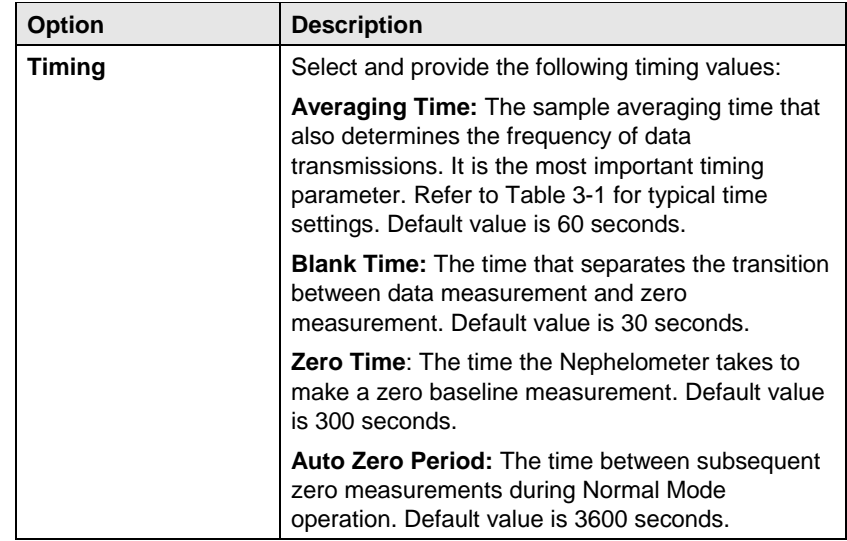

9. Click the Set Neph Time From PC Time to synchronize the current time and day settings of the Nephelometer with the computer.

### 10.Click Apply Changes.

*Note: If no changes were made, the Apply Changes button is not available.* 

11. Click the Data tab [\(Figure 4-2\)](#page-47-0) and then the Start Data button. As shown in [Figure 4-5,](#page-51-0) an Open File dialog box opens (if Log | Enable box is checked in the Setup Tab. See step 8).

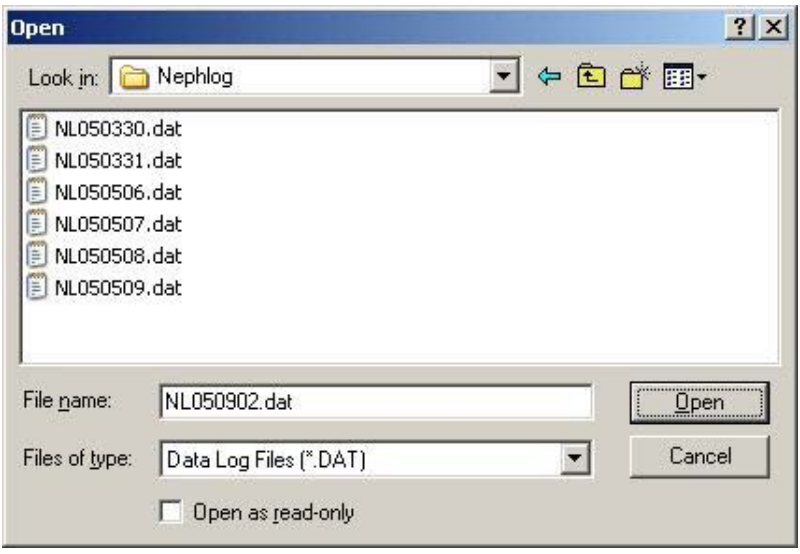

### **Figure 4-5**

<span id="page-51-0"></span>Open Data File Dialog

- 12.Select a path and file name for the data.
	- *Note: You may use long file names, but if the files are to be retrieved with the Windows Nephelometer program, the files are converted to an eight character file name format.*

Once data collection starts, the Nephelometer data is displayed in the following Data tab fields [\(Figure 4-6\)](#page-52-0). To stop data collection, click the Data Stop button.

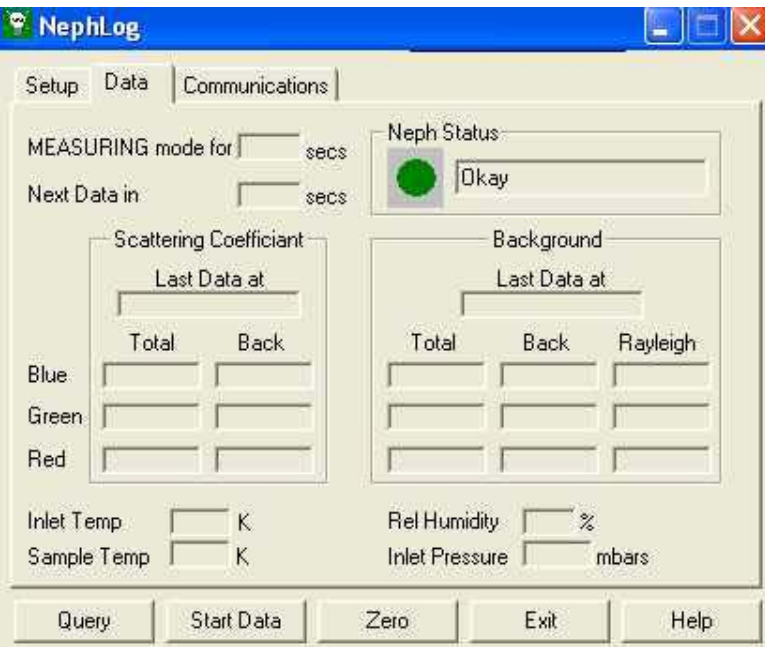

<span id="page-52-0"></span>**Figure 4-6**  Data Display Options

The following lists and explains the data display options:

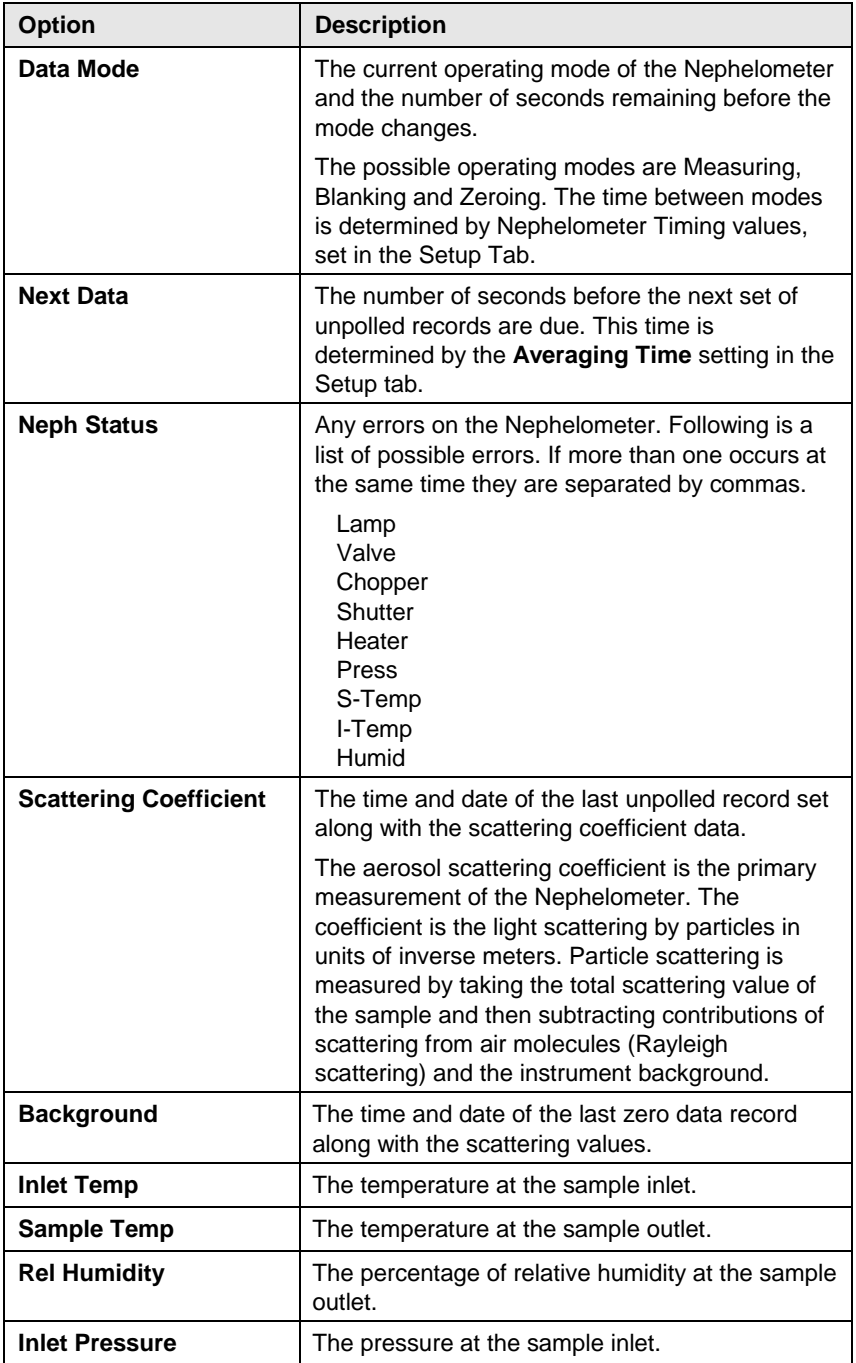

# <span id="page-54-0"></span>CHAPTER 5 **Using Nephelometer Software**

This chapter describes the Nephelometer software including:

- Overview of the Nephelometer Software.
- $\Box$  The setup procedure that loads the program onto your computer.
- $\Box$  A "Quick Start" section to walk you through the steps necessary to collect data and perform other basic operations.
- $\Box$  A reference section to describe each program menu and its commands.

This chapter assumes you have Microsoft® Windows® operating system on your computer and that you are familiar with how Windows works. If you are not familiar with Windows, please refer to the documentation and other information that came with Windows before you load and use this program.

# **Overview of Nephelometer Software**

The Nephelometer program is a PC-based application designed to retrieve and display Model 3563 Nephelometer data that has been previously recorded using NephLog software. It is also capable of recording short-term data (less than 24 hours). However, it is not recommended for logging data from overnight sampling runs (runs that go beyond midnight). For all long-term continuous sampling as well as overnight sampling applications, NephLog software should be used for datalogging. Nephelometer software should then be used for displaying and printing the data in different forms, for example, as a graph, table, etc. Nephelometer software is compatible with Microsoft Windows operating system for Intelbased computers and performs the following functions:

- Logs and displays current data and instrument status (recommended for short-term sampling applications only, not for overnight runs).
- Retrieves and displays previously recorded data from NephLog software.
- □ Reads and allows set-up of Nephelometer parameters.
- **Performs calibration and zero baseline setting of Nephelometer.**
- Prints data in tabular as well as graphical form.

# **Hardware and Software Requirements**

To use this software program you will need an IBM personal computer or 100% IBM-compatible computer with the following minimum features, components, and software:

- $\Box$  A Pentium[®](#page-55-0) 4, 2 GHz processor or higher.
- □ An SVGA color monitor.
- $\hfill \Box$  Microsoft Windows<br>® 2000/Windows<br>® XP or newer.
- $\Box$  A hard drive large enough to accommodate Windows[®](#page-55-1), the Nephelometer software, and data files.
- A CD-ROM drive.
- □ 512 MB or more of RAM.
- A mouse.
- An RS-232 serial interface port (in addition to the one that may be required for the mouse).
- A Microsoft Windows-compatible printer is optional.
- $\Box$  An RS-232 serial interface port (in addition to the one that may be required for the mouse).

# **Installing and Starting the Software**

Set up the Windows-based Nephelometer software as follows:

- 1. Shut down (exit) all programs/applications on the Windows desktop.
- 2. With the computer on and Windows running, insert the Nephelometer Software CD-ROM in your CD drive. To run the autorun.exe from the CD:
	- **a.** If AutoPlay is enabled on your PC, the setup program begins automatically and the introduction screen is displayed on the Windows desktop (see [Figure 5-1\)](#page-56-0).

-

<span id="page-55-0"></span> $\mathcal{D}_{\text{Pentium}}$  is a registered trademark of Intel Corporation.

<span id="page-55-1"></span> $^{\circledR}$ Microsoft and Windows are registered trademarks of Microsoft Corporation.

**b.** If AutoPlay is not enabled, select **Run** from the **Start** menu and type:  $D:\varphi$  in the Open box and press **OK**. (D is the letter corresponding to your CD drive.)

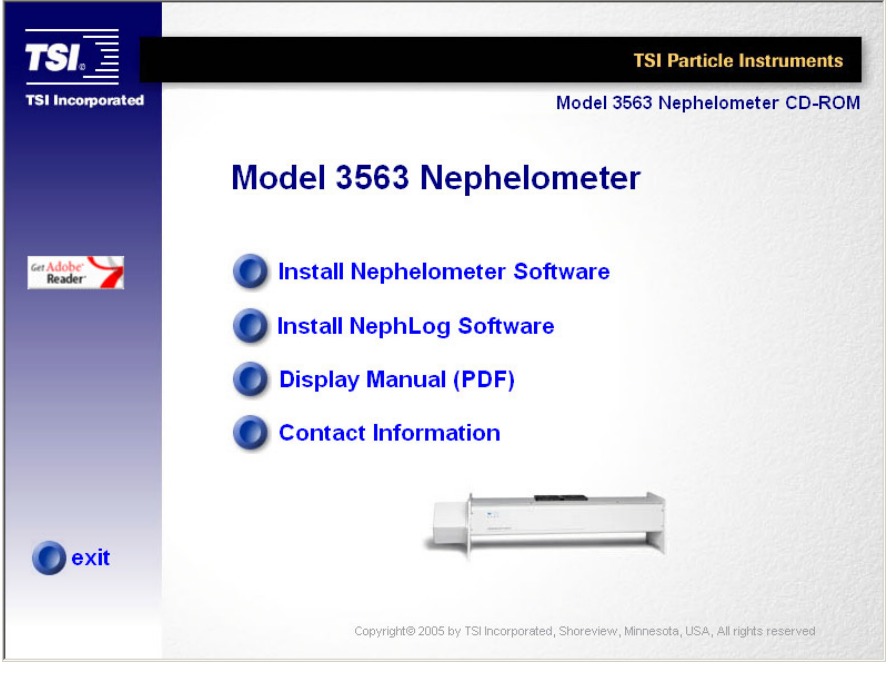

<span id="page-56-0"></span>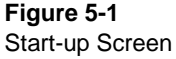

- 3. Follow the instructions as the setup program runs. When setup is complete, you may be asked if you want to read the readme.htm file. You should read the readme.htm file if one is available. This file contains important information that could not be included in this manual. If you decide not to read the file immediately, you can access the file later. It will be installed in the same directory as the application.
- 4. When the installation program finishes, remove the CD-ROM and restart your computer. Store the CD-ROM in a safe place for later use.

The installation program creates a folder (directory) called "Program Files|TSI|NephWin" on your hard disk (assuming you accepted the default folder name). This folder contains the required program files and sample data files.

# **Quick Start**

This section is designed to give you a quick introduction to the basic operation of the Nephelometer Windows program. Using these instructions, you will:

- Verify the COM port setting of the Nephelometer.
- $\Box$  Start collecting sample data
- $\Box$  View the data as it is being collected and check the status of the Nephelometer.
- Pause and Restart data collection from the Nephelometer.
- $\Box$  Print a graph of the collected data.
- Perform a manual background (zero baseline) measurement.

Before you begin, verify the Nephelometer is powered up and connected to the computer.

Start the Nephelometer program by double-clicking on its icon. The main menu appears [\(Figure 5-2\)](#page-57-0).

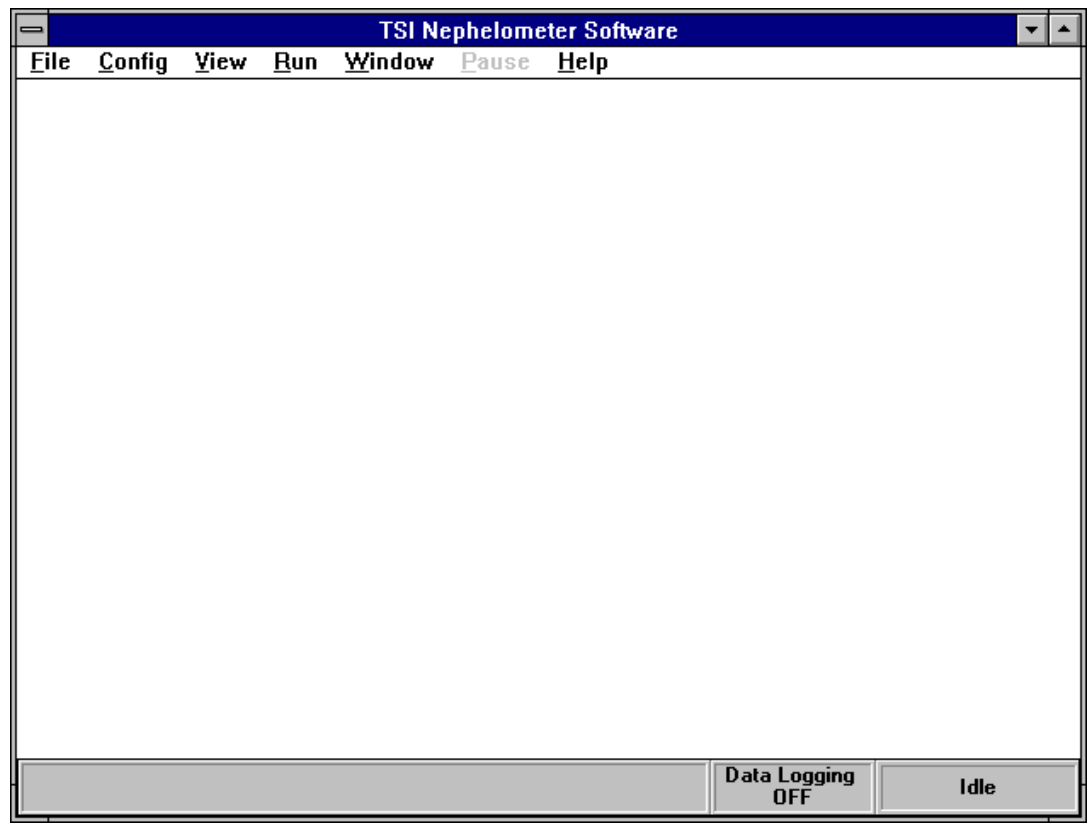

#### <span id="page-57-0"></span>**Figure 5-2**

The Main Menu of the Windows-Based Nephelometer Program

## **Step 1. Verify COM Port**

Choose the COM Port command from the Config menu. The COM Port Setup display is shown [\(Figure 5-3\)](#page-58-0).

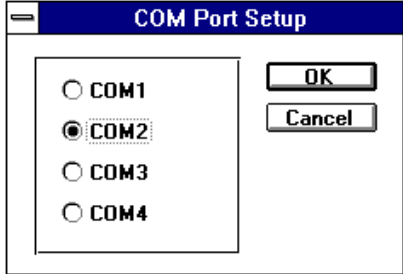

#### <span id="page-58-0"></span>**Figure 5-3**

The COM Port Setup Display

Verify that the communications port indicated on this display is the one connected to your Nephelometer (refer to [Chapter 2](#page-24-0) if necessary). The default is COM2. Select another communications port if necessary.

*Note: Most computers have only two active communications ports, COM1 and COM2. Typically, COM1 is used to connect a serial mouse, so COM2 is most likely available for the Nephelometer connection.* 

Select **OK** to exit this display.

## **Step 2. Start Data Collection**

To start collecting data you should first open a log file and then start collecting data.

1. Select the Log Data command from the File menu. When the Log Data Setup window appears, type in:

ONETEST.DAT

and press OK. Watch the lower right corner of the display, it will indicate Data Logging is to ONETEST.DAT.

2. Select the Data Collection command from the Run menu. Immediately, four windows are automatically opened and minimized on your screen [\(Figure 5-4\)](#page-59-0) and data collection begins.

The icons that appear on the screen represent the Data, Graph, Photon Frequency, and Neph State commands available under the View menu.

*Note: If you receive a message that the program is unable to communicate with the Nephelometer, the wrong COM Port may have been selected in Step 1. Verify cabling between the computer and the Nephelometer, then verify the correct COM Port is selected and that the Nephelometer is on.*

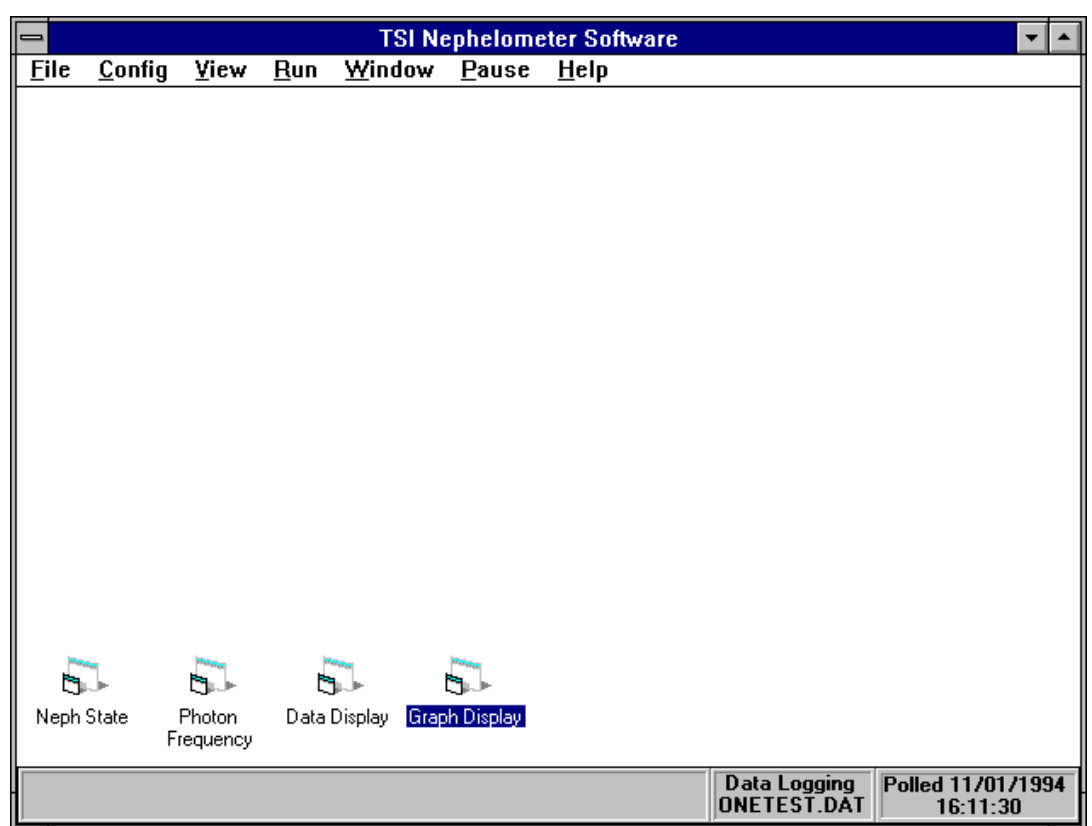

#### <span id="page-59-0"></span>**Figure 5-4**

Choosing Data Collection from the Run Menu Starts Data Collection

## **Step 3. View Data and Nephelometer Status**

Follow these steps to view data and the status of the Nephelometer:

1. Double-click on the Data Display icon to display current data [\(Figure 5-5\)](#page-60-0).

This display lets you view Nephelometer data as it is being collected, and the information displayed should resemble that shown in [Figure 5-6.](#page-60-1)

Data is updated on this display at approximately one second intervals but data is written to the data files at intervals set by the averaging time. If no data is displayed after 60 seconds, check that the Nephelometer is running.

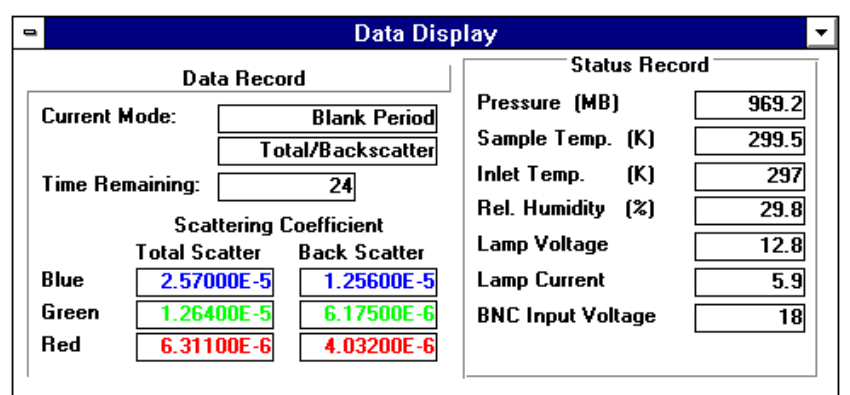

#### <span id="page-60-0"></span>**Figure 5-5**

Select Data Display to View Data as it is Collected by the Nephelometer

2. Double-click on the Neph State icon (you don't need to close the Data Display window) to display the Neph State window, [Figure 5-6.](#page-60-1)

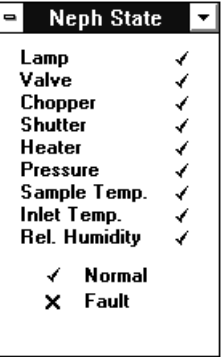

#### <span id="page-60-1"></span>**Figure 5-6**

The Nephelometer State Display Shows the Status of the Nephelometer

This window displays the status of various Nephelometer components. They should all be marked with checkmark  $[$   $]$ ) to indicate they are functional. If any are marked with an  $\S$ , then there is a problem with the component. Refer to [Chapters 2,](#page-24-0) [6,](#page-100-0)  $8$ , and  $9$  for information to help you troubleshoot the problem.

3. Double-click on the Photon Frequency icon (you don't need to close either the Data Display window or the Neph State window) to display the Photon Frequency window [\(Figure 5-7\)](#page-61-0).

<span id="page-61-0"></span>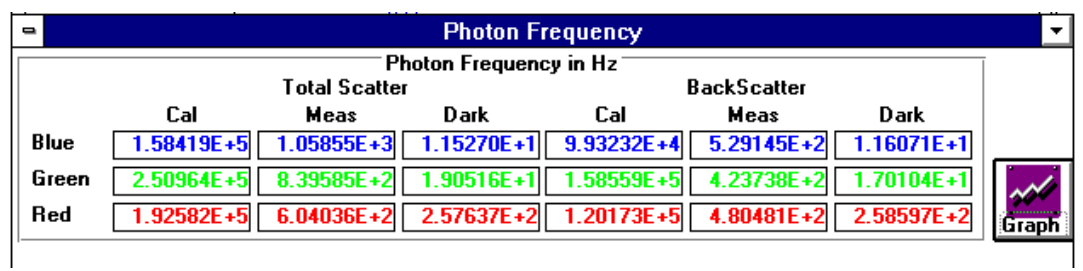

### **Figure 5-7**

The Photon Frequency Display Shows the Current Photon Frequency Calculations

This window displays the raw photon frequency calculated by the software from the raw photon counts collected by the Nephelometer.

4. Double-click on the Graph Display icon (you don't need to close any of the other windows) to display the information that has been collected by the Nephelometer so far [\(Figure 5-8\)](#page-61-1).

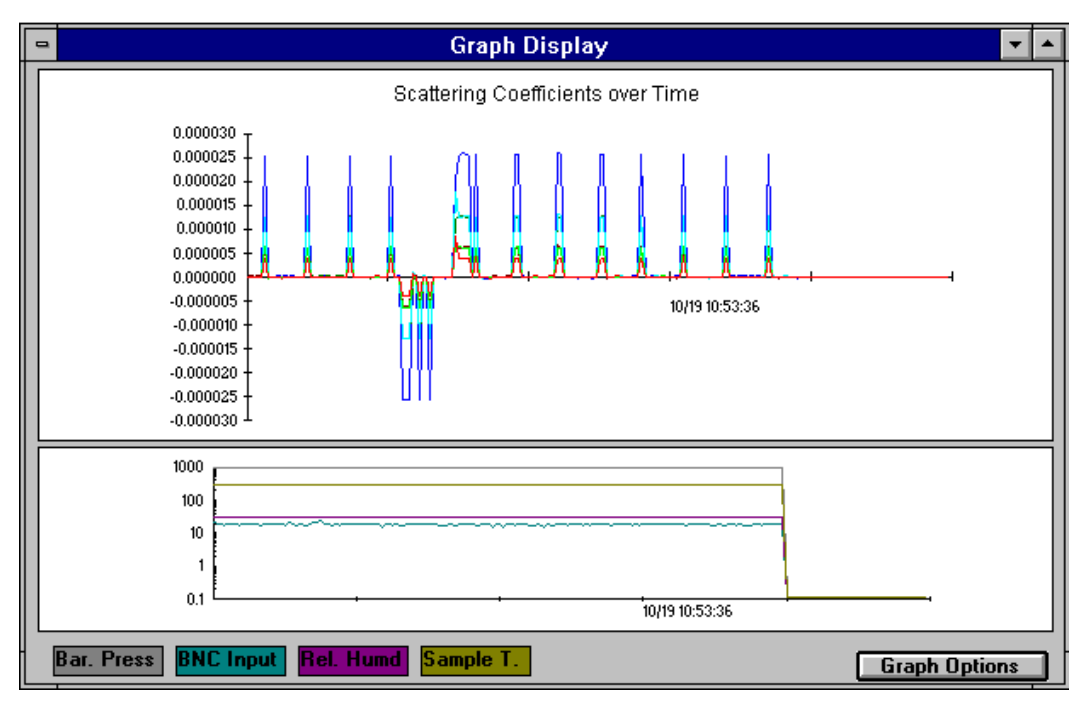

#### <span id="page-61-1"></span>**Figure 5-8**

The Graph Display Shows Current Data

The graph displays the data that has been collected by the Nephelometer up to this point.

## **Step 4. Print a Graph**

There are two ways to print this graph. You can select either **Print** or **Print Screen** from the File menu.

Before doing either, however, select **Pause** from the main menu. You should always Pause data collection before printing.

Before using the Print Screen function, the Print Screen key must be pressed to capture the current active screen to the clipboard. The Print Screen function will print the entire screen, including menu bars, elevators and the like. It is being used to print log data graphs and may be suitable for draft prints or quick snaps of data.

When you choose **Print**, you are asked to select either a scatter data graph or a status graph and to enter a header message.

Choose Scatter Data Graph and enter the header message "This is test data collected by (enter your initials)." Then press OK. The data will be printed in landscape mode.

## **Step 5. Perform a Background (Zero Baseline) Measurement**

Zero baseline measurements are important so that the Nephelometer's background scattering can be deducted from sample data measurements. Normally, zero baseline measurements are performed automatically; however, to introduce you to the Terminal function of the Windows program, you should perform a manual zero baseline measurement as follows.

1. Select the **Terminal Mode** command from the Run menu. The Terminal Display appears, [Figure 5-9.](#page-63-0) This display allows you to communicate with the Nephelometer using the Serial Data Commands, described in [Chapter 6.](#page-100-0))

| <b>Terminal Display</b><br>$\qquad \qquad \blacksquare$            |  |
|--------------------------------------------------------------------|--|
| IRU                                                                |  |
| T,1994,10,19,14,16,37                                              |  |
| 0.00.1.2129112,49109,274,2769,1334311,24621,256,2769,963.6,300     |  |
| G,3369857,39024,357,2769,2127474,19613,357,2769,963.6,300.0        |  |
| 0.00.1.2582601,27932,5172,2769,1611354,22169,5051,2769,963.6,300,0 |  |
| D ZBXX,59,2.555e-5,1.264e-5,6.282e-6,1.265e-5,6.215e-6,4.020e-6.   |  |
| IY,253120,963.6,300.0,296.8,29.3,12.8,5.9,18,0000                  |  |
| lista.                                                             |  |
| 300                                                                |  |
| ∥sP                                                                |  |
| 75                                                                 |  |
| ∥sĸ                                                                |  |
| <b>IERROR</b>                                                      |  |
| ISKG.                                                              |  |
| 20000,3.923e-3,1.226e-5,.479                                       |  |
| lskr                                                               |  |
| 20000.3.557e-3.4.605e-6438                                         |  |
| SKB                                                                |  |
| 20000.3.940e-3.2.789e-5475                                         |  |
| ISL                                                                |  |
| ISEPT 30 1994 S/N 1004 AIR CO2.                                    |  |
| <b>ISMB</b>                                                        |  |
|                                                                    |  |
| ls T T                                                             |  |
| 1994.10.19.14.19.12                                                |  |
|                                                                    |  |
|                                                                    |  |

<span id="page-63-0"></span>**Figure 5-9**  The Terminal Mode Display

- 2. Enter a Z command (type the letter z) and press <Enter>. This begins a zero measurement.
- **3.** Select the **Terminal Mode** command from the Run menu to close Terminal Display.
- 4. Look at the Data Display, refer to [Figure 5-5.](#page-60-0) It should show the Time Remaining counting down toward 0 (zero). The current mode should first be changed to Blank Period, then to the Zero Measurement, and eventually to Normal Measurement when the time remaining reaches 0. This indicates that zero measurement has been taken and stored to the log data file.

## **Basic Nephelometer Operations**

Although it does not list all of the functions available in the Windows Nephelometer program, Table 5-1 lists many of the most basic operations you might want to perform. Use the instructions provided to get better acquainted with how the program works, or as a quick reference.

Although you may be comfortable using the program from these instructions, take the time to read the detailed information provided in the reference portion of this chapter so you are familiar with it when you have specific questions about program operation.

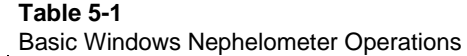

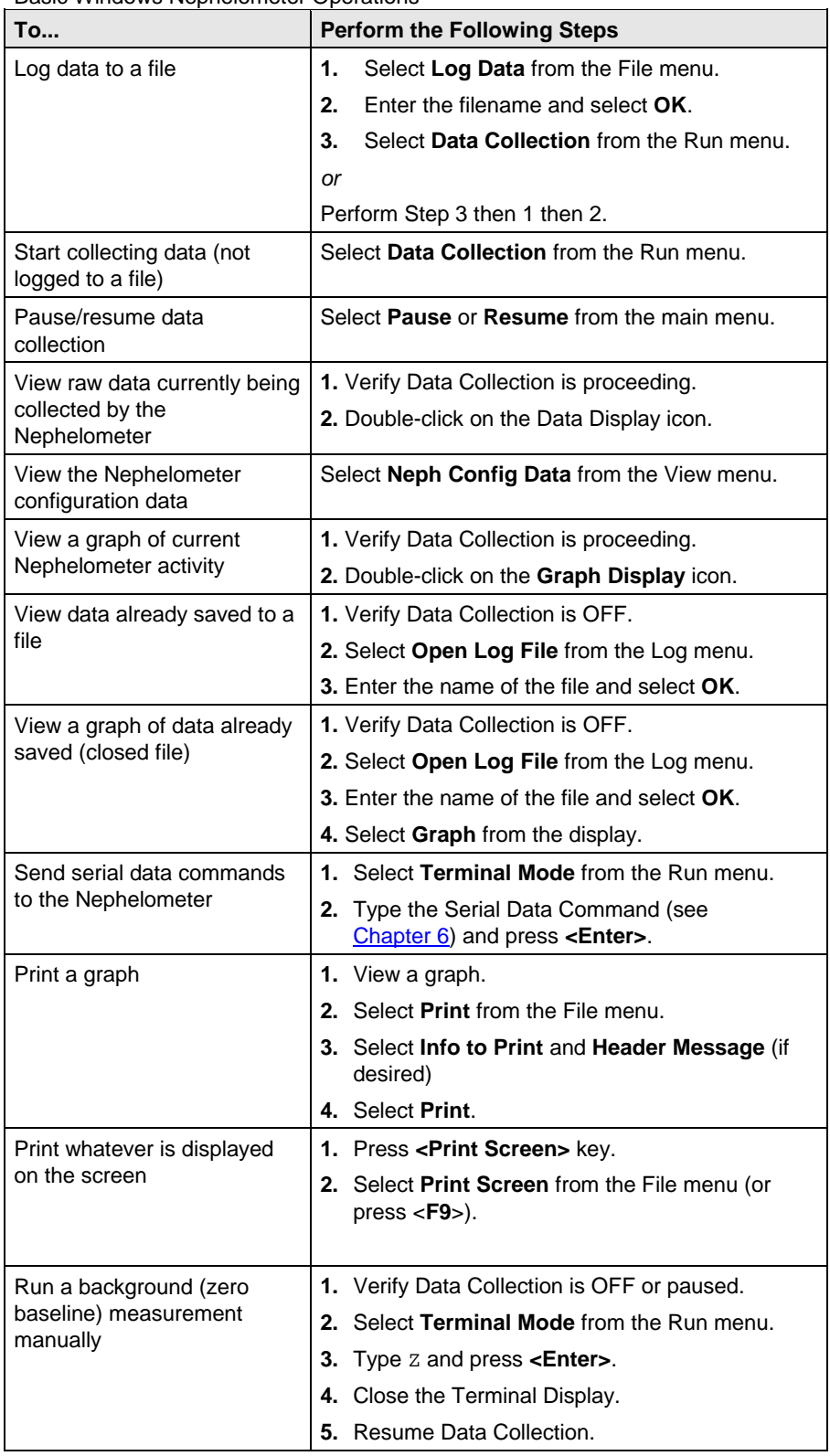

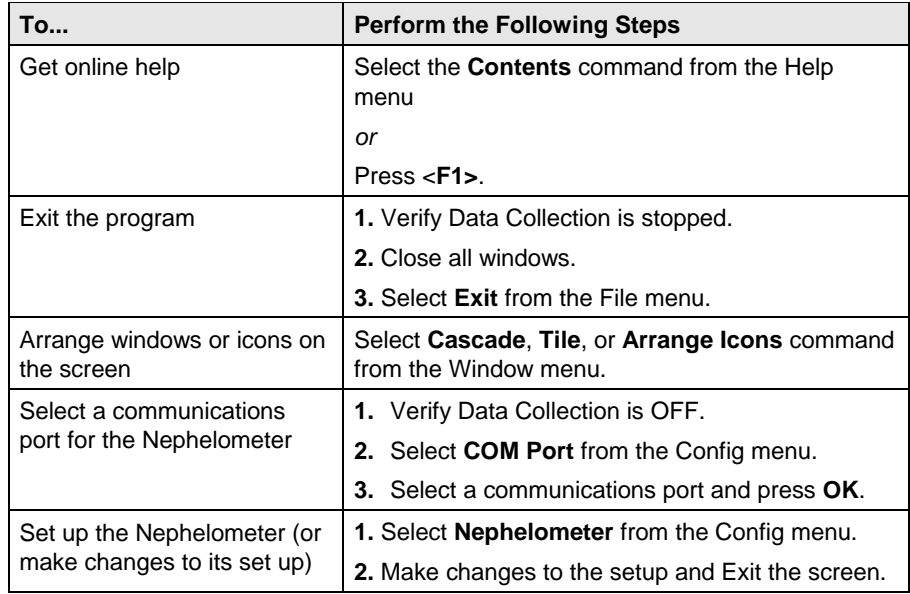

# **Clean Air Test**

Before you begin using the Nephelometer, you should conduct a clean air test to make certain the instrument is calibrated properly. Proceed with this test step only after you have verified the program is communicating with the Nephelometer and it is able to collect data.

- 1. Select Pause from the main menu to temporarily stop data collection.
- 2. Select the Nephelometer option from the Config menu. The Set Nephelometer Parameters display appears [\(Figure 5-10\)](#page-66-0).

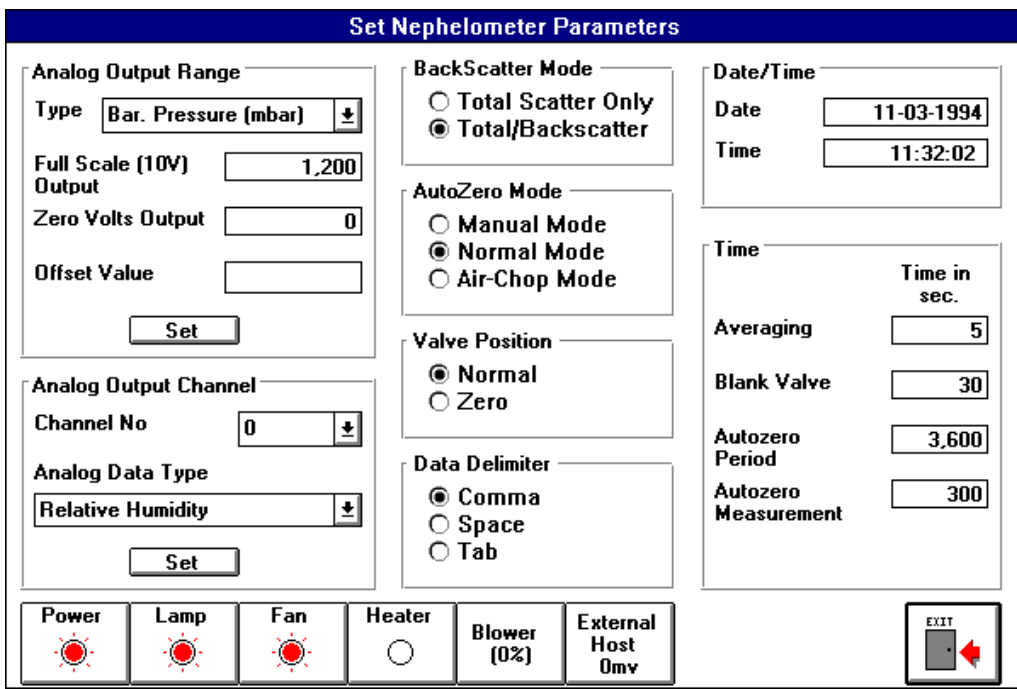

#### <span id="page-66-0"></span>**Figure 5-10**

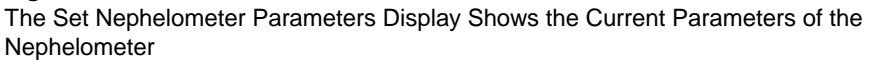

- 3. Change the Valve Position parameter to Zero (in the middle of the display) and note the Averaging Time (just to the right). The Averaging Time is the interval between data collection points.
- 4. Exit from the screen (use the Exit door in the lower right).
- 5. Resume data collection.

Clean air is now entering the Nephelometer and the Scattering Coefficient numbers, refer to [Figure 5-5,](#page-60-0) should read in the E-7 or E-8 range. This is the normal background noise level of the Nephelometer. The numbers should fluctuate about zero (from negative to positive).

If the noise level is within this range, the Nephelometer is properly zeroed and calibrated and ready for use.

If the numbers are greater than E-7 or E-8 (an occasional E-6 is okay), the Nephelometer is not calibrated properly. (The Nephelometer is calibrated before shipment, but the software settings may have been corrupted or lost.) Refer to the calibration procedure described later in this chapter.

# **Menus and Commands: A Reference Guide**

This section describes the menus and commands of the Windowsbased Nephelometer software. The section is organized like the main menu—commands available under each menu follow the menu name. The seven menu items are:

 $\Box$  File

 $\Box$  Config

 $\Box$  View

 $\Box$  Run

■ Window

□ Pause/Resume

 $\Box$  Help

## **Using the File Menu**

The File menu commands let you perform functions related to software file maintenance.

### **Open Log File Command**

Choose the **Open Log File** command from the File menu to select the filename of an existing log file to open and display its data [\(Figure 5-11\)](#page-68-0). You can type the filename (including drive and directory) in the filename box or select a file using the list boxes. Log files have a .DAT extension.

If you want the AutoZero Data stored in the file (if available) to be displayed along with the sample data, select (mark) the Include AutoZero Data box.

Select the **OK** button when done and watch the bottom of the display for confirmation that the file is being processed. Large files can take a long time to open. After the file is opened, the file's data appears in the Log Data Table window.

Refer to the description of the Log Data Table command under the View menu, see below, for the options that are available for viewing, graphing, copying and printing this data.

## **Log Data**

Choose the Log Data command from the File menu to identify the file you want the Nephelometer to log data to [\(Figure 5-12\)](#page-69-0). The filename defaults to the last name you specified (file extension .DAT).

You can type the filename (including drive and directory) in the filename box or select a file using the list boxes. The file can be a new file or an existing file.

*Note: Before data is logged to a file, you MUST have selected a filename using the Log Data command. You can begin data collection (select Data Collection from the Run menu), but unless you specify a filename here, data is not saved to any file.* 

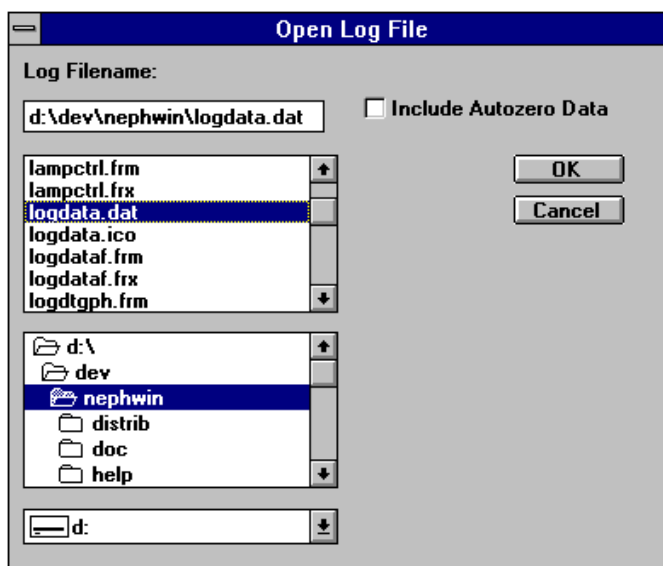

#### <span id="page-68-0"></span>**Figure 5-11**

Select a Filename After Choosing the Open Log File Command

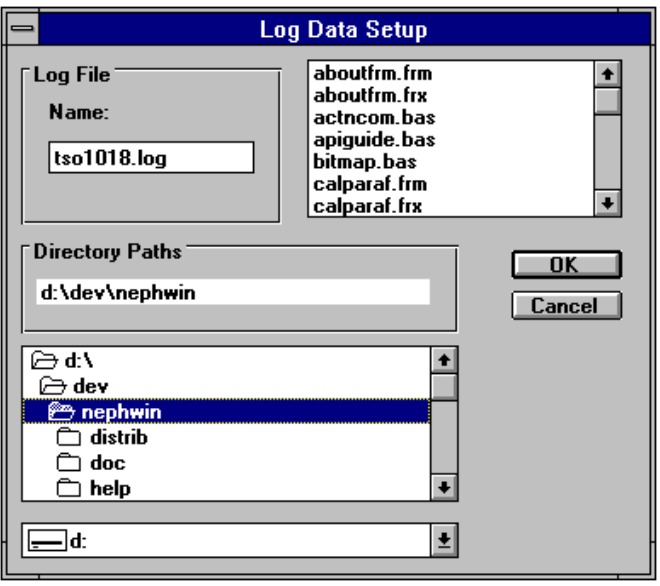

<span id="page-69-0"></span>**Figure 5-12** Select a Filename After Choosing the Log Data Command

After you select the file and press OK, observe the bottom right corner of the display. It should indicate the name of the currently selected log file.

To stop logging data to a file, select the Log Data command again and verify that the logging status is OFF.

You can begin data collection with or without selecting log data file.

### **Print**

Choose the Print command from the File menu to print graphs of the data currently being logged (the file selected with the Log Data command).

You can print a scatter data graph or a status graph and, if desired, add a message header to describing the graph [\(Figure 5-13\)](#page-70-0). The Date/Time Stamp box lets you automatically imprint the time and date the graph was printed. Graphs are printed in landscape mode.

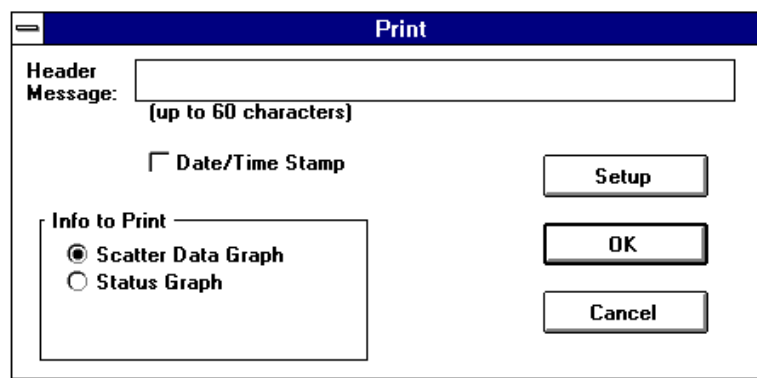

#### <span id="page-70-0"></span>**Figure 5-13**

Select the Print Command from the File Menu

Before you print a graph, be certain you Pause data collection. (Select Pause from the main menu.) Once you send the graph to the printer, select Resume to continue collecting data.

Select the Setup button from the Print display to set up the printer.

*Note: Normally, you will not need to use Setup or you will only need to perform Setup once, since any settings you make will be stored with the program. Refer to your Windows documentation to change printer options and setup parameters.*

[Figure 5-14](#page-71-0) shows a typical scatter data graph (top) and status graph (bottom).

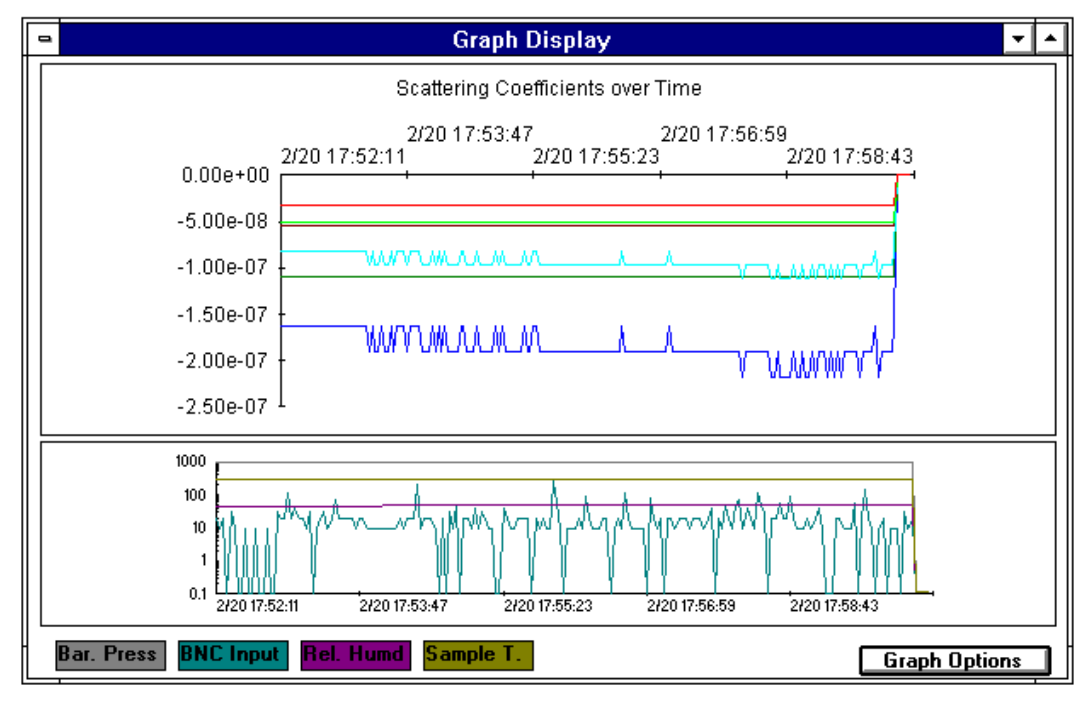

<span id="page-71-0"></span>**Figure 5-14**

Types of Graphs. Scatter Data Graph (top) and Status Graph (bottom)

## **Print Screen**

Press the <**Print Screen**> key to capture the information currently on your display and then select the **Print Screen** command from the File menu or press <F9> to print it.

When you select the command, the screen information is captured and sent to the printer. Only the information visible on your display monitor is printed.

### **Exit**

Choose the Exit command to exit (close) the program and return to Windows.

## **Using the Config Menu**

The Config menu commands let you configure the Nephelometer and select the communications port that the Nephelometer is connected to.
## **Nephelometer**

Choose the Nephelometer command from the Config menu to read the current parameters of the Nephelometer or make changes to the Nephelometer settings [\(Figure 5-15\)](#page-72-0).

*Note: Setup is not the same as calibration. Select the Calibration command from the Run menu to calibrate or recalibrate the Nephelometer.*

Table 5-2 lists the parameters that can be set or modified from this display. For more detailed information about these settings refer to Chapter 6, ["Using Serial Data Commands.](#page-100-0)"

Changes take affect immediately. Use the Exit button when changes are completed.

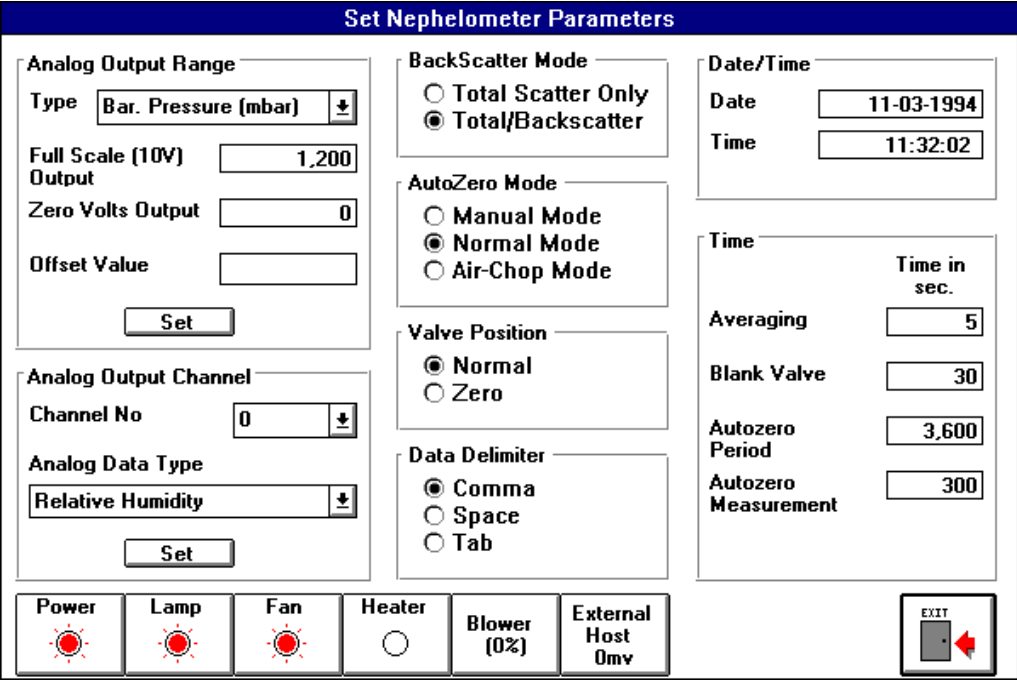

<span id="page-72-0"></span>**Figure 5-15** Choose Nephelometer from the Config Menu

**Table 5-2** Nephelometer Setup Parameters

| <b>Parameter</b>                | <b>Equivalent Serial</b><br><b>Data Command</b> | <b>Description</b>                                                                                                    |
|---------------------------------|-------------------------------------------------|----------------------------------------------------------------------------------------------------|
| <b>Analog Output Range</b>      | SAcm, v, b.bbbe-b                               | This group of parameters is used to set the ranges<br>for PROGRAMMABLE I/O (BNC]. Ranges can be<br>set for relative humidity, barometric pressure,<br>sample and inlet temperatures, and scattering<br>values. |
|                                 |                                                 | Select the Set button after making changes to a<br>specific type of port.                                                                                                    |
| <b>Type</b>                     |                                                 | Select Barometric Pressure, Relative Humidity,<br>Sample & Inlet Temperature or Scattering.                                                                                                    |
| Full Scale (10V) Output         |                                                 | Enter a value within these ranges:<br>Barometric Pressure (1-1200 Mbar)<br>Relative Humidity (1-100%)<br>Sample & Inlet Temperature (1-400K)<br>Scattering (1-10)                                              |
| Zero Volts Output               |                                                 | Enter a value within these ranges:<br>Barometric Pressure (0-1199 Mbar)<br>Relative Humidity (0-99%)                                                                                                    |
|                                 |                                                 | Sample & Inlet Temperature (0-399K)<br>Scattering (4-10)                                                                                                    |
| <b>Offset Value</b>             |                                                 | Relates only to Scattering. The offset value added<br>to the scattering data allows negative values<br>(0.000e-11 to 9.999e-3).                                                                                |
| <b>Analog Output</b><br>Channel | SBc.t                                           | This group of parameters is used to map (assign)<br>an analog data type to a hardware output on the<br>PROGRAMMABLE I/O (BNC) connector.                                                                       |
|                                 |                                                 | Select the Set button after assigning a data type to<br>each channel.                                                                                                    |
| Channel No.                     |                                                 | $0 = PROGRAMMABLE I/O$ port                                                                                                    |
| Analog Data Type                |                                                 | Select one of the following data types for each<br>channel (the default channel number is shown in<br>parenthesis):                                                                                            |
|                                 |                                                 | External Host Value (not assigned)                                                                                                    |
|                                 |                                                 | Barometric Pressure (1)                                                                                                    |
|                                 |                                                 | Sample Temperature (2)                                                                                                    |
|                                 |                                                 | Blue $\sigma$ sp (3)                                                                                                    |
|                                 |                                                 | Green $\sigma$ sp (4)                                                                                                    |
|                                 |                                                 | Red $\sigma$ sp (5)                                                                                                    |
|                                 |                                                 | Blue $\sigma$ bsp (6)                                                                                                    |
|                                 |                                                 | Green $\sigma$ bsp (7)                                                                                                    |
|                                 |                                                 | Red $\sigma$ bsp (8)                                                                                                    |
|                                 |                                                 | Relative Humidity (0)                                                                                                    |
|                                 |                                                 | Inlet Temperature (not assigned)                                                                                                    |

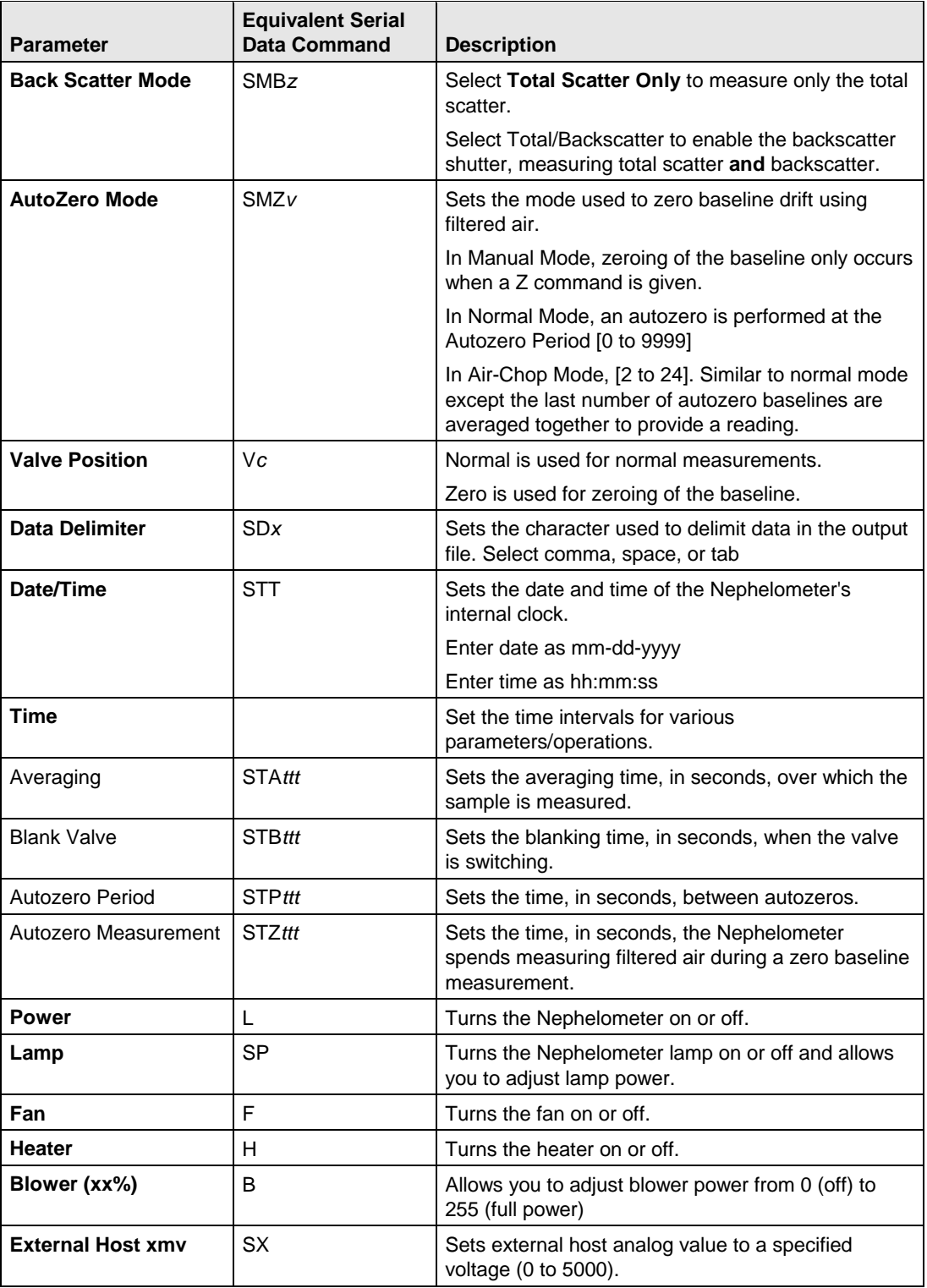

### **COM Port**

Choose the COM Port command from the Config menu to select the communications port that the Nephelometer is attached to [\(Figure 5-16\)](#page-75-0). The default is Com Port 2.

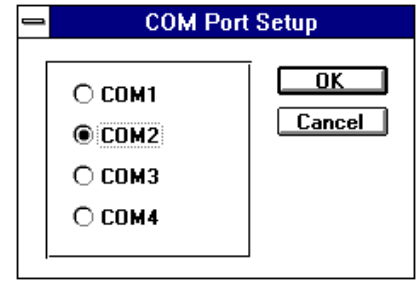

#### <span id="page-75-0"></span>**Figure 5-16**

Use the COM Port Setup Display to Select the Appropriate Communications Port

If you need to change the communications port, select another communications port and press OK.

## **Using the View Menu**

The View menu commands let you display information collected by the Nephelometer and check Nephelometer configuration and status.

*Note: The Data, Graph, Photon Frequency, and Neph State commands can be selected only when data collection is ongoing.*

#### **Data**

Select the Data command from the View menu to display data as it is being collected by the Nephelometer [\(Figure 5-17\)](#page-76-0).

*Note: When you start data collection, the Data Display window is automatically opened and minimized. You can double-click on the Data Display icon to open its window instead of selecting it from the View menu.* 

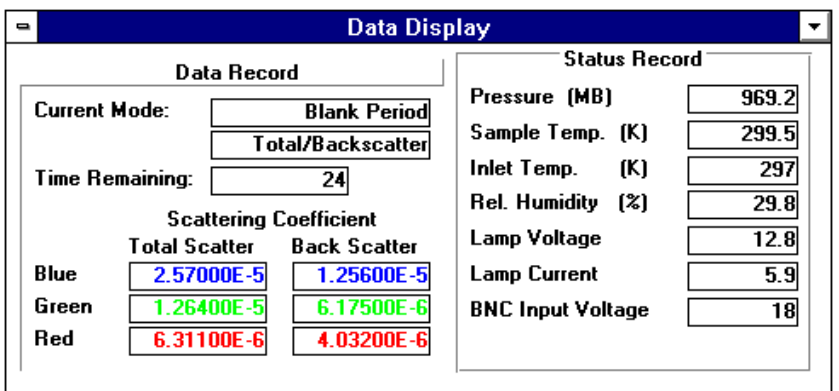

#### <span id="page-76-0"></span>**Figure 5-17**

The Data Display Shows Current (raw) Data Values Collected by the Nephelometer

The Data Display shows current data values (raw data) and selected status information. Each parameter is described in Table 5-3.

*Note: The displayed data is updated approximately once a second, but data is written to the log data file only at the intervals set by the averaging time parameter.*

#### **Table 5-3**

Data Display Parameters

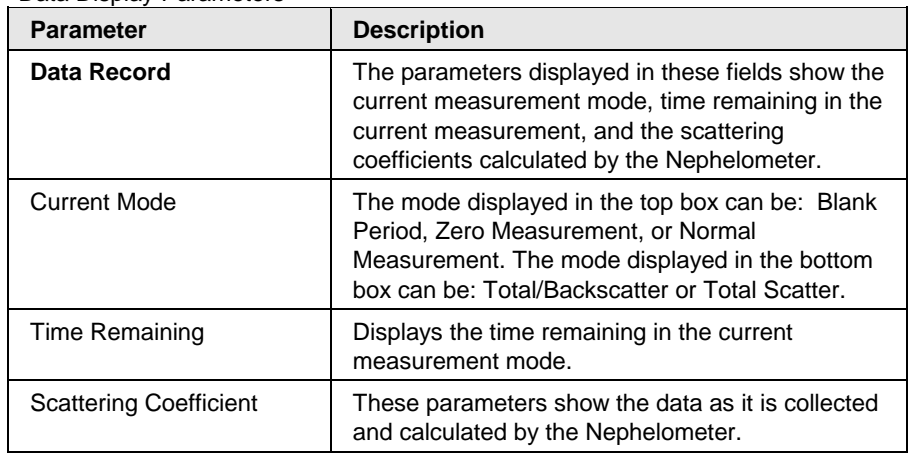

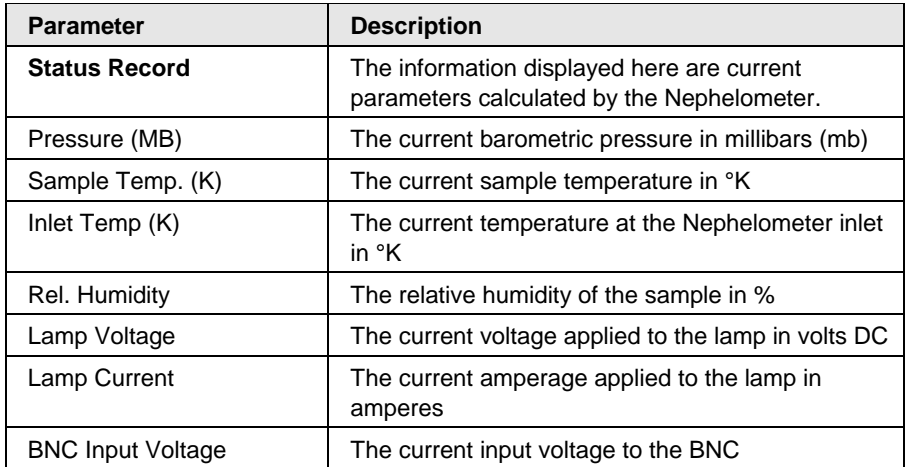

### **Graph**

Select the Graph command from the View menu to display Nephelometer data graphically as it is being collected [\(Figure 5-18\)](#page-77-0).

*Note: When you start data collection, the Graph window is automatically opened and minimized. You can double-click on the Graph Display icon to open its window instead of selecting it from the View menu.* 

The default graph options show the scattering coefficients over time in the top graph and status parameters in the lower graph.

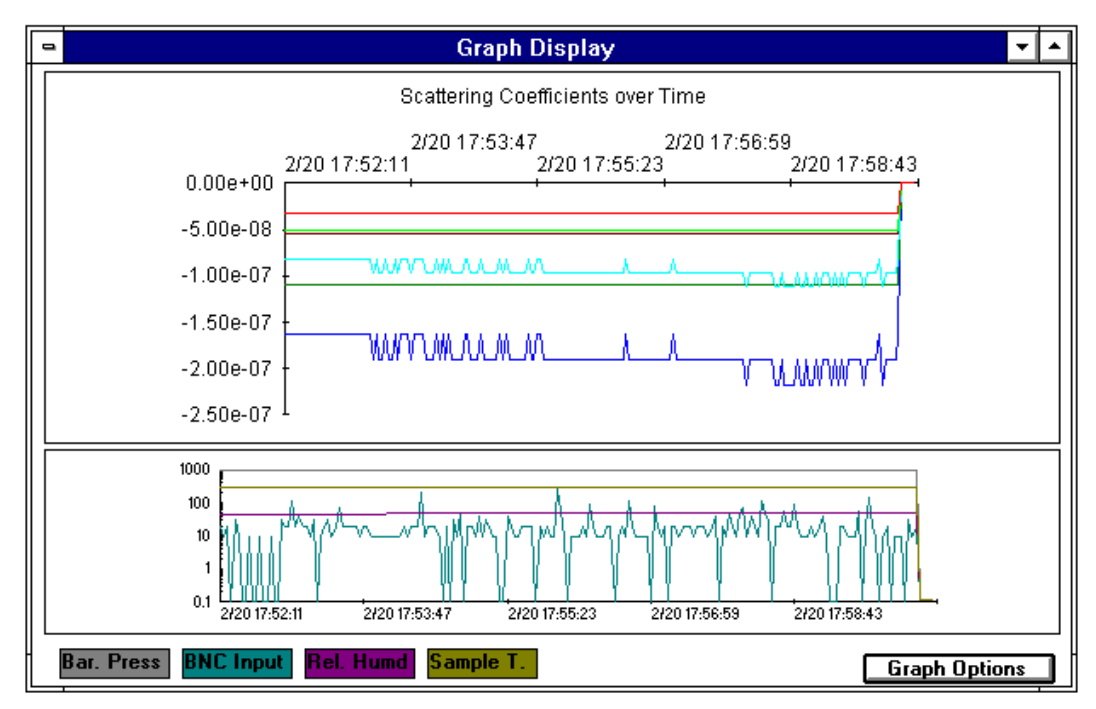

<span id="page-77-0"></span>**Figure 5-18** Graph Data of the Current Log Data File

Select Graph Options from the Graph Display to customize the graph [\(Figure 5-19\)](#page-78-0). The parameters you can select are described in Table 5-4. To print the graph, select Print from the File menu.

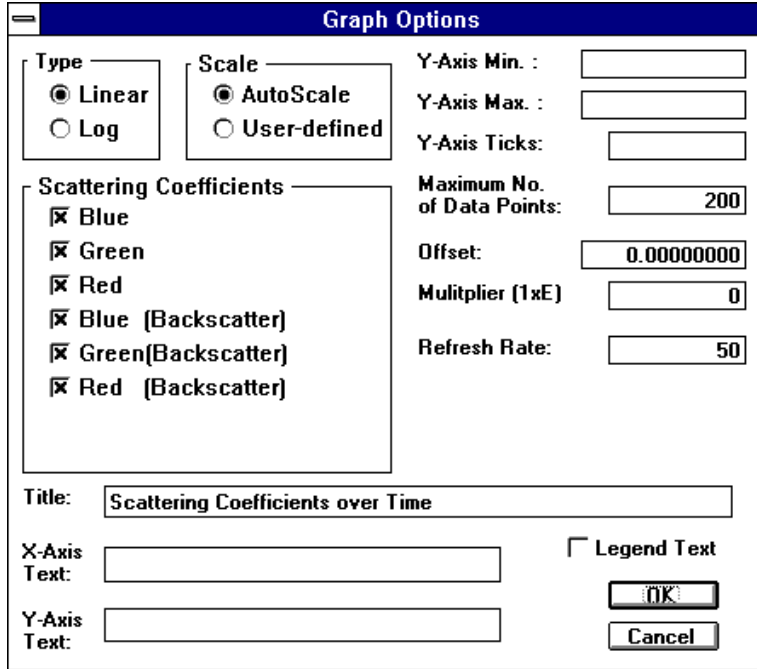

#### <span id="page-78-0"></span>**Figure 5-19**

The Graph Options Window Lets You Customize Your Graphs

#### **Table 5-4**

Graph Options for the Graph Display

| <b>Parameter</b>                              | <b>Description</b>                                                                                                    |
|-----------------------------------------------|----------------------------------------------------------------------------------------------------|
| <b>Type</b> (scattering<br>coefficients only) | Select linear or log(rithmic) to set the x-axis scale<br>of the graph. The maximum value is automatically<br>determined by the maximum value of the data<br>displayed.         |
| <b>Scale</b>                                  | Select AutoScale or User-defined to set the y-axis<br>of the graph. If you select User-defined, you must<br>also set the following parameters:                                 |
|                                               | Y-Axis Min.—The minimum value for the y-axis.                                                                                                    |
|                                               | Y-Axis Max.—The maximum value for the y-axis.                                                                                                    |
|                                               | Y-Axis Ticks—The value between each mark (tick)<br>on the y-axis.                                                                                                    |
| <b>Scattering Coefficients</b>                | Indicates the type of data to be graphed. The<br>default is all data. Select (deselect) each<br>checkbox.                                                                      |
| <b>Maximum No. of Data</b><br><b>Points</b>   | The maximum number of points to include on the<br>graph. If the Log Data file includes more than this<br>number of data points, only the most current points<br>are displayed. |
| <b>Offset</b>                                 | Offset the y-axis from 0 (zero) by this amount.                                                                                                    |

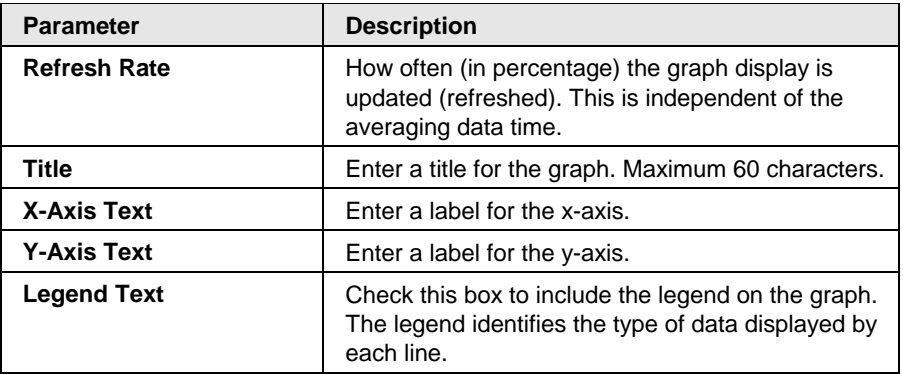

#### **Photon Frequency**

Choose the **Photon Frequency** command from the View menu to display the photon frequency data (in Hz) as it is collected from the Nephelometer [\(Figure 5-20\)](#page-79-0) and calculated by the software.

*Note: When you start data collection, the Photon Frequency window is automatically opened and minimized. You can double-click on the Photon Frequency icon to open its window instead of selecting it from the View menu.*

<span id="page-79-0"></span>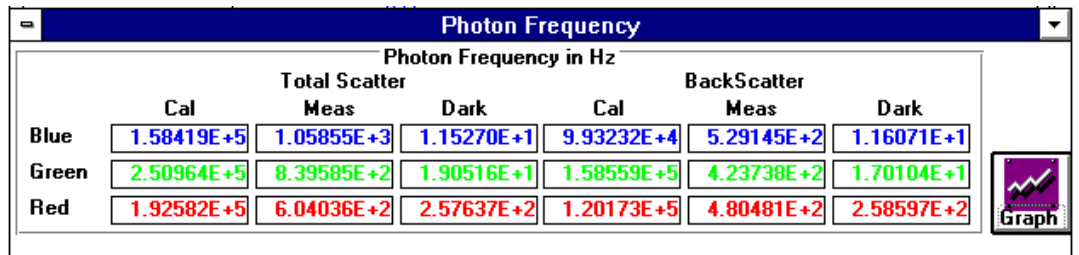

#### **Figure 5-20**

Photon Frequency Display

The Photon Frequency display shows the raw photon frequency calculated by the software from the raw photon counts collected by the Nephelometer. The raw photon frequency is displayed for each section of the calibrate shutter (calibrate, measure, dark), at each wavelength (blue, green, red). The data is updated approximately once a second.

*Note: For more details about photon frequency and calibrate shutter, see ["Signal Processing"](#page-139-0) in Chapter 7.*

Select Graph from this display to graphically view the data that has been collected in the current Log Data file [\(Figure 5-21\)](#page-80-0).

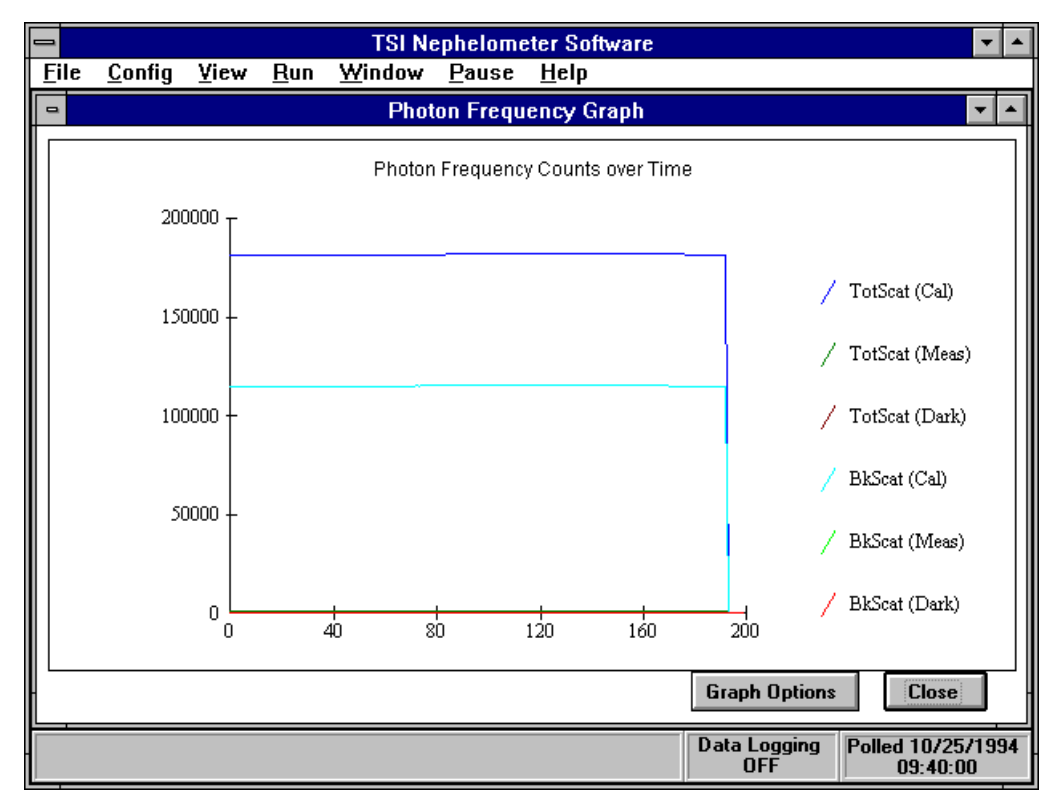

<span id="page-80-0"></span>The Photon Frequency Graph Displays Current Measurements

Select Graph Options from the Photon Frequency Graph display to customize this graph. The options are nearly identical to those described in Table 5-4 except you must select a color (wavelength) to indicate the data you want shown on the graph.

#### **Neph State**

Choose the Neph State command from the View menu to display the operational status of selected Nephelometer components [\(Figure 5-22\)](#page-81-0). Use this display to verify general Nephelometer status and to troubleshoot problems with the Nephelometer.

*Note: When you start data collection, the Neph State window is automatically opened and minimized. You can double-click on the Neph State icon to open its window instead of selecting it from the View menu.* 

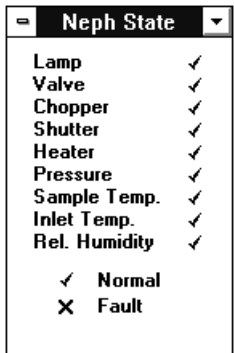

<span id="page-81-0"></span>The Status of the Nephelometer is Displayed by Selecting Neph State from the View Menu

All items on the display should be marked with a check mark  $[$ they are marked with an  $\S$ , the component/parameter is reporting a hardware fault. Review [Chapters 2](#page-24-0) and [3](#page-34-0) and refer to [Chapter 8](#page-148-0) for troubleshooting procedures to correct the problem.

## **Neph Config Data**

Choose the **Neph Config Data** command from the View menu to display Nephelometer configuration parameters [\(Figure 5-23\)](#page-82-0). Current Nephelometer configuration parameters are stored in a text file named NEPHCNFG.DAT, which is the default config file used by the software.

You can display current configuration parameters or read a configuration file from disk when the Use Default Config File option is selected.

The information in this display is useful for analyzing system problems because you can view all of the parameters as a group. It is also useful because you can store, then easily retrieve, different configurations if the current Nephelometer configuration should become lost or corrupted.

*Note: You cannot make changes to the Nephelometer Configuration Data from this display.* 

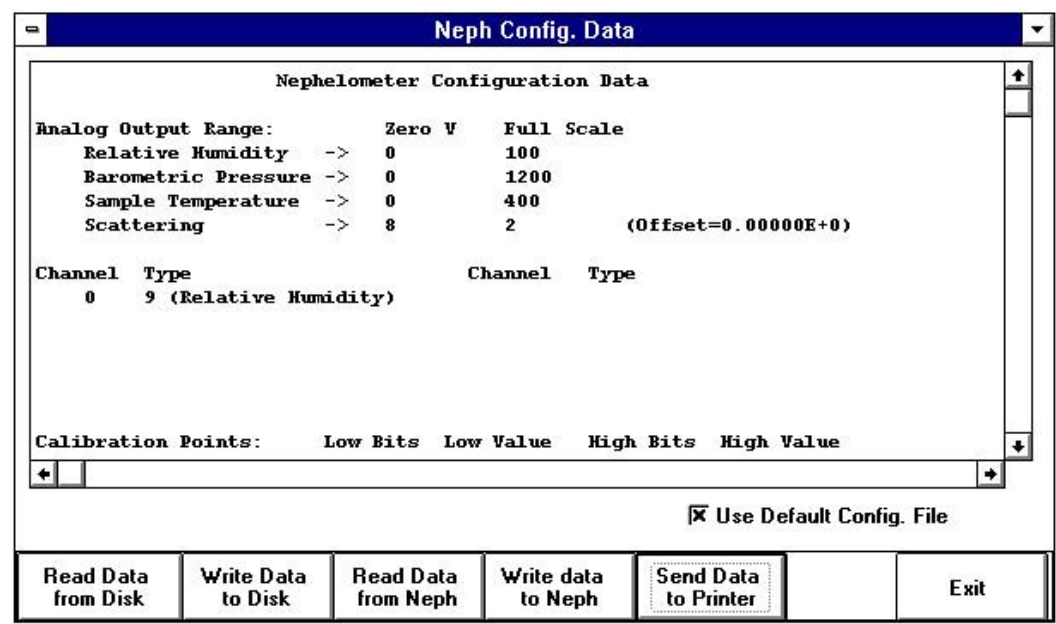

<span id="page-82-0"></span>Nephelometer Configuration Data is Displayed by Selecting Neph Config Data from the View Menu

The buttons across the bottom of the window let you select the source and destination of the displayed configuration data. If the Use Default Config. File is marked  $(\bar{z})$ , the information will be written to or read from the default configuration file named NEPHCNFG.DAT. Do *not* remove this file from your hard drive or change its name.

#### **Table 5-5**

Nephelometer Configuration Data

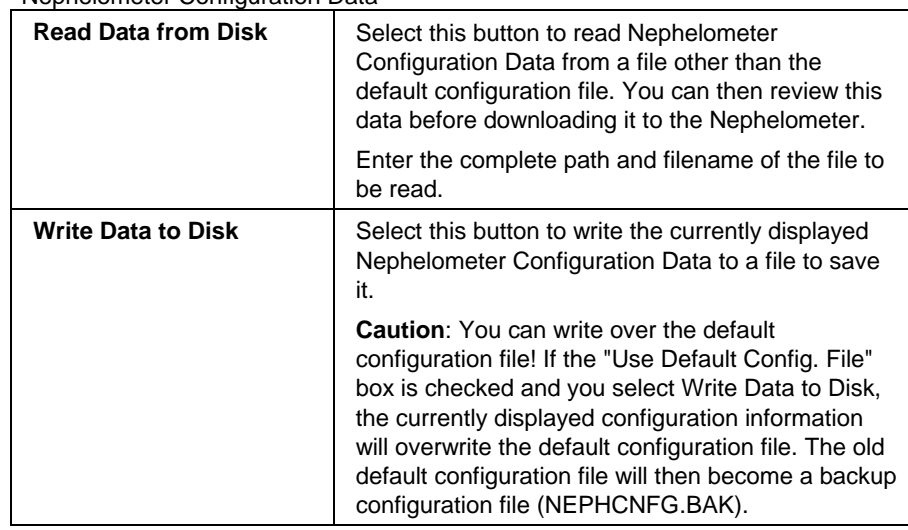

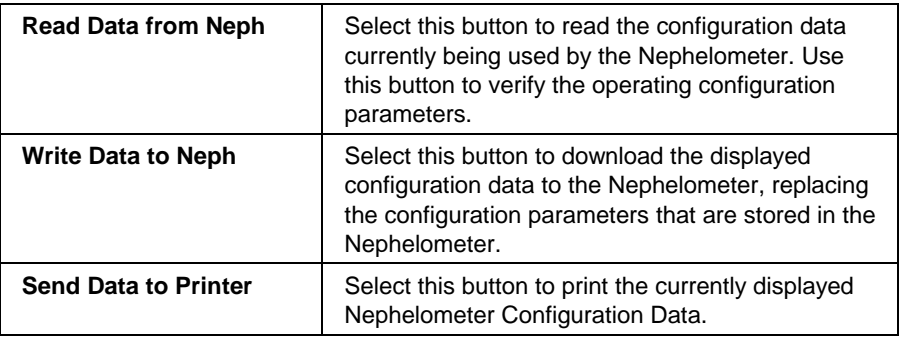

## **Log Data Table**

Choose the Log Data Table command from the View menu to display data from a previously saved log file or the data currently being collected [\(Figure 5-24\)](#page-83-0).

*Note: To view a previously saved data file, you must open the log file first by choosing the Open Log File command from the File menu. Large files can take a long time to process and load. Watch the bottom of the screen to verify the file is being processed.*

| $\blacksquare$ |                          |                     | <b>Scat Coeff. Data Table</b> |                 |                            | ▼                  |   |
|----------------|--------------------------|---------------------|-------------------------------|-----------------|----------------------------|--------------------|---|
|                | Graph Data - tso0929.log |                     |                               |                 |                            |                    |   |
|                | <b>Row</b>               | Date/Time           | TotScat-Blue                  | TotScat-Green   | TotScat-Red                | <b>BkScat-Blue</b> |   |
|                |                          | 09/29/94 9:18:40    | $-4.41400E - 7$               | 6.71700E-8      | 1.12600E-7 02700E-7        |                    |   |
|                | 2                        | 09/29/94 9:19:43    | $-3.23400E - 7$               | $-1.67100E - 7$ | 1.80000E-7182600E-7        |                    |   |
|                | 3                        | 09/29/94 9:20:44    | $-2.97700E - 7$               | 2.41400E-7      | 9.61200E-8 47800E-7        |                    |   |
|                | 4                        | 09/29/94 9:21:45    | 6.48200E-8                    | $-4.27000E - 9$ | $-2.54100E - 8198800E - 8$ |                    |   |
|                | 5                        | 09/29/94 9:22:46    | $-1.77500E - 7$               | $-5.28900E - 8$ | 6.37800E-8 76700E-7        |                    |   |
|                | 6                        | 09/29/94 9:23:47    | 4.35600E-8                    | 1.17400E-7      | 2.34000E-7 59900E-7        |                    |   |
|                | 7                        | 09/29/94 9:24:48    | 9.38400E-8                    | $-1.74900E - 7$ | 2.19700E-7 11000E-8        |                    |   |
|                | 8                        | 09/29/94 9:25:49    | $-9.15400E - 8$               | $-1.04000E - 7$ | 1.90100E-7 96200E-7        |                    |   |
|                | 9                        | 09/29/94 9:26:52    | $-1.58300E - 7$               | $-4.09000E-9$   | 1.43500E-7 17400E-8        |                    |   |
|                | 10                       | 09/29/94 9:27:53    | 1.12000E-7                    | $-4.87900E - 8$ | 2.23000E-7 21700E-8        |                    |   |
|                | 11                       | 09/29/94 9:28:54    | $-1.89500E - 7$               | $-2.90200E - 7$ | -2.95100E-8 03700E-8       |                    |   |
|                | 12                       | 09/29/94 9:29:56    | $-2.91200E - 7$               | $-9.40900E - 8$ | 3.47800E-7 26000E-7        |                    |   |
|                | 13                       | 09/29/94 9:30:58    | $-6.59800E - 7$               | 1.88400E-7      | 2.68200E-7 30200E-8        |                    |   |
|                | 14                       | 09/29/94 9:31:59    | 2.20000E-7                    | $-6.22200E - 8$ | $-1.25400E - 7$ 28000E-9   |                    |   |
|                | 15                       | 09/29/94 9:33:01    | $-1.69900E - 7$               | $-2.20900E - 7$ | -8.03000E-9 18200E-7       |                    |   |
|                | 16                       | 09/29/94 9:34:01    | $-3.97100E - 7$               | $-3.72800E - 7$ | 2.10800E-7 11300E-7        |                    |   |
|                | 17                       | 09/29/94 9:35:03    | $-1.16300E - 7$               | $-1.01200E - 7$ | 2.60400E-7 63000E-7        |                    |   |
|                | 18                       | 09/29/94 9:36:04    | $-2.26300E - 7$               | $-2.65700E - 7$ | 1.14600E-8 19900E-7        |                    | ᅬ |
|                |                          |                     |                               |                 |                            | ۰                  |   |
|                |                          |                     |                               |                 |                            |                    |   |
|                | Graph                    | Copy/Print<br>Close | Start<br>Row:                 | End<br>Row:     | T otal<br>809<br>Rows:     | 809                |   |

#### <span id="page-83-0"></span>**Figure 5-24**

Display Log File Records in Tabular Format by Selecting Log Data Table from the View Menu

Up to eighteen (18) data records are displayed in the window at one time. Use the  $\langle \uparrow \rangle$  or  $\langle \downarrow \rangle$  and  $\langle \rightarrow \rangle$  or  $\langle \leftarrow \rangle$  arrow keys to view all the data and all rows of data in the file. The bottom right corner of the window indicates the total number of rows of data.

The information displayed in the table depends on whether you are in the analysis operating mode or polled operating mode.

In the analysis mode you are viewing a file that has been saved (not the current log file), and the following information is displayed:

- $\Box$  Total Backscattering Coefficients for each wavelength
- □ Backscattering Coefficients for each wavelength.
- **Q** Green Sensitivity
- **Barometric Pressure**
- □ Sample Temperature
- Inlet Temperature
- **Q** Relative Humidity
- **Lamp Voltage**
- **Lamp Current**
- **BNC** Input Voltage
- □ Status Flags

In the polled data mode you are viewing the current log file and the following information is displayed:

- □ Total Backscattering Coefficients for each wavelength
- □ Backscattering Coefficients for each wavelength.
- □ Sample Temperature
- **Barometeric Pressure**
- **BNC** Input Voltage
- **Q** Relative Humidity

The buttons and indicators at the bottom of the table allow you to graph the displayed data, copy the data to the clipboard or another file, or print the data.

You can graph, copy, or print all rows of data in the table or select a range of rows. The Start Row and End Row boxes indicate the row of data that will be graphed, copied, or printed.

Use the following procedures to identify the rows to include:

 $\Box$  Point the cursor to the first row of data and highlight it by clicking the mouse button. Continue holding the mouse button and drag the cursor to the last record you want included.

 Use the <↑> and <↓> arrows on the Start Row box and End Row box to display the first and last record you want graphed.

Once you have defined the rows of data, select Graph or Copy/Print.

If you select Graph, the Log Data Graph Options display appears [\(Figure 5-25\)](#page-85-0). Select the appropriate type of graph and press OK. Figures 5-26 through 5-30 shows the type of information shown in each graph.

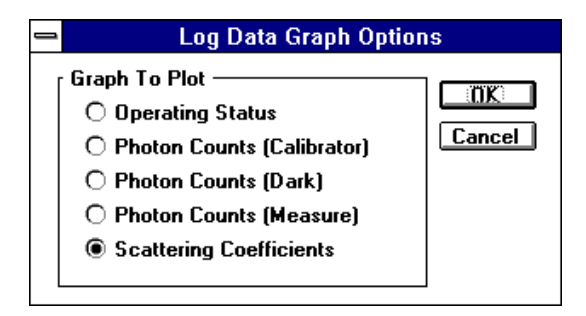

#### **Figure 5-25**

Select the Type of Graph from the Log Data Graph Options

<span id="page-85-0"></span>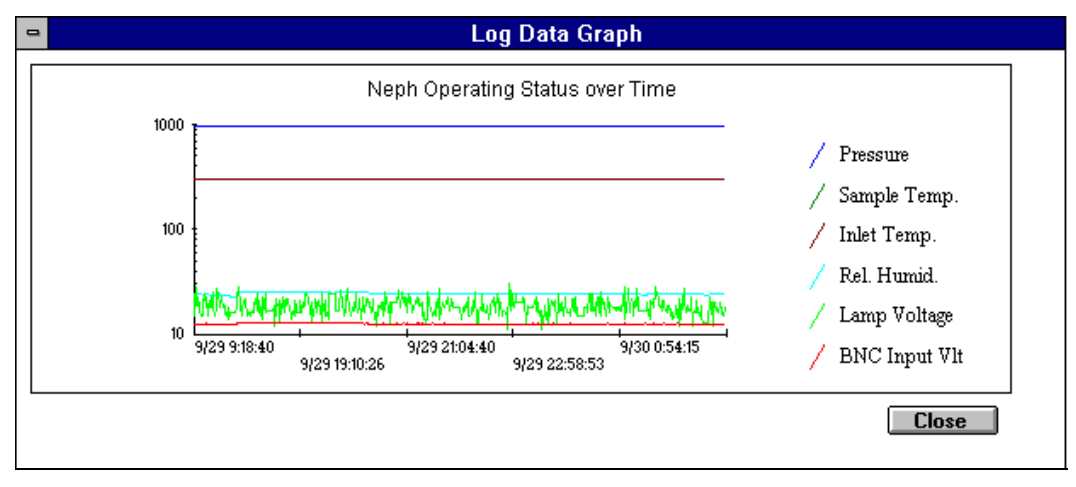

#### **Figure 5-26** Operating Status Graph

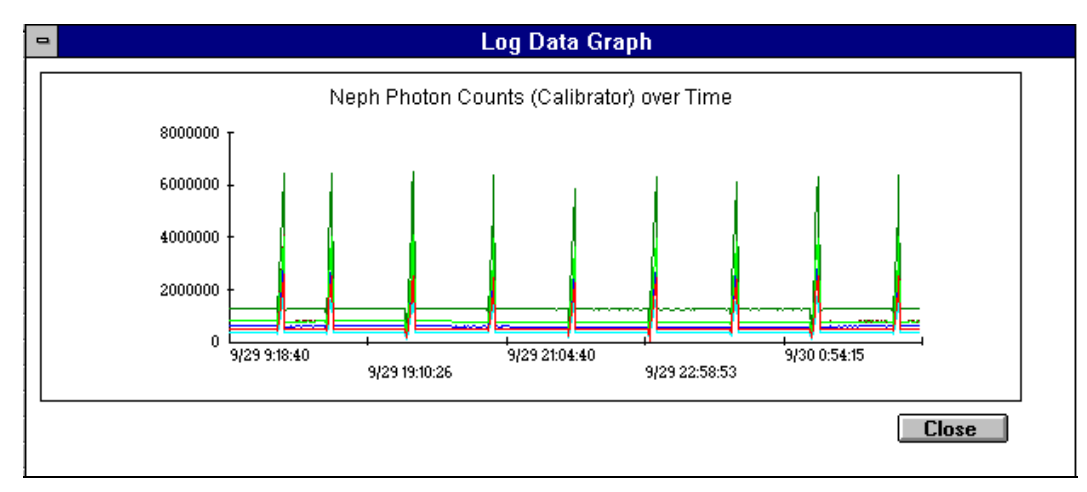

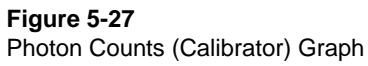

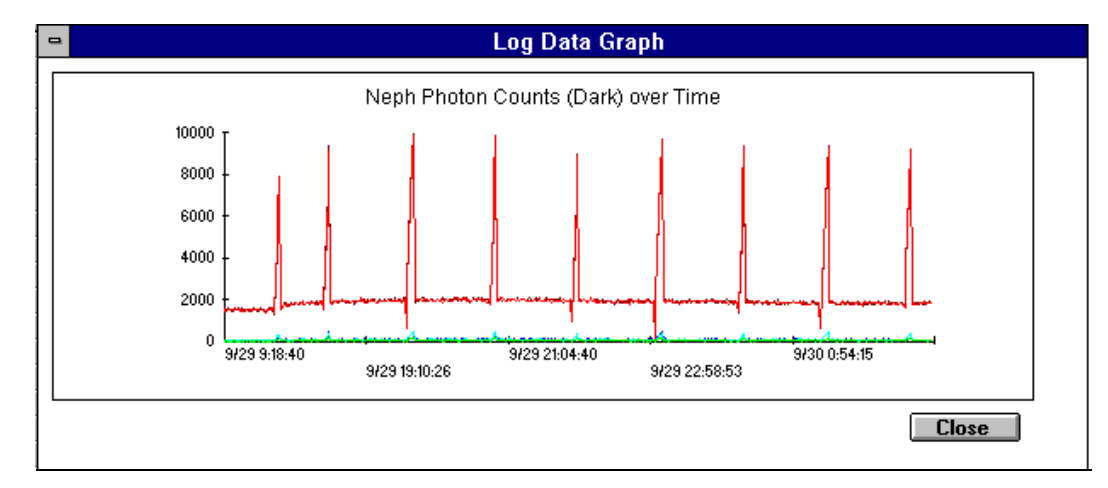

**Figure 5-28**

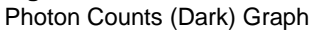

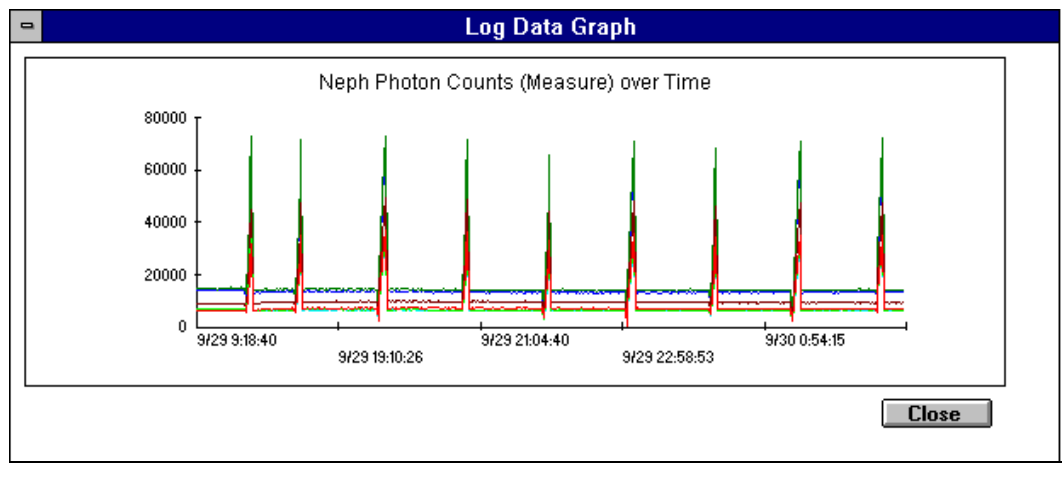

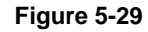

Photon Counts (Measure) Graph

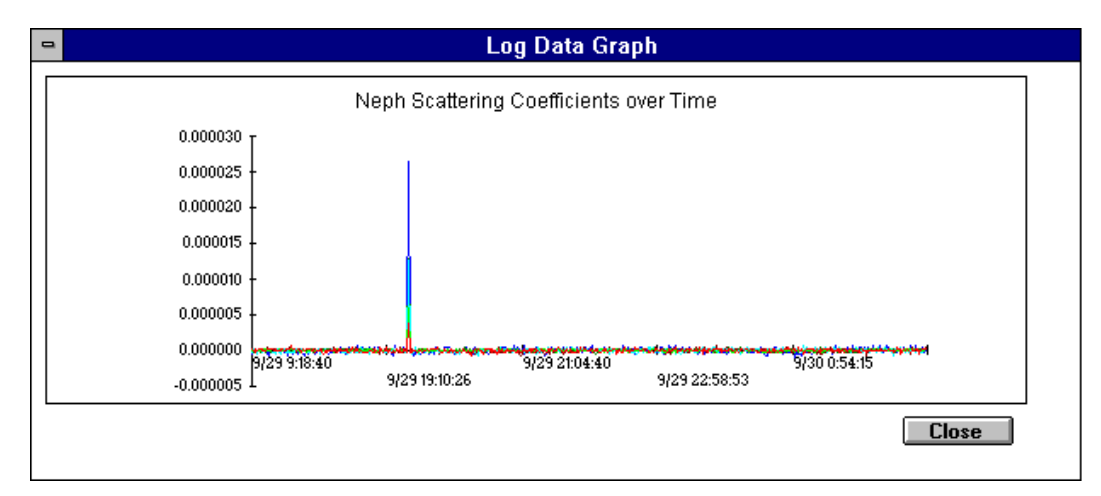

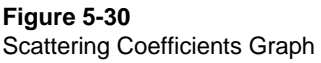

If you select Copy/Print, the Destination dialog box appears (Figure 5-31).

The Destination dialog box lets you select the type of data to be copied (only the record types marked will be copied), the delimiter that will be used between fields, and the destination of the data (clipboard or disk file). If you mark the "Include Header Message," the header information—Row, Date/Time, TotScat...etc.—is copied along with the data.

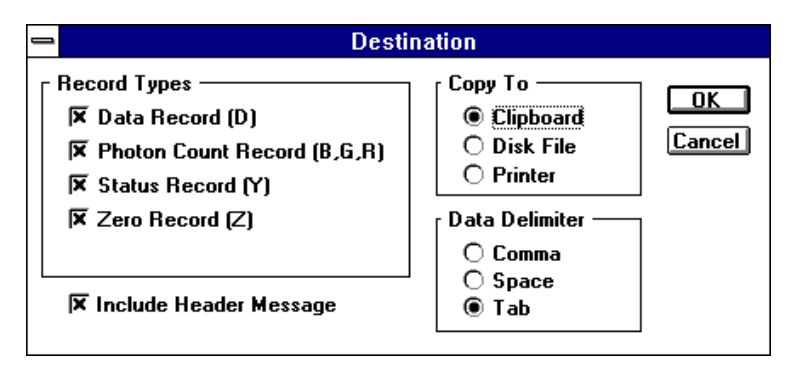

## **Figure 5-31**

The Destination Dialog Box

If you select Disk File from the Destination dialog box, a Save Disk File dialog box appears.

If you select **Clipboard**, the data is copied to the Clipboard and can be pasted into another Windows application such as Microsoft Excel.®

If you select Printer, the data is sent to the printer.

## **Using the Run Menu**

The Run menu commands let you calibrate the Nephelometer, start data collection, and control the Nephelometer through a terminal (using the serial data commands described in [Chapter 6\)](#page-100-0).

## **Calibration**

Choose the Calibration command from the Run menu to calibrate (or recalibrate) the Nephelometer [\(Figure 5-32\)](#page-89-0).

- $\Box$  The top section of the window shows the current calibration settings stored in the Nephelometer and any new calibration settings not yet saved to the Nephelometer.
- $\Box$  The middle section of the window shows calibration data in frequency (Hz) for low span and high span gas in each wavelength (blue, green, and red). Calibration data is displayed for both total scatter and backscatter modes.
- $\Box$  The bottom section of the window lists the steps you will use to calibrate the Nephelometer. Perform each step in the order given. As you complete each step, select the button for the appropriate step. A check  $(\forall)$  is displayed next to the button as it is selected or executed.

Calibration allows you to easily calibrate the Nephelometer using two span gases and compare the results between air (low span) and  $CO<sub>2</sub>$  (high span).

You should calibrate the Nephelometer before an intensive experiment, calibrate periodically to verify no drift has occurred, calibrate if the reference chopper is dirty or scratched, or if you clean the chopper as part of periodic maintenance.

The Graph Meas Data button lets you observe (graphically) the low span or high span data as calibration is under way. This allows you to see graphically the low span gas purged and replaced by the high span gas.

The Pause button lets you stop data collection during calibration. The button then displays "Continue." Select Continue to restart the data collection.

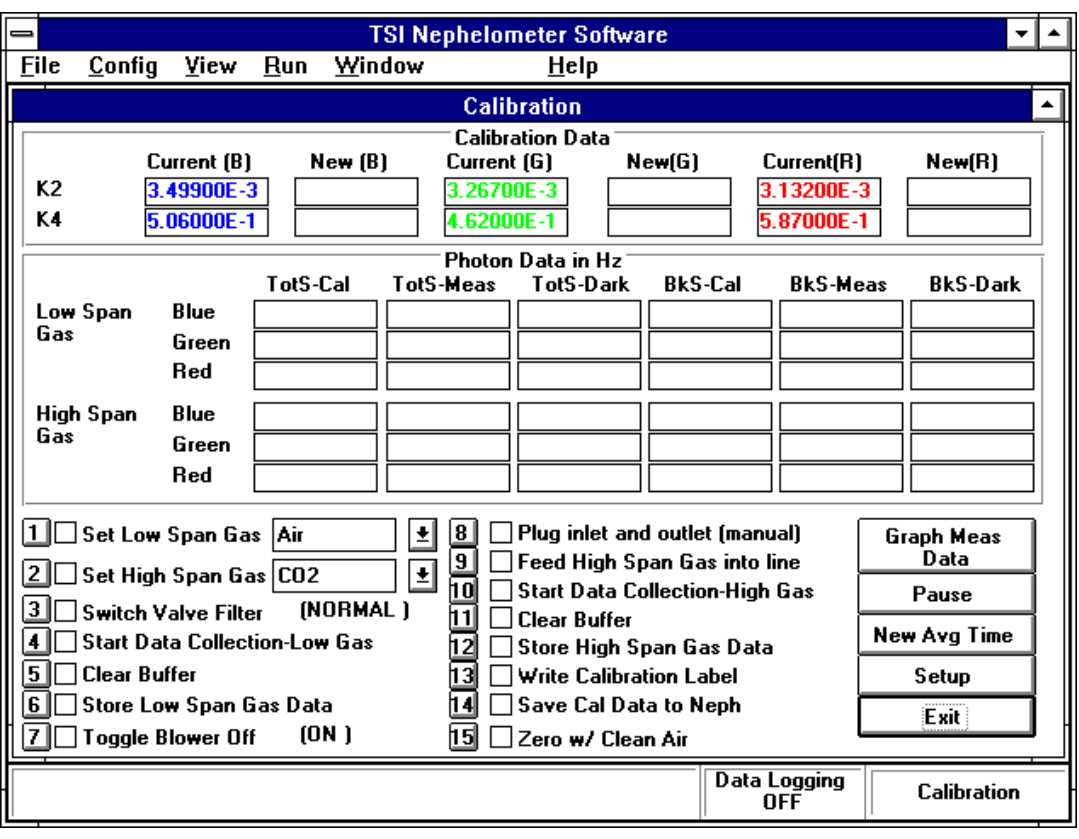

<span id="page-89-0"></span>**Figure 5-32**

The Nephelometer Calibration Data Display

The New Avg Time button is available on this display to let you set/reset a new averaging time without going to the Nephelometer Setup display. This allows you to select a lower averaging time to have a better response time in viewing the low span gas being purged and replaced by the high span gas.

*Note: If the averaging time is changed to a low number (such as 5 sec) to view purging, be sure to change the averaging time back to a higher number (default is 300 sec). Otherwise, a low averaging time may generate very noisy data and result in bad calibration.*

Before calibration, use the Setup button to set up selected calibration parameters [\(Figure 5-33\)](#page-90-0). From the Calibration Parameter display you can set up Calibration Points, Calibration Constants and PMT Voltages you want to use and enter a Calibration Label String.

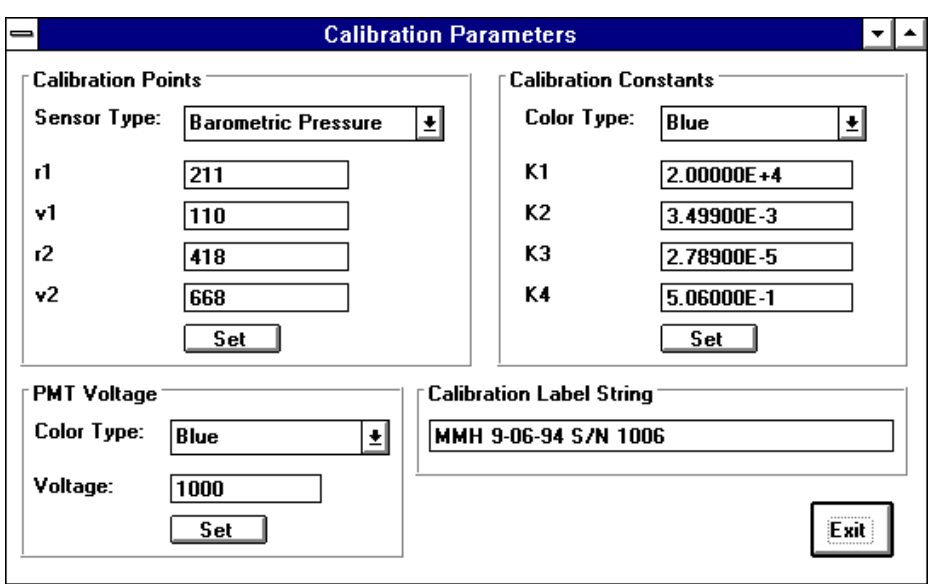

<span id="page-90-0"></span>Calibration Parameters Setup Screen

Table 5-6 describes each of the parameters you can set. After entering values for each device/parameter type, you must press the Set button for the new values to be stored.

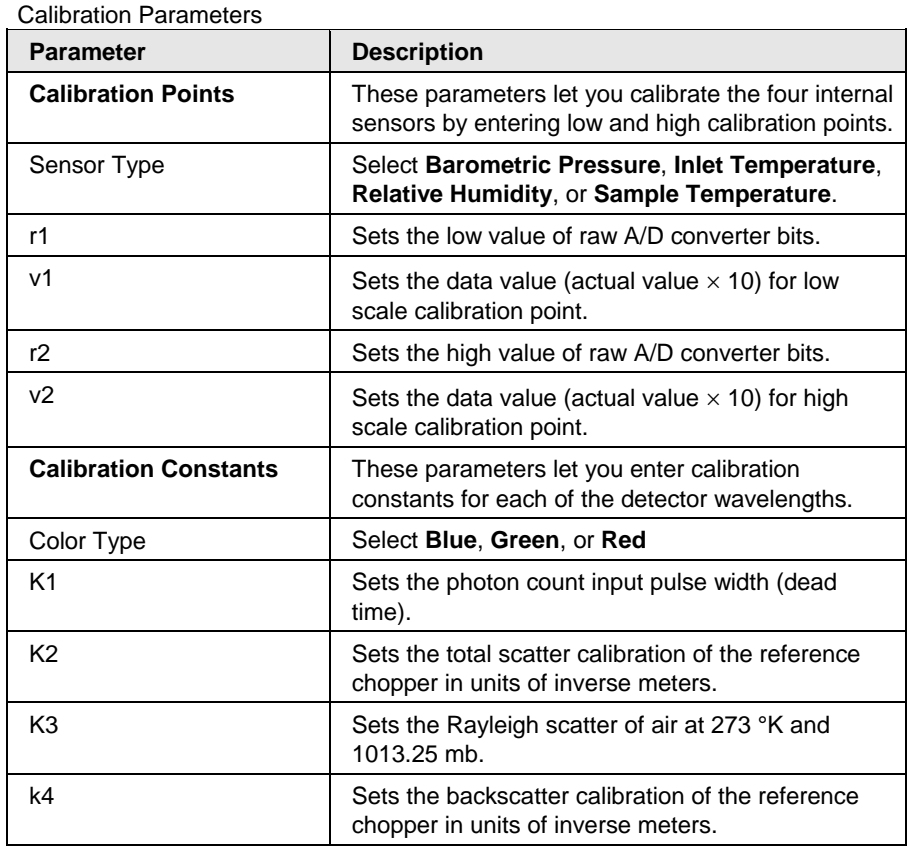

## **Table 5-6**

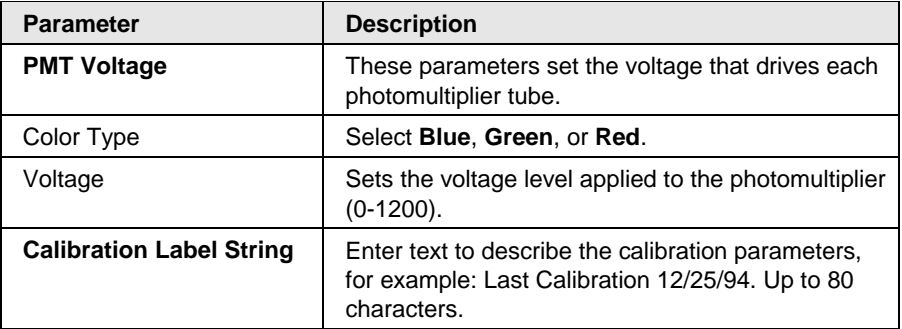

Select the **Exit** button when you are finished with the Calibration Parameters display.

#### **Hardware Setup**

Set up the gas before you begin calibration. Gas should be approximately room temperature as it reaches the Nephelometer. One way to ensure this is to use a 6- to 9-meter (20- to 30-foot) length of 6-mm ( $4$ -in.) diameter tubing from the CO<sub>2</sub> tank to the Nephelometer. (The length of the tubing affects the temperature of the  $CO<sub>2</sub>$ )

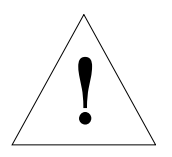

#### **Caution**

Use calibration gases only in a well-ventilated area or exhaust the gases outside. Many gases used for calibration can cause asphyxiation if used in a confined area.

*Note:* If you are using air as the low span gas and  $CO<sub>2</sub>$  as the high *span gas, perform the calibration steps in the order given. If you are using a gas other than air as the low span gas (like helium), refer to calibration process given at the end of this procedure.*

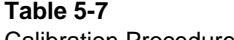

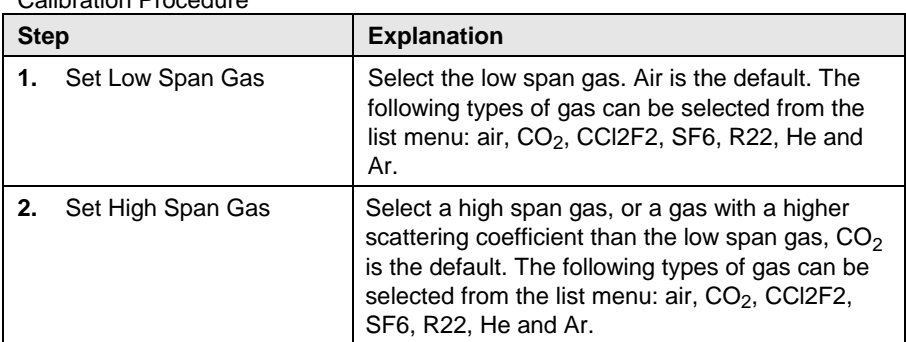

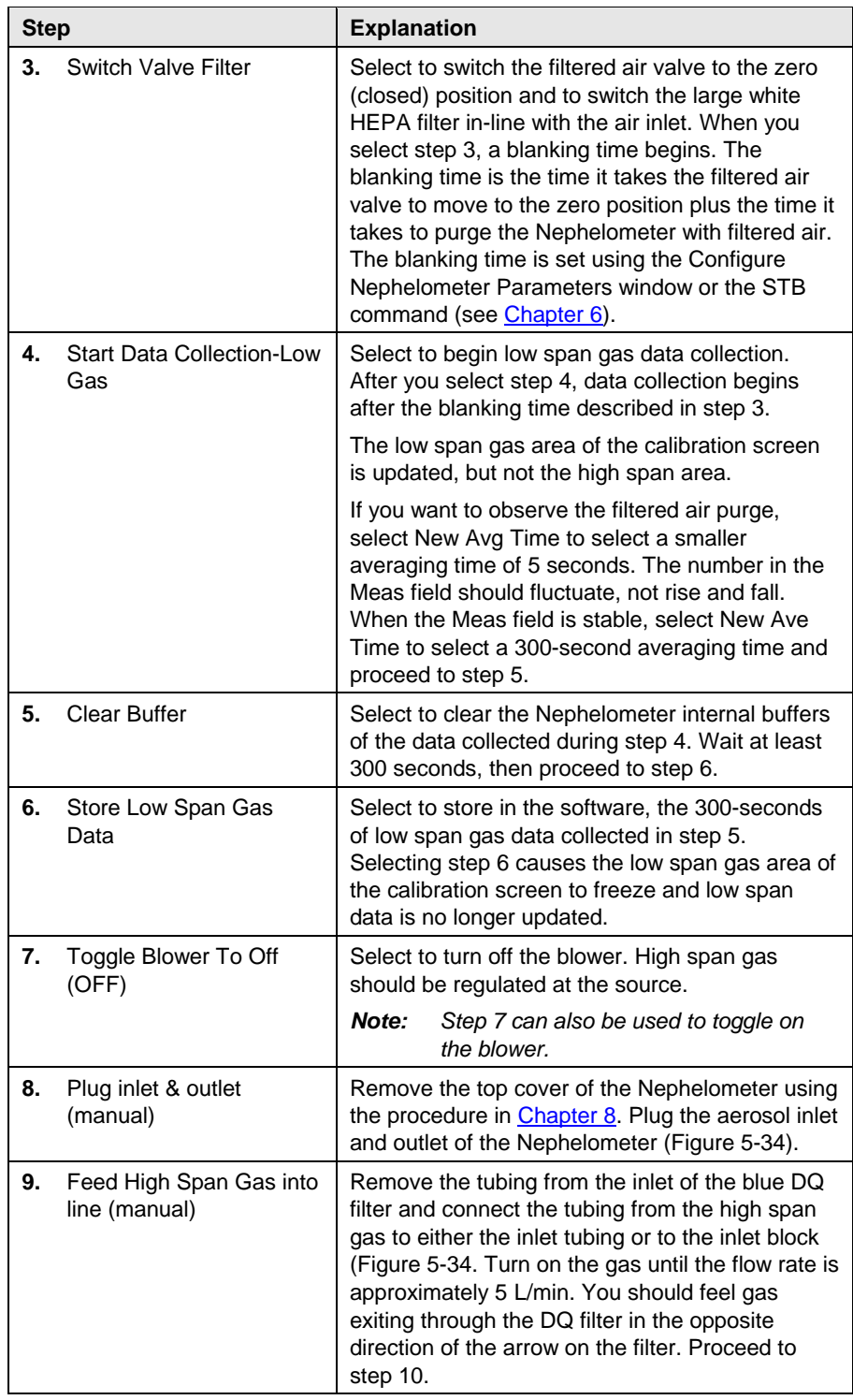

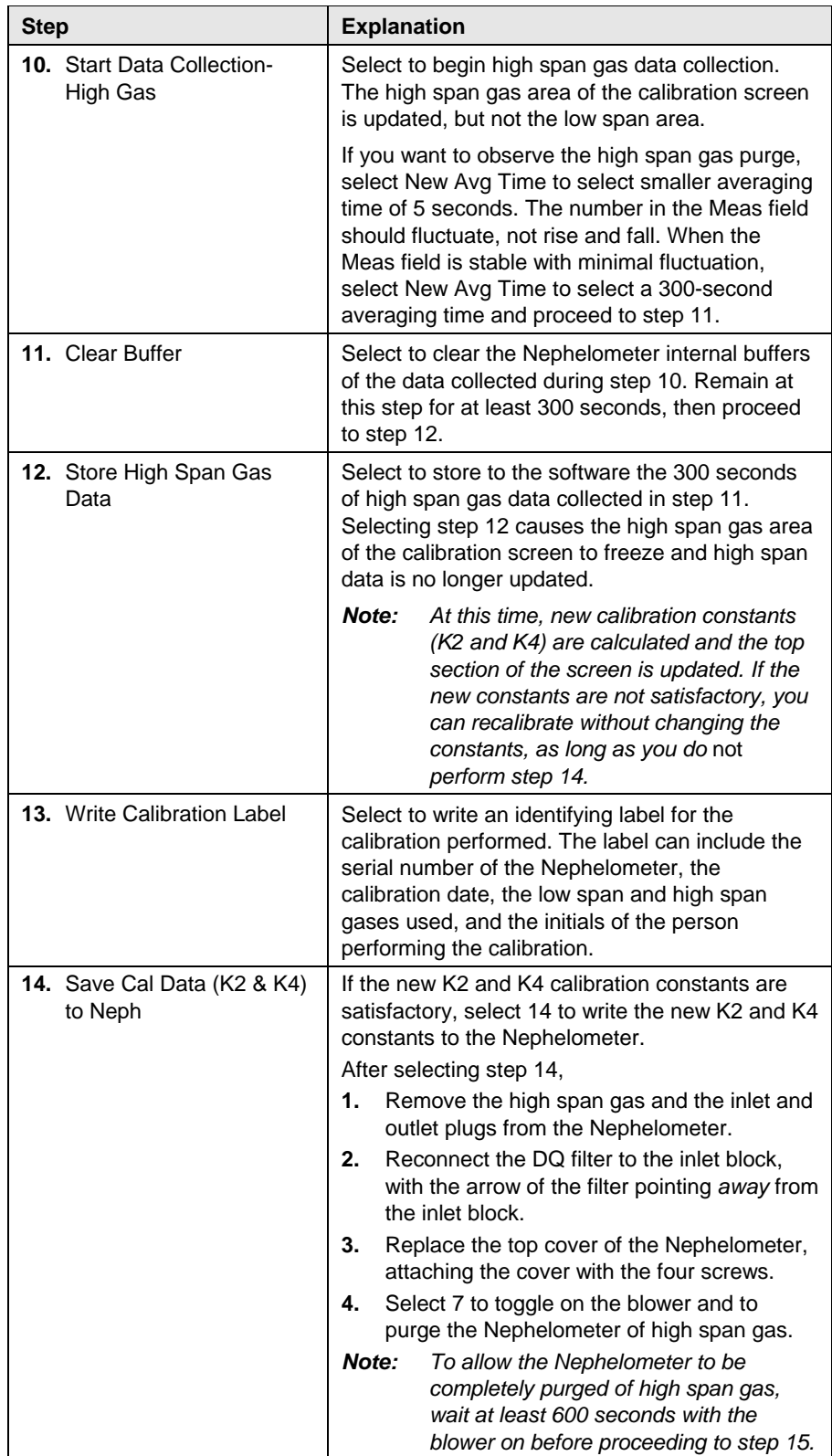

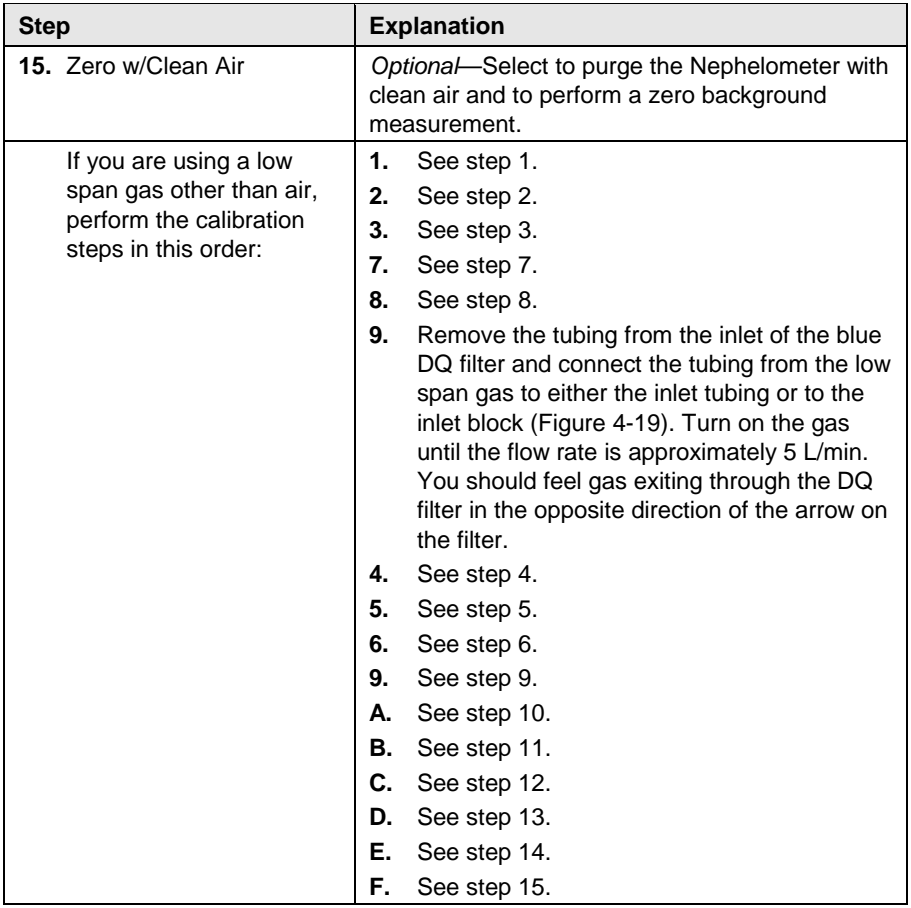

## Select **Exit** when calibration is complete.

<span id="page-94-0"></span>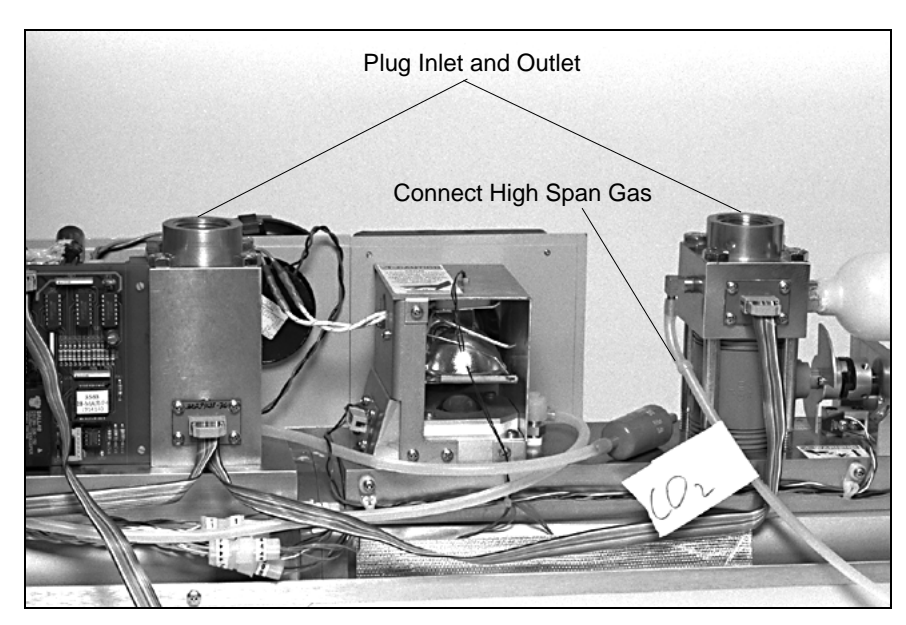

**Figure 5-34** Plugs for Inlet and Outlet and Gas Line With the Blue DQ Filter

#### **Data Collection**

Choose the **Data Collection** command from the Run menu to begin collecting data from the Nephelometer.

*Note: You can collect data without logging it to a file. If you start Data Collection without specifying a file in which to log data, no data is logged. To log data, choose Log Data from the File menu and enter the name of the file in which you want to collect data.* 

When you select **Data Collection**, four windows are opened and minimized [\(Figure 5-35\)](#page-95-0). Each window represents one of the following commands of the View menu: Data, Graph, Photon Frequency and Neph State. Refer to the description of each of these commands, above. You can maximize (restore) these icons to view the data being collected or check Nephelometer status.

To verify that data collection is underway, look in the lower right corner of the display. It should indicate Polled.

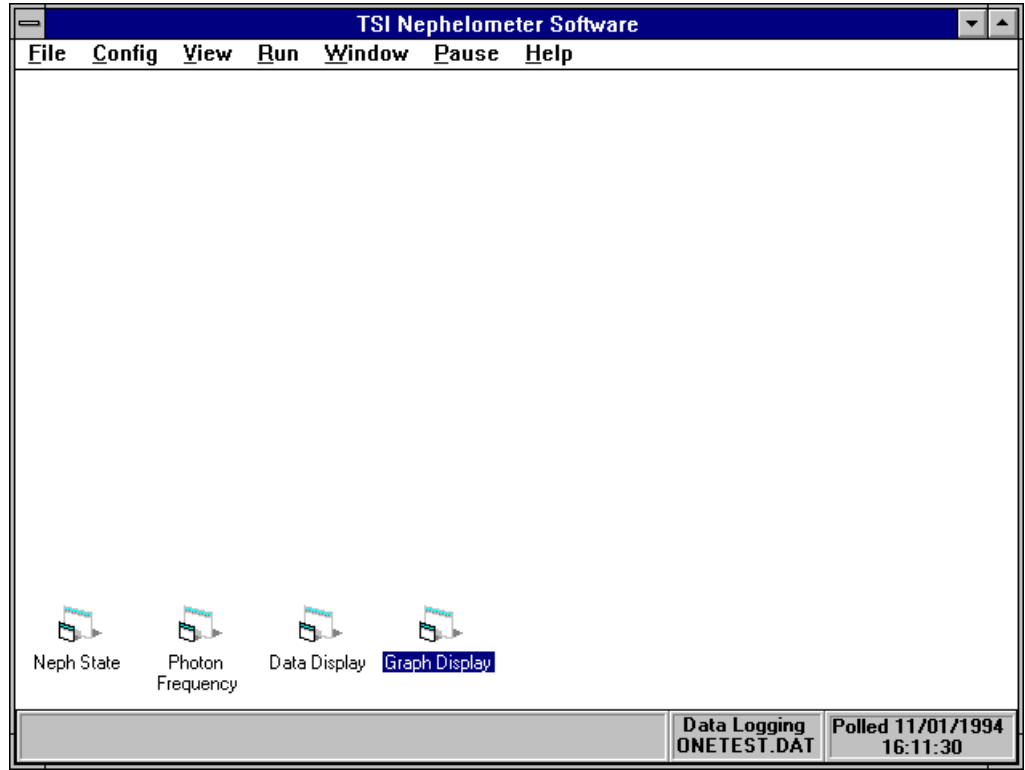

#### <span id="page-95-0"></span>**Figure 5-35**

Selecting Data Collection from the Run Menu

To stop data collection, select **Data Collection** from the Run menu again.

Data files can become quite large if you have a short averaging time and allow data to accumulate over a long period of time. As a rule or thumb, do not allow files to get much larger than 450 kbytes.

#### **Terminal Mode**

Choose the **Terminal Mode** command from the Run menu to issue serial data commands directly to the Nephelometer [\(Figure 5-36\)](#page-96-0).

You may want to use this method of controlling the Nephelometer during troubleshooting.

The serial data commands are described in [Chapter 6.](#page-100-0) Refer to it for details.

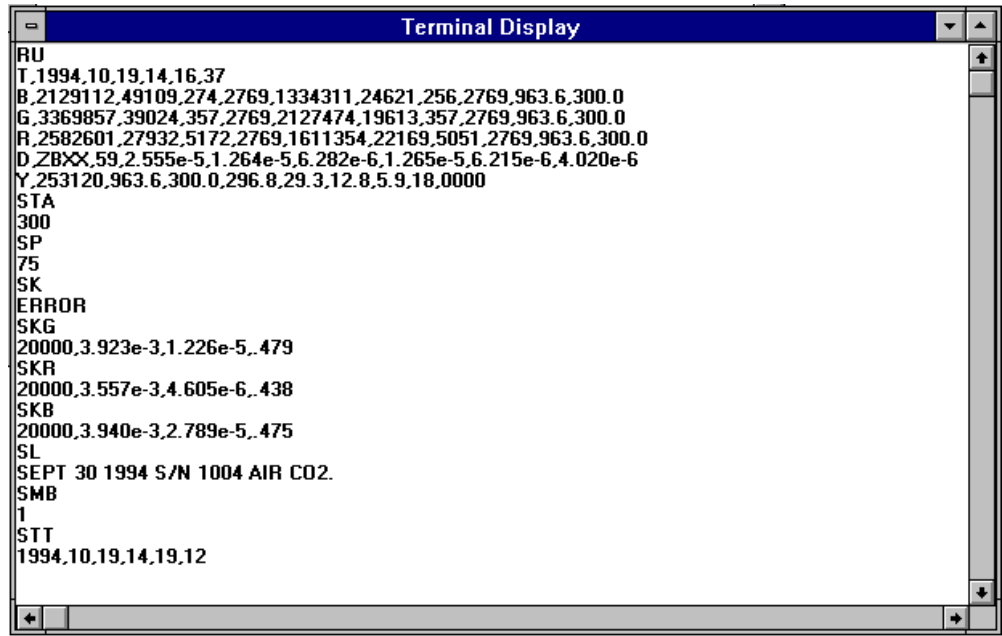

#### <span id="page-96-0"></span>**Figure 5-36**

Select Terminal Mode to Issue Serial Data Commands to the Nephelometer

To issue a command, type the command and press <**Enter>**. The Nephelometer responds with the information requested, an OK acknowledgment, or an **ERROR** acknowledgment.

## **Using the Window Menu**

The Window menu commands help you organize the open windows or arrange icons in open windows.

The commands available under this menu (Cascade, Tile, and Arrange Icons) are standard Windows commands. Please refer to your Windows documentation for complete information.

## **Using the Pause/Resume Menu**

The Pause/Resume menu toggles data collection on and off. After you begin data collection (select the **Data Collection** command from the Run menu), data is collected from the Nephelometer. To stop data collection temporarily without quitting data collection, select **Data Collection** from the Pause menu.

When you select to pause, the menu name changes to "Resume," so when you want to start collecting data again, select Data Collection from the Resume menu. Data collection then continues and data is logged to the same log file as before.

## **Using the Help Menu**

The Help menu commands provide access to the program help database. This help function is patterned after Windows Help, so if you are familiar with Help in Windows, you should find this function easy to use. If you are unfamiliar with Windows Help, review your Windows documentation.

Help is context sensitive. If you select Help anywhere in the program, you will find help for the area you are currently using. For example, if you press  $\langle F1\rangle$ , while you are in the Terminal screen, the Help screen that details the serial data commands will appear.

#### **Contents**

Choose the Contents command from the Help menu to view the contents of online help [\(Figure 5-37\)](#page-98-0). To select the relevant help topic, click on the keyword. You can select any word or group of words that are underlined (in green color).

*Note: You can open help contents anytime by pressing the <F1> key.*

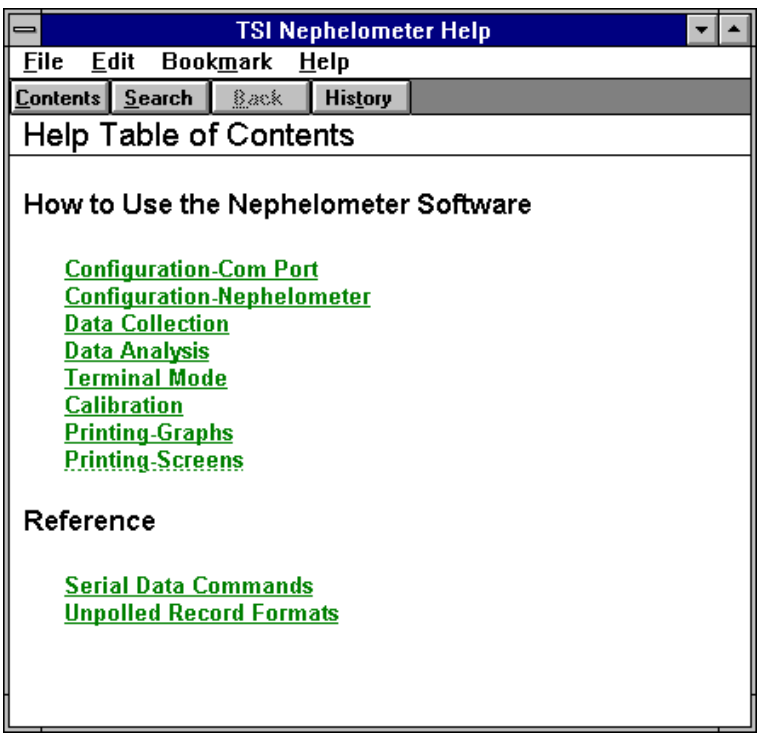

<span id="page-98-0"></span>The Help Contents Display Provides a List of Help Topics

## **About**

Choose the About command from the Help menu to display the version level and copyright notice for this Windows-based Nephelometer program [\(Figure 5-38\)](#page-98-1).

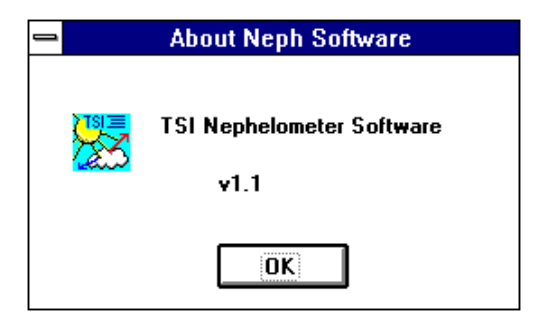

#### <span id="page-98-1"></span>**Figure 5-38**

About Shows the Current Version of Your Software and the Copyright Notice

# <span id="page-100-0"></span>CHAPTER 6 **Using Serial Data Commands**

This chapter contains information you need if you are writing your own software for a computer or data acquisition system. The main sections are:

- **Q** Pin connectors
- □ Baud rate
- **D** Parity
- $\Box$  Command definitions, syntax and examples, as well as input and troubleshooting directions.
- *Note: If you are using the software that TSI provides, refer to Chapter 4, ["Using NephLog](#page-44-0) Software" and Chapter 5, ["Using](#page-54-0)  [Nephelometer Software.](#page-54-0)"*

## **Pin Connectors**

The Nephelometer has a single 9-pin, D-subminiature connector port on the back panel labeled COM PORT [\(Figure 6-1\)](#page-100-1). This communication port is configured at the factory to work with RS-232 type devices. Table 6-1 gives the signal connections.

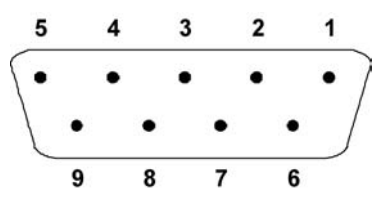

<span id="page-100-1"></span>**Figure 6-1** COM Port Pin Designations

| Table 6- |  |  |  |
|----------|--|--|--|
|----------|--|--|--|

Signal Connections for RS-232 Configurations

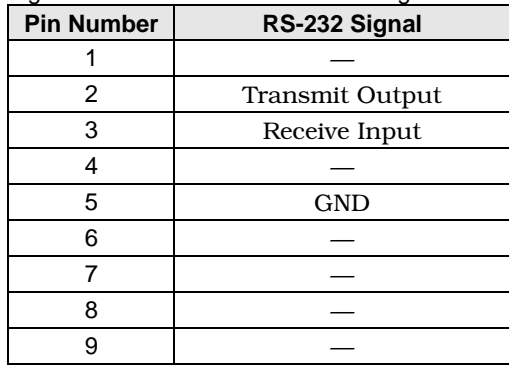

## **Baud Rate**

The baud-rate setting is the rate of communication in terms of bits per second (baud).The Nephelometer uses a baud rate setting of 9600. For proper communications, make sure that all software used with the instrument is also set at this rate.

# **Parity (8 - Bits Even)**

Parity is the additional bit that accompanies the seven data bits to confirm that they are transmitted correctly. It is set so that the number of "1" bits (high) in a transmitted character is always an even number. The Nephelometer uses even parity as the only setting.

## **Commands**

The Nephelometer uses an ASCII-based communications protocol that utilizes the RS-232 port of a computer to transmit commands in the form of strings.

The four types of commands are:

- $\Box$  Set commands, which set all the operating parameters for the Nephelometer
- $\Box$  Action commands, which control mechanical components of the Nephelometer
- $\Box$  Read (polled) commands, in which the Nephelometer sends data in response to a specific request from the computer
- $\hfill\Box$  Unpolled commands, in which the Nephelometer automatically outputs data records at specific intervals.

No line feed characters are transmitted. Either the requested data or an "OK" is returned if the command is understood. The word "ERROR" is returned if the command is not understood or if the command has an invalid parameter.

Table 6-2 gives a quick reference of all the serial commands. Command definitions, syntax, and examples begin after Table 6-2. Directions for inputting commands and troubleshooting commands are given at the end of this section.

*(continued on next page)*

**Table 6-2**  Serial Commands

| <b>Set Commands</b> |  |
|---------------------|--|
|                     |  |

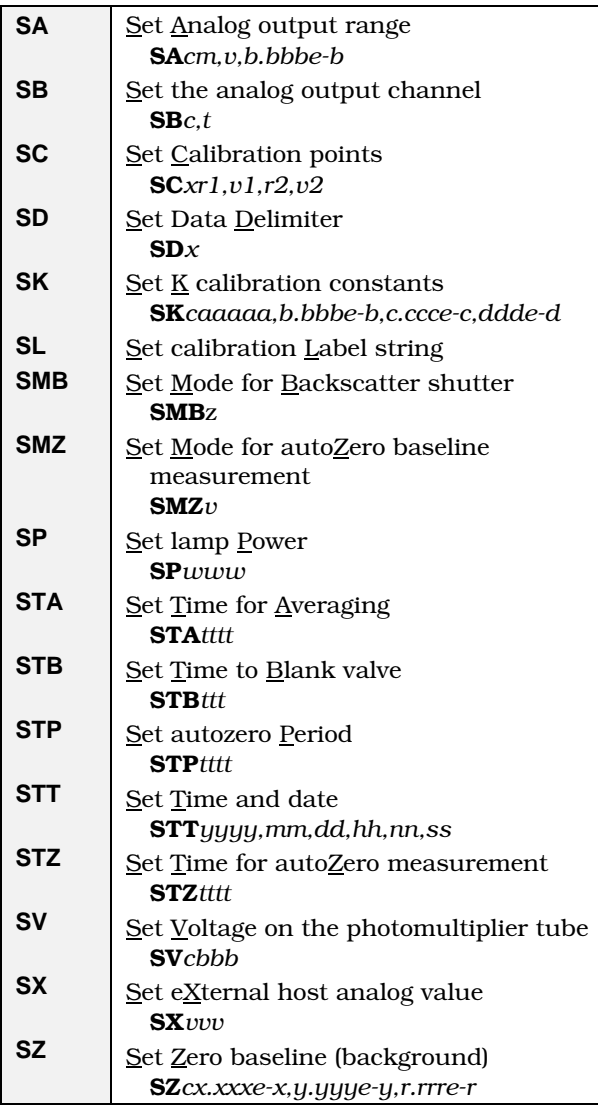

## **Action Commands**

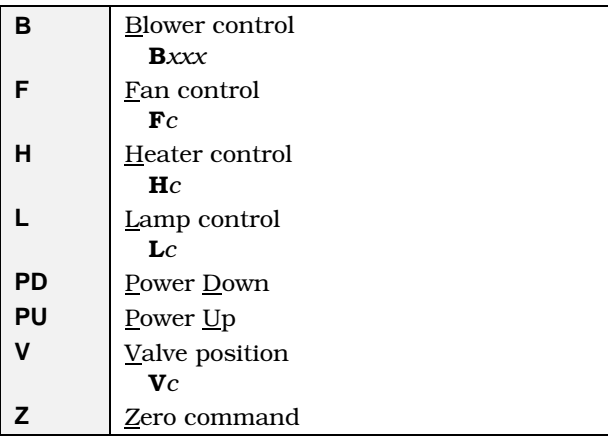

## **Read (Polled) Commands**

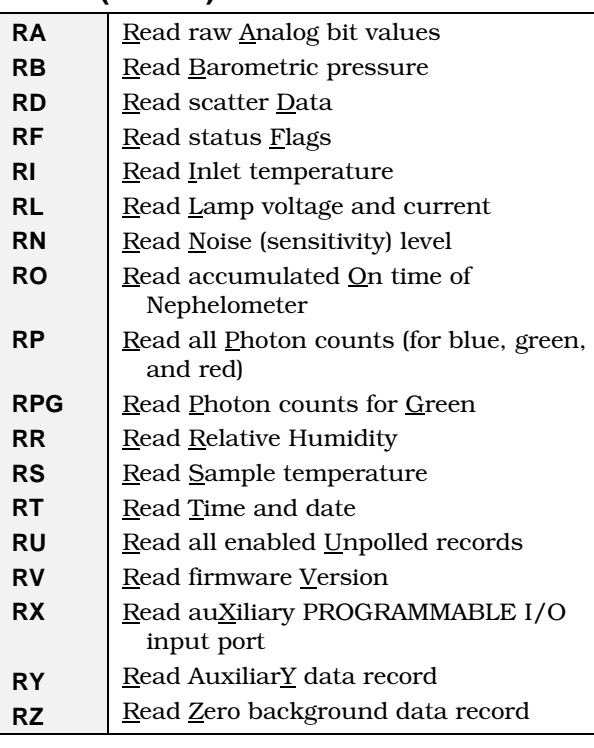

## **Unpolled Commands**

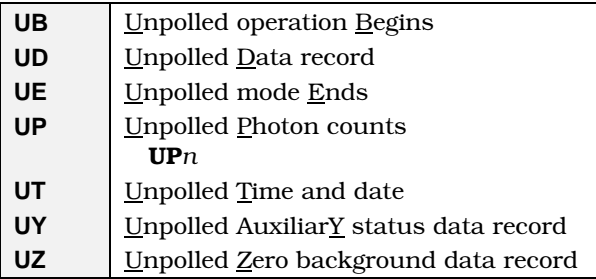

## **Set Commands**

Set commands allow you to set up operating parameters for the Nephelometer. If a set command is sent with no parameter, the current parameter is echoed.

*Note: Some of the commands directly affect or are affected by other commands. Refer to other commands where indicated.*

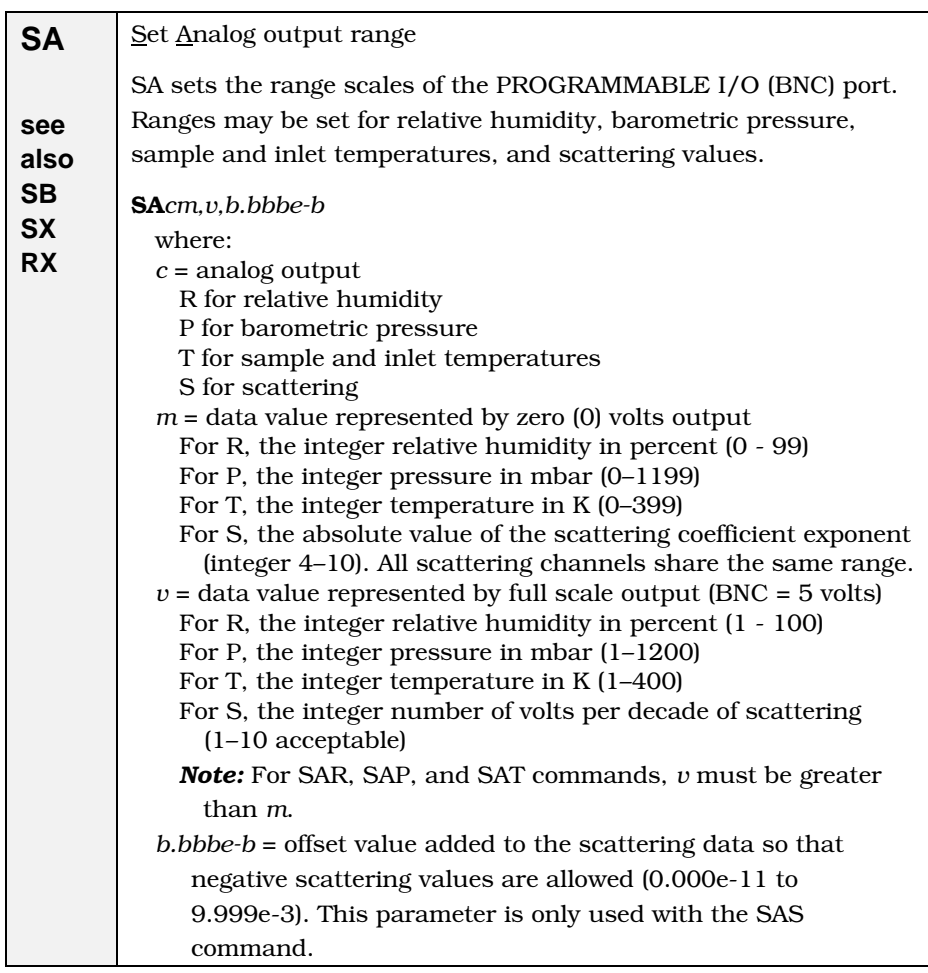

*(continued on next page)*

#### *(continued)*

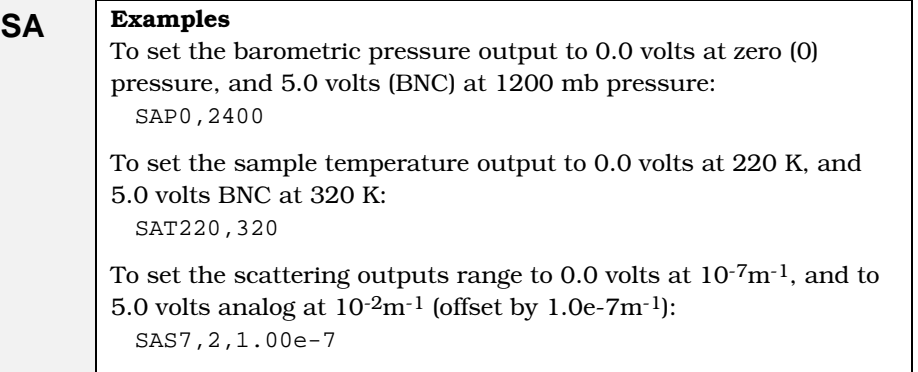

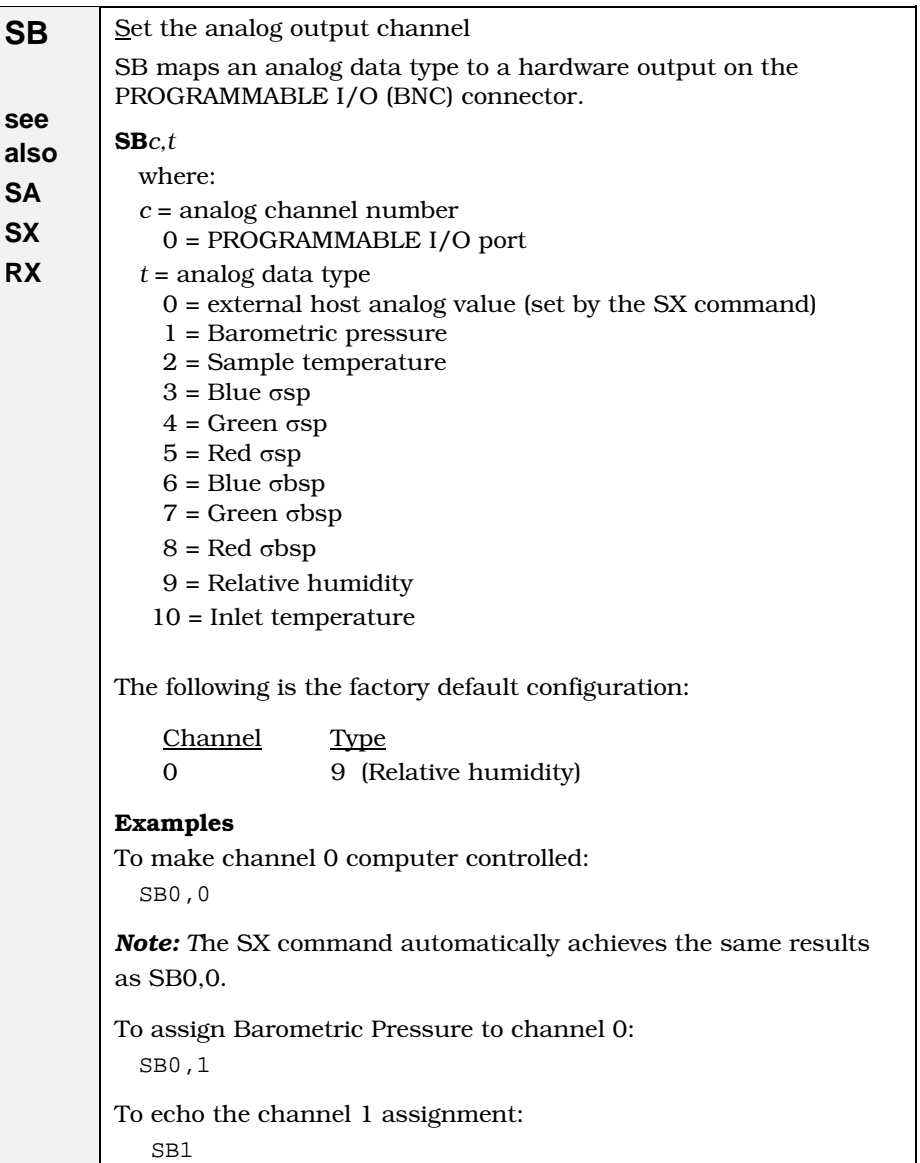

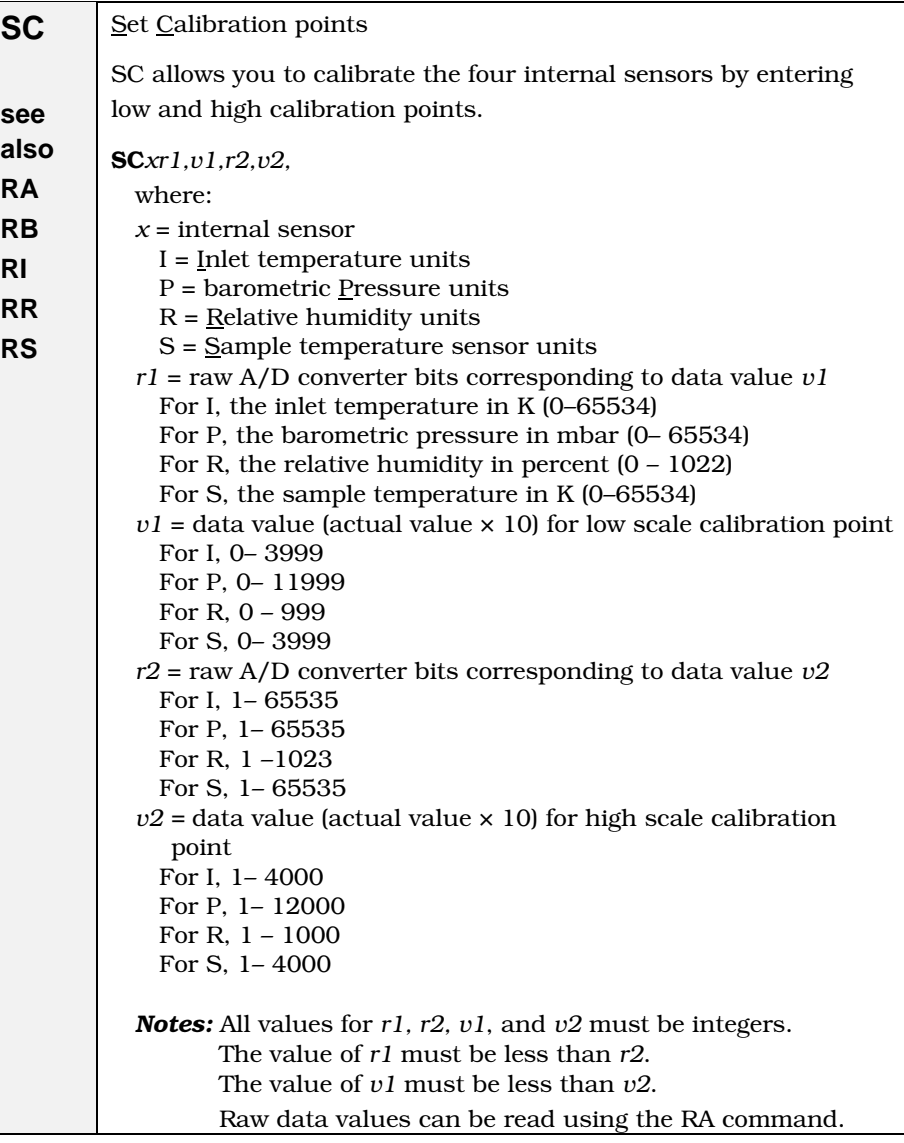

*(continued on next page)*

*(continued)* 

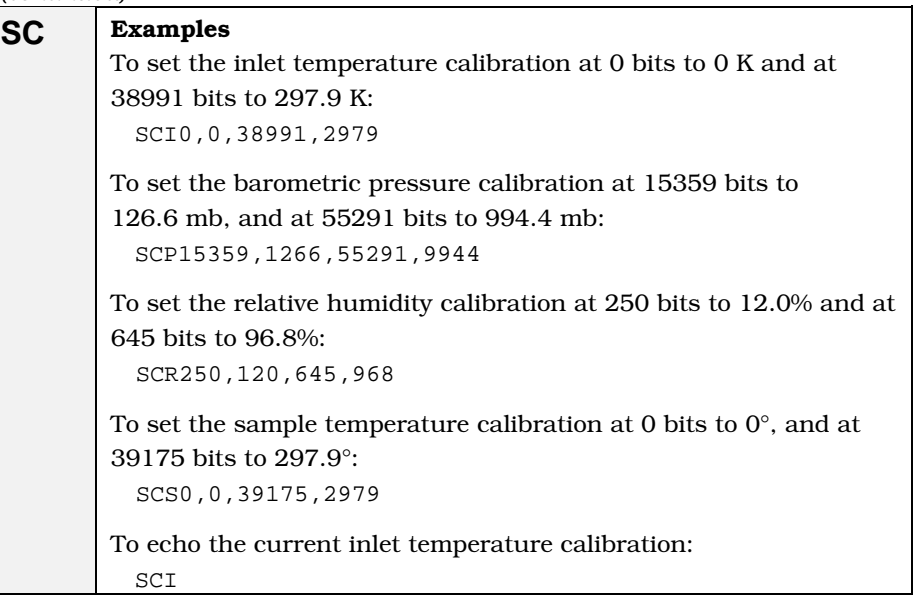

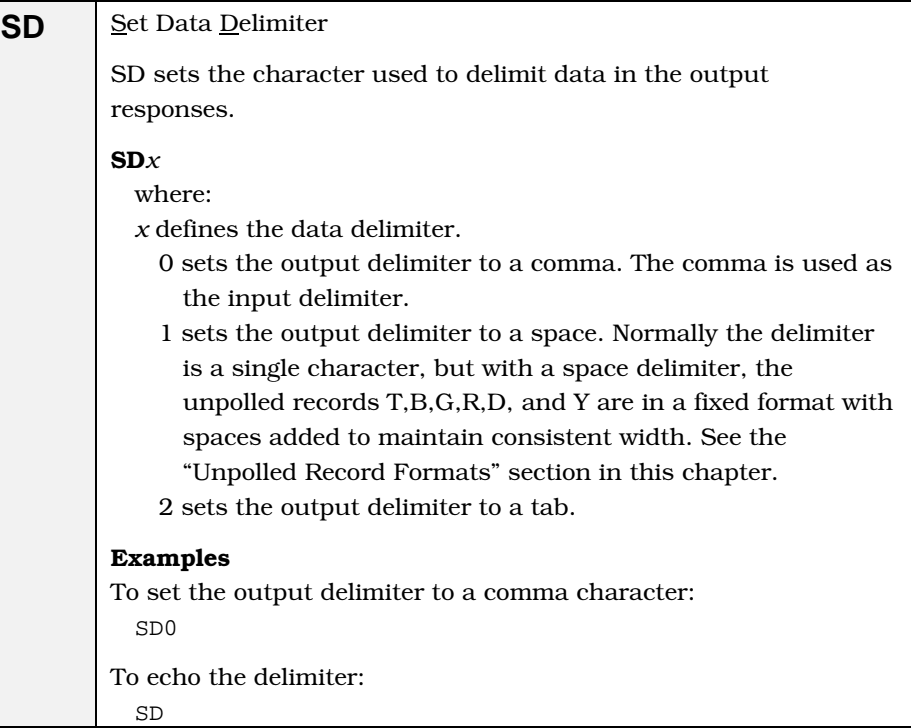
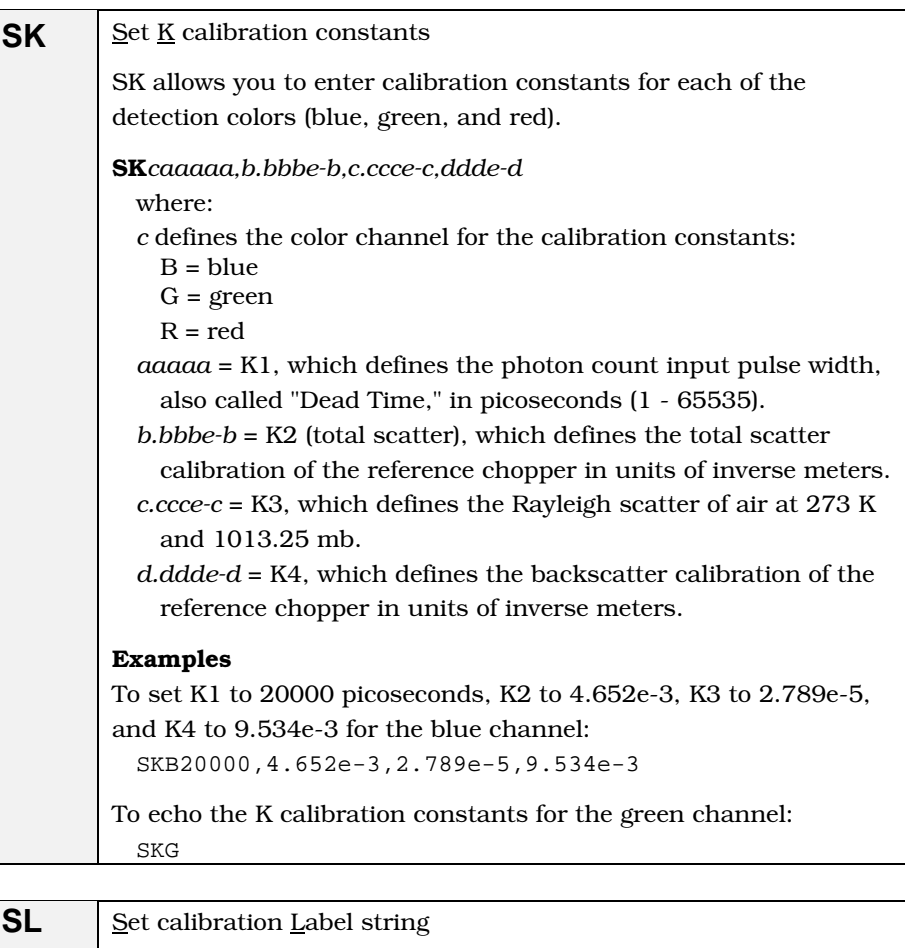

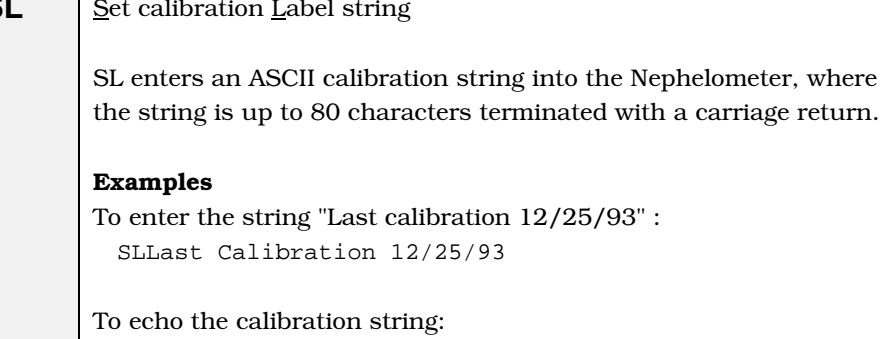

SL

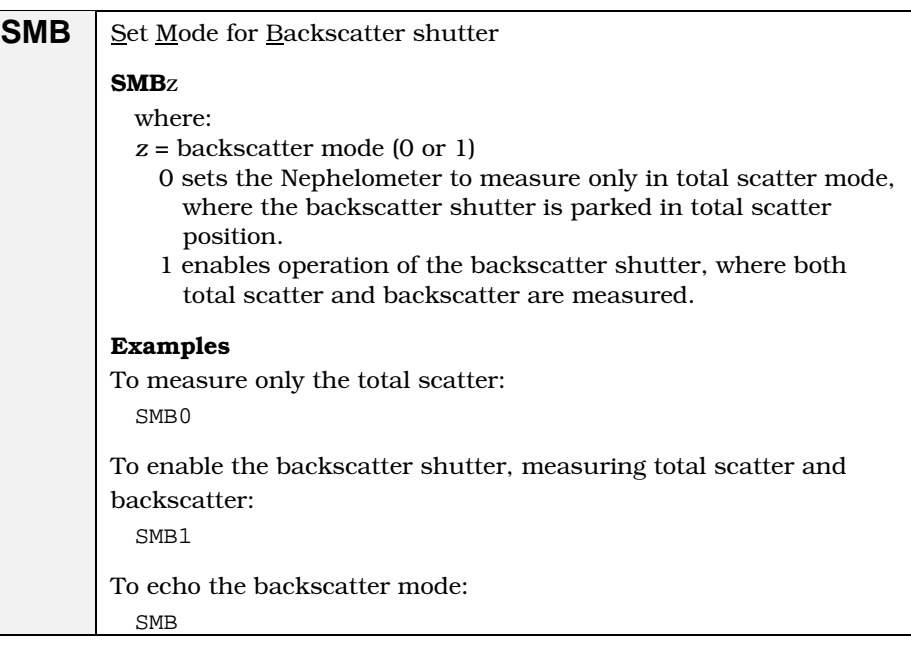

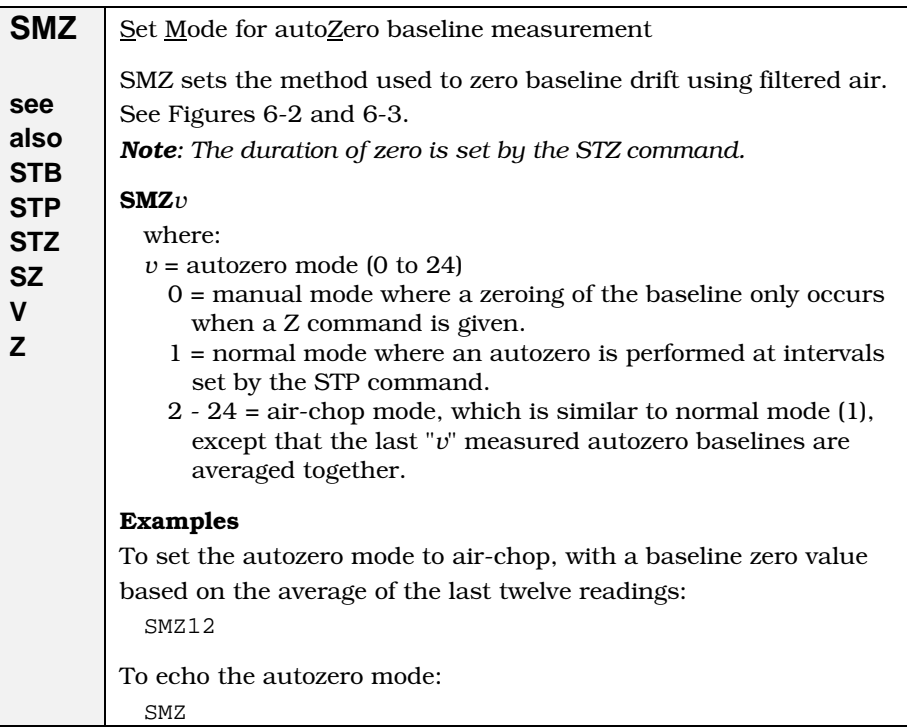

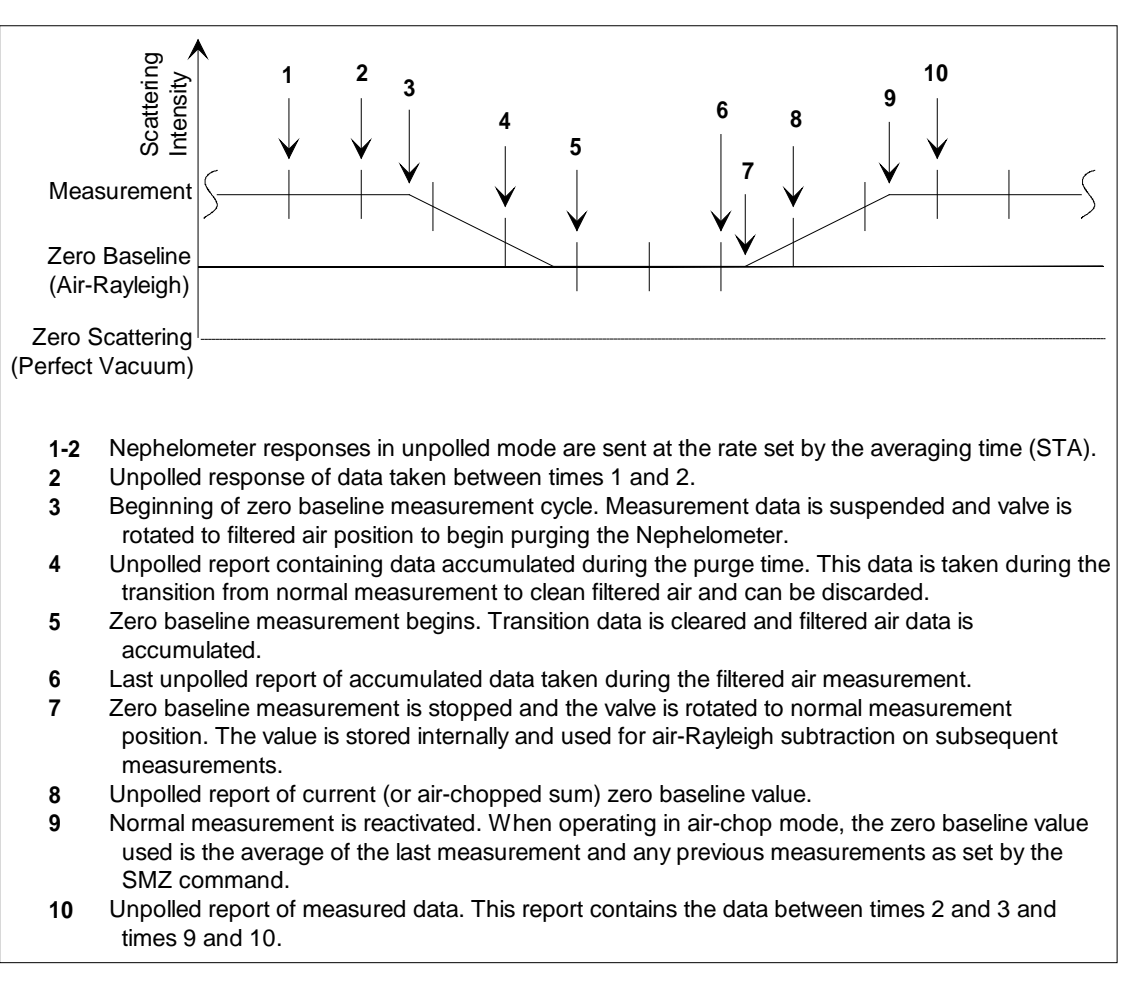

<span id="page-110-0"></span>**Figure 6-2** 

Timelines for Data Measurement

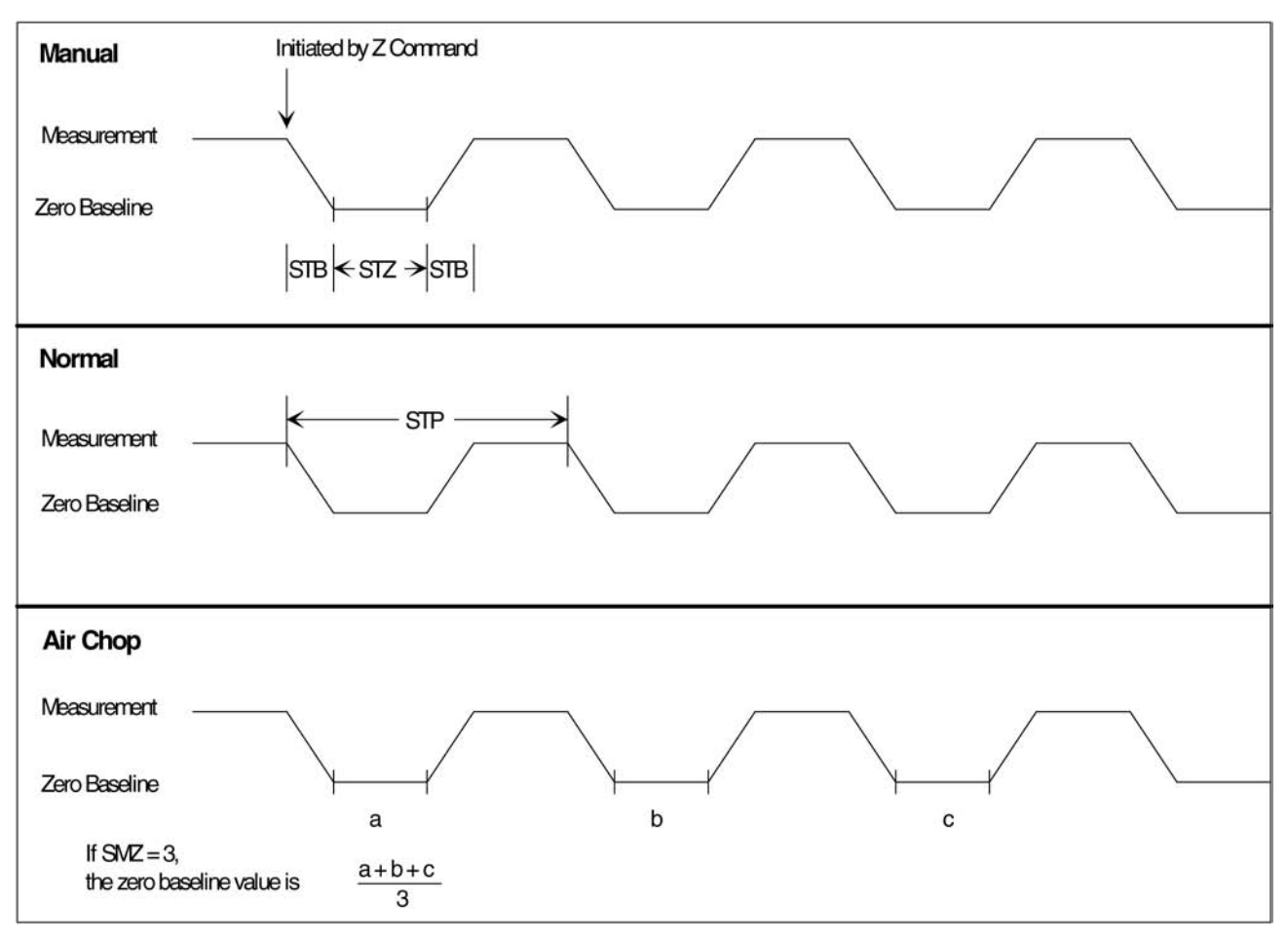

#### <span id="page-111-0"></span>**Figure 6-3**

Comparison of Manual, Normal, and Air Chop Modes

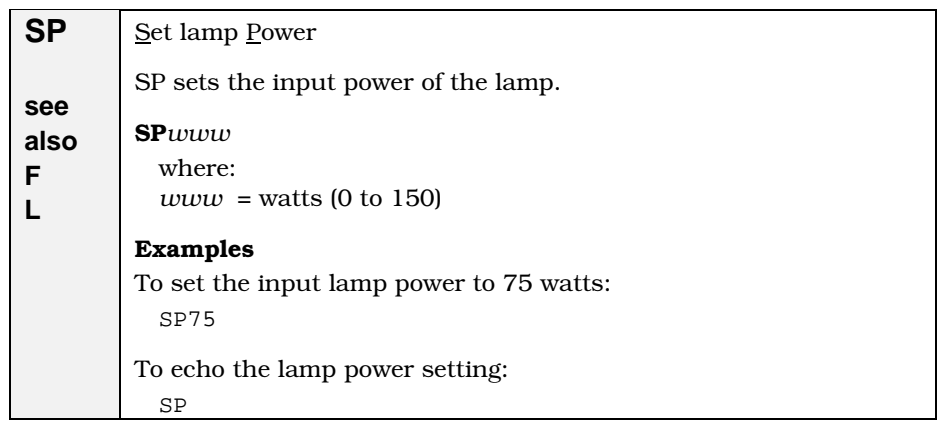

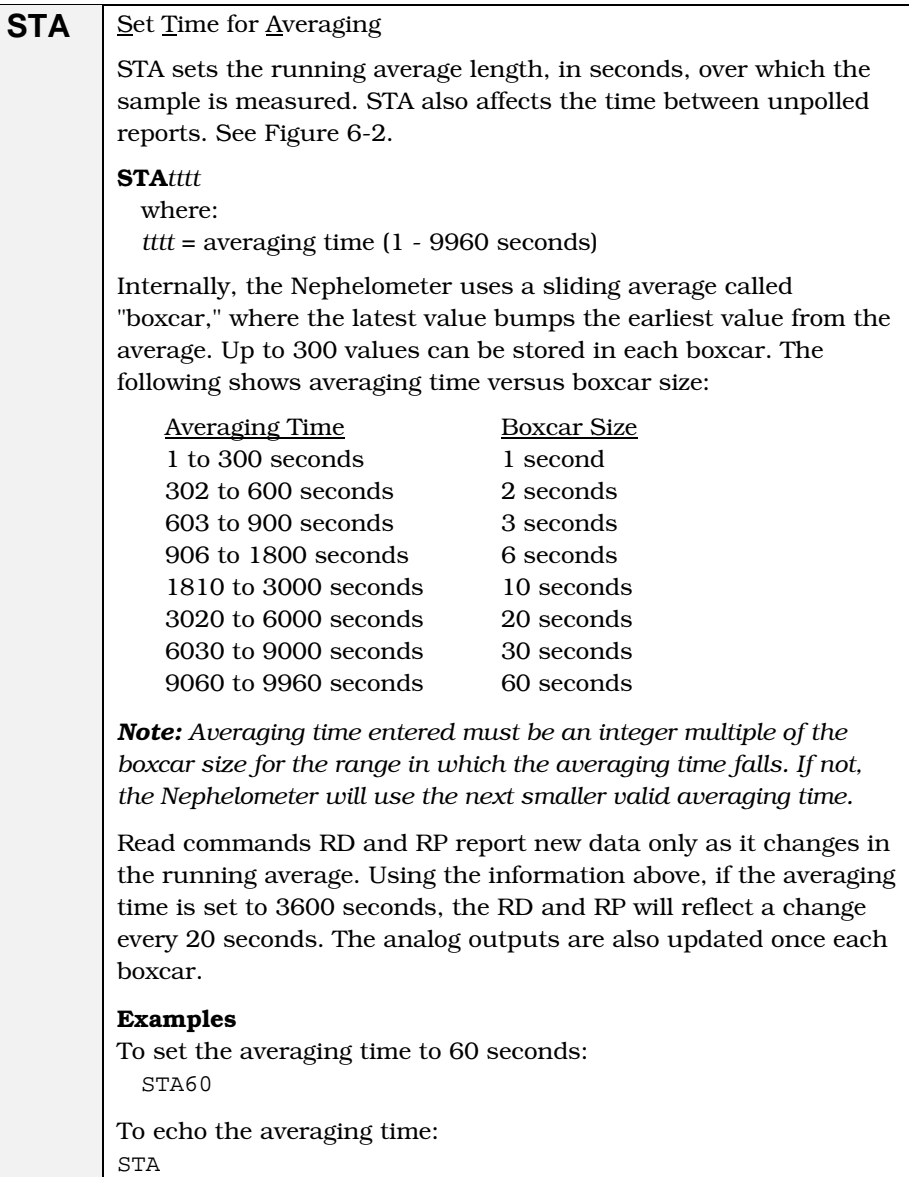

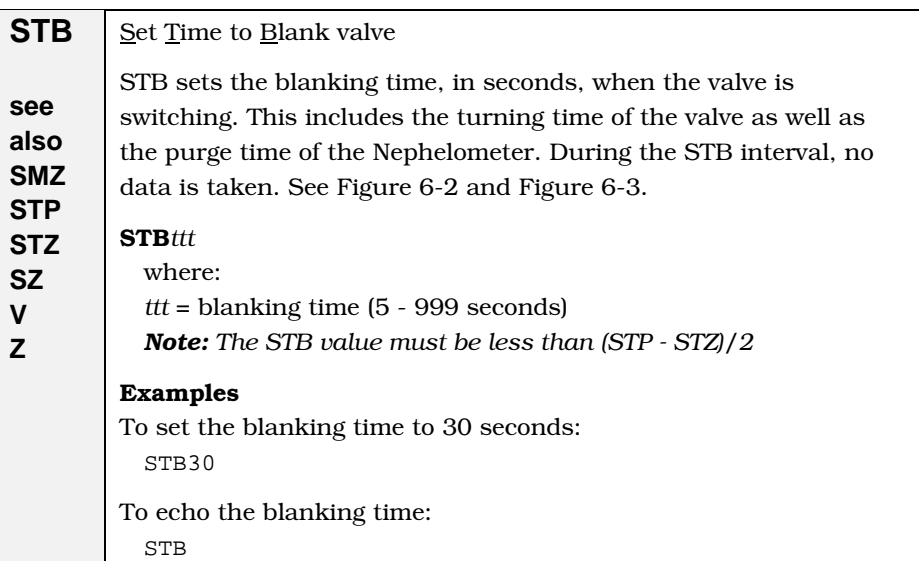

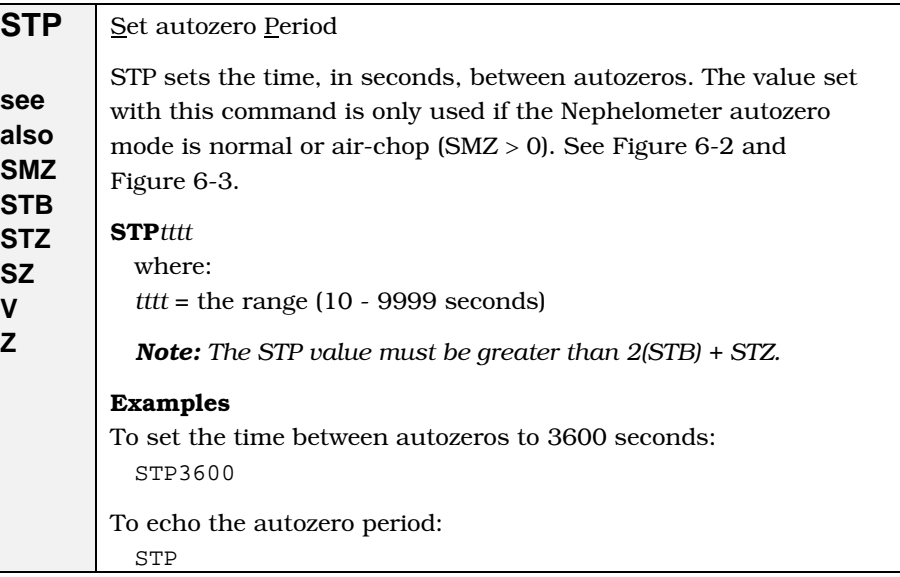

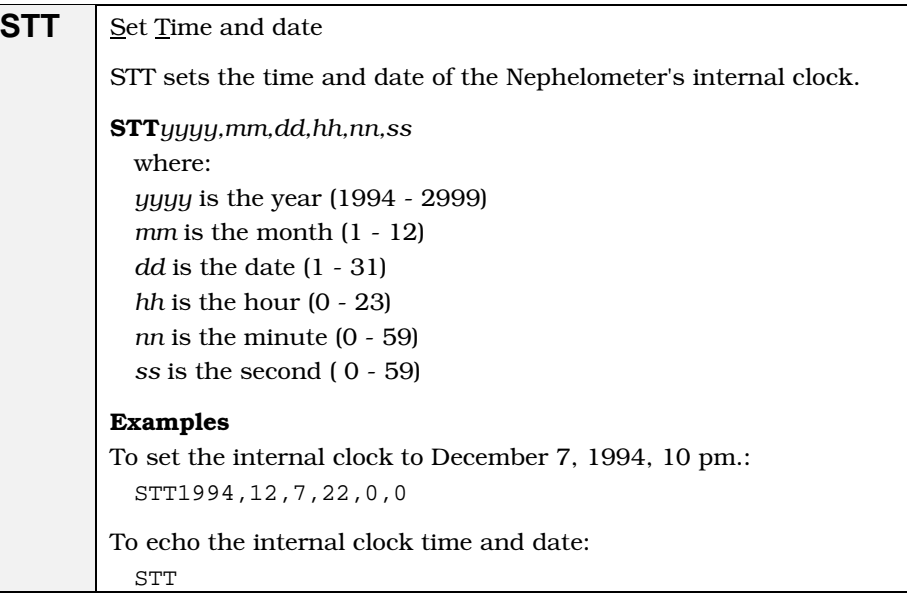

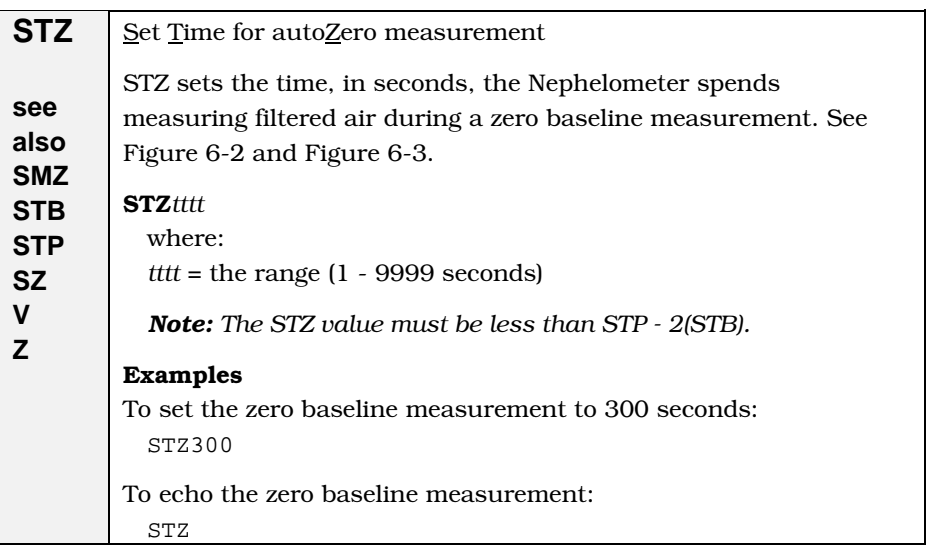

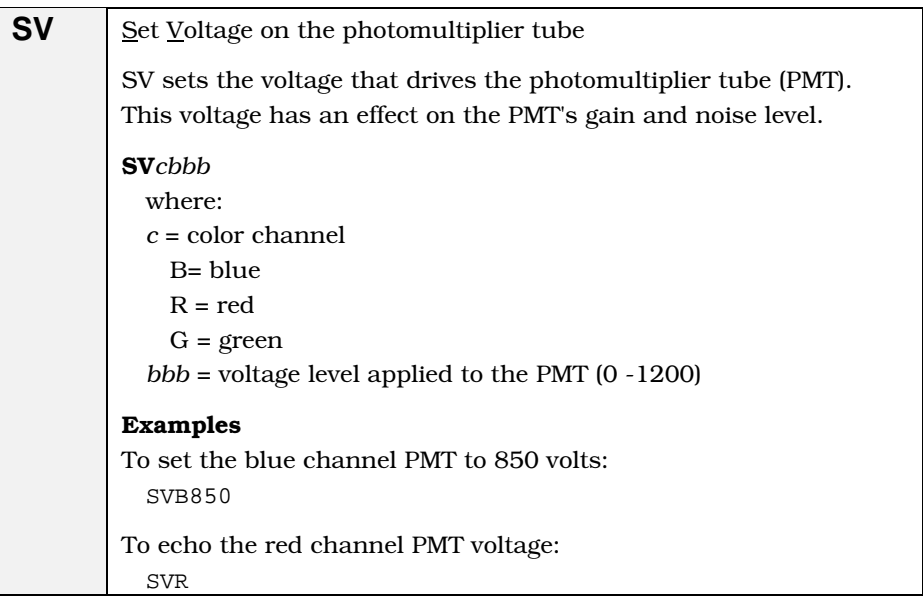

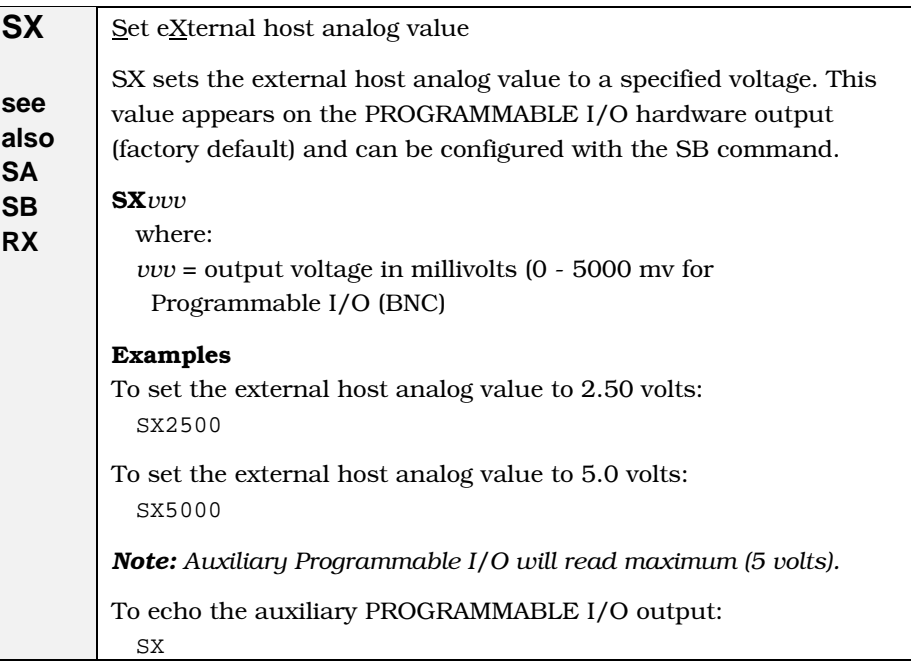

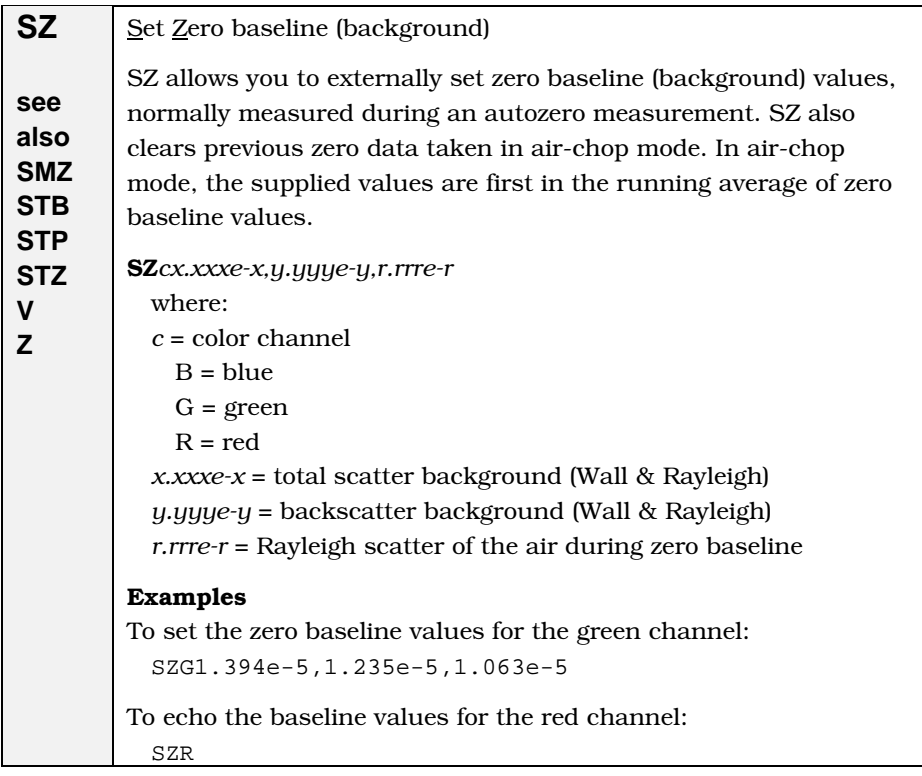

### **Action Commands**

Action commands control mechanical components of the Nephelometer. If you enter an action command without a parameter, the mechanical state is echoed back.

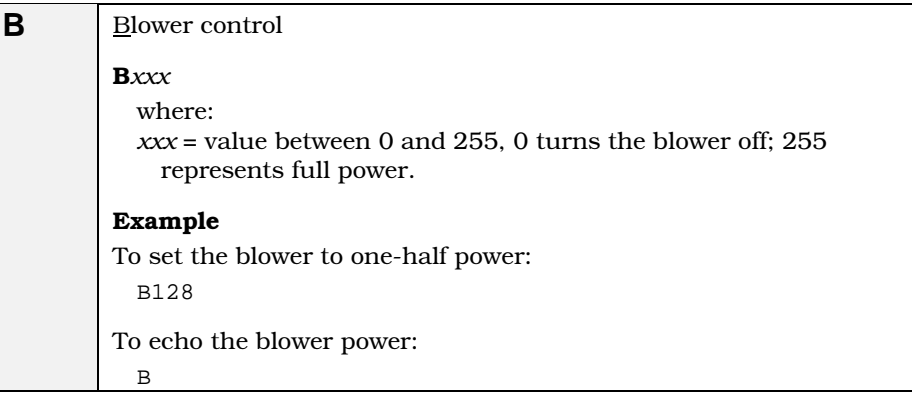

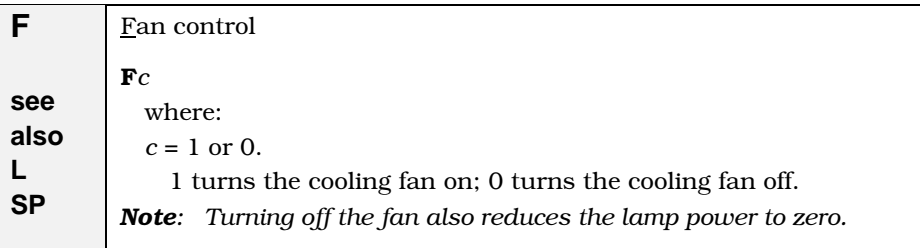

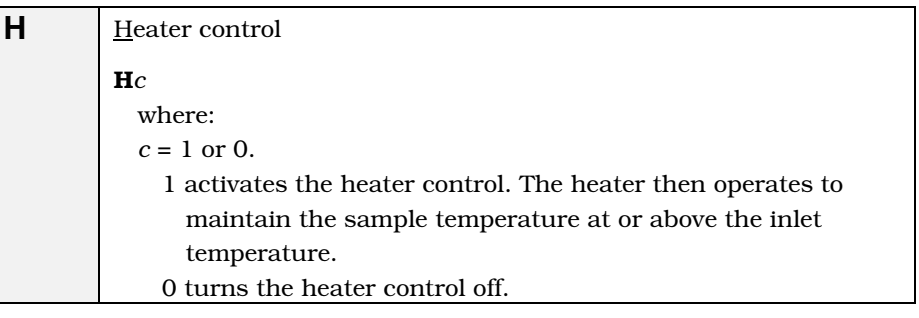

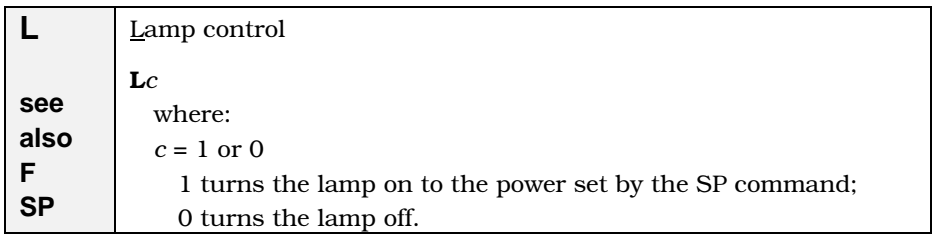

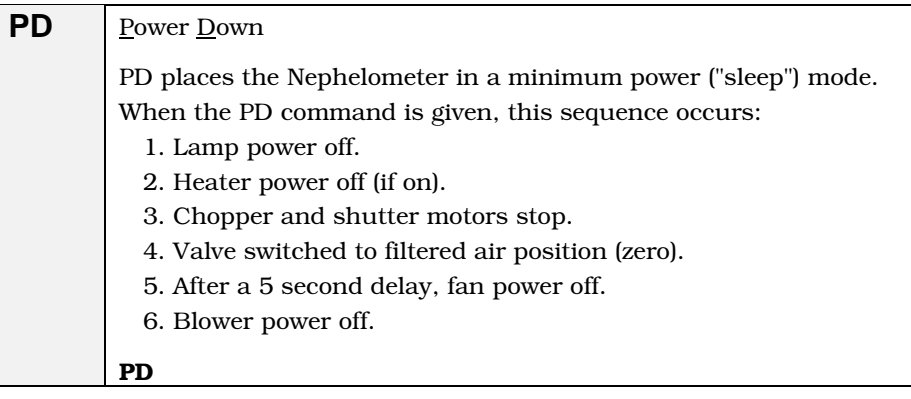

#### **PU** Power Up

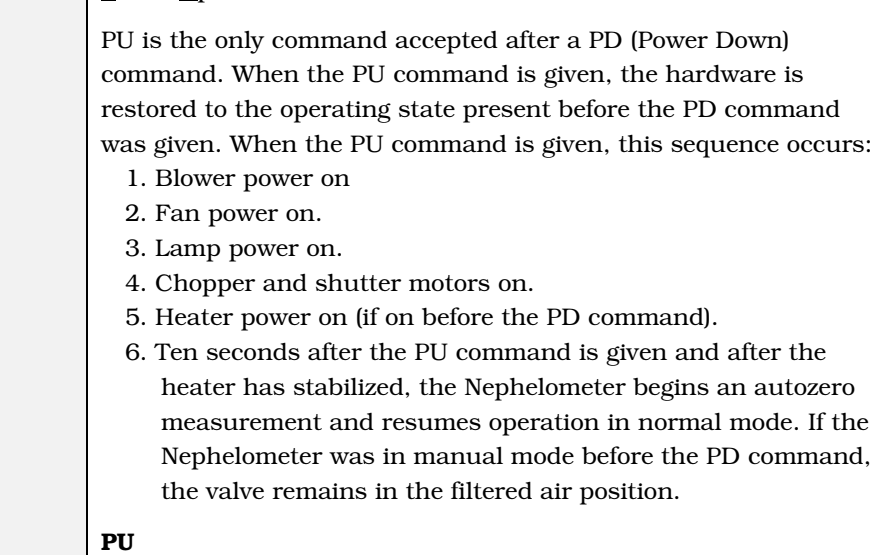

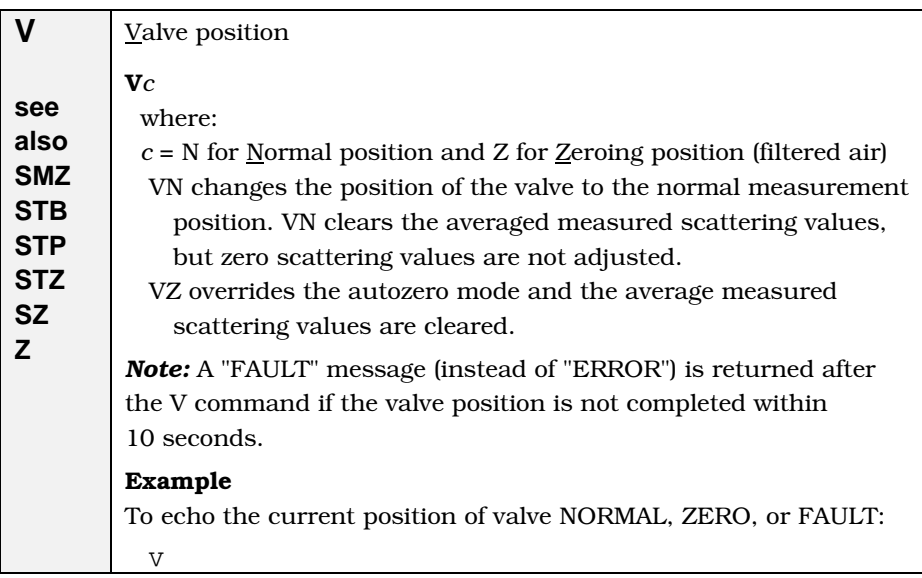

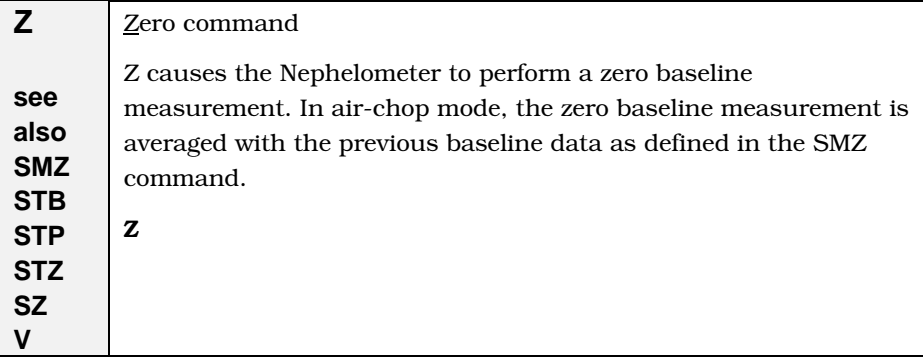

### **Read Commands (Polled)**

Read commands are polled, which means the Nephelometer sends data in response to a specific request from the computer

*Note: Some of the commands directly affect or are affected by other commands. Refer to other commands where indicated.*

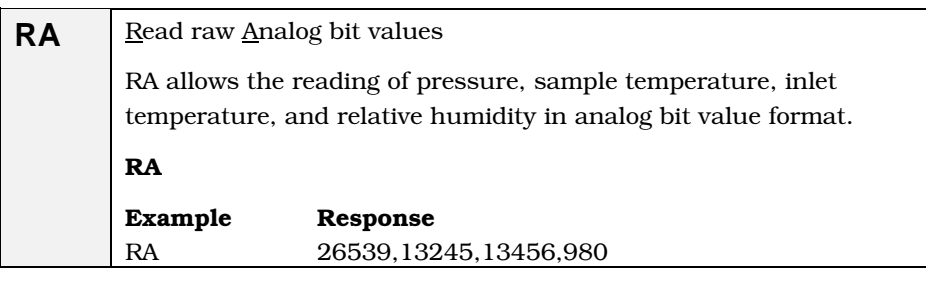

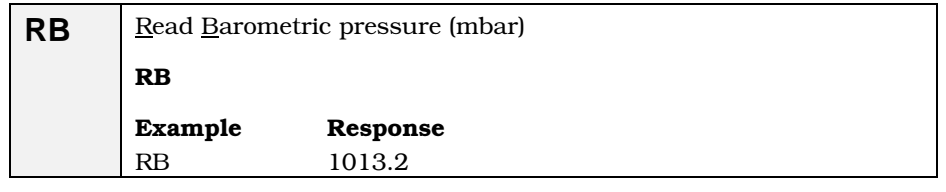

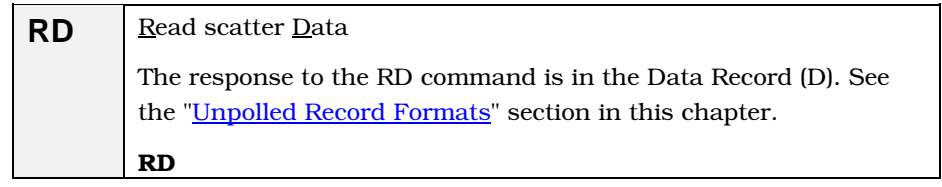

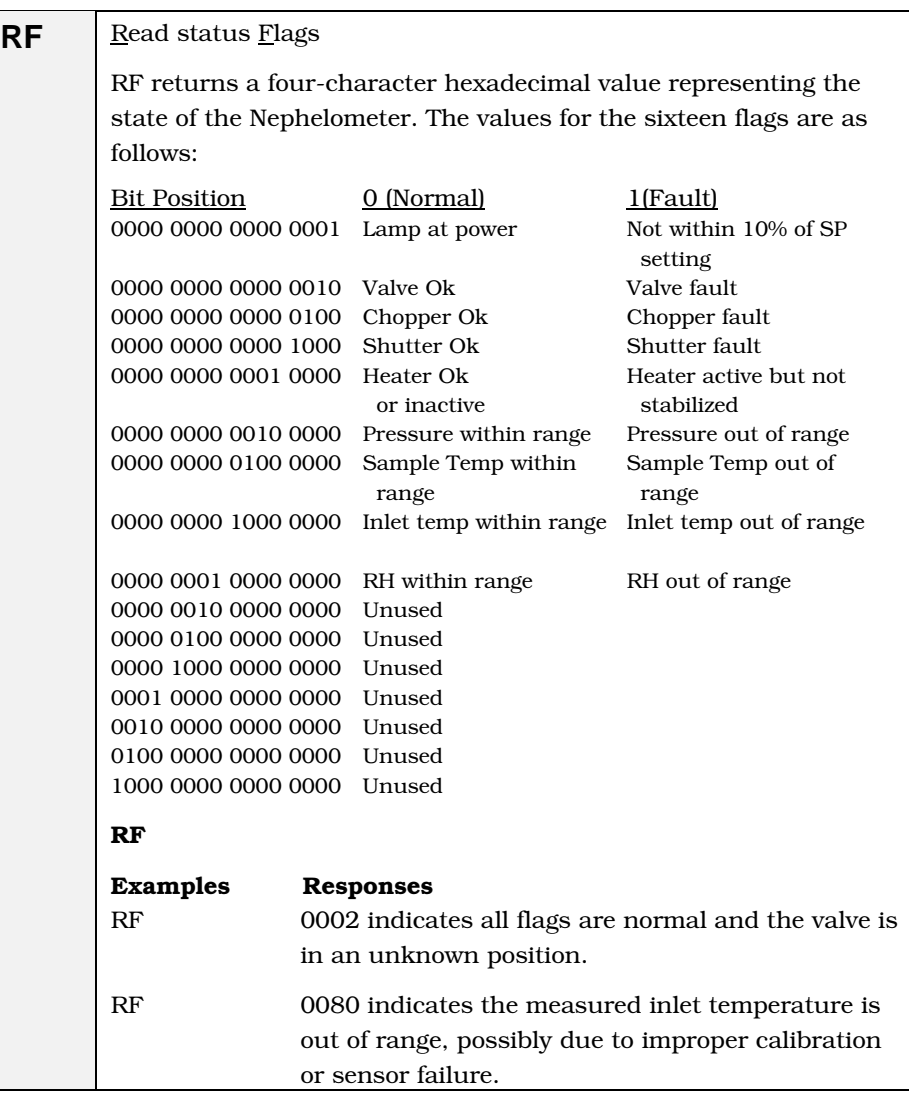

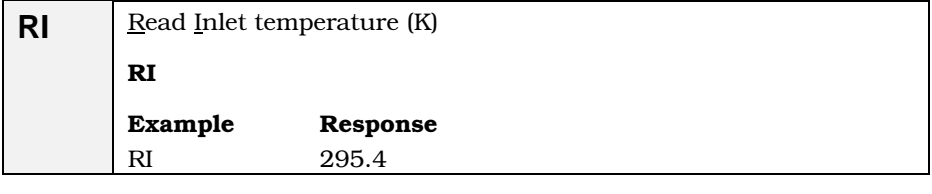

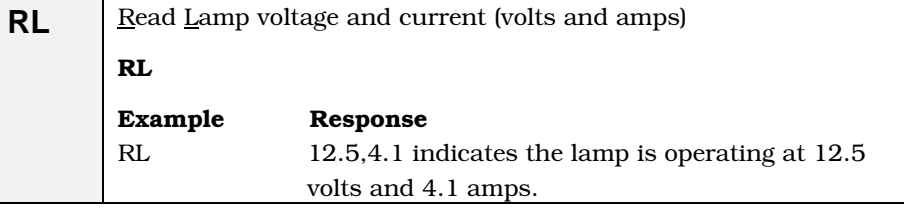

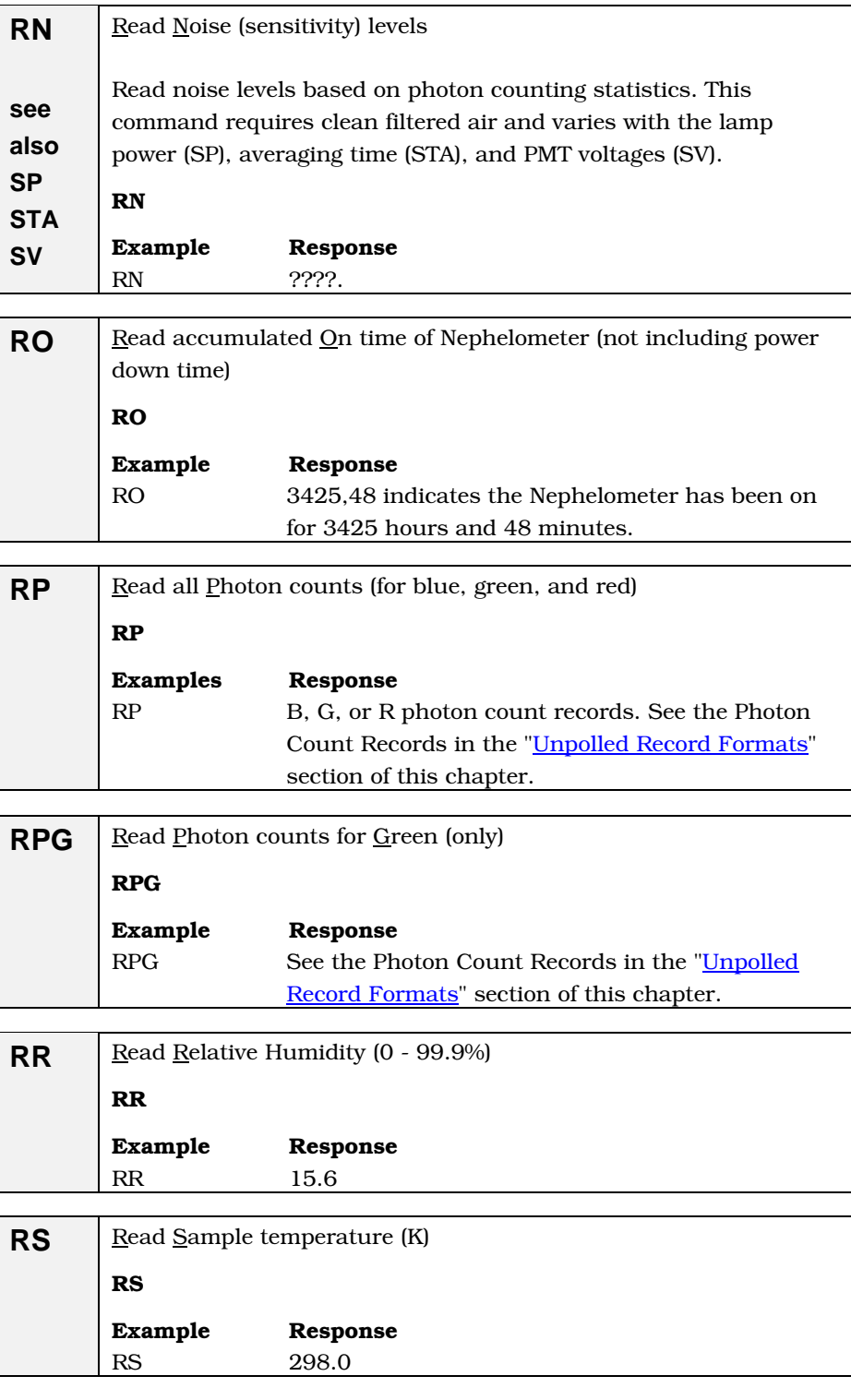

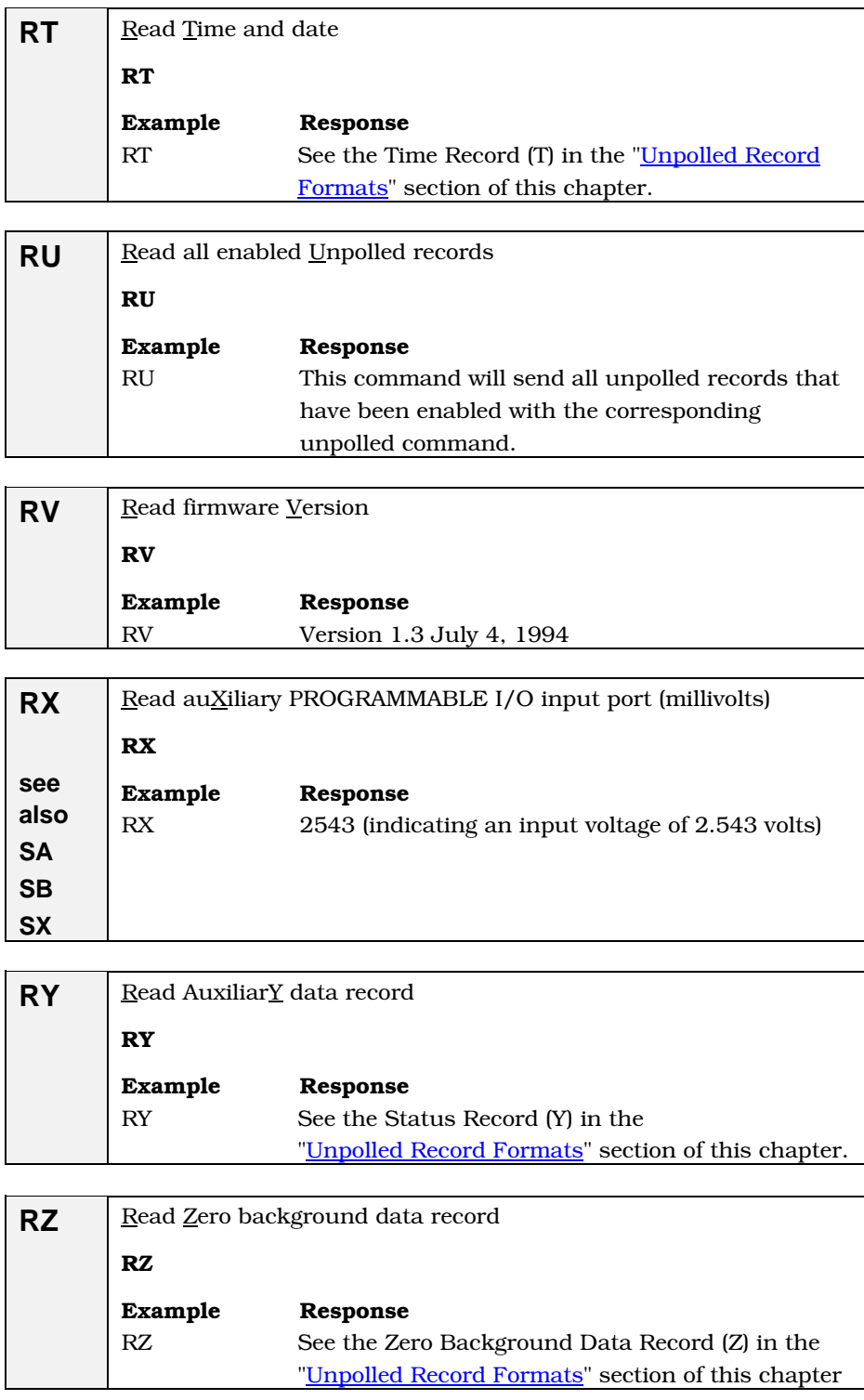

### **Unpolled Commands**

Use unpolled commands to cause the Nephelometer to automatically output data records at specific intervals. In unpolled mode, 0 disables a record and 1 enables the record. During unpolled operation, records that have been enabled are sent at the end of each averaging time.

*Note: UE is the only command allowed during unpolled operation. All other commands receive a "no response."*

| UB | Unpolled operation Begins                                                                                                    |  |  |  |  |  |  |  |
|----|----------------------------------------------------------------------------------------------------|--|--|--|--|--|--|--|
|    | The only command accepted after UB is UE.                                                                                         |  |  |  |  |  |  |  |
|    | UB                                                                                                    |  |  |  |  |  |  |  |
|    |                                                                                                    |  |  |  |  |  |  |  |
| UD | Unpolled Data record                                                                                                    |  |  |  |  |  |  |  |
|    | UD0 disables the record; UD1 enables a record to be sent at the                                                                   |  |  |  |  |  |  |  |
|    | end of each averaging time. See Data Record (D) in the " <i>Unpolled</i>                                                          |  |  |  |  |  |  |  |
|    | Record Formats" section of this chapter.                                                                                          |  |  |  |  |  |  |  |
|    |                                                                                                    |  |  |  |  |  |  |  |
| UE | Unpolled mode Ends                                                                                                    |  |  |  |  |  |  |  |
|    | UE is the only command allowed during unpolled operation. All                                                                     |  |  |  |  |  |  |  |
|    | other commands receive a "no response."                                                                                           |  |  |  |  |  |  |  |
|    | UE                                                                                                    |  |  |  |  |  |  |  |
|    |                                                                                                    |  |  |  |  |  |  |  |
| UP | Unpolled Photon counts                                                                                                    |  |  |  |  |  |  |  |
|    | UPn                                                                                                    |  |  |  |  |  |  |  |
|    | where:                                                                                                    |  |  |  |  |  |  |  |
|    | $n = 0, 1,$ or 3<br>$0 =$ disabled                                                                                                |  |  |  |  |  |  |  |
|    | $1 =$ sends photon counts for green channel only                                                                                  |  |  |  |  |  |  |  |
|    | 3 = sends all three photon count records (blue, green, and                                                                        |  |  |  |  |  |  |  |
|    | red)                                                                                                    |  |  |  |  |  |  |  |
|    | See Photon Count Records in the "Unpolled Record Formats"                                                                         |  |  |  |  |  |  |  |
|    | section of this chapter.                                                                                                    |  |  |  |  |  |  |  |
|    | Unpolled Time and date                                                                                                    |  |  |  |  |  |  |  |
| UT |                                                                                                    |  |  |  |  |  |  |  |
|    | UT1 enables the T record sent at the end of each averaging time;                                                                  |  |  |  |  |  |  |  |
|    | UTO disables the record. See Time Record (T) in the "Unpolled                                                                     |  |  |  |  |  |  |  |
|    | Record Formats" section of this chapter.                                                                                          |  |  |  |  |  |  |  |
| UY | Unpolled AuxiliarY status data record                                                                                             |  |  |  |  |  |  |  |
|    |                                                                                                    |  |  |  |  |  |  |  |
|    | UY1 enables the record sent at the end of each averaging time;<br>UYO disables the record. See Auxiliary Status Record (Y) in the |  |  |  |  |  |  |  |
|    | "Unpolled Record Formats" section of this chapter.                                                                                |  |  |  |  |  |  |  |
|    |                                                                                                    |  |  |  |  |  |  |  |

UZ Unpolled Zero background data record UZ1 enables sending of the zero background data record one time after the end of a zero background measurement. UZ0 disables sending of the zero background data record. See Zero Background Data Record (Z) in the "Unpolled Record [Formats"](#page-125-0) section of this chapter.

### <span id="page-125-0"></span>**Unpolled Record Formats**

The following are examples of unpolled record formats. These records are shown with the data delimiter set to space (SD1). Delimiters other than a space, cause the record to be packed with no added white space.

### **Time Record (T)**

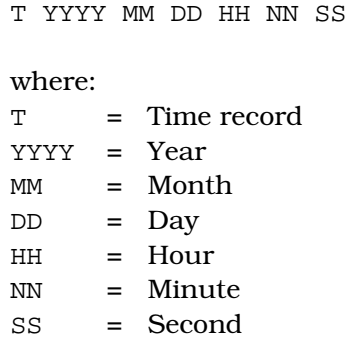

#### **Photon Count Records (B, G, and R)**

B CCCCCCCCC SSSSSSSSS DDDDDD RRRRR LLLLLLLL MMMMMMMMM NNNNNN VVVVV PPPP.P TTT.T

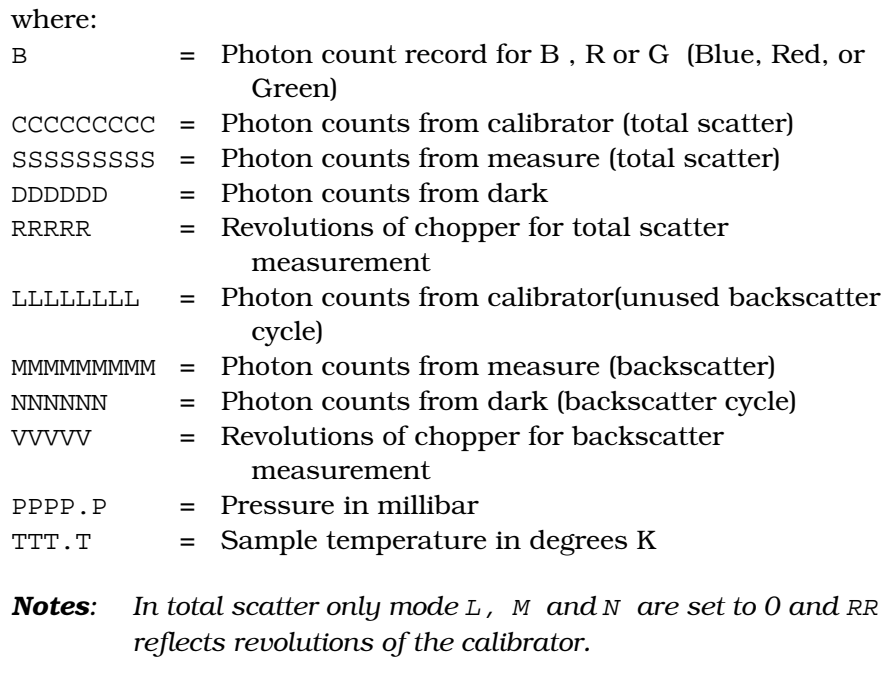

*It is possible that for averaging times in excess of 1000 seconds, the photon count data will overflow the space delimited fixed format. In this case the format is extended to include the required extra digits.*

#### **Data Record (D)**

D wxyz TTTT +B.BBBe-B +G.GGGe-G +R.RRRe-R +A.AAAe-A +B.BBBe-B +C.CCCe-C

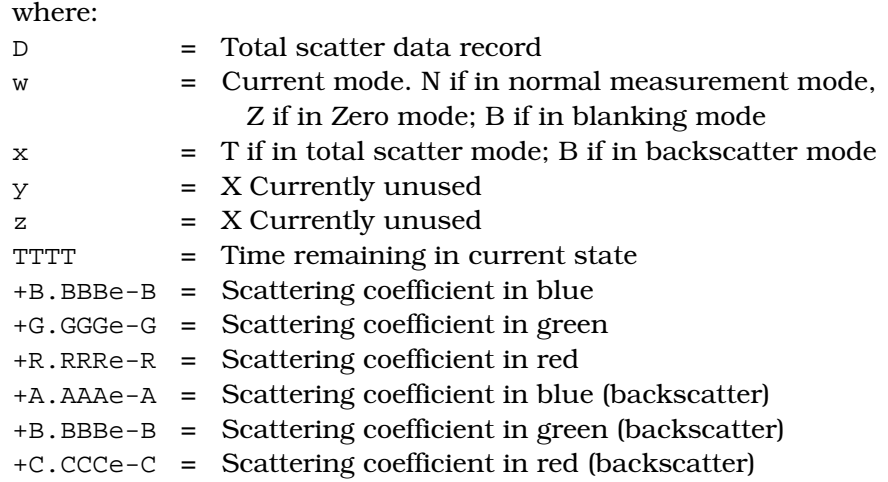

*Note: In normal mode the Rayleigh scattering signal is subtracted to give the scattering coefficient, whereas in zero mode it is not. In blanking mode the scattering coefficients retain their value from the previous mode.*

#### **Auxiliary Status Record (Y)**

Y 9999999 PPP.P TTT.T III.I RR.R VV.V AA.A BBBB FFFF

where:

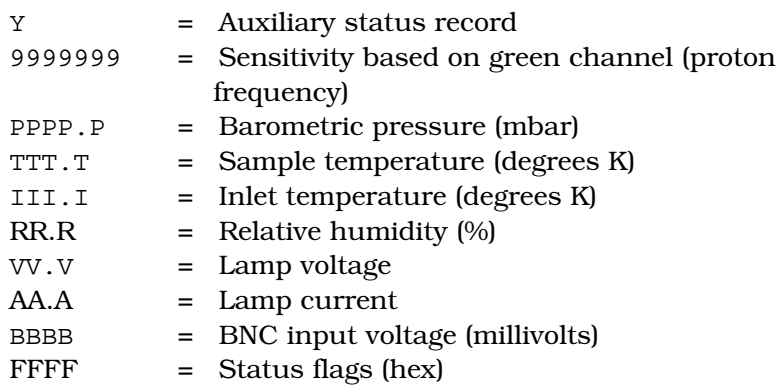

#### **Zero Background Data Record (Z)**

```
Z +B.BBBe-B +G.GGGe-G +R.RRRe-R +A.AAAe-A +B.BBBe-B +C.CCCe-C 
    +D.DDDe-D +E.EEEe-E +F.FFFe-F 
                where:
                Z = Zero background record
                 +B.BBBe-B = Scattering value from last zero (blue)
                 +G.GGGe-G = Scattering value from last zero (green)
                 +R.RRRe-R = Scattering value from last zero (red)
                 +A.AAAe-A = Scattering value from last zero (blue 
                                  backscatter)
                 +B.BBBe-B = Scattering value from last zero (green
                                  backscatter)
                 +C.CCCe-C = Scattering value from last zero (red
                                  backscatter
                 +D.DDDe-D = Rayleigh scattering value from last zero (blue)
                 +E.EEEe-E = Rayleigh scattering value from last zero
                                  (green))
                 +F.FFFe-F = Rayleigh scattering value from last zero (red)
```
#### **T, B, G, R, D, Y and Z Records**

(Shown in order of data transmitted)

```
T 1994 12 31 23 59 59 
B 999999999 999999999 999999 10990 99999999 999999999 999999 10991 1013.7 299.7 
G 999999999 999999999 9999999 10990 9999999 999999999 999999 10991 1013.7 299.7 
R 999999999 999999999 9999999 10990 9999999 999999999 999999 10991 1013.7 299.7 
D NTXX 9999 +1.111e-1 +2.222e-2 +3.333e-3 +4.444e-4 +5.555e-5 +6.666e-6 
Y 9999999 222.2 333.3 444.4 55.5 66.6 77.7 8888 9999 
Z +1.111e-1 +2.222e-2 +3.333e-3 +4.444e-4 +5.555e-5 +6.666e-6 +7.777e-7 +8.888e-8 
       +9.999e-9
```
### **How to Input Commands and Troubleshoot the Results**

Use the following information as a guide to inputting software commands and for troubleshooting possible problems.

#### **Input Guidelines**

- Input all alpha characters as capital letters (SMZ, *not* smz).
- $\Box$  Separate parameters with commas, not spaces.
- $\Box$  If you are in a command string, use the <Backspace> key to back up and make changes. Do *not* use <arrow> keys.
- $\Box$  At the end of a command string, press <**Enter**> to complete the string.

#### **Troubleshooting Input**

Use Table 6-3 as a troubleshooting guide.

| <b>Symptom</b>                                | <b>Possible Problem</b>                                                                               | <b>Refer to</b>                                                                                                    |  |  |  |
|-----------------------------------------------|----------------------------------------------------------------------------------------------------|----------------------------------------------------------------------------------------------------|--|--|--|
| "Error" message<br>after pressing             | • An invalid command; command does not<br>exist.                                                      | • Table 6-3 in this section.                                                                                              |  |  |  |
| <enter></enter>                               | • An invalid parameter, which includes too<br>many parameters or a parameter that is<br>out-of-range. | • The command showing the range and<br>an example.                                                                        |  |  |  |
|                                               | • Incorrect syntax                                                                                    | • "Input Guidelines" in this section.                                                                                     |  |  |  |
| No response after<br>pressing <enter></enter> | • In unpolled mode                                                                                    | • Use the UE command to exit unpolled<br>mode. Reenter the command if an<br>"OK" is returned.                             |  |  |  |
|                                               | • Serial cable                                                                                        | • Check the cable and the cable<br>connection. See Chapter 2,<br>"Unpacking and Setting Up the<br>Hardware."              |  |  |  |
|                                               | • Incorrect COM port                                                                                  | • Check the COM port specified in the<br>software.                                                                        |  |  |  |
|                                               | • Incorrect baud rate                                                                                 | • Software must be set at 9600 baud.<br>Also check computer hardware.                                                     |  |  |  |
|                                               | • RS232 chip on the Nephelometer                                                                      | • Contact TSI. Refer to Chapter 9,<br>"Contacting Customer Service."                                                      |  |  |  |
|                                               | • Nephelometer is locked up                                                                           | • Remove power from the<br>Nephelometer, then apply power to<br>the instrument. If the problem<br>continues, contact TSI. |  |  |  |
|                                               | • In power down mode (PD command)                                                                     | • Enter the PU (power up) command to<br>start the Nephelometer. Reenter the<br>command if an "OK" is returned.            |  |  |  |

**Table 6-3** Troubleshooting Software Commands

# CHAPTER 7 **Theory of Operation**

This chapter contains the theory of operation for the Model 3563 Integrating Nephelometer with these main sections:

- **u** History
- $\Box$  Theory of Integration
- $\Box$  Signal Processing
- **D** Detection Optics
- Calibration
- $\Box$  Theory of Wavelength

### **History**

*Note*: Background information for this section has been taken from the paper: "Three-Wavelength Nephelometer Suitable for Aircraft Measurement of Background Aerosol Scattering Coefficient," Bodhaine, Ahlquist, & Schnell, *Atmospheric Environment*, Vol 25A, No 10, pp 2268-2276, 1991.

The integrating Nephelometer has been used extensively for measurement of the aerosol light scattering/extinction coefficient (σ *sp*) and visual range in ground-based and airborne applications. The technique of nephelometery was begun by Beuttell and Brewer in 1949, refined by Crosby and Koerber in 1963, and improved by Charlson and Ahlquist in 1967. Multiwavelength nephelometers, predecessors of the TSI nephelometers, were developed beginning in 1969. The high-sensitivity integrating nephelometer [\(Figure 7-1\)](#page-133-0) was standardized and commercialized by TSI in 1993 by incorporating design improvements and technology advances developed over more than two decades.

The integrating nephelometer is a high-sensitivity device capable of detecting the scattering properties of aerosol particles. The nephelometer detects by measuring the light scattered by the aerosol and then subtracting light scattered by the walls of the measurement chamber, light scattered by the gas, and electronic noise inherent in the detectors.

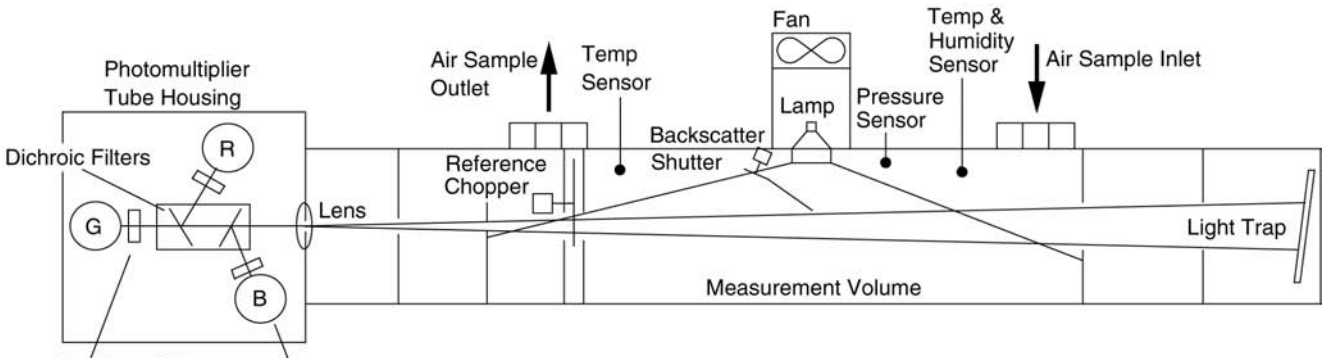

<span id="page-133-0"></span>**Bandpass Filters PM** Tubes

**Figure 7-1** Nephelometer Schematic

The integrating nephelometer detects scattered light intensity at three wavelengths. Normally the scattered light is integrated over an angular range of 7 to 170° from the forward direction. But with the addition of the backscatter shutter feature to the Nephelometer, this range can be adjusted to either 7 to 170° or 90 to 170° to give total scatter and backscatter signals. This provides additional useful information about the particle scattering behavior.

# **Construction**

The integrating nephelometer is constructed primarily of aluminum parts for purposes of rigidity, ruggedness, and weight. The main body of the nephelometer consists of 10 cm diameter thin walled aluminum tubing, which is approximately 90 cm long. Aperture plates are set along the axis of the tube, held and spaced by 8 cm diameter tubing. Receiving optics are located at one end of the main tube with a light trap located at the other end to provide a very dark reference against which to view the light scattered by particles and gas.

A 75 watt quartz-halogen lamp, with a built-in elliptical reflector, provides illumination for the aerosol. The reflector focuses the light onto one end of an optical pipe where the light is carried into the internal cavity of the instrument. The optical pipe is used to thermally isolate the lamp from the sensing volume.

The output end of the optical light pipe is an opal glass diffuser that acts as a cosine (Lambertian) light source. Within the measuring volume, the first aperture on the detection side of the instrument limits the light integration to angles greater than 7°, measured from the horizontal at the opal glass. On the other side, a shadow plate limits the light to angles less than 170°. The measurement volume is defined by the intersection of this light with a viewing volume cone defined by the second and fourth aperture plates on the detection side of the instrument. The fourth aperture plate incorporates a lens to collimate the light scattered by aerosol particles so that it can be split into separate wavelengths.

The nephelometer uses a reference chopper to calibrate scattered signals. The chopper makes a full rotation 23 times per second. The chopper consists of three separate areas labeled: signal, dark, and calibrate [\(Figure 7-2\)](#page-134-0).

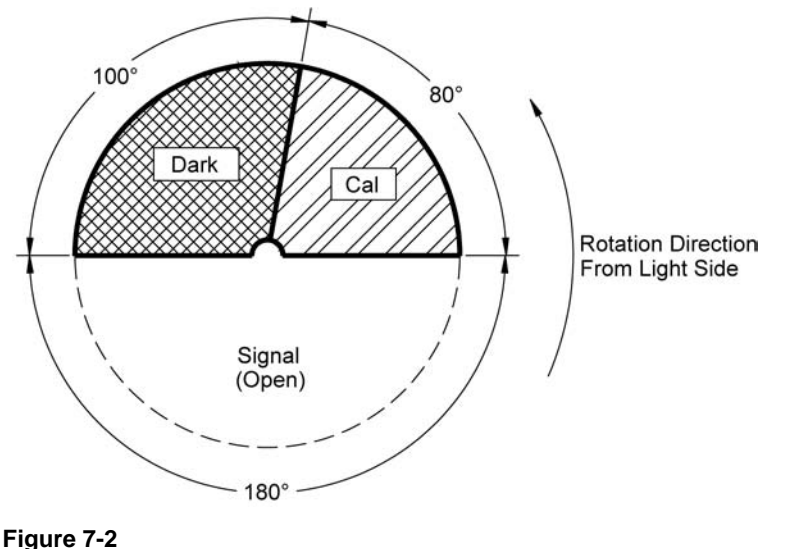

<span id="page-134-0"></span>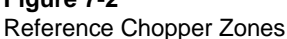

The signal section covers 180° and simply allows all light to pass through unaltered. The dark section covers 100° and is a very black background that blocks all light. This section provides a measurement of the photomultiplier tube (PMT) background noise. The third section, calibrate, covers 80°. The light source directly illuminates this section providing a measure of lamp stability over time. To reduce the lamp intensity to a level that will not saturate the photomultiplier tubes, the calibrate section incorporates a neutral density filter that blocks approximately 99.9% of the incident light.

To subtract the light scattered by the gas portion of the aerosol, a high-efficiency particulate air (HEPA) filter is switched periodically in line with the inlet. This allows compensation for changes in the background scattering of the nephelometer, and in gas composition that will affect Rayleigh scattering of air molecules with time. The HEPA filter is switched into line using an automated valve, activated by a gear motor and positioned, using an optical position sensor. When the HEPA filter is not in line with the inlet, a small amount of filtered air leaks through the light trap to keep the apertures and light trap free of particles. A smaller HEPA filter allows a small amount of clean air to leak into the sensor end of the chamber between the lens and second aperture. This keeps the lens clean and confines the aerosol light scatter to the measurement volume only.

# **Theory of Integration**

The property of interest in using the integrating nephelometer is usually the extinction of light over a short distance. Light extinction is caused by the properties of both light absorption and light scattering caused by air or other gas and by the particles within the gas. The total extinction coefficient, σ, is the sum of these properties. The effect is generally described by the Beer-Lambert law:

$$
V_{Io} = e^{(-\sigma_{ext} x)}
$$
 [equation 7-1]

where:

σ*ext* = σ*scat* + σ*abs* = *ln*(*I*/*Io*)/*x*  $x =$  distance in meters (length of light path) *I* = intensity of light after distance *Io* = intensity of incident light

σ*scat* and σ*abs* are called the scattering and absorption coefficients and are described by:

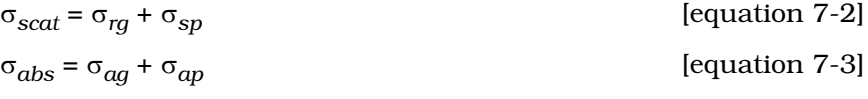

where:

 $\sigma_{ra}$  = term for Rayleigh scattering

 $\sigma_{sp}$  = term for scattering by particles

 $\sigma_{aa}$  = term for absorption by gases

 $\sigma_{ap}$  = term for absorption by particles

The integrating nephelometer measures the σ*scat* term and generates the  $\sigma_{sp}$  term by subtracting the  $\sigma_{rq}$  term from  $\sigma_{scat}$  using (equation 7-2).

Since it is often assumed that  $\sigma_{sp}$   $\rangle \sigma_{ap}$  or that  $\sigma_{sp}$   $\rangle$   $\sigma_{ap}$  for areas other than those having high concentrations of soot particles, the measure of σ*sp* often gives a good estimate of the aerosol contribution to  $\sigma_{ext}$ . Also,  $\sigma_{ag}$  is usually negligible.

The basic geometry of the TSI integrating nephelometer was first described by Beuttel and Brewer (1949). Since this geometry integrates the intensity of the scattered light over close to  $4\pi$ steradians, it gives a good approximation of the scattering component of extinction,  $\sigma_{sp}$ . [Figure 7-3](#page-136-0) shows a schematic of this geometry which results in the integration of the angular scattering function, β(φ), such that the sensor detects the flux B due to the light source with intensity Io located at a distance y from the detector axis:

$$
B = \frac{I\alpha}{\mu} \int_{\phi_1}^{\phi_2} (\phi) \sin \phi d\phi
$$
 [equation 7-4]

Since the nephelometer has a Lambert (cosine  $\phi$ ) source, and if we make the assumption that  $\phi_1 \approx 0$  and that  $\phi_1 \approx \pi$ , then:

$$
B \approx (Io/y)^* (\sigma_{scat}/2\pi)
$$
 [equation 7-5]

These equations are derived formally by Middleton (1958) and by Butcher and Charlson (1972).

<span id="page-136-0"></span>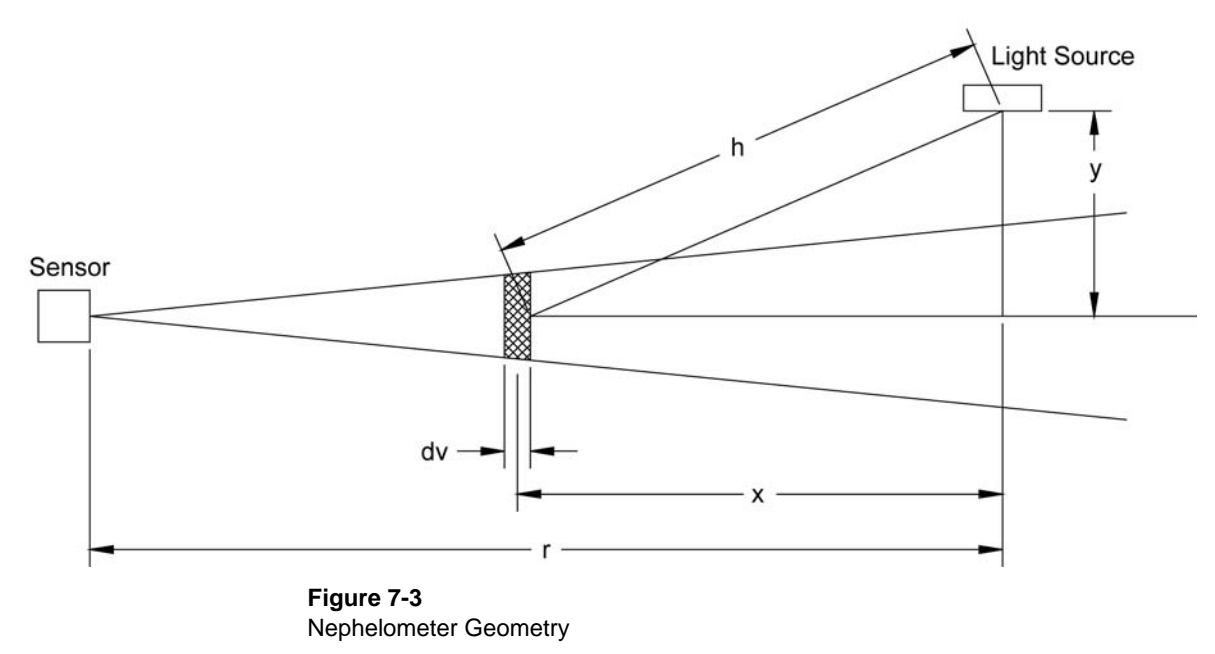

# **Theory of Wavelength Dependence**

The theory of wavelength dependence of light scattering is simple to define in the broad sense, and has substantial detail in application. The simple explanation is that smaller particles scatter differently than larger particles which results in different amounts of scattering at different wavelengths.

Light scattered by particles less than 0.05 µm is described in relatively simple terms by Rayleigh's theory. Particles larger than 10 µm must be described by geometric optics. Particles between these sizes can be analyzed using the much more complicated Mie scattering theory. The scattering of these particles is complicated because the size of particle and the wavelength of light have the same order of magnitude.

However, if we consider a polydisperse aerosol, which is usually the case for atmospheric aerosols, the wavelength dependence in the Mie region is dictated entirely by the size distribution and can be analyzed in a simpler fashion than the full blown Mie theory.

All materials have a describing characteristic called the index of refraction (m). This is the ratio of the speed of light in a vacuum (c) to the speed of light in a particular material  $(V_n)$ .

$$
m = \frac{c}{V_p}
$$
 [equation 7-6]

 $c \approx 3 \times 10^{10}$  cm/s, is the speed of light in a vacuum.

The scattering of particles is governed by the ratio of the particle size  $(d)$  to the wavelength of light  $(\lambda)$ . This dimensionless number is called the size parameter a.

$$
a = (\pi^* d) / \lambda
$$
 [equation 7-7]

As can be seen from the equation, for a << 1 particles are in the Rayleigh region and for  $a \equiv 1$  they are in the Mie region.

Rayleigh's equation is as follows:

$$
I(\theta) = \frac{I_o \pi^4 d^6 (m^2 - 1)^2}{8R^2 \lambda^4 (m^2 + 2)^2} \left(1 + \cos^2 \theta\right) \quad d < 0.05 \mu m
$$
\n[equation 7-8]

Where *m* is the index of refraction and R is the distance of the particle, at angle θ, from the light.

It is already evident even for the case of Rayleigh scattering that particle size relative to wavelength is a key concern.

A simple description of the way that particle size distribution controls the wavelength dependence of  $\sigma_{sp}$  for  $a \approx 1$  can be stated, starting with the empirical observation that  $\sigma_{sp}$  for atmospheric aerosols is often close to a power-law function of wavelength:

$$
\sigma_{sp} = C \lambda^{-\hat{a}} \qquad \qquad \text{[equation 7-9]}
$$

where:

*C* = a quantity describing the amount of scattering *å* = Angstrom exponent

The number distribution of atmospheric aerosol often can be crudely described as a power-law function of size:

$$
dN/d\log r = c r^{-\beta} \qquad \qquad \text{[equation 7-10]}
$$

where:

- *N* = number concentration
- *r* = particle radius

*c* = related to total concentration

 $β = slope of the number distribution on a log-log plot.$ 

If this is approximately true, which is usually the case for  $a \approx 1$ , then it can be shown that:

$$
\dot{a} = \beta - 2 \qquad \qquad \text{[equation 7-11]}
$$

Thus, what controls *å* is the slope of the number distribution; in other words the relative amounts of fine and course particles. Typically values of *å* for gases are very nearly 4, for urban aerosols are on the order of 2, for rural haze 1–2, and close to 0 for very course aerosols like wind blown dust or sea salt. For large values of *å*, there will be a large difference in scattering at different wavelengths and for small values of *å*, for example near 0, scattering at different wavelengths are nearly equal.

Because the Model 3563 Nephelometer can calculate the logarithm of σ*sp* as an analog output, a simple numerical exercise yields the quantity *å*:

since

$$
\sigma_{sp} = C\lambda^{-\hat{a}}
$$
  
log  $\sigma_{sp} = \log C - \hat{a} \log \lambda$  [equation 7-12]

so taking the derivative  $(d \log C = 0)$ 

$$
d\log \sigma_{sp} = -\dot{a} \, d\log \lambda \tag{equation 7-13}
$$

Since the Nephelometer measures at different specific wavelengths, we can approximate the derivative with a finite difference:

$$
\alpha \approx \frac{\Delta \log \sigma_{sp}}{\Delta \log \lambda} = \frac{\log \sigma_{sp}(\lambda_2) - \log \sigma_{sp}(\lambda_1)}{\log \lambda_2 - \log \lambda_1}
$$
 [equation 7-14]

Why measure *å*?

One of the main reasons to measure  $\sigma_{sp}$  is to quantify and understand how it governs the transfer of light through the air. Examples are the partial transmission of sunlight to the earth's surface, transmission of lasers or other light beams horizontally or the appearance of haze in front of distant vistas. Because  $\sigma_{sp}$  is a function of wavelength, λ, different amounts of blue versus red light are transmitted. Usually, atmospheric aerosols scatter more blue light than green or red light, that is  $\sigma_{sp}$  for blue light is greater than σ*sp* for green light etc. However since å is variable and visible light spans quite a range of wavelengths (roughly 400–700 nm) it is necessary to know *å* in order to quantify the transmission of all the wavelengths.

Measurement of *å* also provides a continuous record of variations in the size distribution via estimation of variations of β.

In conclusion for a << 1, e.g., for  $\lambda = 0.6$  µm,  $d \ll 0.1$  µm, the Rayleigh theory is typically valid. The intensity of the Rayleigh scatter is proportional to the sixth power of the particle diameter and inversely proportional to the fourth power of the incident wavelength.

For  $\alpha \approx 1$ , where the particle diameter and the wavelength are of the same magnitude, say 0.1–1 µm, atmospheric aerosol scattering can often be described by a simple power-law function, which is governed solely by the slope of the number distribution of the aerosol on a log-log plot.

# **Signal Processing**

This section describes the microprocessors and equations used in the Nephelometer firmware to calculate various scattering coefficients from the raw scatter data and calibration data.

#### **Description**

All electronics are located inside the nephelometer. Two microprocessors are used to control all functions. A Motorola 68HC711D3 microprocessor is used to control the brushless DC motors used to spin the reference chopper and optional backscatter shutter. A Motorola 68HC16Z1 microprocessor is used to control all other signal processing and input/output operations. All setup and configuration is done through the serial interface to an external computer with all parameters stored in the Nephelometer's batterybacked-up RAM.

### **Equations/Calculations**

This section contains firmware and calibration equations for the Nephelometer.

#### **Firmware Calculations**

The Nephelometer calculations begin with the raw signals received from the photomultiplier tubes (PMT) for each color, for each section of the reference chopper and for each rotation of the backscatter shutter. Therefore, there are eighteen values. In addition, the number of cycles of the chopper are given for each color. This is the data that is sent from the nephelometer as raw count data. Examples are shown in Table 7-1.

| Color       | <b>Total Scatter</b> |               |      |               | <b>Backscatter</b> |               |      |               |  |  |
|-------------|----------------------|---------------|------|---------------|--------------------|---------------|------|---------------|--|--|
|             | <b>Calibrate</b>     | <b>Signal</b> | Dark | <b>Cycles</b> | <b>Calibrate</b>   | <b>Signal</b> | Dark | <b>Cycles</b> |  |  |
| <b>Blue</b> | 523939               | 12691         | 28   | 693           | 413847             | 6350          | 16   | 693           |  |  |
| Green       | 1022163              | 12185         | 52   | 693           | 807927             | 6146          | -27  | 693           |  |  |
| Red         | 514975               | 5271          | 1038 | 693           | 401071             | 3835          | 1021 | 693           |  |  |

**Table 7-1**  Examples of Raw Count Data

These values are the raw photon counts for each portion of the reference chopper for each color. Since the angular width of each portion of the chopper is different, the values are normalized for gate width and number of cycles during the measurement. This converts the photon counts to cycles/second (Hz) using the equation:

$$
C_s = (360 \cdot C \cdot S) / (G \cdot N)
$$
 [equation 7-15]

where:  $C_s$  = scaled count rate (Hz)

- *C* = raw photon count rate
	- *S* = speed of reference chopper (22.994 RPS)
	- *G* = gate width in degrees
		- 40° for calibrate section
		- 140° for signal section
		- 60° for dark section
	- *N* = number of revs in measurement
- *Notes:* The gate widths defined in equation 7-15 do not add up to *360° as one might imagine. This is because there is a 40° period between each of the sections to blank the overlap.*

*The calibrate signal taken during the backscatter cycle is* not *entirely used in the measurement cycle because the chopper is* not *illuminated during the backscatter cycle.*

Table 7-2 shows the comparisons between gate width and physical dimensions of the three sections.

#### **Table 7-2**

Comparisons Between Gate Width and Physical Dimensions

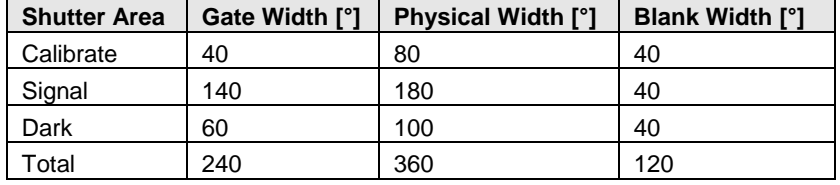

*Note: Blank width is 20° at the beginning and 20° at the end of each gate.*

Next, each of the scaled count rates is corrected for dead time (due to photomultiplier pulse width) by the approximation:

$$
F = C_s^*(C_s^*K_1 + 1)
$$
 [equation 7-16]

where:  $K_1$  = constant based on pulse width (picoseconds/counts) *Cs* = scaled count rate (Hz) *F* = corrected count rate (Hz)

When the numbers from the Table 7-1 are run through equation 7-15 and equation 7-16, the results are shown in Table 7-3.

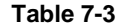

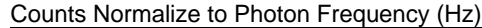

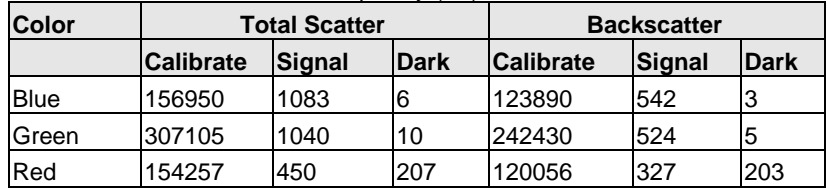

Next, the nephelometer calculates averages of the data using a simple boxcar running average with up to 300 elements. Each of the eighteen values in Table 7-4 are averaged, depending on the averaging time selected.

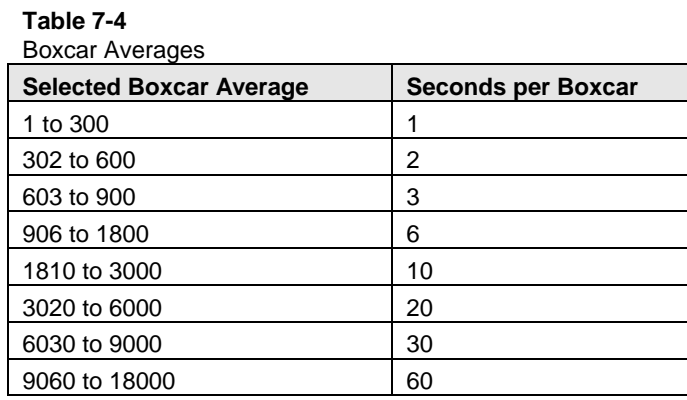

Next, the nephelometer uses the scaled and corrected count rates to calculate the raw scattering signals for each of the three colors. Periodically, the aerosol sampled by the nephelometer is filtered to determine the background scattering portion of the total scattered light. At all times, the nephelometer automatically monitors the temperature and pressure to allow correction of these environmental parameters. This is important since the Rayleigh scattering by gas molecules is dependent on temperature and pressure. Also, the user periodically performs a manual calibration with a span gas such as  $CO<sub>2</sub>$ .

The nephelometer calculates two raw scattering signals: one for the aerosol and the other for filtered air:

$$
B_f = K_2 * (S_f - D_f) / (C_f - D_f)
$$
 [equation 7-17]

where:  $B_f$  = filtered air raw scatter signal

 $K_2$  = constant determined by span gas

 $C_f$  = calibrate (Hz) scaled count rate for filtered air

 $S_f$  = signal (Hz) scaled count rate for filtered air

 $\tilde{D_f}$  = dark (Hz) scaled count rate including the dark

measured during total scatter and backscatter

$$
B_a = K_2^*(S_a - D_a)/(C_a - D_a)
$$
 [equation 7-18]

where:  $B_a$  = aerosol raw scatter signal  $K<sub>2</sub>$  = constant determined by span gas  $C_a$  = calibrate (Hz) scaled count rate for aerosol  $S_a$  = signal (Hz) scaled count rate for aerosol  $D_a$  = dark (Hz) scaled count rate for aerosol

The Rayleigh scattering is calculated for the filtered air measurement and for the clean air using the equations including temperature and pressure:

$$
R_f = (K_3 * P_f * T_s) / (T_f * P_s)
$$
 [equation 7-19]

where:  $R_f$  = filtered air Rayleigh scatter

 $K_3$  = Rayleigh scatter of air for given color

 $P_f$  = pressure of filtered air

- *Ts* = standard temperature (273.2 K)
- $T_f$  = temperature of filtered air

 $\overline{P}_s$  = standard pressure (1013.3 mbar)

$$
R_a = K_3^* (P_a / T_a)^* (T_s / P_s) \tag{equation 7-20}
$$

where:  $R_a$  = aerosol Rayleigh scatter

- $K_3$  = Rayleigh scatter of air for given color
- $P_a$  = pressure of aerosol
- $T_a$  = temperature of aerosol
- $P_s$  = standard pressure (1013.3 mbar)

 $T_s$  = standard temperature (273.2 K)
These parameters allow us to calculate a variety of interesting numbers for each of the three colors:

$$
W = B_f - R_f
$$
 [equation 7-21]  
where:  $W$  = filtered air wall scatter  
 $B_f$  = filtered air raw scatter signal  
 $R_f$  = filtered air Rayleigh scatter

$$
B_s = B_a - W
$$
 [equation 7-22]

where:  $B_s$  = total scatter (particles + Rayleigh)  $B_a$  = aerosol raw scatter signal *W* = filtered air wall scatter

$$
\sigma_{\rm sp} = B_{\rm s} - R_a \tag{equation 7-23}
$$

where:  $\sigma_{sp}$  = aerosol scatter

 $B_s$  = total scatter (particles + Rayleigh)

*Ra* = aerosol Rayleigh scatter

Equations 7-21, 7-22, and 7-23 can also be calculated for backscatter only by using the backscatter signal from Table 7-3 and multiplying all Rayleigh scatter by  $K_4$ .

*Note: W* and R<sub>n</sub> *will be different for backscatter than for total scatter.* 

## <span id="page-144-0"></span>**Calibration Calculations**

The previous equations use the four calibration factors:  $K_1$ ,  $K_2$ ,  $K_3$ , and  $K_4$ . These constants are obtained by calibration or measurement of the nephelometer.

The constant,  $K_1$ , is a one time calibration factor based on the measured pulse width of the photomultiplier tubes for each color. This parameter is set at the factory and used to correct for the dead time when a pulse is registered on the photomultiplier tube, preventing a second pulse from being registered.

 $K_2$  is calculated during calibration using a equation similar to equation 7-8 and a table of wavelength-dependent, theoretical Rayleigh-scattering coefficients (from Table 2, Bodhaine, et. al.)

The constant  $K_3$  represents the known scattering value for air at a standard temperature and pressure condition for the wavelength in question.

 $K_4$  is a constant near 0.5 representing the ratio of Rayleigh backscatter to Rayleigh total scatter.

Calculation of  $K_2$  using total scatter data (equations  $7-22$  and  $7-23$ ) can be expanded to:

$$
\sigma_{sp} = B_l - W_t - R_l \tag{equation 7-24}
$$

For low span gas

$$
\sigma_{sp_l} = B_l - W_t - R_l = K_2 \frac{S_l - D_l}{C_l - D_l} - K_{3_l} \frac{P_l}{T_l} \frac{T_s}{P_s} - W_t = 0
$$
  
\n[equation 7-25]

For high span gas

$$
\sigma_{sp_h} = B_h - W_t - R_h = K_2 \frac{S_h - D_h}{C_h - D_h} - K_{3_h} \frac{P_h}{T_h} \frac{T_s}{P_s} - W_t = 0
$$
\n[equation 7-26]

where:  $B_l$  = low span gas raw scatter signal

- $B_h$  = high span gas raw scatter signal
- $R_l$  = low span gas Rayleigh scatter
- *Rh* = high span gas Rayleigh scatter
- $W_t$ ,  $W_b$  = wall scatter (total or backscatter)
- $C_l$  = low span gas calibration average scaled count rate
- $D_l$  = low span gas dark average scaled count rate
- $S_l$  = low span gas signal average scaled count rate
- $S_{1b}$  = low span gas backscatter signal average scaled count rate
- $P_l$  = low span gas calibration pressure
- $T_l$  = low span gas calibration temperature
- $K_{3_l}$  = low span gas scattering coefficients at standard pressure and temperature
- $C_h$  = high span gas calibration average scaled count rate
- $D_h$  = high span gas dark average scaled count rate
- $S_h$  = high span gas signal average scaled count rate
- *Shb* = high span gas backscatter signal average scaled count rate
- $P_h$  = high span gas calibration pressure
- $T_h$  = high span gas calibration temperature
- $K_{3_h}$  = high span gas scattering coefficients at standard pressure and temperature
- $P_s$  = standard pressure (273.2K)
- $T_s$  = standard temperature (1013.3 mbar)

Equations 7-25 and 7-26 are equal to zero because there are no particles present, and therefore, no scattering by particle ( $\sigma_{\rm{sp}}$  = 0). Scattering is only from the wallscatter and the Rayleigh scatter of the gas.

We have two equations, two unknowns  $K_2$  and  $W_t$  (wall). Subtract equation 7-25 from 7-26 to eliminate  $W_{t}$ .

To get:

$$
K_2 \left( \frac{S_h - D_h}{C_h - D_h} - \frac{S_l - D_l}{C_l - D_l} \right) - \frac{T_s}{P_s} \left( K_{3_h} \frac{P_h}{T_h} - K_{3_l} \frac{P_l}{T_l} \right)
$$
 (equation 7-27)

Solve for  $K_2$ :

$$
K_{2} = \frac{\frac{T_{s}}{P_{s}}\left(K_{3_{h}}\frac{P_{h}}{T_{h}} - K_{3_{l}}\frac{P_{l}}{T_{l}}\right)}{\frac{S_{h} - D_{h}}{C_{h} - D_{h}} - \frac{S_{l} - D_{l}}{C_{l} - D_{l}}}
$$
\n[equation 7-28]

Generally, the low span gas in filtered air and the high span gas is  $CO<sub>2</sub>$  or  $CCl<sub>2</sub>F<sub>2</sub>$ .

 $K_4$  can be calculated using the backscatter data and  $K_2$  calculated from above.

$$
\sigma_{sp_{lb}} = K_2 \left( \frac{S_{lb} - D_l}{C_l - D_l} \right) - K_4 K_{3_l} \frac{P_l}{T_l} \frac{T_s}{P_s} - W_b = 0
$$
 [equation 7-29]  

$$
\sigma_{sp_{hb}} = K_2 \left( \frac{S_{hb} - D_h}{C_h - D_h} \right) - K_4 K_{3_h} \frac{P_h}{T_h} \frac{T_s}{P_s} - W_b = 0
$$
 [equation 7-30]

Again, subtract equation 7-29 from 7-30 to eliminate  $W_b$  (wall). Solve for *K*4:

$$
K_{4} = \frac{K_{2} \left[ \left( \frac{S_{hb} - D_{h}}{C_{h} - D_{h}} \right) - \left( \frac{S_{lb} - D_{l}}{C_{l} - D_{l}} \right) \right]}{\frac{T_{s}}{P_{s}} \left( \frac{P_{h}}{T_{h}} K_{3_{h} - \frac{P_{l}}{T_{l}}} K_{3_{l}} \right)}
$$
 [equation 7-31]

## **Detection Optics**

The Nephelometer consists of a broadband-coated 400 mm focallength lens used to collimate the diverging light defined by apertures in the body of the instrument. From the lens, the scattered light is separated by dichroic filters to three bandpass filters and separate photomultiplier tubes. The first wavelength is reflected by a color splitter that passes 500-800 nm light and reflects 400–500 nm light, through a 40 nm bandpass filter, centered at 450 nm, into a photomultiplier (blue channel). Light that passes through the first color splitter is split again by a filter that passes 500–600 nm light and reflects 600–800 nm light, through a 40 nm bandpass filter centered at 700 nm to a PMT (red channel). The light that passes through both color splitters (500-600 nm) continues to a 40 nm bandpass filter, centered at 550 nm and a PMT (green channel).

## **Calibration**

The Nephelometer is a photon counting instrument. Particles and gas molecules scatter photons that are detected and counted using highly sensitive photomultiplier tubes. These photon counts are converted into counting frequencies and correlated to light scattering coefficients using calibration constants. These constants are determined by filling the nephelometer's interior measurement volume with two span gases, one at a time, that have largely different scattering coefficients and measuring a few key parameters. By measuring the photon frequency, temperature, and pressure for each span gas measurement, and knowing the scattering coefficient for each of the span gases at a known temperature and pressure (e.g., STP), and using two simple equations, the calibration constants are easily calculated. For more detail on the calculations see ["Calibration Calculations"](#page-144-0) earlier in this chapter.

# CHAPTER 8 **Performing Maintenance**

Use the procedures in this chapter to maintain the Model 3563 Integrating Nephelometer. Most maintenance procedures do not have specific time guidelines, but should be performed based on software or hardware failures, degradation in overall performance, or as a result of the special environments in which the Nephelometer may be used.

Table 8-1 gives an overview of the procedures in this chapter. The organization of the table reflects the order in which the procedures are presented.

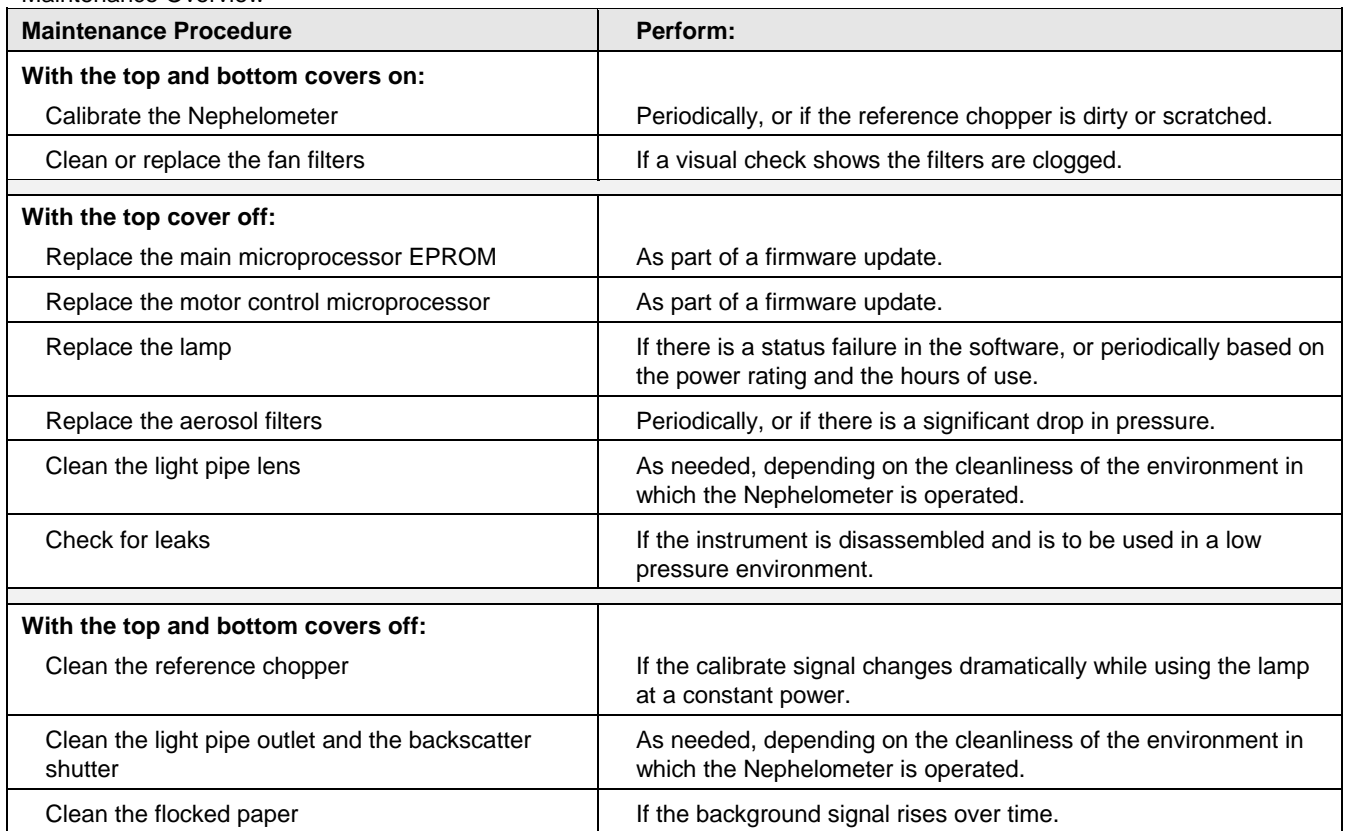

#### **Table 8-1**

Maintenance Overview

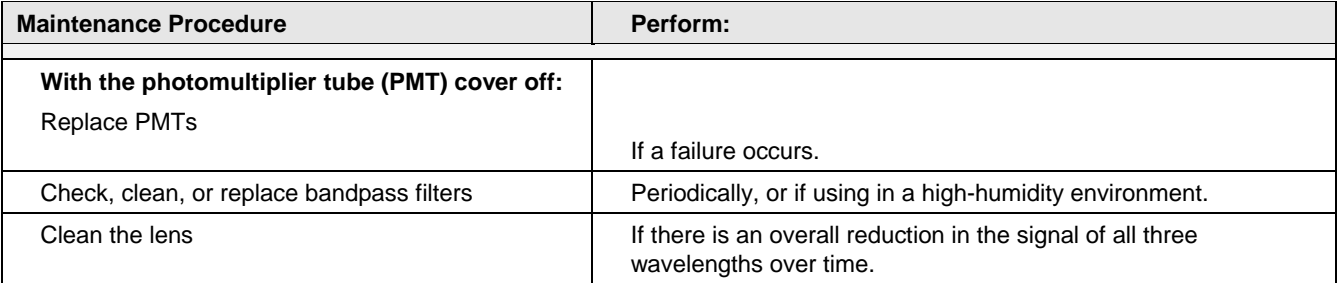

# **Removing Nephelometer Covers: Top, Bottom, and PMT**

This section give instructions for removing Nephelometer top, bottom or PMT covers, necessary for most maintenance or hardware troubleshooting procedures [\(Figure 8-1\)](#page-149-0).

*Note: The steps needed to remove covers are also included, when appropriate, in each maintenance procedure.*

<span id="page-149-0"></span>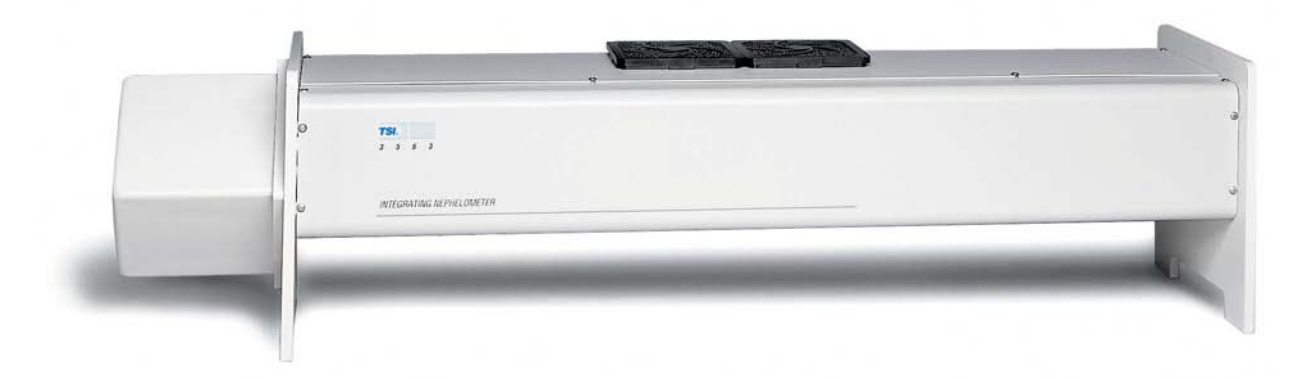

#### **Figure 8-1**

Nephelometer Showing Top, Bottom, and PMT Covers

## **Removing the Top Cover**

To remove the top cover of the Nephelometer:

- 1. Remove power from the Nephelometer and from any instruments connected to the Nephelometer.
- 2. Loosen the four screws fastening the Nephelometer cover and remove the cover [\(Figure 8-2\)](#page-150-0).

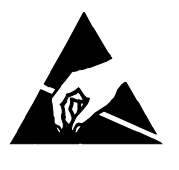

## **Caution**

To avoid damage to the electronic circuitry, use electrostatic discharge (ESD) precautions when removing the top or bottom Nephelometer cover: □ Use only a table top with a grounded conducting surface.

 $\Box$  Wear a grounded, static-discharging wrist strap.

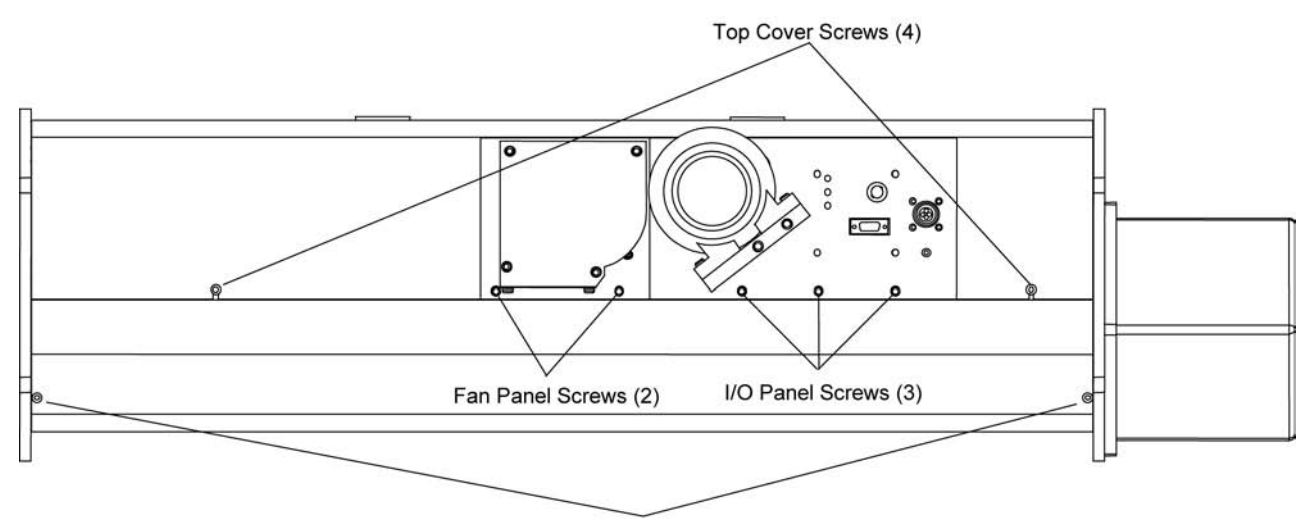

Bottom Cover Screws (4)

#### **Figure 8-2**

<span id="page-150-0"></span>Top Cover Screws, Bottom Cover Screws, Fan Cover Screws, and I/O Panel **Screws** 

## **Removing the Bottom Cover**

To remove the bottom cover of the Nephelometer:

- 1. Remove power from the Nephelometer and from any instruments connected to the Nephelometer.
- 2. Remove the top cover using the procedure in this section.

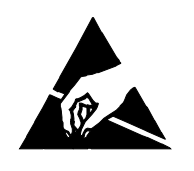

### **Caution**

To avoid damage to the electronic circuitry, use electrostatic discharge (ESD) precautions when removing the top or bottom Nephelometer cover:  $\Box$  Use only a table top with a grounded conducting surface.  $\Box$  Wear a grounded, static-discharging wrist strap.

- 3. The bottom cover of the Nephelometer is pliable and fits very tightly around the bottom of the instrument. Remove the bottom cover in one of two ways:
	- $\Box$  The more difficult method is to pry off the bottom cover without removing the I/O panel and the fan panel. Unscrew

the four bottom cover screws [\(Figure 8-2\)](#page-150-0). *Carefully* remove the bottom cover, working alternately at both ends. Pry the edges of the cover apart, and ease the cover away from the body of the Nephelometer.

- $\Box$  The easier method takes more time. After removing the I/O panel, the fan panel and the end plate, slide the bottom cover off the body of the instrument. Using [Figure 8-2](#page-150-0) as a reference:
	- a. Unscrew the three screws securing the I/O panel to the backbone, loosen the panel, and let the panel hang over the side of the instrument.
	- b. Unscrew the two screws securing the fan panel to the backbone, loosen the panel, and let the panel hang over the side of the instrument.
	- c. Unscrew the three screws securing the end plate to the inlet section of the instrument and remove the end plate.
	- d. Unscrew the four bottom cover screws, and *carefully* slide the cover off the end of the instrument.
- *Note: Attach the bottom cover of the Nephelometer reversing the steps in step 3 of this procedure. Remember that the cover is pliable and fits tightly around the bottom of the instrument.*

## **Removing the PMT Cover**

To remove the PMT cover:

- 1. Remove power from the Nephelometer and from any instruments connected to the Nephelometer.
- 2. Unscrew the four screws attaching the PMT cover to the sensor and remove the cover [\(Figure 8-3\)](#page-152-0).

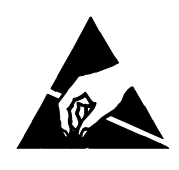

### **Caution**

To avoid damage to the electronic circuitry, use electrostatic discharge (ESD) precautions when removing the Nephelometer cover:

- $\Box$  Use only a table top with a grounded conducting surface.
- □ Wear a grounded, static-discharging wrist strap.

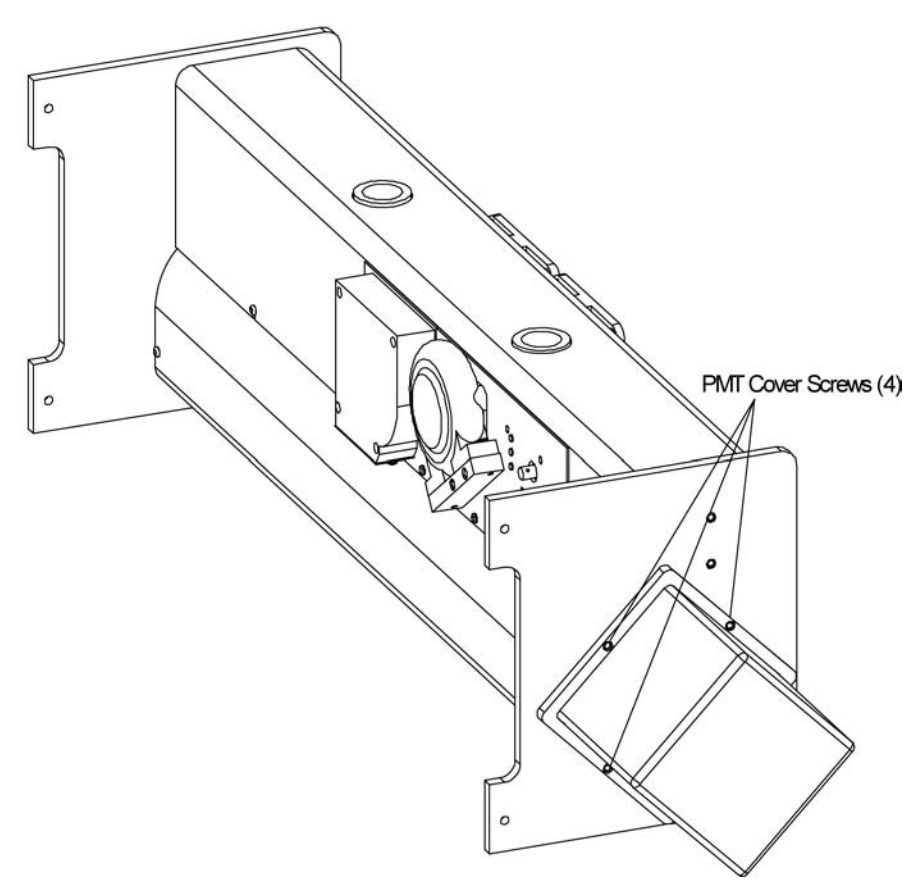

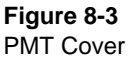

## <span id="page-152-0"></span>**Calibrating the Nephelometer**

Calibrate the Nephelometer before an intensive experiment, calibrate periodically to verify no drift has occurred, calibrate if the reference chopper is dirty or scratched, or if you clean the chopper as part of periodic maintenance.

Perform calibration using TSI Nephelometer software. The "Calibration" option under the Run Menu screen allows you to easily calibrate the Nephelometer using two span gases, comparing the results between air (low span) and  $CO<sub>2</sub>$  (high span).

Refer to ["Calibration"](#page-88-0) under ["Using the Run Menu"](#page-88-1) in Chapter 5. Hardware setup instructions are included as part of the calibration process.

## **Cleaning Fan Filters**

The Nephelometer circuitry is cooled by a fan, which has two fan filters located on the outside of the Nephelometer [\(Figure 8-4\)](#page-153-0). Running the fan with clogged filters can significantly reduce the life of the lamp.

If power is applied to the Nephelometer and the lamp is working properly, but you cannot see light (at any angle) coming through the filters, the foam inserts are clogged and should be cleaned or replaced.

*Note: You can clean fan filters while power is applied to the Nephelometer.*

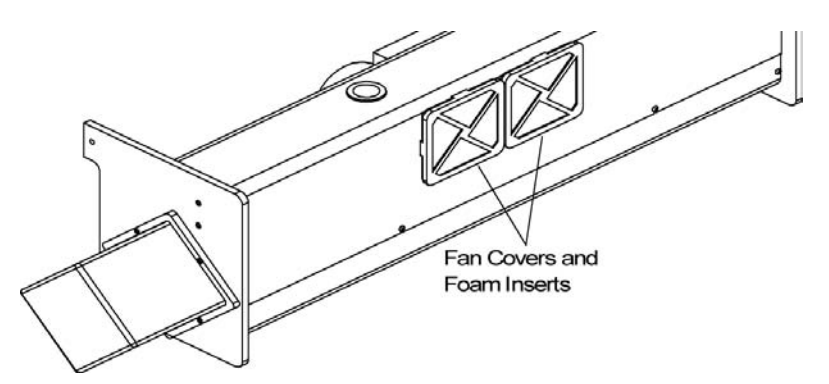

<span id="page-153-0"></span>**Figure 8-4** Fan Covers and Foam Inserts

### Tools and Parts

You need a vacuum or a compressed air source, and if you replace the foam inserts, TSI P/N 1602071. One set of foam inserts is included in the accessory kit*.*

- 1. Snap off the fan covers and remove the open-cell foam inserts from the covers [\(Figure 8-4\)](#page-153-0).
- 2. To clean the foam inserts, use a vacuum to remove accumulated dirt or a compressed air source to blow away the dirt.

*Note: Cleaning solvents will dissolve the foam inserts.*

**3.** Replace the foam inserts in the fan covers and snap the fan covers back in place.

## **Replacing the Main Microprocessor EPROM**

The Nephelometer sensor contains a 68HC16Z1 main microprocessor that controls signal processing and input/output operations. The main microprocessor has separate battery-backedup RAM-storage and EPROM chip.

Over time, TSI may update the firmware to enhance the performance of the Nephelometer. Updating the main microprocessor firmware requires replacing a separate EPROM chip on the digital PC board.

*Note: Replacing an electronic chip should only be performed by someone who is technically qualified and who is familiar with the operation of the Nephelometer.*

### Tools and Parts

You need a Phillips-head screwdriver, a replacement chip, a small flat screwdriver, a static-discharging wriststrap, and an antistatic mat.

To replace the main microprocessor EPROM:

- 1. Apply power to the Nephelometer and start the Nephelometer software [\(Chapter 5\)](#page-54-0).
- 2. Select View Menu from the Main Menu.
- 3. Choose Neph Config Data from View Menu. Nephelometer configuration parameters will be displayed.
- 4. Select Use Default Config. File option if it is not already marked (x).
- 4. Select **Read Data from Neph** located in the bottom of the Neph Config Data screen. After data is read from the Nephelometer, select **Write Data to Disk** to save the configuration data to a file.
- **5.** After data is saved, select **Send Data to Printer** to make a hard copy of the data record.
- 6. Confirm that data was written and saved to the NEPHCNFG.DAT file and exit the software.
- 7. Remove power from the Nephelometer and from any instruments connected to the Nephelometer.
- 8. Loosen the four screws fastening the Nephelometer top cover and remove the cover [\(Figure 8-5\)](#page-155-0).

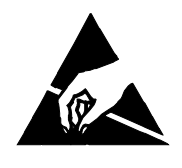

### **Caution**

To avoid damage to the electronic circuitry, use electrostatic discharge (ESD) precautions when removing the Nephelometer cover:

 $\Box$  Use only a table top with a grounded conducting surface.

 $\Box$  Wear a grounded, static-discharging wrist strap.

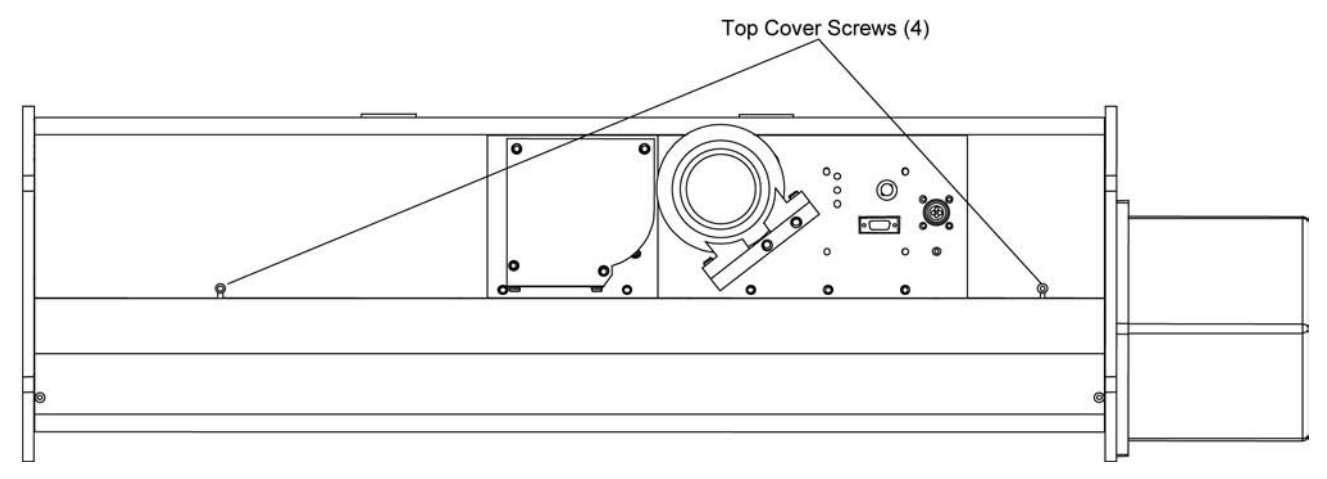

<span id="page-155-0"></span>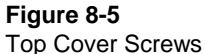

- 9. Locate the main microprocessor EPROM on the digital circuit board [\(Figure 8-6\)](#page-157-0). Remove the main microprocessor EPROM by inserting the tip of a small flat screwdriver under the short side of the chip and *gently* twisting.
- 10. Remove the new chip from the static protective wrapper.
- 11. Align the new chip in the socket, making sure notch in the microprocessor EPROM matches the position in [Figure 8-6.](#page-157-0) Apply pressure to the center of the chip until it snaps down into the socket. Press *firmly* to make sure it is seated properly and *check to see that there are no bent or unseated pins*.
- 12. Apply power to the Nephelometer and observe the LEDs: POWER lights when power is applied, VALVE lights as the valve turns, and STATUS lights when the Nephelometer is ready for operation.
	- *Note: If the LEDs do* not *function, remove power from the Nephelometer and make sure the chip is seated correctly.*
- 13. Remove power from the Nephelometer, and replace the top cover, attaching the cover with the four screws.
- 14. Apply power to the Nephelometer and start the Nephelometer software.
- 15. Select **Neph Config. Data** from the View Menu.
- 16. Select Read Data from Disk located in the bottom of the Neph Config Data screen. After data is read from the file, select Write data to Neph.
- 18. After data is written, press <**Esc**> to go to the Run Menu and choose "Data Collection" to verify that the Nephelometer is operating properly.

## **Replacing the Motor Control Microprocessor**

The Nephelometer sensor contains an HC711D3 microprocessor that controls the motor functions of the calibrator and backscatter shutters. Over time, TSI may update the firmware to enhance the performance of the Nephelometer. Updating the firmware may require replacing the motor microprocessor chip on the digital PC board.

*Note: Replacing an electronic chip should only be performed by someone who is technically qualified and who is familiar with the operation of the Nephelometer.*

### Tools and Parts

You need a Phillips-head screwdriver, a replacement chip, a 44-pin chip extractor (provided with the replacement chip), a staticdischarging wriststrap, and an antistatic mat.

To replace the microprocessor:

- 1. Remove power from the Nephelometer and from any instruments connected to the Nephelometer.
- 2. Loosen the four screws fastening the Nephelometer top cover and remove the cover [\(Figure 8-5\)](#page-155-0).

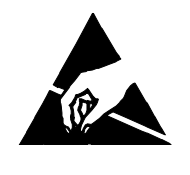

## **Caution**

To avoid damage to the electronic circuitry, use electrostatic discharge (ESD) precautions when removing the Nephelometer cover:

- $\Box$  Use only a table top with a grounded conducting surface.
- □ Wear a grounded, static-discharging wrist strap.
- 3. Locate the motor microprocessor chip on the digital circuit board [\(Figure 8-6\)](#page-157-0). Use the 44-pin chip extractor to remove the chip.
- 4. Remove the new chip from the static protective wrapper.
- 5. Align the new chip in the socket, making sure the clipped corner of the motor microprocessor matches the position in [Figure 8-6.](#page-157-0) Apply pressure to the center of the chip until it snaps down into the socket. Press *firmly* to make sure it is seated properly and check to see that there are no bent or unseated pins.

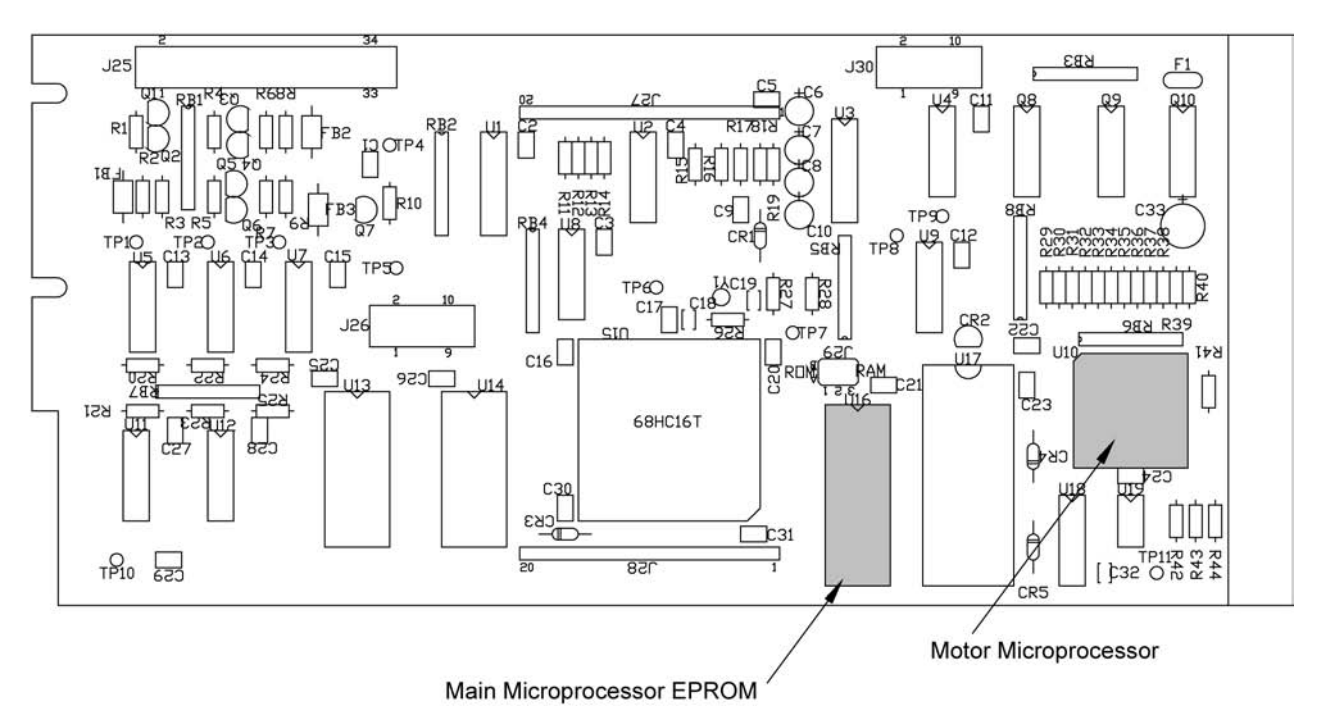

#### <span id="page-157-0"></span>**Figure 8-6**

Microprocessor and EPROM Locations on the Digital Circuit Board

6. Apply power to the Nephelometer and observe the LEDs: POWER lights when power is applied, VALVE lights as the valve turns, and STATUS lights when the Nephelometer is ready for operation.

*Note: If the LEDs do* not *function, remove power from the Nephelometer and make sure the chip is seated correctly.*

7. Remove power from the Nephelometer, and replace the top cover, securing the cover with the four screws.

# **Replacing the Lamp**

The lamp is a projector-type halogen bulb with a built-in elliptical dichroic mirror. The lamp is rated at 75 watts with a recommended maximum of 12 volts. The lamp has an estimated life of 3000 hours of continuous operation at the maximum power (75 watts).

#### Tools and Parts

You need a Phillips-head screwdriver and a replacement lamp (P/N 2201111). A replacement lamp is included in the accessory kit.

- 1. Remove power from the Nephelometer and from any instruments connected to the Nephelometer.
- 2. Loosen the four screws fastening the Nephelometer top cover and remove the cover [\(Figure 8-7\)](#page-158-0).

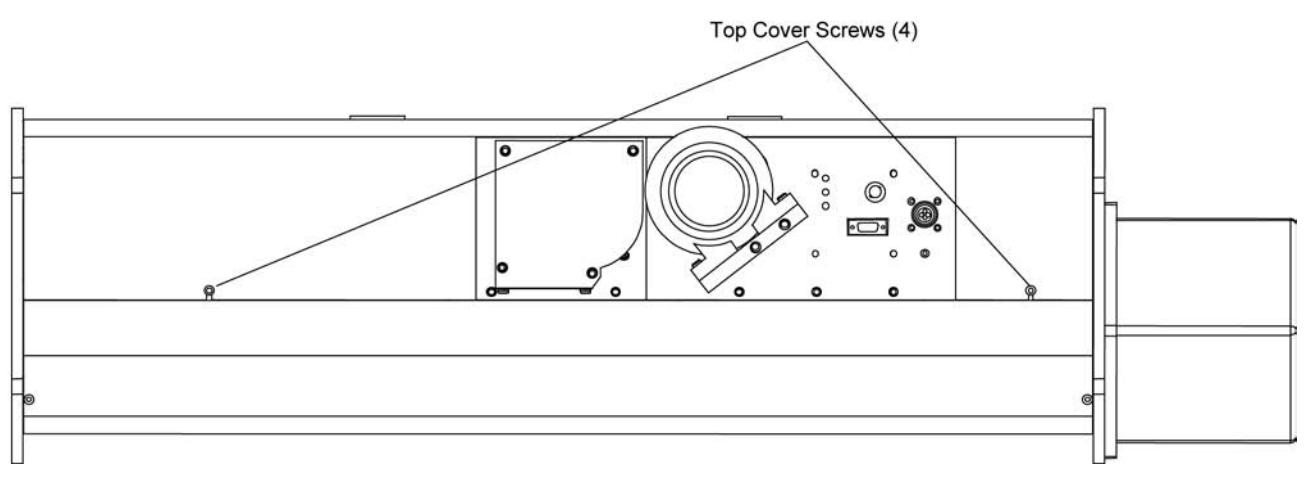

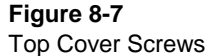

3. Unscrew the two screws attaching the lamp shield. Remove the shield, supporting the shield so that it does not hang by the sensor wires [\(Figure 8-8\)](#page-159-0).

<span id="page-158-0"></span>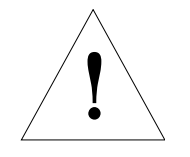

## **Caution**

Lamp and shield at high temperatures, which can cause burns.

To avoid personal injury, disconnect power to the Nephelometer and allow the halogen lamp and the lamp shield to cool before handling.

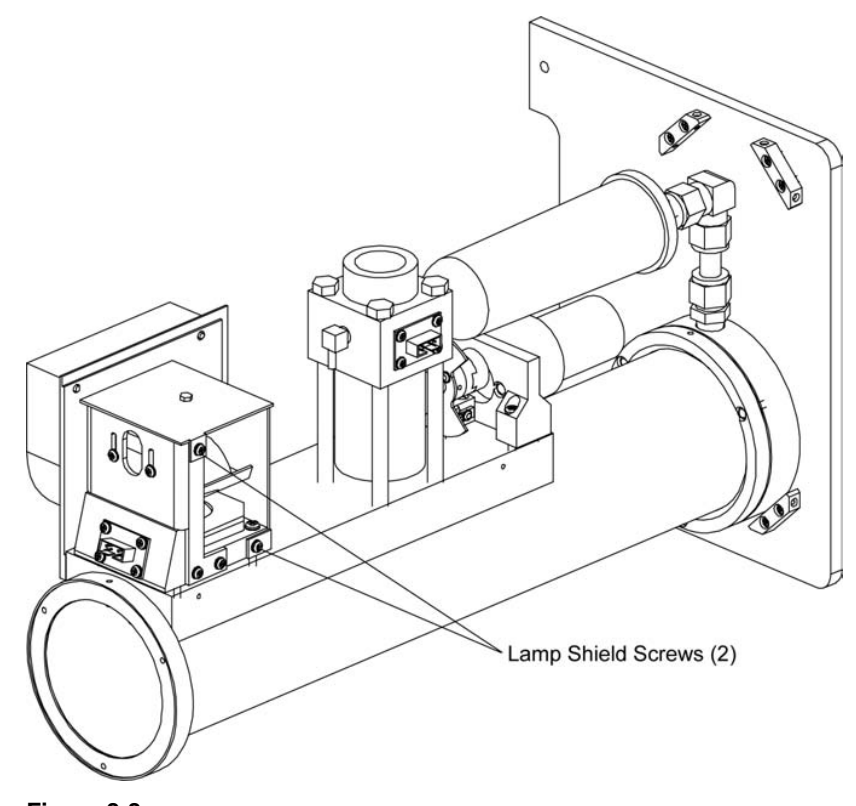

<span id="page-159-0"></span>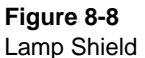

- 4. Allow the lamp to cool and push up the lamp lever to force the lamp from the socket.
- 5. Plug in a new lamp and push down the lamp lever to secure the lamp.
- 6. Replace the lamp shield and attach the shield with the two screws.
- 7. Replace the Nephelometer top cover and attach with the four screws.
- 8. After applying power to the Nephelometer, check the operation of the lamp either by observing the light inside the sensor or by selecting "Data Collection" from the Main Menu of the TSI software.

## **Replacing Aerosol Filters**

The Nephelometer has two aerosol filters:

- $\Box$  A large white HEPA filter that can be switched into the inlet to filter all sample air coming into the sensor.
- $\Box$  A small blue DQ filter that is used to purge a small flow of clean air into the light pipe apertures. This airflow keeps the lens clean.

There is no software indication or error message if either filter is not functioning. However, if there is a significant increase in pressure drop through the filter from the time you set up Nephelometer to the present, check the white HEPA filter and fittings to see if the inlet flow is blocked.

Replace the white HEPA filter every six months of operation and replace the blue DQ filter every 12 months. If the Nephelometer is sampling very dirty aerosols, shorten these times. If the Nephelometer is sampling very clean aerosols, extend the times.

#### Tools and Parts

You need a Phillips-head screwdriver, adjustable wrench, small needle-nose pliers, RTV silicone sealer, and replacement filters, white HEPA: TSI P/N 1602051, and blue DQ: TSI P/N 1602080. Replacement filters are included in the accessory kit.

To replace the white HEPA filter or the blue DQ filter:

- 1. Remove power from the Nephelometer and from any instruments connected to the Nephelometer.
- 2. Loosen the four screws fastening the top cover of the Nephelometer and remove the cover [\(Figure 8-9\)](#page-160-0).

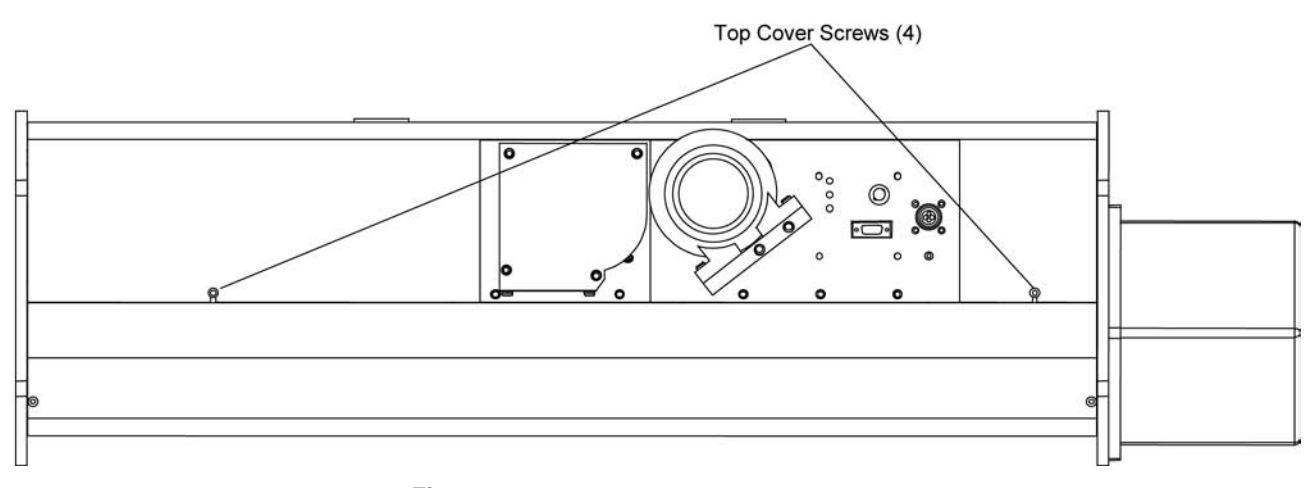

<span id="page-160-0"></span>**Figure 8-9** Top Cover Screws

- 3*.* To replace the white HEPA filter:
	- a. Loosen the end plate by removing the two bottom cover screws [\(Figure 8-10\)](#page-161-0).
	- b. Unscrew the three screws fastening the end plate and remove the end plate.

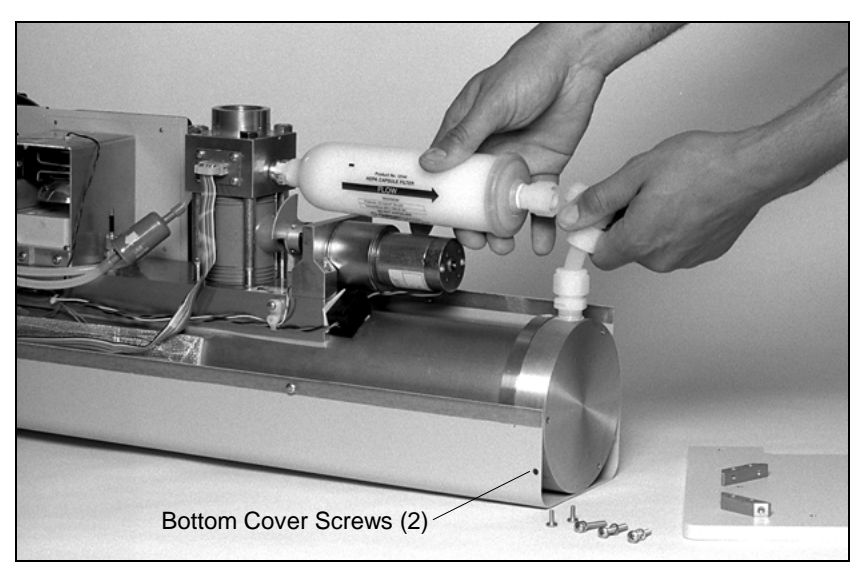

#### <span id="page-161-0"></span>**Figure 8-10**

Bottom Cover Screws Securing End Plate

- c. Use an adjustable wrench to remove the nylon nut connecting the elbow fitting to the filter outlet [\(Figure 8-11\)](#page-162-0).
- d. Pull back on the elbow to separate the elbow fitting from the filter.
- e. Unscrew the filter from the brass fitting on the inlet block [\(Figure 8-11\)](#page-162-0).
- f. Coat the threads on the brass fitting on the inlet block with RTV silicone sealer.
- g. Making sure the arrow on the new filter is pointing away from the inlet block, screw the new filter into the brass fitting on the inlet block [\(Figure 8-11\)](#page-162-0).
- h. Remove the nylon fitting from the old filter, coat the threads of the fitting with RTV silicone sealer, and screw the nylon fitting into the outlet of the new filter.
- i. Use the nylon nut to attach the elbow fitting to the outlet of the filter.
- j. Reattach the end plate using the three screws.
- k. Replace the two bottom cover screws.

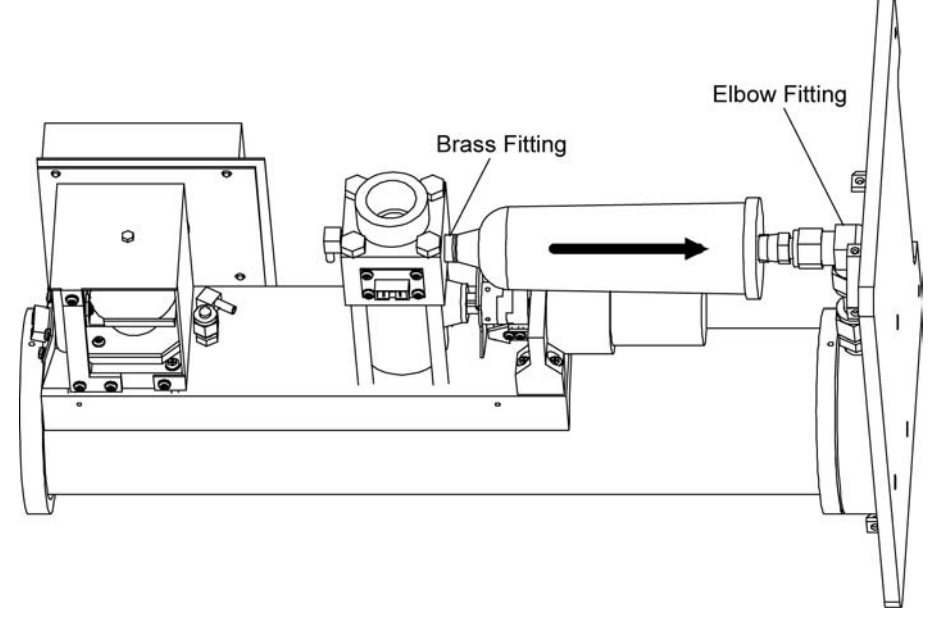

<span id="page-162-0"></span>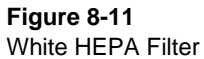

- 4. To replace the blue DQ filter:
	- **a.** Remove the  $\frac{1}{8}$  in. ID silicone tubing from both ends of the blue filter [\(Figure 8-12\)](#page-162-1).
	- **b**. Making sure the arrow of the new filter is pointing away from the inlet block, install the new DQ filter, reattaching the silicone tubing.

<span id="page-162-1"></span>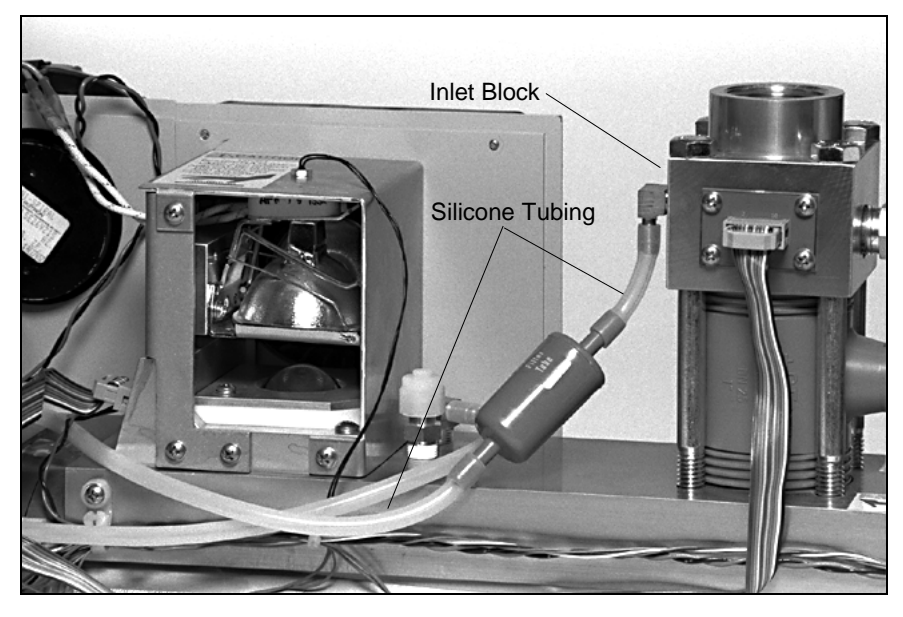

**Figure 8-12** Blue DQ Filter

5. Replace the top cover of the Nephelometer and attach with the four screws.

## **Cleaning the Light Pipe Lens**

The light pipe is a solid glass rod that transfers light from the lamp to the measurement volume, providing a thermal break between the lamp and the measurement volume. The light pipe lens, which receives a high volume of cooling air, may require frequent cleaning.

### Tools

You need a Phillips-head screwdriver, soft cloth, cotton swabs, isopropyl alcohol, and O-ring grease.

- 1. Remove power from the Nephelometer and from any instruments connected to the Nephelometer.
- 2. Loosen the four screws fastening the top cover of the Nephelometer and remove the cover [\(Figure 8-13\)](#page-163-0).

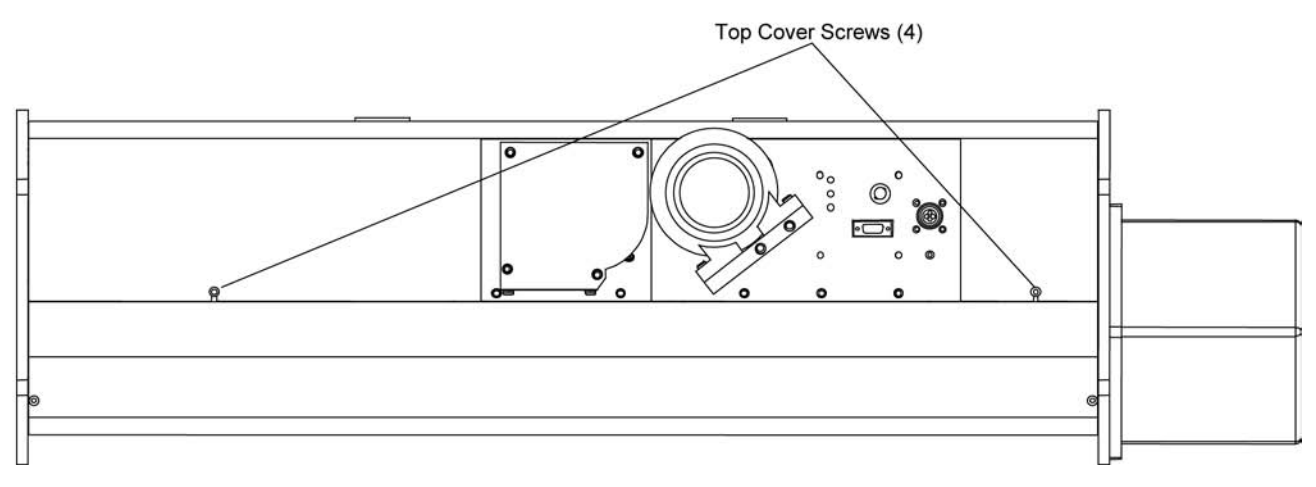

<span id="page-163-0"></span>**Figure 8-13** Top Cover Screws 3. Unscrew the two screws attaching the lamp shield [\(Figure 8-14\)](#page-164-0). Remove the shield, supporting the shield so that it does not hang by the sensor wires.

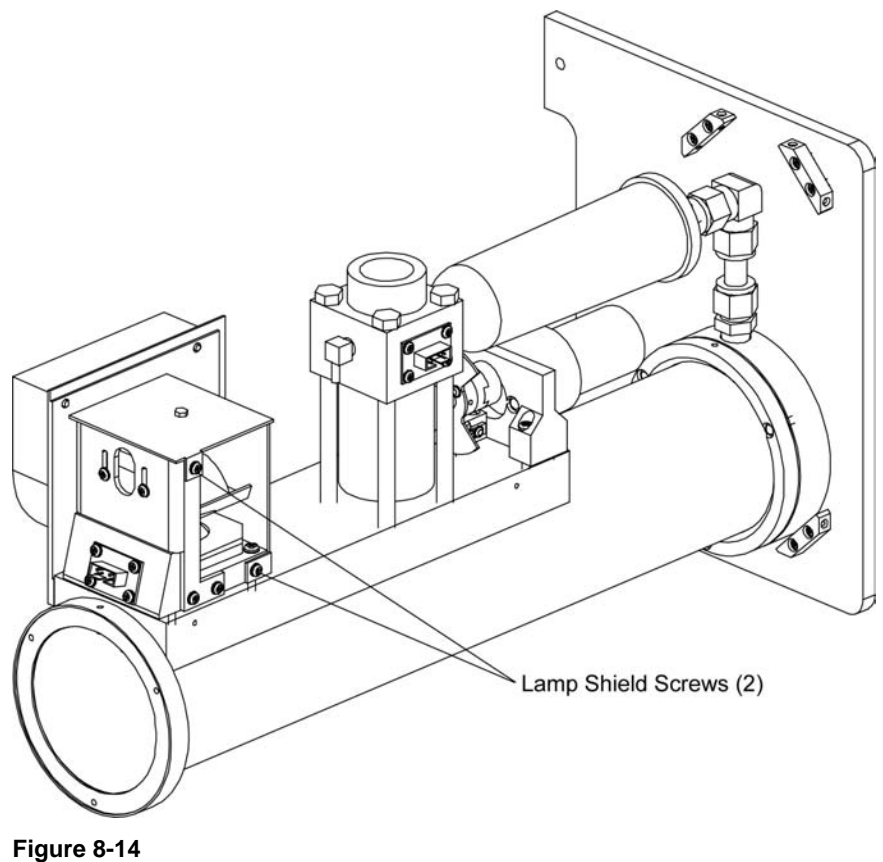

Lamp Shield

4. Allow the lamp to cool and push up the lamp lever to force the lamp from the socket.

<span id="page-164-0"></span>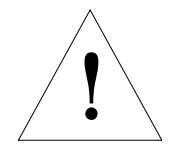

## **Caution**

Lamp and shield at high temperatures, which can cause burns.

To avoid personal injury, disconnect power to the Nephelometer and allow the halogen lamp and the lamp housing to cool before handling.

- **Light Pipe Lens**
- 5. Locate the light pipe lens below the lamp socket. Use the cotton swab and alcohol to clean the lens [\(Figure 8-15\)](#page-165-0).

<span id="page-165-0"></span>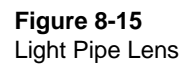

- 6. Plug in the lamp and push down the lamp lever to secure the lamp.
- 7. Replace the lamp shield securing it with the two screws.
- 8. Replace the top cover of the Nephelometer and attach with the four screws.
- 9. After applying power to the Nephelometer, check the operation of the lamp either by observing the light inside the sensor or by typing the RF command on the computer and checking the status flags (see ["Read Commands"](#page-119-0) in Chapter 6).

## **Checking for Leaks**

This section describes procedures for checking the vacuum integrity of the Nephelometer.

### Tools needed

A vacuum pump (capable of 18 in. Hg vacuum), manometer or vacuum gauge, leak check solution (bubble solution) pump capable of 5 psi pressure, 1" NPT plugs.

To check if the instrument has a leak:

- 1. Remove the blower from the instrument and plug the lower connection port.
- 2. Connect a vacuum pump and vacuum gauge to the inlet.
- 3. Draw the pressure down to about 18 in. Hg below atmospheric pressure.
- 4. Wait for about ten minutes for any pressure/temperature changes with the instrument.
- **5.** Record the reading on the vacuum gauge.
- 6. Wait five minutes and record again.
- 7. If the gauge has dropped by more than 0.2 in. Hg in five minutes, there is probably a leak.

To check for leaks:

- 1. Make sure that the vacuum system itself does not leak.
- 2. Remove the top and bottom covers from the instrument.
- 3. Connect the pump in place of the vacuum pump and pressurize the instrument to *no more than* 5 psi.
- 4. Drip bubble solution over all silicone sealed joints or O-ring joints until the leak is found.
- **5.** Repair/replace seals or O-ring as needed.
- 6. Retest with vacuum as described above.
- 7. Reassemble covers.

## **Cleaning the Reference Chopper**

The reference chopper contains three areas: one area provides a signal from light scattered by an aerosol, one area provides an indication of the lamp power, and one area provides a measure of the PMT dark current.

Make sure the chopper is operating properly and clean the calibrate portion of the chopper if, over time, the calibrate signal from the Nephelometer rises (from light scattered by dirt) or falls (from light blocked by dirt) significantly using the same lamp power.

*Note: Recalibrate the Nephelometer after you clean the reference chopper. Refer to Chapter 5, ["Using Nephelometer Software,](#page-54-0)" for the calibration procedure using TSI software commands.*

### Tools and Parts

You need a Phillips-head screwdriver, isopropyl alcohol, and cotton swabs.

- 1. Remove power from the Nephelometer and from any instruments connected to the Nephelometer.
- 2. Loosen the four screws fastening the top cover of the Nephelometer and remove the cover [\(Figure 8-16\)](#page-167-0).

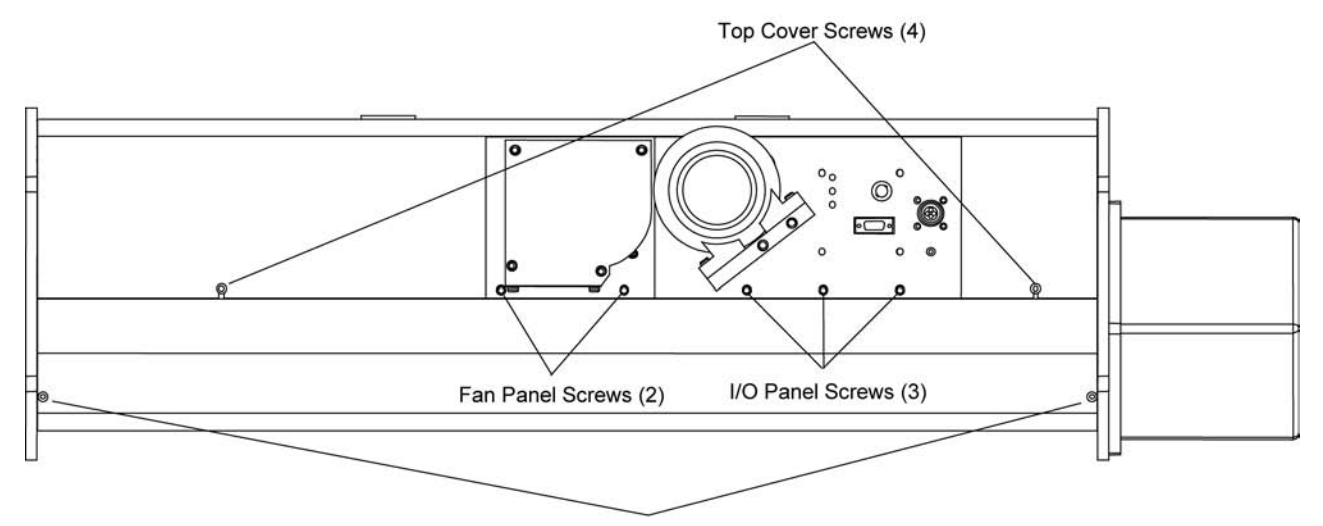

#### Bottom Cover Screws (4)

#### <span id="page-167-0"></span>**Figure 8-16**

Top Cover Screws, Bottom Cover Screws, Fan Cover Screws, and I/O Panel **Screws** 

- 3. The bottom cover of the Nephelometer is pliable and fits very tightly around the bottom of the instrument. Remove the bottom cover in one of two ways:
	- $\Box$  The more difficult method is to pry off the bottom cover without removing the I/O panel and the fan panel. Unscrew the four bottom cover screws [\(Figure 8-16\)](#page-167-0). *Carefully* remove the bottom cover, working alternately at both ends. Pry the edges of the cover apart, and ease the cover away from the body of the Nephelometer.
- $\Box$  The easier method takes more time. After removing the I/O panel, the fan panel and the end plate, slide the bottom cover off the body of the instrument. Using [Figure 8-16](#page-167-0) as a reference:
	- a. Unscrew the three screws securing the I/O panel to the backbone, loosen the panel, and let the panel hang over the side of the instrument.
	- b. Unscrew the two screws securing the fan panel to the backbone, loosen the panel, and let the panel hang over the side of the instrument.
	- c. Unscrew the three screws securing the end plate to the inlet section of the instrument and remove the end plate.
	- d. Unscrew the four bottom cover screws, and *carefully* slide the cover off the end of the instrument.
- 4. If the Nephelometer is resting on its feet, support the underside of the instrument.
- 5. Loosen the two screws attached to the analog and digital circuit boards [\(Figure 8-17\)](#page-168-0).

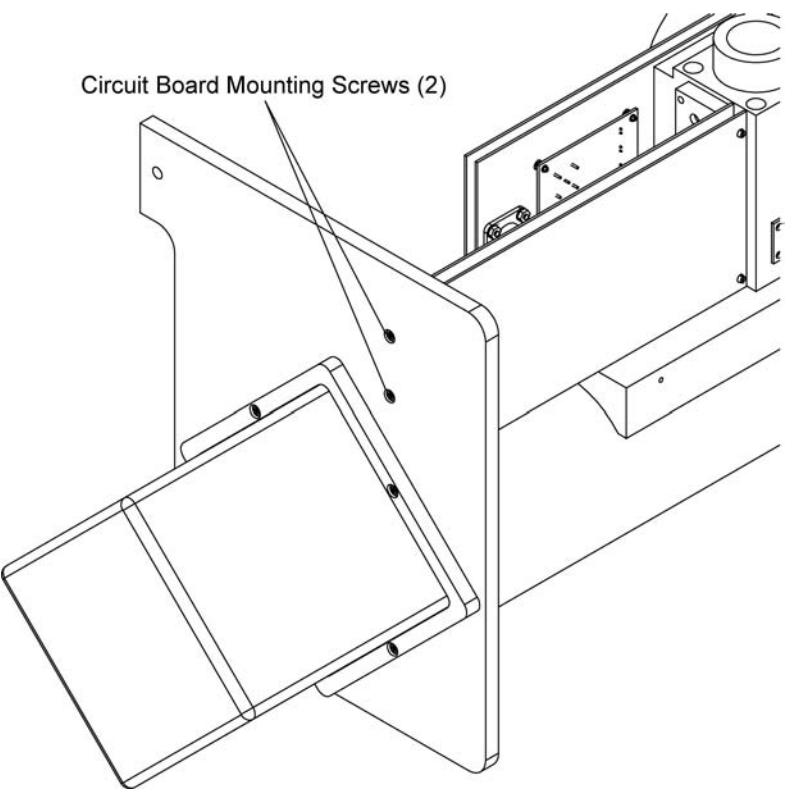

<span id="page-168-0"></span>**Figure 8-17** Circuit Board Mounting Screws

 6. Disconnect the J25 connector attaching a wide ribbon cable from the PMT box to the digital circuit board.

 7. Remove the three screws attaching the PMT end plate to the outlet section of the Nephelometer [\(Figure 8-18\)](#page-169-0).

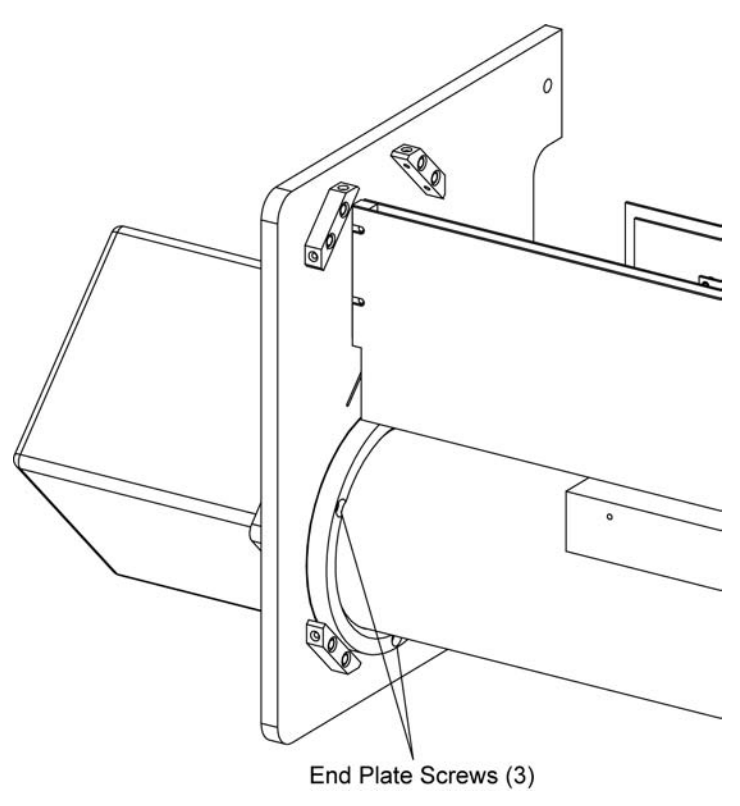

<span id="page-169-0"></span>**Figure 8-18** PMT End Plate Screws

- 8. Using one hand to hold the PMT box, use the other hand to slide the aperture assembly from the outlet section of the Nephelometer.
	- *Note: Be careful not to let the inner tube drag inside the outer tube and scrape the paint.*
- 9. Set the aperture assembly on a flat surface, PMT end down [\(Figure 8-19\)](#page-170-0).

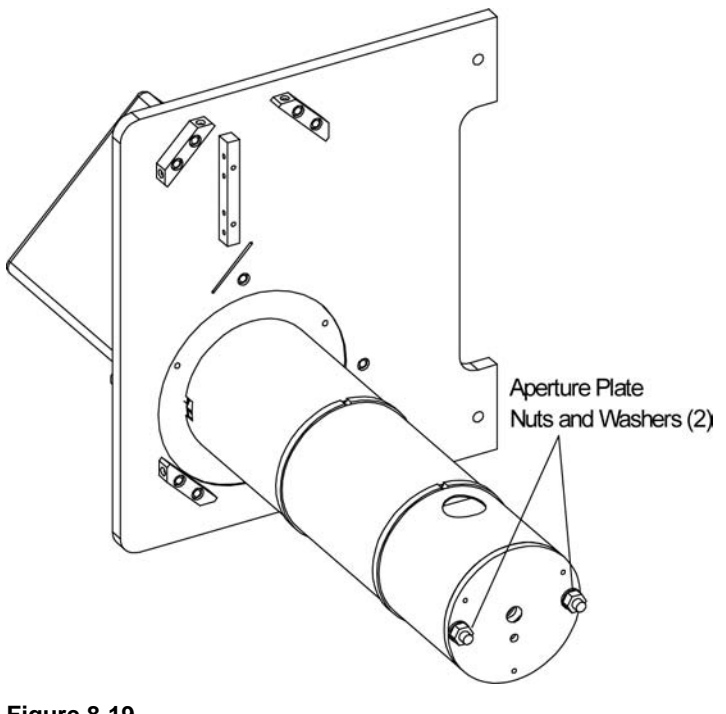

<span id="page-170-0"></span>**Figure 8-19** Aperture Assembly

- 10. Using an adjustable wrench, remove the two nuts and washers attaching the plate to the aperture assembly [\(Figure 8-19\)](#page-170-0).
- 11. The aperture plate fits snugly. As you remove the plate, disconnect the motor connector (J13) from the circuit board.
- 12. To access the reference chopper:
	- a. Set the plate assembly, circuit board side up, on a flat surface [\(Figure 8-20\)](#page-171-0).
	- b. Remove the three screws and washers attaching the circuit board and plate 1 to plate 2 [\(Figure 8-20\)](#page-171-0).
	- c. Separate plate 1 and circuit board from plate 2 and turn plate 1 so that the shutter is facing you [\(Figure 8-21\)](#page-171-1).

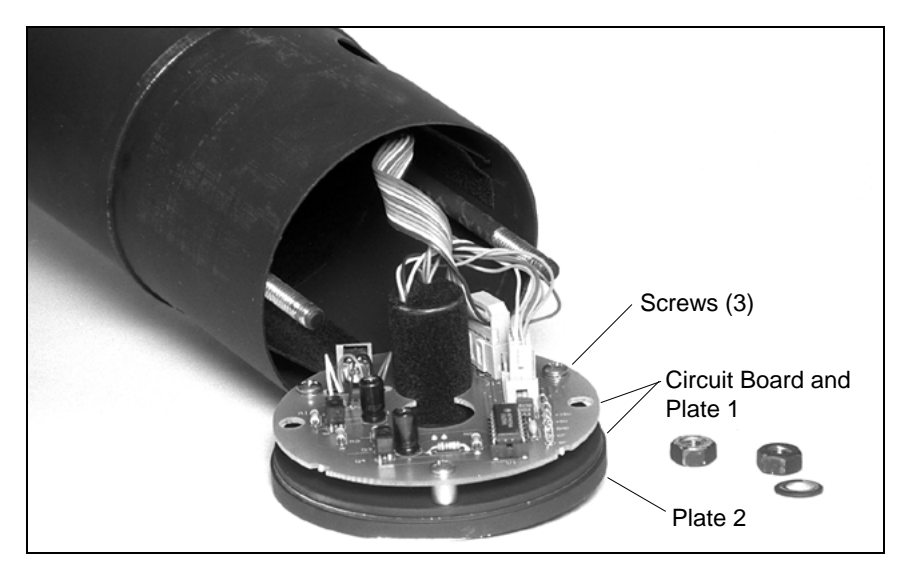

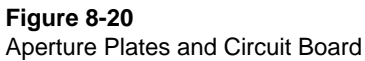

<span id="page-171-0"></span>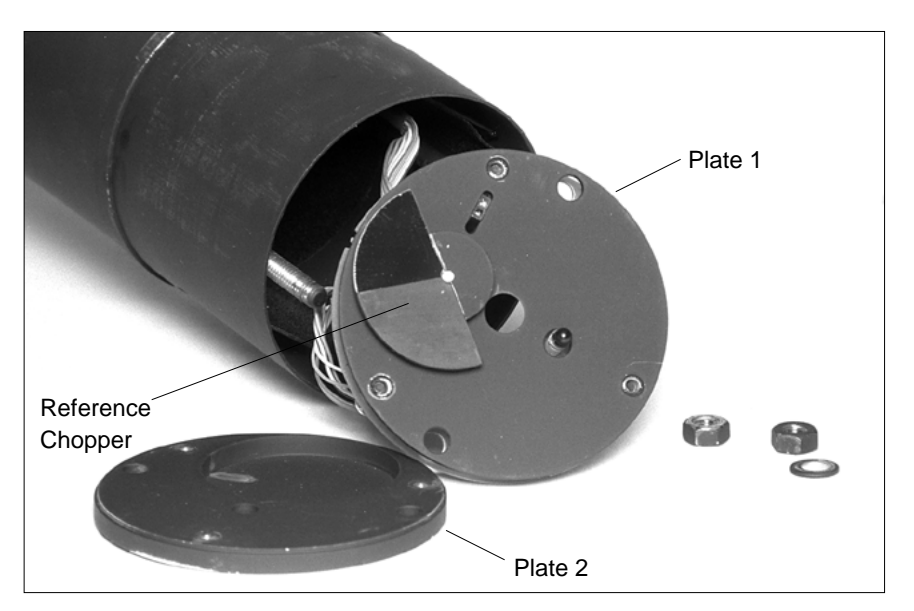

**Figure 8-21** Reference Chopper

- <span id="page-171-1"></span>13. Use a cotton swab and alcohol to clean *only* the frosted or reflective aluminum surfaces of the reference chopper.
	- *Note: Although TSI recommends isopropyl alcohol to clean the chopper, alcohol will remove black paint from components.*

### 14. *Optional*

If you need better access to the frosted surface of the reference chopper, loosen the screw in the counterweight and remove the chopper from plate 1.

- *Note: If you remove the reference chopper from plate 1, reattach the chopper by placing two sheets of paper as a spacer between the chopper and plate 1 so the hub of the chopper is very close to plate 1 without touching. Then tighten the setscrew and remove the paper. Make sure the chopper turns freely.*
- 15. Use the three screws and washers to reattach the circuit board and plate 1 to plate 2. Using a cotton swab, turn the chopper by the hub or plate to make sure that the chopper does not come in contact with any plate surface.
- 16. Reconnect the motor connector (J13) to the circuit board and seat the plate assembly in the aperture assembly.
	- *Note: Make sure the motor connector cable does not block an aperture inside the aperture assembly.*
- 17. Reattach the two nuts and washers securing the aperture plate to the aperture assembly.
- 18. Reinsert the aperture assembly into the outlet end of the Nephelometer being careful not to bend the flocked paper insert in the middle of the Nephelometer sensor.
- 19. Reattach the PMT end plate with the three screws.
- 20. Reattach the analog and digital circuit boards to the end plate using the two screws [\(Figure 8-17\)](#page-168-0).
- 21. Attach the bottom cover of the Nephelometer reversing the steps in step 3 of this procedure. Remember that the cover is pliable and fits tightly around the bottom of the instrument.
- 22. Replace the top cover of the Nephelometer and attach with the four screws.
- 23. Recalibrate the Nephelometer after you clean the reference chopper. Refer to Chapter 5, ["Using Nephelometer Software,](#page-54-0)" for the calibration procedure using TSI software commands.

## **Cleaning the Light Pipe Outlet and the Backscatter Shutter**

The light pipe is a solid glass rod that transfers light from the lamp to the measurement volume, providing a thermal break between the lamp and the measurement volume. The backscatter shutter, easily accessed while you are cleaning the outlet to the light pipe, collects dust when it is spinning in backscatter mode.

#### Tools

You need a Phillips-head screwdriver, soft cloth, cotton swabs, isopropyl alcohol, and O-ring grease.

- 1. If you are going to clean the outlet of the light pipe and the backscatter shutter, park the shutter in "Sleep" mode using the PD software command (refer to the ["Action Commands"](#page-116-0) in Chapter 6).
	- *Note: The PD command positions the backscatter shutter so that you can remove the lamp base assembly from the Nephelometer without damaging the shutter.*
- 2. Remove power from the Nephelometer and from any instruments connected to the Nephelometer.
- 3. Loosen the four screws fastening the top cover of the Nephelometer and remove the cover [\(Figure 8-22\)](#page-173-0).

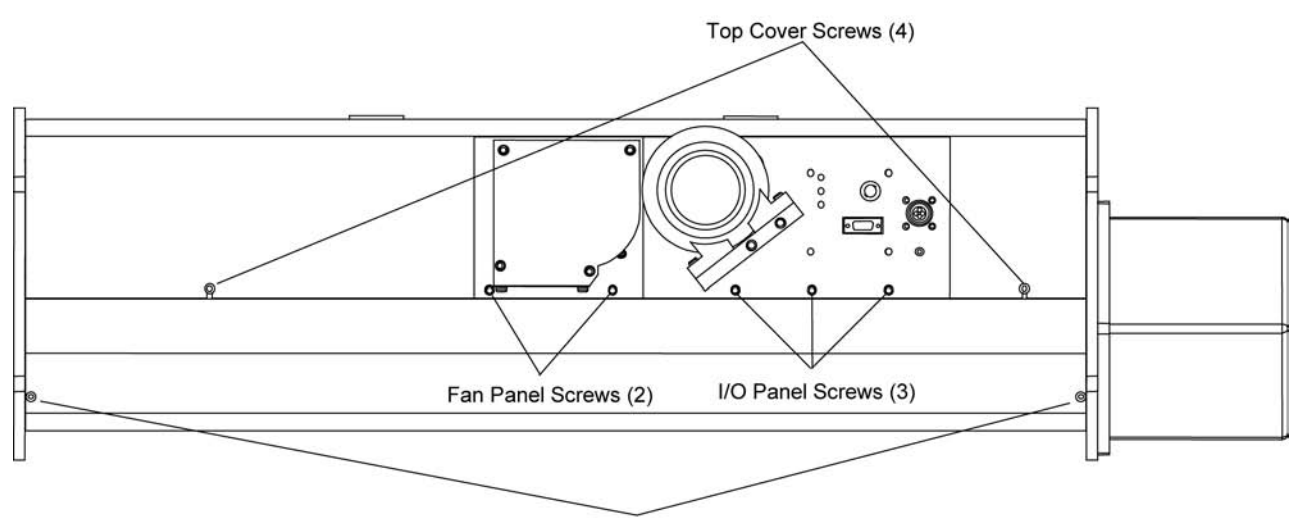

Bottom Cover Screws (4)

### **Figure 8-22**

<span id="page-173-0"></span>Top Cover Screws, Bottom Cover Screws, Fan Cover Screws, and I/O Panel Screws

4. Unscrew the two screws attaching the lamp shield [\(Figure 8-23\)](#page-174-0). Remove the shield, supporting the shield so that is does not hang by the sensor wires.

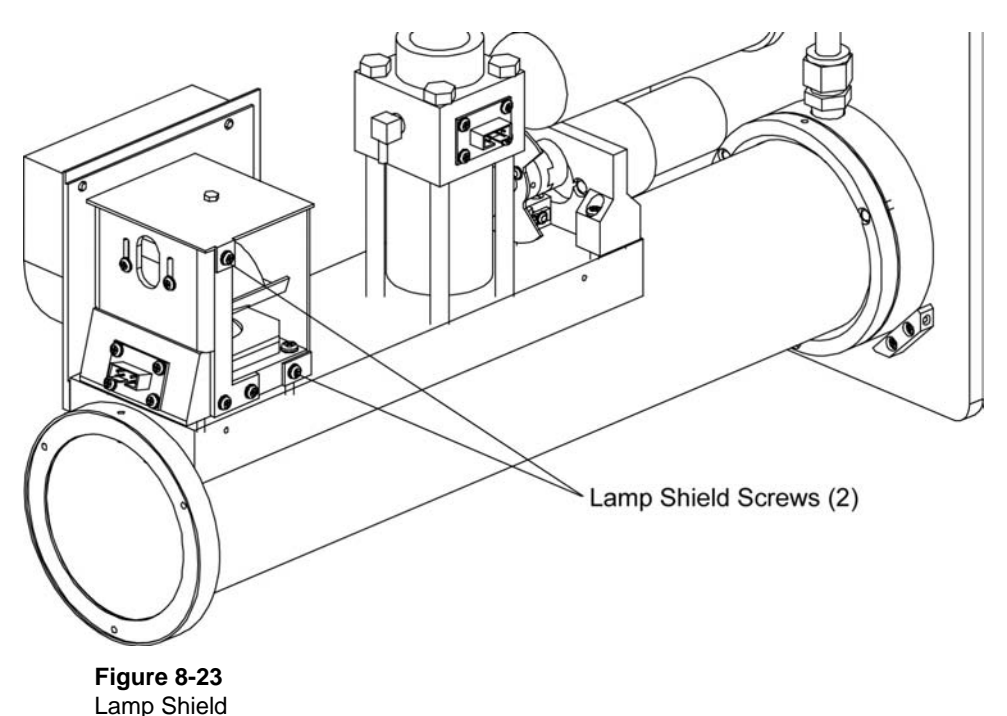

- <span id="page-174-0"></span>**5.** The bottom cover of the Nephelometer is pliable and fits very tightly around the bottom of the instrument. Remove the bottom cover in one of two ways:
	- $\Box$  The more difficult method is to pry off the bottom cover without removing the I/O panel and the fan panel. Unscrew the four bottom cover screws [\(Figure 8-22\)](#page-173-0). *Carefully* remove the bottom cover, working alternately at both ends. Pry the edges of the cover apart, and ease the cover away from the body of the Nephelometer.
	- $\Box$  The easier method takes more time. After removing the I/O panel, the fan panel and the end plate, slide the bottom cover off the body of the instrument. Using [Figure 8-22](#page-173-0) as a reference:
		- a. Unscrew the three screws securing the I/O panel to the backbone, loosen the panel, and let the panel hang over the side of the instrument.
		- b. Unscrew the two screws securing the fan panel to the backbone, loosen the panel, and let the panel hang over the side of the instrument.
		- c. Unscrew the three screws securing the end plate to the inlet section of the instrument and remove the end plate.
- d. Unscrew the four bottom cover screws, and *carefully* slide the cover off the end of the instrument.
- 6. Using [Figure 8-24](#page-175-0) as a reference:
	- a. Remove the connector for the lamp on the analog board.
	- b. Remove the ribbon cable connector from the inlet block.
	- c. Remove the motor controller ribbon cable connector from the lamp block.
	- d. Disconnect these sensor connectors (as marked): 1 (lamp temperature), 2 (valve position), 3 (valve motor), 4 (heater), and 6 (fan).
	- e. Disconnect the blue DQ filter silicone tubing at the elbow connector on the backbone and at the elbow connector on the inlet.

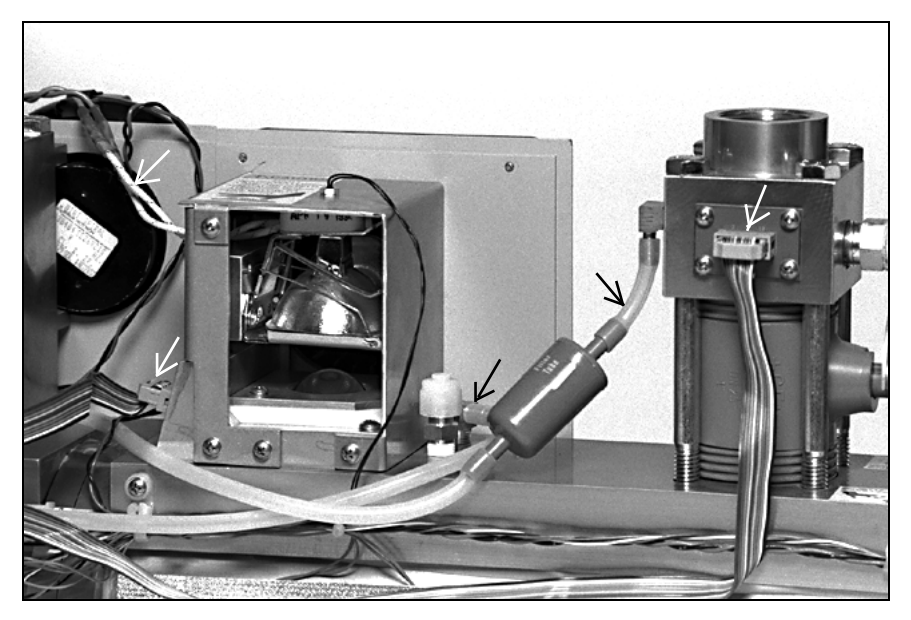

**Figure 8-24** Disconnect Connectors and Tubing

<span id="page-175-0"></span>7. To separate the Nephelometer inlet section from the outlet section, loosen the three screws attaching the two sections to each other [\(Figure 8-25\)](#page-176-0) and *carefully* pull the sections apart [\(Figure 8-26\)](#page-176-1). The flocked paper insert will be visible.

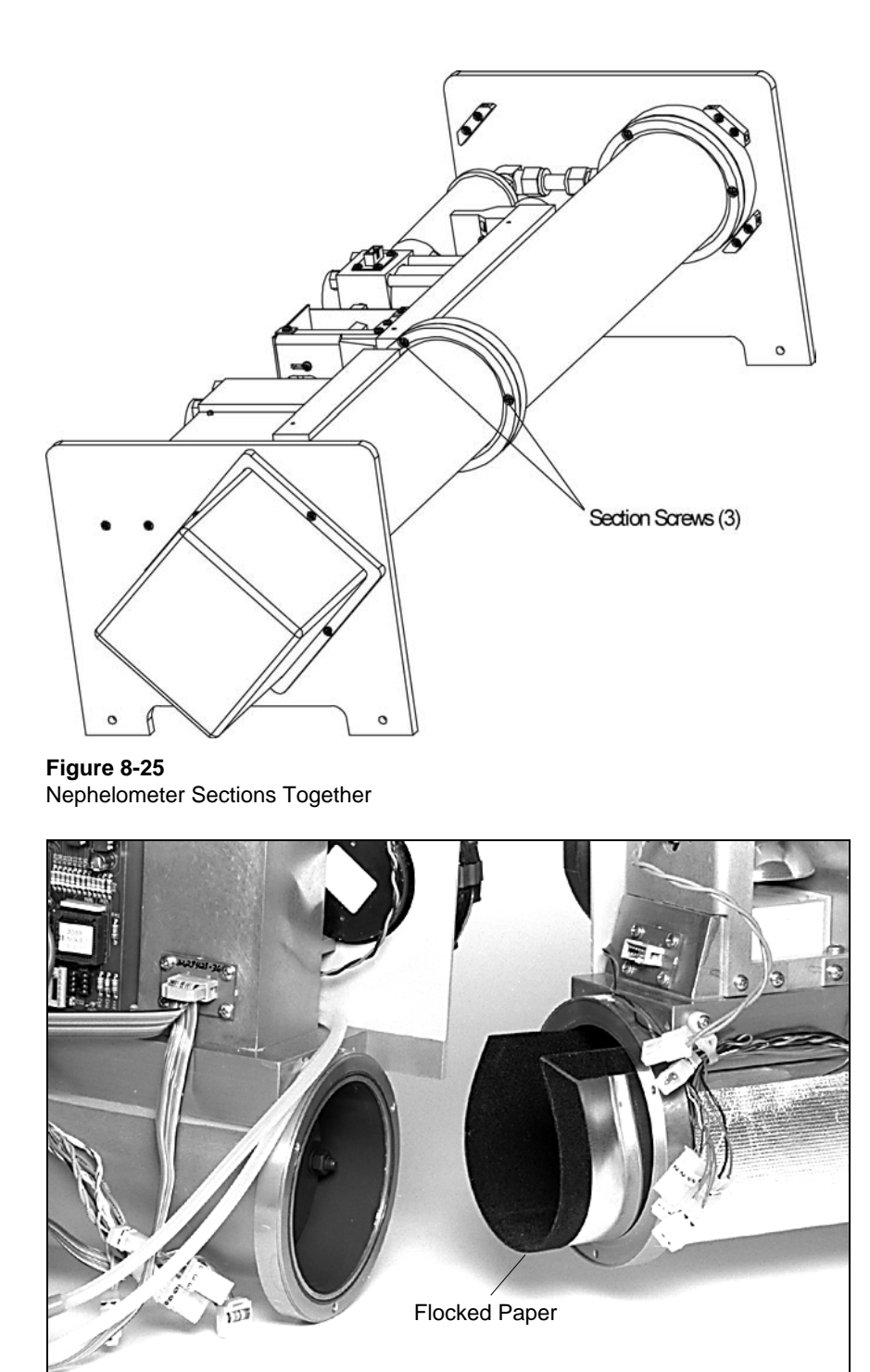

<span id="page-176-1"></span><span id="page-176-0"></span>**Figure 8-26** Nephelometer Sections Apart

- 8. To clean the light pipe outlet:
	- a. Unscrew the four screws, one on each corner, on the aluminum lamp base. Two of the screws are recessed [\(Figure 8-27\)](#page-177-0).

b. Check to make sure the backscatter shutter is located underneath the light pipe. If not, rotate the shutter with your fingers.

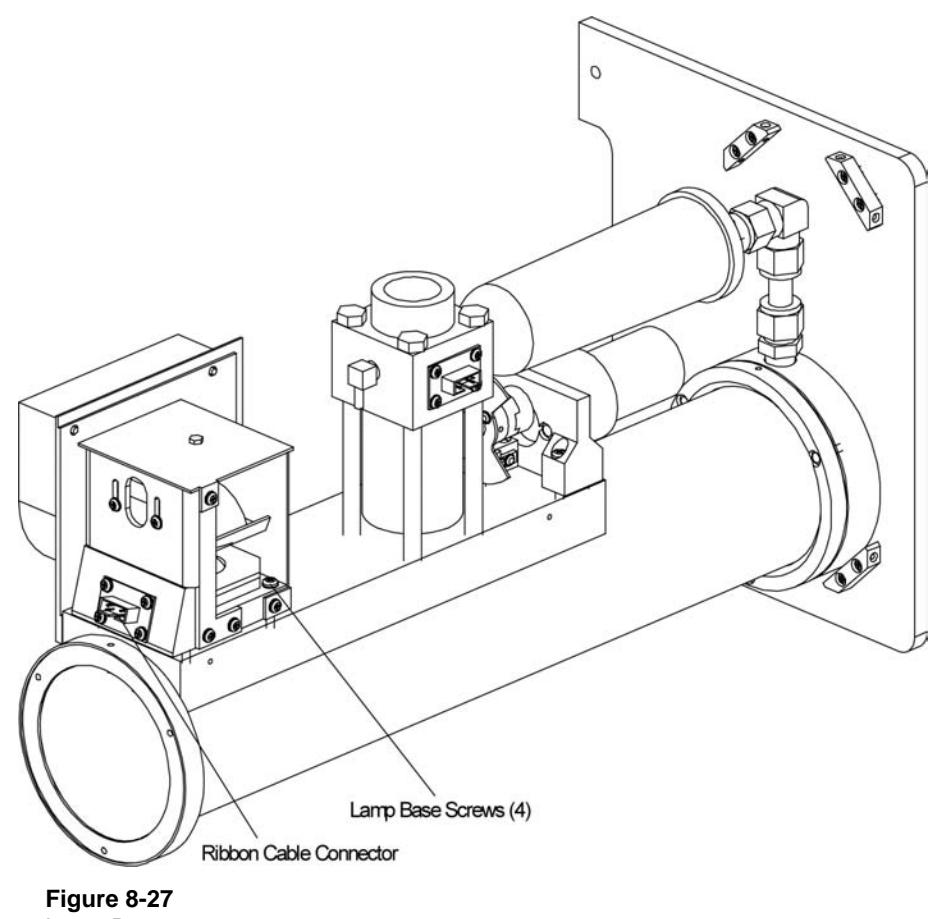

<span id="page-177-0"></span>Lamp Base

- c. Using one hand to support the backscatter shutter from below, use the other hand to *carefully* remove the lamp base assembly, angling the assembly as you pull it out of the sensor body [\(Figure 8-28\)](#page-178-0).
	- *Note: Be careful not to catch the shadow lightstop plate on the backbone.*

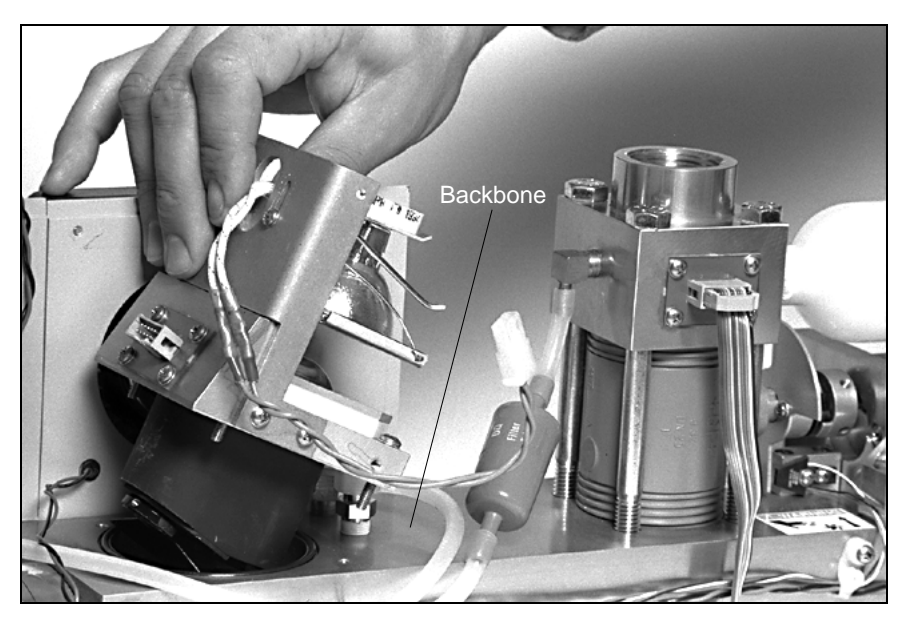

**Figure 8-28** Removing the Lamp Base Assembly From the Sensor

- <span id="page-178-0"></span>d. Locate the light pipe outlet on the underside of the lamp base assembly [\(Figure 8-29\)](#page-179-0). Use a cotton swab and alcohol to clean the outlet, making sure the swab does *not* touch black components.
	- *Note: Although TSI recommends isopropyl alcohol to clean the outlet, alcohol removes black paint from components.*

e. Use a soft dry cloth to clean the backscatter shutter. If necessary, use a soft cloth and a mild detergent solution followed by a soft dry cloth.

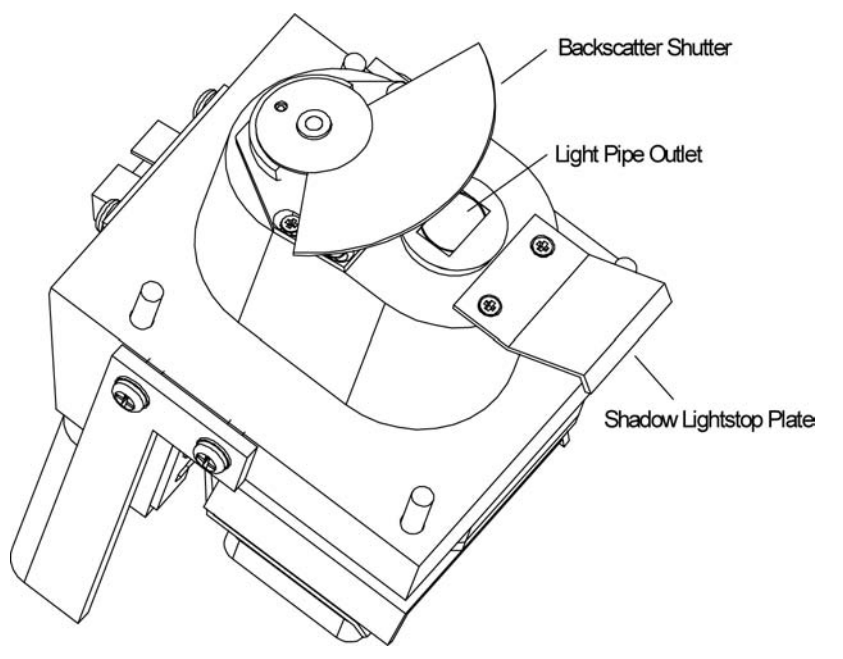

<span id="page-179-0"></span>**Figure 8-29** Light Pipe Outlet and Backscatter Shutter

- f. Grease the O-ring on the backbone of the sensor [\(Figure 8-30\)](#page-180-0) and replace the O-ring.
- g. Rotate the backscatter shutter so it is positioned under the light pipe and *gently* reinsert the lamp base assembly, at an angle, into the sensor.
- h. Tighten the four screws, one at each corner of the aluminum lamp base.
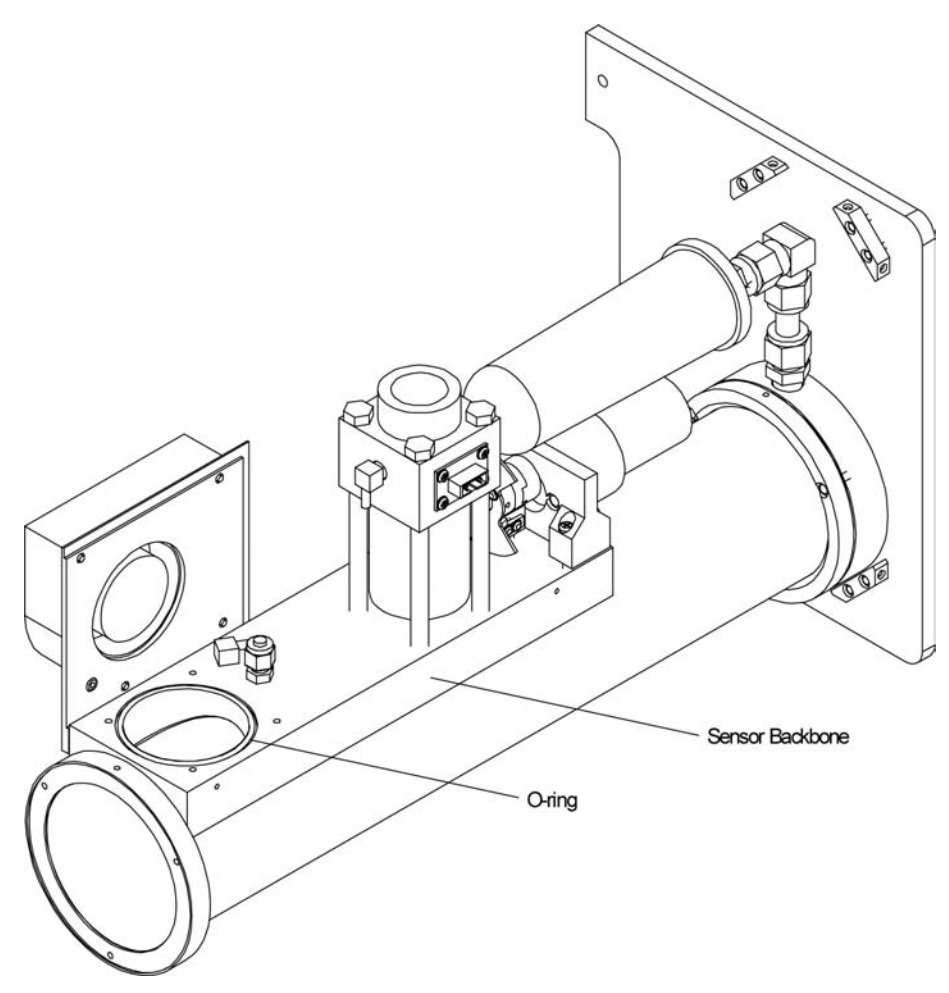

**Figure 8-30** O-ring on the Sensor Backbone

- 9. Put a light coating of grease on the O-ring between the Nephelometer inlet and outlet sections and replace the O-ring in the groove [\(Figure 8-26\)](#page-176-0).
- 10. Use the three screws to attach the Nephelometer outlet to the inlet.
- 11. Using [Figure 8-23](#page-174-0) as a reference:
	- a. Attach the connector for the lamp to the analog board.
	- b. Attach the ribbon cable connector to the inlet block.
	- c. Attach the motor controller ribbon cable connector to the lamp block.
- d. Connect these sensor connectors (as marked): 1 (lamp temperature), 2 (valve position), 3 (valve motor), 4 (heater), and 6 (fan).
- e. Connect the blue DQ filter silicone tubing at the elbow connector on the backbone and at the elbow connector on the inlet.
- 12. Attach the bottom cover of the Nephelometer reversing the steps in step 5 of this procedure. Remember that the cover is pliable and fits tightly around the bottom of the instrument.
- 13. Replace the top cover of the Nephelometer and attach with the four screws.

### **Cleaning the Flocked Paper**

Black flocked paper inside the main tube has a direct effect on the amount of wallscatter light. If the paper collects dust, more light is scattered, affecting counts from the wall.

#### Tools and Parts

You need a Phillips-head screwdriver, a vacuum or a compressed air source, and O-ring grease.

- 1. Remove power from the Nephelometer and from any instruments connected to the Nephelometer.
- 2. Loosen the four screws fastening the top cover of the Nephelometer and remove the cover [\(Figure 8-31\)](#page-182-0).

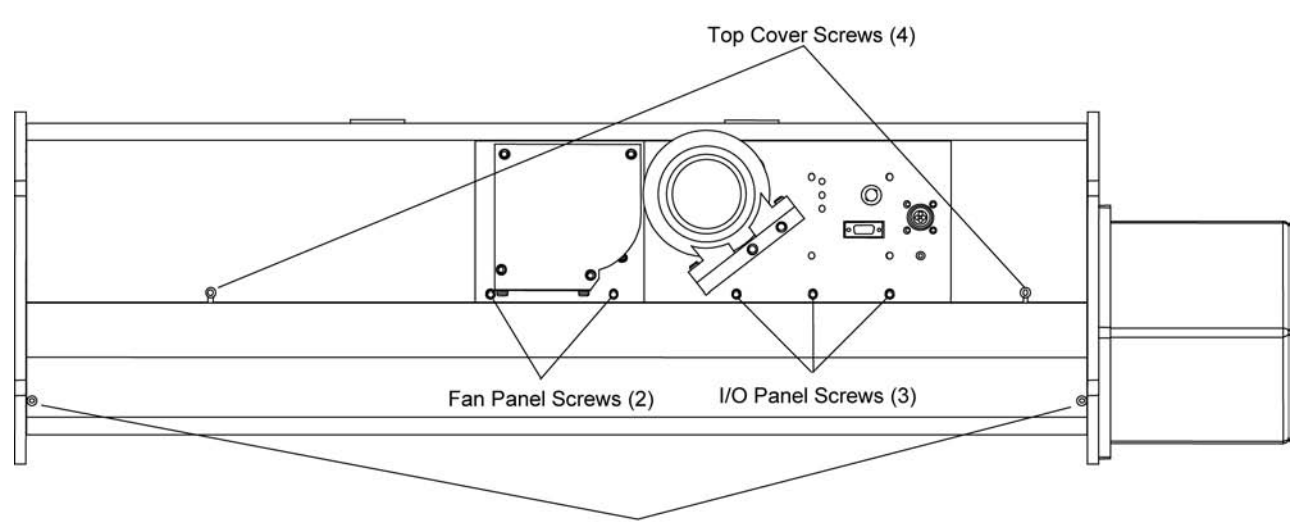

Bottom Cover Screws (4)

#### <span id="page-182-0"></span>**Figure 8-31**

Top Cover Screws, Bottom Cover Screws, Fan Cover Screws, and I/O Panel Screws

- 3. The bottom cover of the Nephelometer is pliable and fits very tightly around the bottom of the instrument. Remove the bottom cover in one of two ways:
	- $\hfill\Box$  <br> The more difficult method is to pry off the bottom cover without removing the I/O panel and the fan panel. Unscrew the four bottom cover screws [\(Figure 8-31\)](#page-182-0). *Carefully* remove the bottom cover, working alternately at both ends. Pry the edges of the cover apart, and ease the cover away from the body of the Nephelometer.
	- $\Box$  The easier method takes more time. After removing the I/O panel, the fan panel and the end plate, slide the bottom cover off the body of the instrument. Using [Figure 8-31](#page-182-0) as a reference:
		- a. Unscrew the three screws securing the I/O panel to the backbone, loosen the panel, and let the panel hang over the side of the instrument.
		- b. Unscrew the two screws securing the fan panel to the backbone, loosen the panel, and let the panel hang over the side of the instrument.
		- c. Unscrew the three screws securing the end plate to the inlet section of the instrument and remove the end plate.
		- d. Unscrew the four bottom cover screws, and *carefully* slide the cover off the end of the instrument.
- 4. If the Nephelometer is resting on its feet, support the underside of the instrument.
- 5. Using [Figure 8-32](#page-183-0) as a reference:
	- a. Remove the connector for the lamp on the analog board.
	- b. Remove the ribbon cable connector from the inlet block.
	- c. Remove the motor controller ribbon cable connector from the lamp block.
	- d. Disconnect these sensor connectors (as marked): 1 (lamp temperature), 2 (valve position), 3 (valve motor), 4 (heater), and 6 (fan).
	- e. Disconnect the blue DQ filter silicone tubing at the elbow connector on the backbone and at the elbow connector on the inlet.

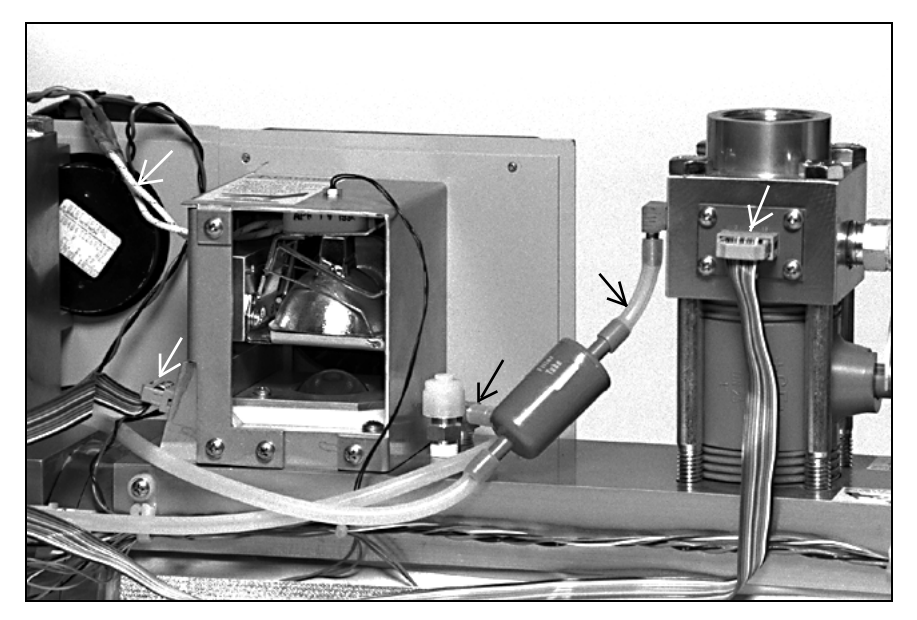

**Figure 8-32** Disconnect Connectors and Tubing

<span id="page-183-0"></span>6. To separate the Nephelometer inlet section from the outlet section, loosen the three screws attaching the two sections to each other [\(Figure 8-33\)](#page-184-0) and *carefully* pull the sections apart [\(Figure 8-34\)](#page-184-1). The flocked paper will be visible.

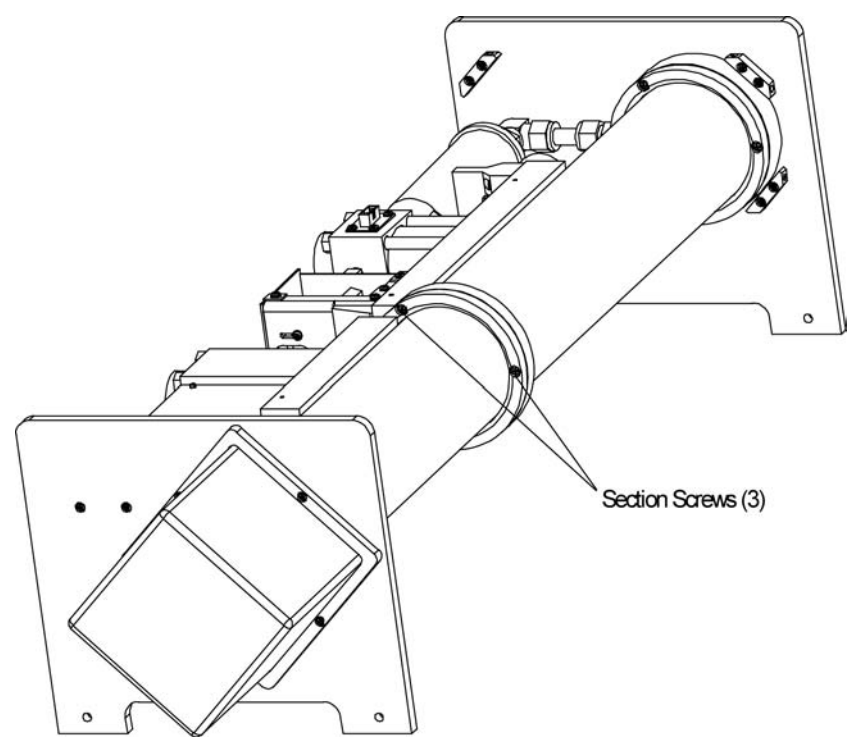

<span id="page-184-0"></span>**Figure 8-33** Nephelometer Sections Together

<span id="page-184-1"></span>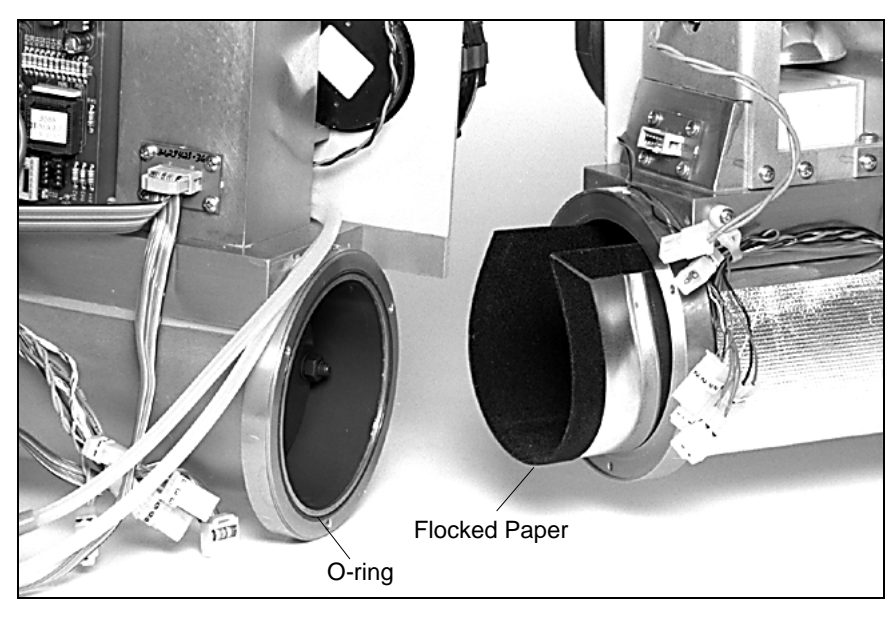

**Figure 8-34** Nephelometer Sections Apart

7. Pull the flocked paper from the outlet section [\(Figure 8-35\)](#page-185-0).

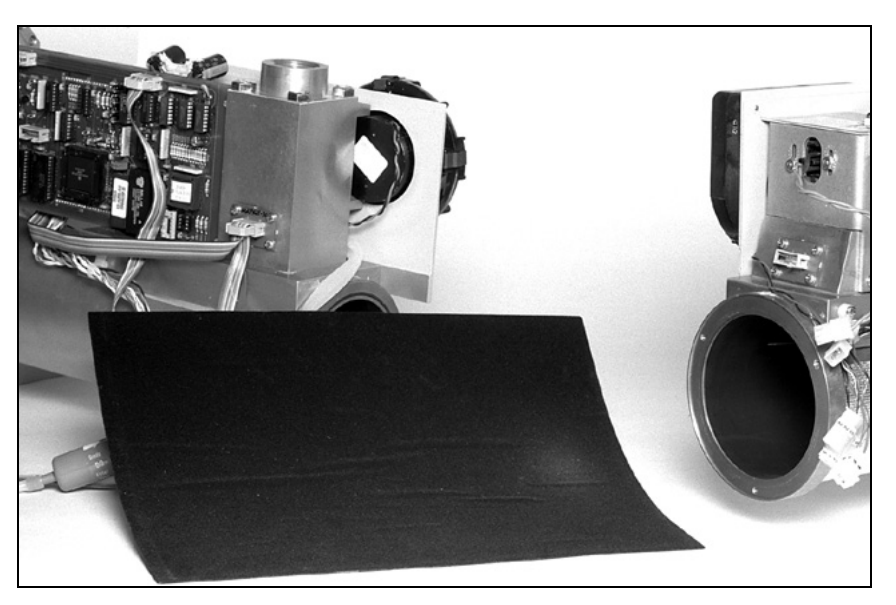

**Figure 8-35** Flocked Paper Outside the Nephelometer

<span id="page-185-0"></span> 8. To clean the flocked paper, use a vacuum to take up or a compressed air source to blow away the dirt.

*Note: If the paper has bald patches, it should be replaced. Contact TSI for assistance.*

- 9. Put a light coating of grease on the O-ring between the Nephelometer inlet and outlet sections and replace the O-ring in the groove [\(Figure 8-34\)](#page-184-1).
- 10. *Carefully* reinstall the flocked paper, fitting the paper around the PMT aperture plate in the outlet section of the Nephelometer.
- 11. Use the three screws to attach the Nephelometer outlet section to the inlet section.
- 12. Using [Figure 8-32](#page-183-0) as a reference:
	- a. Attach the connector for the lamp to the analog board.
	- b. Attach the ribbon cable connector to the inlet block.
	- c. Attach the motor controller ribbon cable connector to the lamp block.
- d. Connect these sensor connectors (as marked): 1 (lamp temperature), 2 (valve position), 3 (valve motor), 4 (heater), and 6 (fan).
- e. Connect the blue DQ filter silicone tubing at the elbow connector on the backbone and at the elbow connector on the inlet.
- 13. Attach the bottom cover of the Nephelometer reversing the steps in step 3 of this procedure. Remember that the cover is pliable and fits tightly around the bottom of the instrument.
- 14. Replace the top cover of the Nephelometer and attach with the four screws.

## **Replacing a Temperature or Humidity Sensor**

The Nephelometer has two built-in temperature sensors and a humidity sensor. The sensors are mounted on PC boards to make service easy. Although the sensors are rugged, they may have to be replaced sometime during the life of the instrument. The first temperature sensor is located at the inlet of the instrument. The second temperature sensor and the humidity sensor are located near the outlet, on the same PC board.

#### Tools and Parts

You need a Phillips-head screwdriver, a replacement sensor mounted on its PC board, and O-ring grease.

- 1. Remove power from the Nephelometer and from any instruments connected to the Nephelometer.
- 2. Loosen the four screws fastening the top cover of the Nephelometer and remove the cover [\(Figure 8-36\)](#page-187-0).

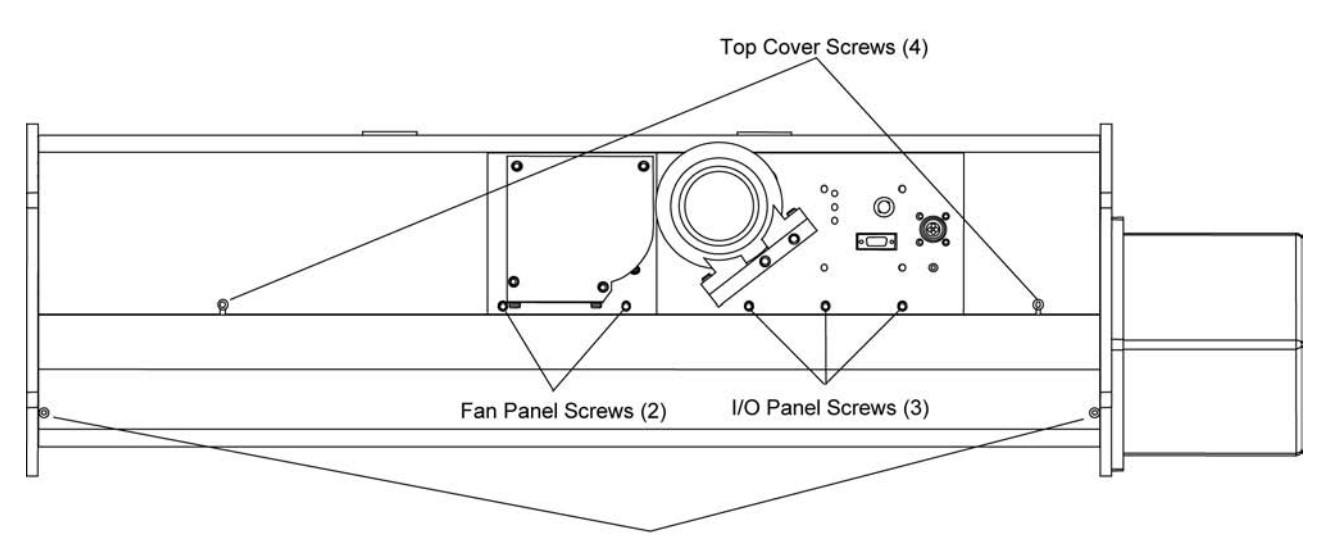

Bottom Cover Screws (4)

#### **Figure 8-36**

Top Cover Screws, Bottom Cover Screws, Fan Cover Screws, and I/O Panel Screws

- 3. Disconnect the ribbon cable from the appropriate sensor [\(Figure 8-37\)](#page-187-1).
- 4. Remove the four screws from the appropriate PC board and remove the sensor assembly.

<span id="page-187-0"></span>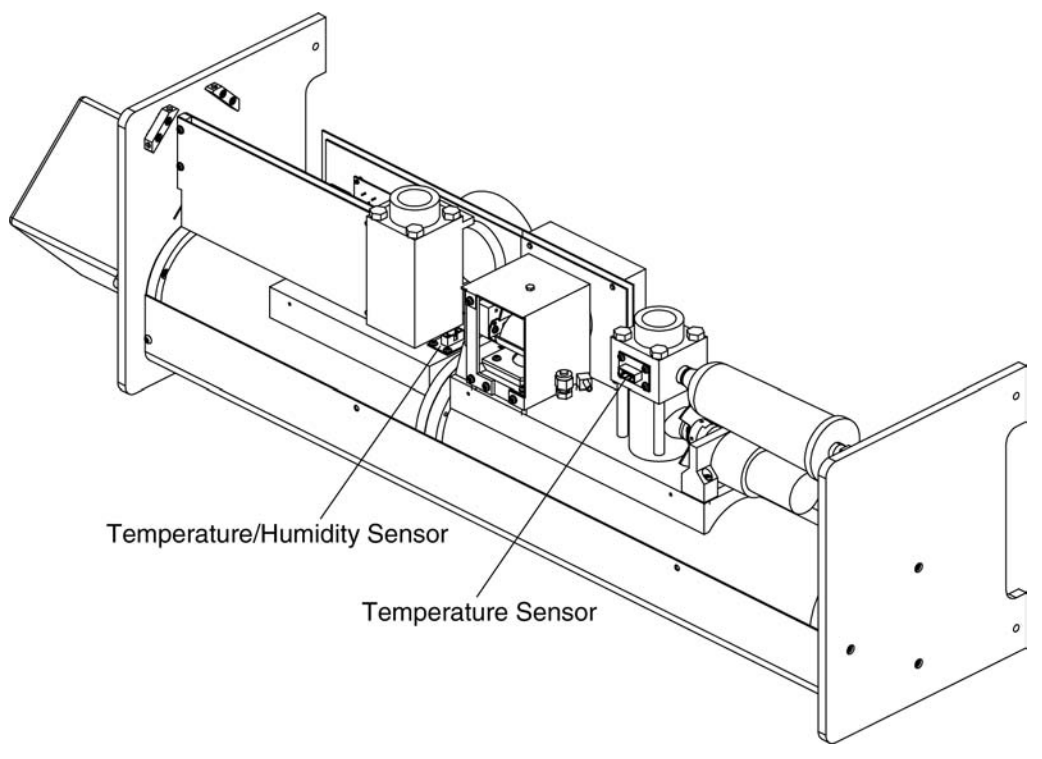

<span id="page-187-1"></span>**Figure 8-37** Humidity and Temperature Sensor Locations

- 5. Lightly grease the sealing O-ring if necessary.
- 6. Replace the sensor assembly with the replacement sensor.
- 7. Replace the four screws.
- 8. Replace the cover and run the Nephelometer software to verify that the sensor is operating correctly.
- 9. Calibrate the sensor, if needed (refer to SC command in [Chapter 6\)](#page-100-0).

## **Replacing a Photomultiplier Tube**

As a photomultiplier tube (PMT) ages, it becomes less sensitive. You may find that you can compensate for the gain by increasing the voltage. At this time, there is no data on life expectancy of a PMT or how the tube may be affected by different environments. If there is a substantial increase in dark current (see the RP command under ["Read Commands"](#page-119-0) in Chapter 6), replace the PMT.

*Notes: Replacing a PMT should only be attempted by someone who is technically qualified and who is familiar with the operation of the Nephelometer.*

#### Tools and Parts

You need a Phillips-head screwdriver and a replacement PMT:

- Blue PMT R1527P TSI P/N 3009004
- Green PMT R1527P TSI P/N 3009004
- Red PMT R2949 TSI P/N 3009005

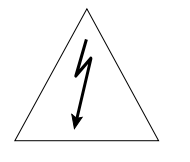

### **WARNING**

High voltages that can shock or burn.

The box that houses the photomultiplier tubes (PMT) contains a high voltage source. Components within this box should only be serviced by a qualified technician. Disconnect all power to the Nephelometer and contact TSI personnel before disassembling the PMT box.

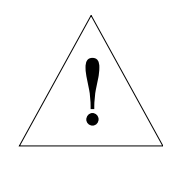

### **Caution**

Light sensitive components.

To avoid damage to the photomultiplier tubes (PMT), remove power from the Nephelometer and open the PMT box in subdued lighting. Exposing the photomultiplier tubes to direct light may affect tube performance.

- 1. Remove power from the Nephelometer and from any instruments connected to the Nephelometer.
- 2. Unscrew the four screws attaching the PMT cover to the sensor and remove the cover [\(Figure 8-38\)](#page-189-0)

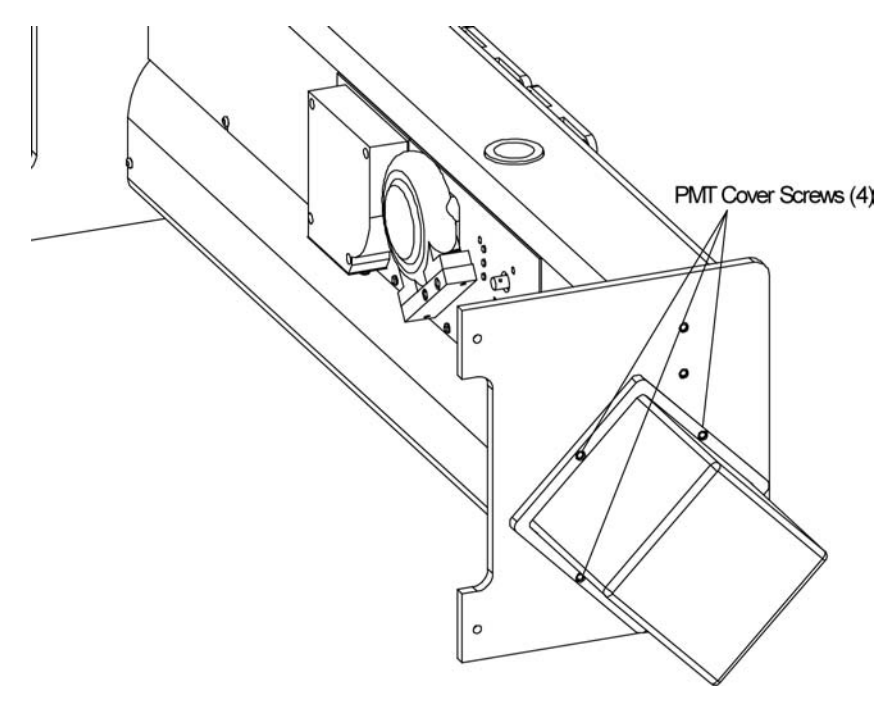

<span id="page-189-0"></span>**Figure 8-38** PMT Cover

- 3. Each PMT fits inside a magnetic shield [\(Figure 8-39\)](#page-190-0). To remove the shield and PMT, support the sensor frame with one hand and use your other hand to *gently* rock the shield from side to side as you pull it from its socket.
- 5. To remove the PMT from the shield, loosen the three setscrews at the base of the shield [\(Figure 8-39\)](#page-190-0) and withdraw the tube.
- 6. *Carefully* insert a new PMT into the shield. Position the tube so that the light-sensing portion (criss-crossed wires) of the tube faces the slotted opening on the shield. *Gently* tighten the three setscrews so that the end of the tube is  $\frac{1}{8}$  in. from the end of the shield.
	- *Notes: If the tube is not inserted far enough, the setscrews will touch glass and may shatter the tube when they are tightened.*

*Tighten the setscrews only enough to support the tube. If you overtighten the screws you may crack the plastic base.*

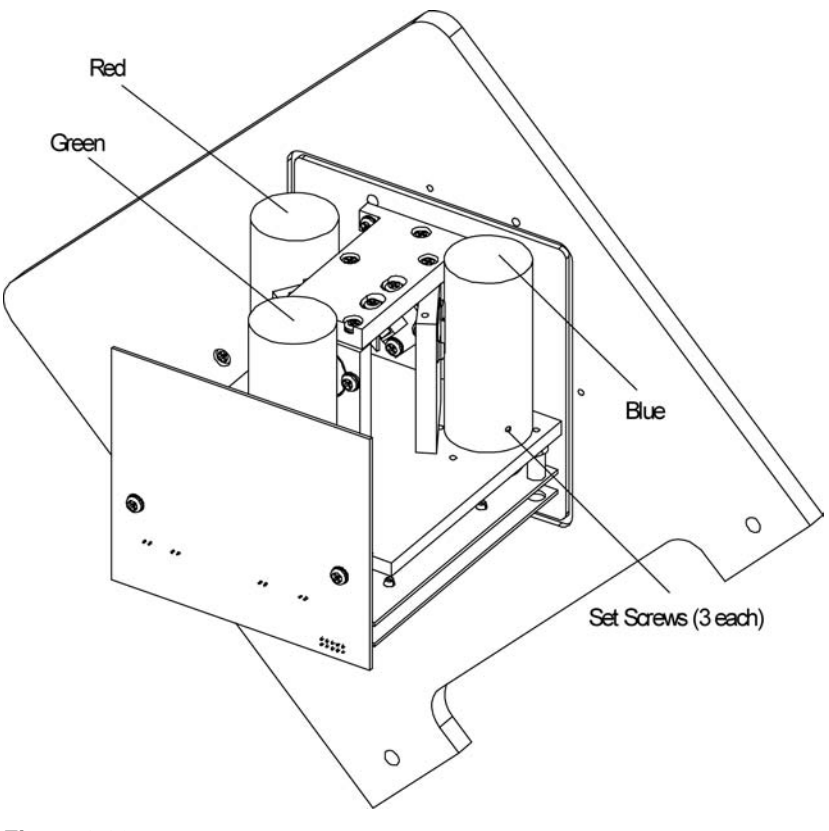

**Figure 8-39** Red, Blue and Green PMTs with Setscrews

- 7. Plug the tube into the socket, noting the alignment of the center pin of the tube into its mating socket.
- 8. Replace the PMT cover and attach with the four screws.

## <span id="page-190-0"></span>**Checking, Cleaning, and Replacing Bandpass Filters**

Three bandpass filters are centered at 450 nm (blue), 550 nm (green), and 700 nm (red) wavelengths. Although located within a protective can, the filters may need periodic cleaning if they accumulate dust or dirt. In addition, exposure to high humidity can attack the coatings on the filters causing them to cloud.

#### Tools and Parts

You need a Phillips-head screwdriver, an S-shaped Phillips-head screw driver, and a bandpass filter:

- Blue filter P/N 2502486
- Green filter P/N 2502485
- Red filter P/N 2502487

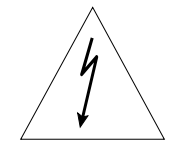

### **WARNING**

High voltages that can shock or burn.

The box that houses the photomultiplier tubes (PMT) contains a high voltage source. Components within this box should only be serviced by a qualified technician. Disconnect all power to the Nephelometer and contact TSI personnel before disassembling the PMT box.

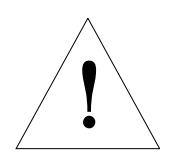

### **Caution**

Light sensitive components.

To avoid damage to the photomultiplier tubes (PMT), remove power from the Nephelometer and open the PMT box in subdued lighting. Exposing the photomultiplier tubes to direct light may affect tube performance.

- 1. Remove power from the Nephelometer and from any instruments connected to the Nephelometer.
- 2. Remove the PMT cover by unscrewing the four screws attaching the cover to the sensor [\(Figure 8-40\)](#page-192-0).

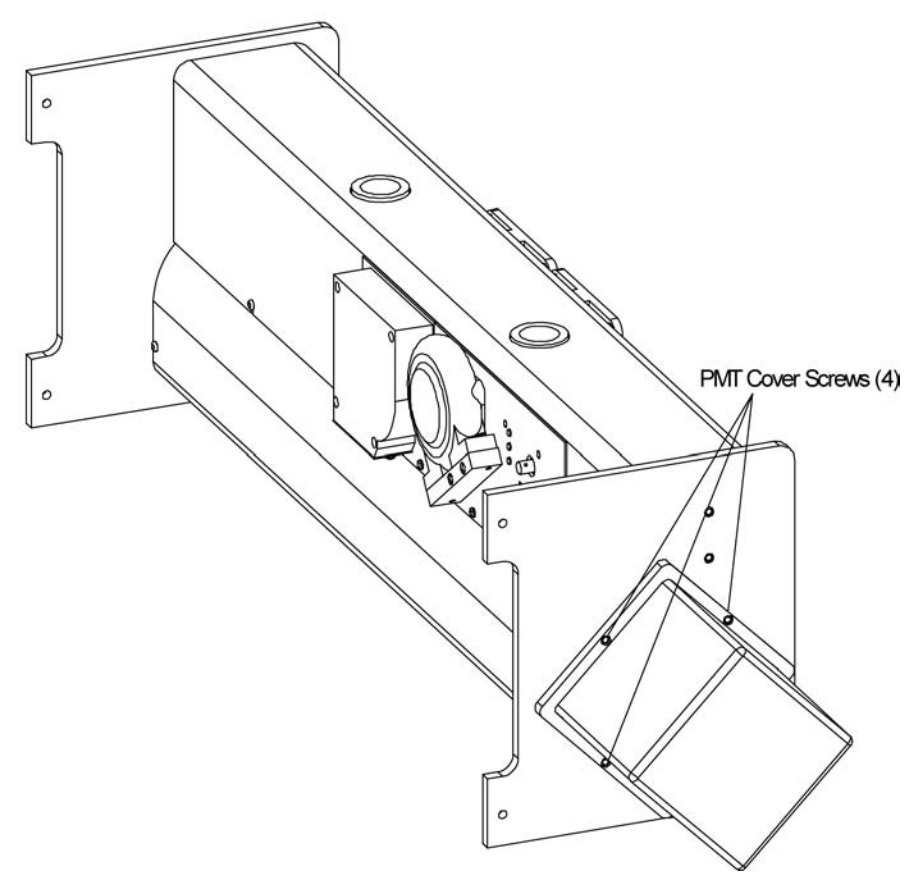

#### <span id="page-192-0"></span>**Figure 8-40** PMT Cover

- 3. To check the bandpass filters, you must remove the PMTs with their magnetic shields [\(Figure 8-41\)](#page-193-0). To remove a shield and tube, support the sensor frame with one hand and use your other hand to *gently* rock the shield from side to side as you pull it from its socket.
- 4. Visually inspect the filter but *avoid* touching the filter with your fingers*.*
	- $\Box$  <br> If there is dust, use a lens cloth to remove the dust. If the filter looks clean and transparent, it does *not* need to be replaced. Go to step 7 of this procedure.
	- $\Box$  If the filter is cloudy, remove the filter for a closer inspection. Go to step 5 of this procedure.

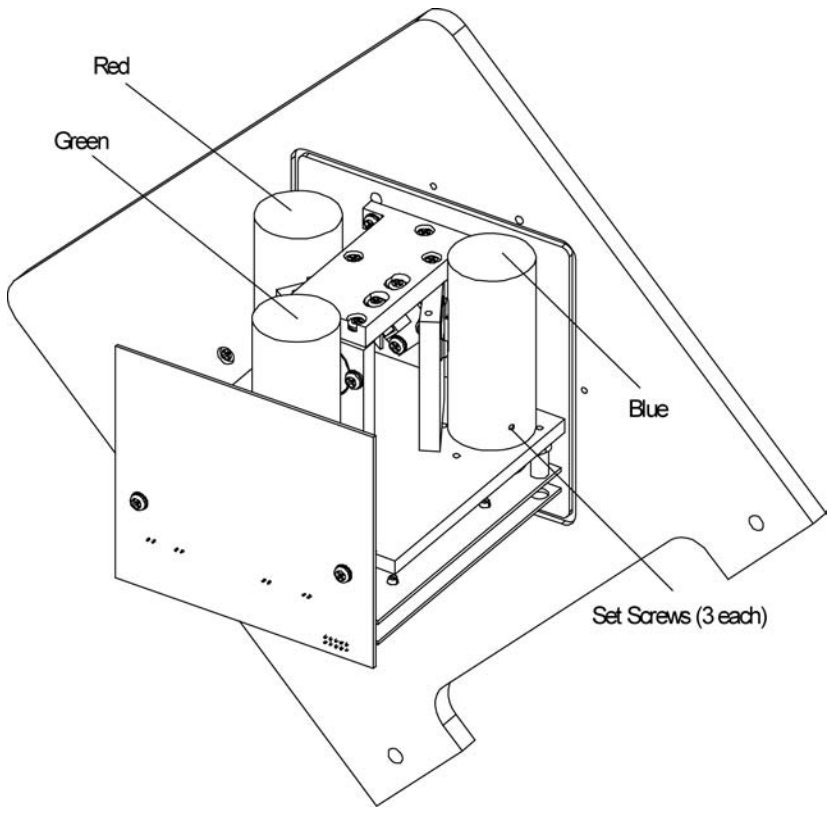

<span id="page-193-0"></span>**Figure 8-41** Red, Blue and Green PMTs with Setscrews

- 5. Use the S-shaped Phillips-head screwdriver to unscrew the two screws holding the filter in place, and remove the filter [\(Figure 8-42\)](#page-194-0).
- 6. Hold the filter up to the light. If the filter is *not* transparent, or if there is clouding around the edges, replace the filter. Attach the new filter in the holder using the two screws and washers.
- 7. Plug the tube into the socket, noting the alignment of the center pin of the tube into its mating socket.
- 8. Replace the PMT cover and attach with the four screws.

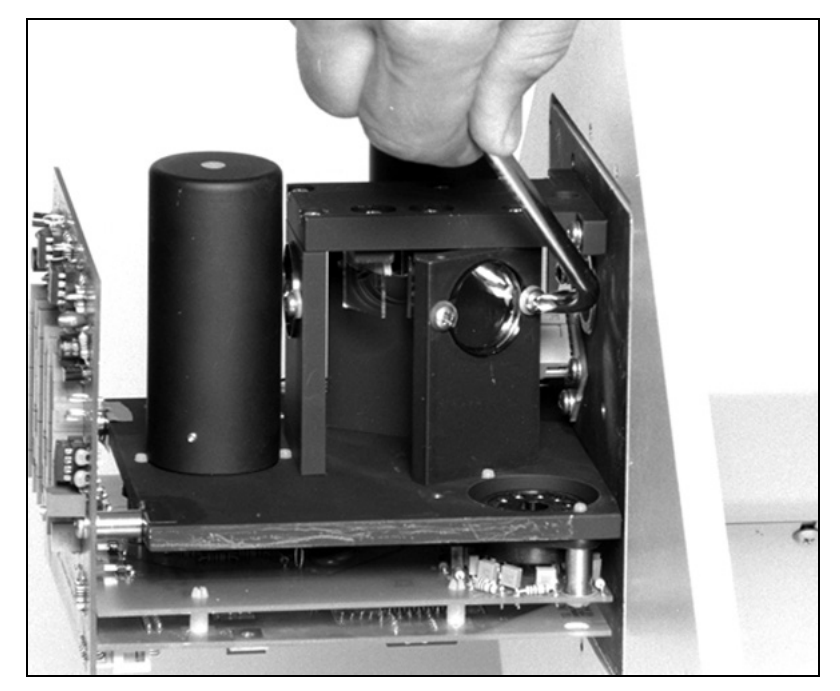

**Figure 8-42** Bandpass Filter

## <span id="page-194-0"></span>**Cleaning the Lens**

The lens collimates light from apertures that define the viewing volume in the body of the instrument. The light is collimated before it is split into separate colors to ensure that each photomultiplier tube sees the same area of light scatter from the viewing volume.

*Note: Under normal circumstances, you do not have to periodically check or clean the lens. Check the lens if there is an overall reduction in the signal in all three wavelengths over time.* 

#### Tools and Parts

You need a Phillips-head screwdriver, flashlight, lens cloth, and cotton swabs.

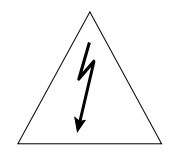

### **WARNING**

High voltages that can shock or burn.

The box that houses the photomultiplier tubes (PMT) contains a high voltage source. Components within this box should only be serviced by a qualified technician. Disconnect all power to the Nephelometer and contact TSI personnel before disassembling the PMT box.

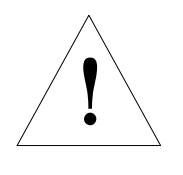

#### **Caution**

Light sensitive components.

To avoid damage to the photomultiplier tubes (PMT), remove power from the Nephelometer and open the PMT box in subdued lighting. Exposing the photomultiplier tubes to direct light may affect tube performance.

- 1. Remove power from the Nephelometer and from any instruments connected to the Nephelometer.
- 2. Remove the PMT cover by unscrewing the four screws attaching the cover to the sensor [\(Figure 8-43\)](#page-195-0).

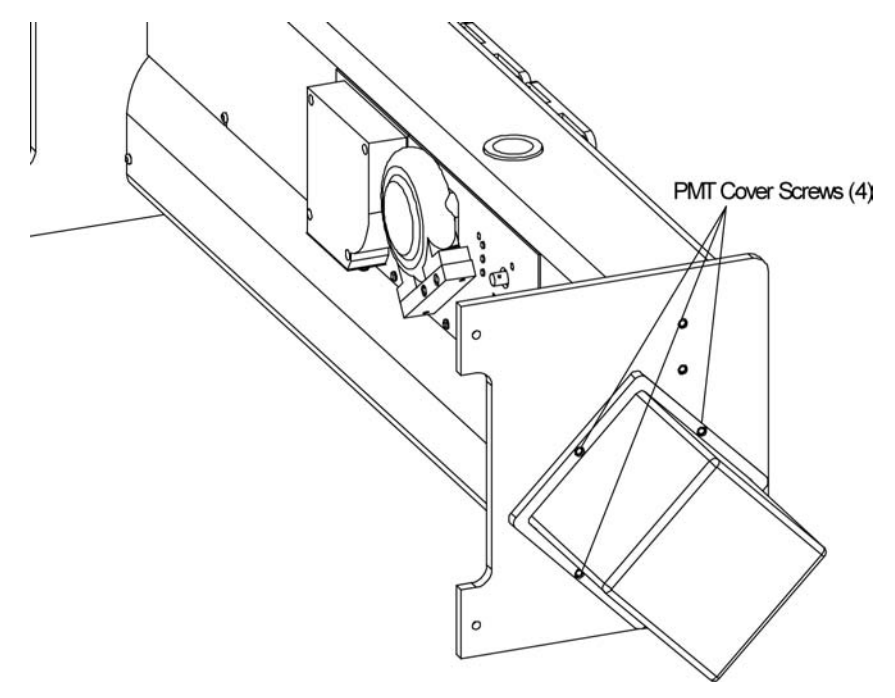

<span id="page-195-0"></span>**Figure 8-43** PMT Cover

3. To access the lens, you must remove the red PMT tube with its magnetic shield [\(Figure 8-44\)](#page-196-0). To remove the tube, support the sensor frame with one hand and use your other hand to *gently* rock the shield from side to side as you pull the shield and tube from its socket.

*Note: If you need further access to the lens, you can remove the screw attaching the lens holder.*

- 4. Use a flashlight to inspect the lens for signs of dust.
- 5. If the lens is dusty, *carefully* clean the lens with a cotton swab you have covered with lens paper.
	- *Note: Although TSI normally recommends isopropyl alcohol to clean lenses, alcohol or acetone removes black paint from components.*
- 6. Replace the tube into its socket, noting the alignment of the center pin of the tube with its mating socket.
- 7. Replace the PMT cover and attach with the four screws.

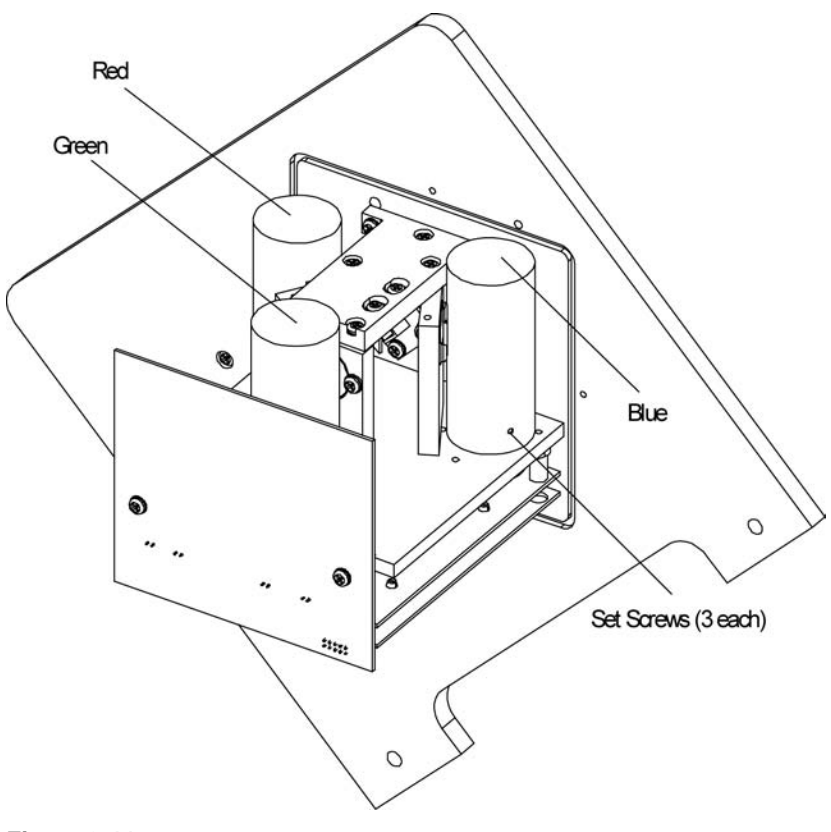

<span id="page-196-0"></span>**Figure 8-44** Red, Blue and Green PMTs with Setscrews

## CHAPTER 9 **Contacting Customer Service**

This chapter gives directions for contacting people at TSI Incorporated for technical information and directions for returning the Model 3563 Integrating Nephelometer for service.

## **Technical Contacts at TSI**

- $\Box$  If you have any difficulty installing the Nephelometer, or if you have technical or application questions about this instrument, contact an applications engineer at TSI Incorporated, 1-800-874- 2811 or (651) 490-2811.
- $\Box$  If the Nephelometer fails, or if you are returning it for service, contact TSI Particle Instruments, Customer Service, at 1-800- 874-2811 (USA) or (651)-490-2811.

## **Returning the Nephelometer for Service**

Call Customer Service for specific return instructions. Customer Service will need this information when you call:

- $\Box$  The instrument model number
- $\Box$  The instrument serial number
- $\Box$  A purchase order number (unless under warranty)
- A billing address
- □ A shipping address.

Use the original packing material to return the instrument to TSI. If you no longer have the original packing material, seal off the inlet and fan on the sensor to prevent debris from entering the instrument and ensure that the indicator lights and the connectors on the instrument back panel are protected.

## APPENDIX A **Specifications**

Table A-1 lists the specifications for the Nephelometer sensor and Table A-2 lists the power supply. These specifications are subject to change.

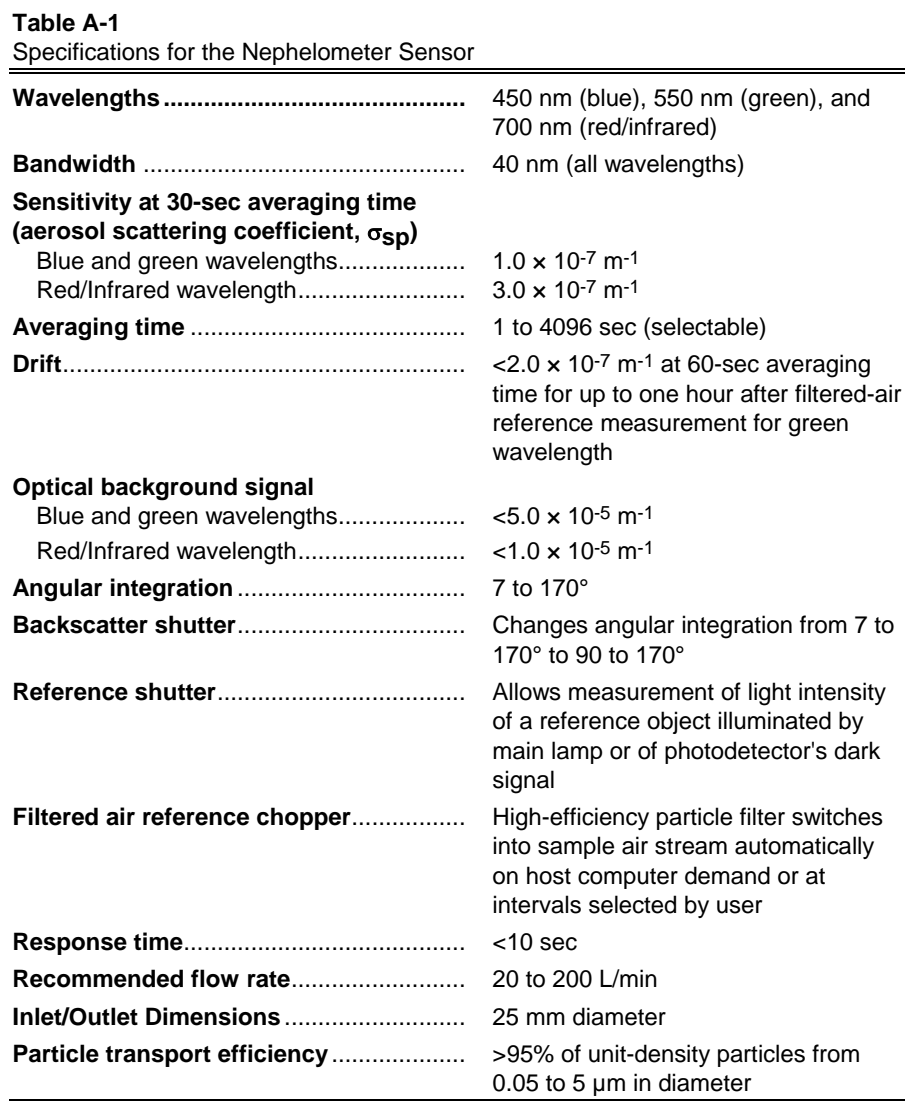

*(continued)*

| Temperature and pressure sensors | Built-in sensors allow corrections for<br>changes in the Rayleigh-scattering<br>coefficient of air within sample volume                                                     |
|----------------------------------|----------------------------------------------------------------------------------------------------|
|                                  | Measures relative humidity of sample<br>from 5 to 95% $\pm$ 5%                                                                                                    |
|                                  | Provided by internal, real-time clock<br>with battery backup                                                                                                    |
|                                  | <10 mm Hg/hr at a negative pressure<br>of 700 mm Hg (not including optional<br>blower)                                                                                      |
|                                  | 1100 mm $\times$ 300 mm $\times$ 250 mm (43 in.<br>$\times$ 12 in. $\times$ 10 in.)                                                                                         |
|                                  | <18 kg (<40 lb)                                                                                                    |
| Power requirements               | Operates on 24.0 $\pm$ 4.0 VDC at <5.0 A<br>(125 W maximum), supplied by power<br>supply (included)                                                                         |
| Environmental conditions         | Indoor use<br>Altitude up to 2000 m (6500 ft)<br>Ambient temperature 5-40°C<br>Ambient humidity 0-90% RH<br>noncondensing<br>Overvoltage category II<br>Pollution degree II |

**Table A-1**  Specifications for the Nephelometer Sensor (*continued*)

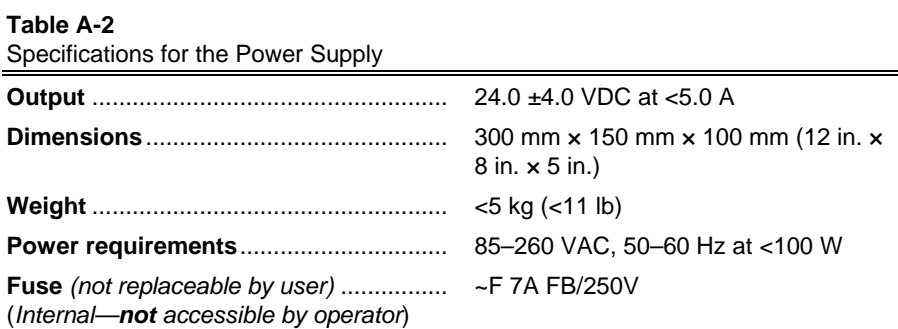

TSI and the TSI logo are registered trademarks of TSI Incorporated.

## APPENDIX B **Bibliography**

Prepared for TSI Incorporated by Robert J. Charlson, Ph. D.

### **Instrument Principles, Design and Calibration**

- 1. Beuttell, R.G. and A. W. Brewer, (1949), "Instruments for the Measurement of the Visual Range," *Journal of Scientific Instruments and of Physics in Industry, 26,* 357-359.
- 2. Ahlquist, N. C. and R. J. Charlson, (1967), "A New Instrument for Evaluating the Visual Quality of Air," *APCA Journal, 17*, 467-469.
- 3. Ensor, D. S. and A. P. Waggoner, (1970), "Angular Truncation Error in the in the Integrating Nephelometer," *Atmospheric Environment, 4*, 481-487.
- 4. Hasan, H. and C. W. Lewis, (1983), "Integrating Nephelometer Response Corrections for Bimodal Size Distributions," *Aerosol Science and Technology, 2*, 443-453.
- 5. Ruby, M.G. and A. P. Waggoner, (1981), "Intercomparison of Integrating Nephelometer Measurements," *Environmental Science and Technology, 15*, 109-113.
- 6. Bodhaine, B. A., (1979), "Measurement of the Rayleigh Scattering Properties of Some Gases with a Nephelometer," *Applied Optics, 18*, 121-125.
- 7. Heintzenberg, J. and L. Bäcklin, (1982), "A High Sensitivity Integrating Nephelometer for Airborne Air Pollution Studies," *Atmospheric Environment, 17*, 433-436.
- 8. Charlson, R. J., (1980), "The Integrating Nephelometer," Atmospheric *Technology, Number 12*, 10-14.
- 9. Bodhaine, B. A., N. C. Ahlquist, and R. C. Schnell, (1991), "Three-Wavelength Nephelometer Suitable for Aircraft Measurement of Background Aerosol Scattering Coefficient," *Atmospheric Environment, 25A*, 2267-2276.
- 10. Heintzenberg, J., (1978), "The Angular Calibration of the Total Scatter/Backscatter Nephelometer, Consequences and Applications," *Staub-Reinhalt Luft, 38,* 62-63.
- 11. Heintzenberg, J. and P. S. Bhardwaja, (1976), "On the Accuracy of the Backward Hemispheric Integrating Nephelometer," *Journal of Applied Meteorology, 15*, 1092-1096.
- 12. Middleton, W. E. K., (1952), in *Vision Through the Atmosphere*, pp. 203-206. The University of Toronto Press, Toronto, Canada.
- 13. Rae, J. B. and J. A. Garland, (1970), "A Stabilized Integrating Nephelometer for Visibility Studies," *Atmospheric Environment, 4,* 219-223.
- 14. Ruppersberg, G. H., (1967), "Principles et Procédés de Mesure Automatique de la Visibilité," *International Association of Lighthouse Authorities Bulletin,* No. 31, January.
- 15. Heintzenberg, J. and H. Quenzel, (1973), "On the Effect of the Loss of Large Particles on the Determination of Scattering Coefficients with Integrating Nephelometers," *Atmospheric Environment, 7,* 503-507.
- 16. Heintzenberg, J. and H. Quenzel, (1973), "Calculations on the Determination of the Scattering Coefficient of Turbid Air with Integrating Nephelometer," *Atmospheric Environment, 7,* 509- 519.
- 17. Nyeki, S. A. P., I. Colbeck, and R. M. Harrison, (1992), "A Portable Aerosol Sampler to Measure Real-Time Atmospheric Aerosol Mass Loadings," *Journal of Aerosol Science, 23*, S687- S690.
- 18. Charlson, R. J. and N. C. Ahlquist, (1971), *Integrating Nephelometer*, U.S. Patent No. 3,563,661.
- 19. Charlson, R. J. and N. C. Ahlquist, (1972), *Method and Apparatus for Making an In-Situ Determination of the Chemical Properties of Atmospheric Aerosols*, U.S. Patent No. 3,700,333.
- 20. Ahlquist, N. C., A. P. Waggoner, and R. J. Charlson, (1976), *Photon-Counting Integrating Nephelometer*, U.S. Patent No. 3,953,127.

### **Applications of the Integrating Nephelometer to Studies of Atmospheric Visibility**

- 1. Charlson, R. J., H. Horvath and R. F. Pueschel, (1967) "The Direct Measurement of Atmospheric Light Scattering Coefficient for Studies of Visibility and Pollution," *Atmospheric Environment, 1*, 469-478.
- 2. Horvath, H. and K. E. Noll, (1969), "The Relationship Between Atmospheric Light Scattering Coefficient and Visibility," *Atmospheric Environment, 3,* 543-550.
- 3. Waggoner, A. P., R. E. Weiss, N. C. Ahlquist, D. S. Covert, S. Will, and R. J. Charlson, (1981), "Optical Characteristics of Atmospheric Aerosols," *Atmospheric Environment, 15*, 1891- 1909.
- 4. Dzubay, T. G., R. K. Stevens, C. W. Lewis, D. H. Hern, W. J. Courtney, J. W. Tesch, and M. A. Mason,(1982), "Visibility and Aerosol Composition in Houston, Texas," *Environmental Science and Technology, 16,* 514-525.
- 5. Trijonis, J. C. (Principal author), (1990), "Visibility: Existing and Historical Conditions - Causes and Effects," *National Acid Precipitation Assessment Program Report 24,* Vol. III, Superintendent of Documents, Government Printing Office, Washington, D.C. 20402-9325.
- 6. Duce, R. A. et al., Committee on Haze in National Parks and Wilderness Areas, (1993), "Protecting Visibility in National Parks and Wilderness Areas," National Research Council, National Academy Press, Washington, D.C., pp. 252-255; 343- 351.

### **Light Scattering Measurements Related to Aerosol Mass Concentration**

- 1. Charlson, R. J., N. C. Ahlquist and H. Horvath, (1968), "On the Generality of Correlation of Atmospheric Aerosol Mass Concentration and Light Scatter," *Atmospheric Environment, 2,* 455-464.
- 2. Waggoner, A. P., and R. E. Weiss, (1980), "Comparison of Fine Particle Mass Concentration and Light Scattering Extinction in Ambient Aerosol," *Atmospheric Environment, 14,* 623-626.
- 3. Charlson, R. J., (1969), "Atmospheric Visibility Related to Aerosol Mass Concentration: A Review," *Environmental Science and Technology, 3*, 913-918.
- 4. Horvath, H. and R. J. Charlson, (1969), "The Direct Optical Measurement of Atmospheric Air Pollution," *American Industrial Hygiene Association Journal, 30,* 500-509.
- 5. Bennett, B. G., J. G. Kretzschmar, G. G. Akland, and H. W. de Koning, (1985), "Urban Air Pollution Worldwide," *Environmental Science and Technology, 19*, 298-304.
- 6. White, W. H., E. S. Macias, R. C. Nininger, and D. Schorran, (1993), "Size-Resolved Measurements of Light Scattering by Ambient Particles in the Southwestern U.S.," *Atmospheric Environment, \_\_, \_-\_*. See also paper 5 under "Applications of the Integrating Nephelometer to Studies of Atmospheric Visibility," and references therein.

### **Vertical Column and Horizontal Profile Studies with the Integrating Nephelometer**

- 1. Ahlquist, N. C. and R. J. Charlson, (1968), "Measurement of the Vertical and Horizontal Profile of Aerosol Concentration in Urban Air with the Integrating Nephelometer," *Environmental Science and Technology, 2*, 363-366.
- 2. Charlson, R. J., N. C. Ahlquist, H. Selvidge, and P. B. MacCready, Jr., (1969), "Monitoring of Atmospheric Aerosol Parameters with the Integrating Nephelometer," *APCA Journal, 19,* 937-942.
- 3. Blumenthal, D. L., W. H. White and T. B. Smith, (1978), "Anatomy of a Los Angeles Smog Episode: Pollutant Transport in the Daytime Sea Breeze Regime," *Atmospheric Environment, 12,* 893-907.
- 4. White, W. H., J. A. Anderson, D. L. Blumenthal, R. B. Husar, N. V. Gillani, J. D. Husar, and W. E. Wilson, Jr., (1976), "Formation and Transport of Secondary Air Pollutants: Ozone and Aerosols in the St. Louis Urban Plume," *Science, 194,* 187- 189.
- 5. Bodhaine, B. A., N. C. Ahlquist, and R. C. Schnell, (1991), "Three-Wavelength Nephelometer Suitable for Aircraft Measurement of Background Aerosol Scattering Coefficient," *Atmospheric Environment, 25A,* 2267-2276.

### **Apportioning of Light Scattering Coefficient to Chemical Species and to Sources**

- 1. Waggoner, A. P., A. J. Vanderpol, R. J. Charlson, S. Larsen, L. Granat, and C. Trägårdh, (1976), "Sulphate-Light Scattering Ratio as an Index of the Role of Sulphur in Tropospheric Optics," *Nature, 261*, 120-122.
- 2. Hasan, H. and T. G. Dzubay, (1983), "Apportioning Light Extinction Coefficients to Chemical Species in Atmospheric Aerosol," *Atmospheric Environment, 17*, 1573-1581.
- 3. Macias, E. S., J. O. Zwicker and W. H. White, (1981), "Regional Haze Case Studies in the Southwestern U.S.—II. Source Contributions," *Atmospheric Environment, 15,* 1987-1997.
- 4. Appel, B. R., Y. Tokiwa, J. Hsu, E. L. Kothny, and E. Hahn, (1985), "Visibility as Related to Atmospheric Aerosol Constituents," *Atmospheric Environment, 19*, 1525-1534.
- 5. Dzubay, T. G., R. K. Stevens, C. W. Lewis, D. H. Hern, W. J. Courtney, J. W. Tesch, and M. A. Mason, (1982), "Visibility and Aerosol Composition in Houston, Texas," *Environmental Science and Technology, 16,* 514-525.
- 6. Sloane, C. S., (1988), "Forecasting Visibility Impairment: A Test of Regression Estimates," *Atmospheric Environment, 22*, 2033-2045.
- 7 White, W. H., (1986), "On the Theoretical and Empirical Basis for Apportioning Extinction by Aerosols: A Critical Review," *Atmospheric Environment, 20*, 1659-1672.

### **Use of the Integrating Nephelometer in Studies of Physical and Chemical Properties of Aerosols**

- 1. Charlson, R.J., A. H. Vanderpol, D. S. Covert, A. P. Waggoner, and N. C. Ahlquist, (1974), "Sulfuric Acid-Ammonium Sulfate Aerosol: Optical Detection in the St. Louis Region," *Science, 184,* 156-158.
- 2. Vanderpol, A. H., F. D. Carsey, D. S. Covert, R. J. Charlson and A. P. Waggoner, (1975), "Aerosol Chemical Parameters and Air Mass Character in the St. Louis Region," *Science, 190*, 570.
- 3. Weiss, R. E., A. P. Waggoner, R. J. Charlson, and N. C. Ahlquist, (1977), "Sulfate Aerosol: Its Geographical Extent in the Midwestern and Southern United States," *Science, 195*, 979-981.
- 4. Charlson, R. J., D. S. Covert, T. V. Larson, and A. P. Waggoner, (1978), "Chemical Properties of Tropospheric Sulfur Aerosols," *Atmospheric Environment, 12*, 39-53.
- 5. Sloane, C. S., M. J. Rood, and C. F. Rogers, (1991), "Measurements of Aerosol Particle Size: Improved Precision by Simultaneous Use of Optical Particle Counter and Nephelometer," *Aerosol Science and Technology, 14,* 289-301.
- 6. Weiss, R. E., T. V. Larson, and A. P. Waggoner, (1982), "In-Situ Rapid Response Measurement of  $\rm H_2SO_4/(NH_4)_2SO_4$  Aerosols in Rural Virginia," *Environmental Science and Technology, 16*, 525-532.
- 7. Bhardwaja, P. S., J. Heintzenberg, and R. J. Charlson, (1976), "Refractive Index of Atmospheric Aerosols," *Proceedings of the Symposium on Radiation in the Atmosphere*, pp. 91-93. IAMAP, Garmisch.
- 8. Kapustin, V. N., G. V. Rozenberg, N. C. Ahlquist, D. S. Covert, A. P. Waggoner, and R. J. Charlson, (1980), "Characterization of Nonspherical Atmospheric Aerosol Particles with Electrooptical Nephelometry," *Applied Optics*, 1345-1348.
- 9. Rood, M. J., D. S. Covert, and T. V. Larson, (1987), "Hygroscopic Properties of Atmospheric Aerosol in Riverside, California," *Tellus, 39B*, 383-397.
- 10. Rood, M. J., D. S. Covert, and T. V. Larson, (1987), "Temperature and Humidity Controlled Nephelometry: Improvements and Calibration," *Aerosol Science and Technology, 7,* 57-65.
- 11. Covert, D. S., (1988), "North Pacific Marine Background Aerosol: Average Ammonium to Sulfate Molar Ratio Equals 1." *Journal of Geophysical Research, 93,* 8455-8458.
- 12. Rood, M. J., M. A. Shaw, T. V. Larson, and D. S. Covert, (1989), "Ubiquitous Nature of Ambient Metastable Aerosol," *Nature, 337,* 537-539.

### **Observation of the Effects of Humidity on Light Scattering Coefficient; Measurements on Fogs and Clouds**

- 1. Charlson, R. J., D. S. Covert, T. V. Larson, (1984), "Observation of the Effect on Humidity on Light Scattering by Aerosols," in *Hygroscopic Aerosols*, Lothar H. Ruhnke and Adarsh Deepak (Eds.), A. Deepak Pub. Co., 35-44.
- 2. Ogren, J. A., J. Heintzenberg and R. J. Charlson, (1985), "In-Situ Sampling of Clouds with a Droplet to Aerosol Converter," *Geophysical Research Letters, 12*, 121-124.
- 3. Ogren, J. A., J. Heintzenberg, A. Zuber, K. J. Noone, and R. J. Charlson, (1989), "Measurements of the Size-Dependence of Solute Concentrations on Cloud Droplets," *Tellus, 41B*, 24-31.

### **Observation of Aerosols in Remote Locations with the Integrating Nephelometer**

- 1. Porch, W. M., R. J. Charlson, and L. F. Radke, (1970), "Atmospheric Aerosol: Does a Background Level Exist?" *Science, 70*, 315-317.
- 2. Bodhaine, B. A. and J. C. Bortniak, (1981), "Four Wavelength Nephelometer Measurements at South Pole," *Geophysical Research Letters, 8,* 539-542.
- 3. Bodhaine, B. A., J. M. Harris and G. A. Herbert, (1981), "Aerosol Light Scattering and Condensation Nuclei Measurements at Barrow, Alaska," *Atmospheric Environment, 15*, 1375-1389.
- 4. Heintzenberg, J., (1980), "Particle Size Distribution and Optical Properties of Arctic Haze," *Tellus, 32*, 251-260.
- 5. Clarke, A. D. and R. J. Charlson, (1985), "Radiative Properties of the Background Aerosol: Absorption Component of Extinction," *Science, 229*, 263-265.
- 6. Bodhaine, B. A., (1989), "Barrow Surface Aerosol: 1976-1986," *Atmospheric Environment, 23*, 2357-2369.
- 7. Bodhaine, B. A., (1989), "Aerosol Monitoring of Mauna Loa Observatory," *Proceedings of the International Conference on Global and Regional Environmental Atmospheric Chemistry*, 3-10 May 1989, Beijing, China.
- 8. Bodhaine, B. A., (1983), "Aerosol Measurements at Four Background Sites," *Journal of Geophysical Research, 88*, 10,753-10,768.

### **The Use of Integrating Nephelometer Data in Radiation and Climate Studies**

- 1. Russell, P. B., J. M. Livingston, and E. E. Uthe, (1979), "Aerosol-Induced Albedo Change: Measurement and Modelling of an Incident," *Journal of Atmospheric Science, 36*, 1587-1608.
- 2. Rosen, J. M., B. A. Bodhaine, J. F. Boatman, J. J. DeLuisi, M. J. Post, Y. Kim, R. C. Schnell, P. J. Sheridan, and D. M. Garvey, (1992), "Measured and Calculated Optical Property Profiles in the Mixed Layer and Free Troposphere," *Journal of Geophysical Research, 97*, 12,837-12,850.
- 3. Charlson, R. J., J. Langner, H. Rodhe, C. B. Leovy, and S. G. Warren, (1991), "Perturbation of the Northern Hemispheric Radiative Balance by Backscattering from Anthropogenic Sulfate Aerosols," *Tellus, 43AB*, 152-163.
- 4. Charlson, R. J., S. E. Schwartz, J. M. Hales, R. D. Cess, J. A. Coakley, Jr., J. E. Hansen, and D. J. Hofmann, (1992), "Climate Forcing by Anthropogenic Aerosols," *Science, 255*, 423-430.
- 5. Penner, J. E., R. J. Charlson, J. M. Hales, N. Laulainen, R. Liefer, T. Novakov, J. Ogren, L. F. Radke, S. E. Schwartz, and L. Travis, (1993), "Quantifying and Minimizing Uncertainty of Climate Forcing by Anthropogenic Aerosols," U.S. Department of Energy Report DOE/NBB-0092T.

## APPENDIX C **Nephelometer Sensor Connectors**

This appendix contains a drawing for the Nephelometer sensor connectors.

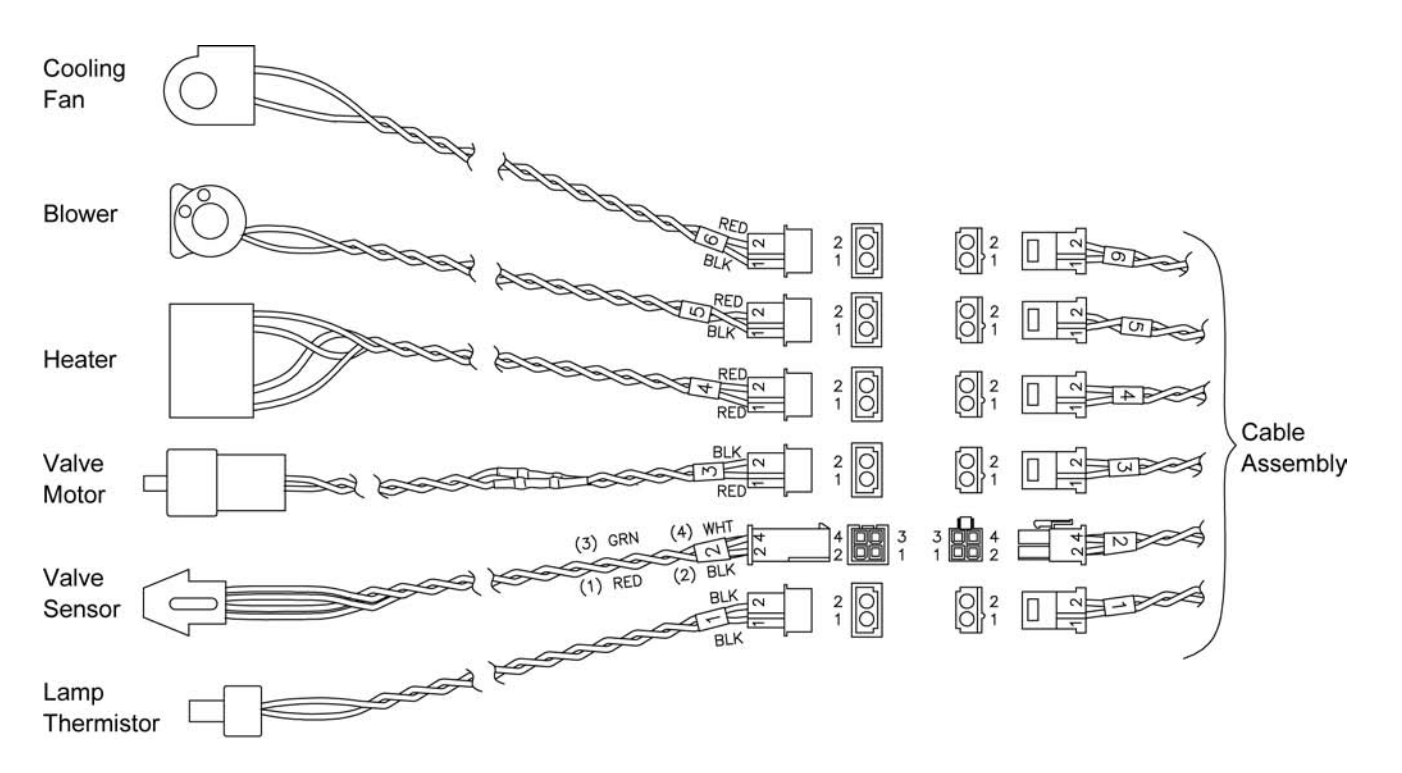

## APPENDIX D **Windows Program Files**

The program files required for the Nephelometer software are described below.

*Note: In addition to these files, your directory will also contain data files and possibly other files.*

The .vbx and .dll files are support files required for program operation. The .vbx files are:

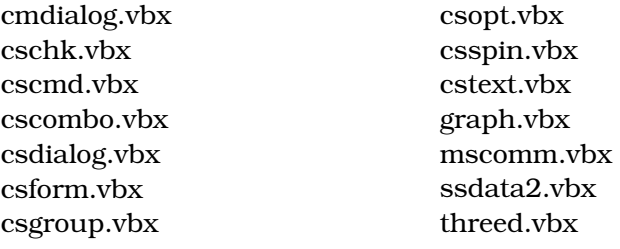

The .dll files are:

gswdll.dll qpro200.dll vbrun300.dll

The .exe files are required for program execution. The .exe files are:

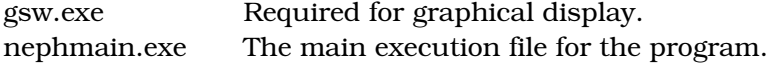

The .dat files are data files. The only two data files provided with the program are:

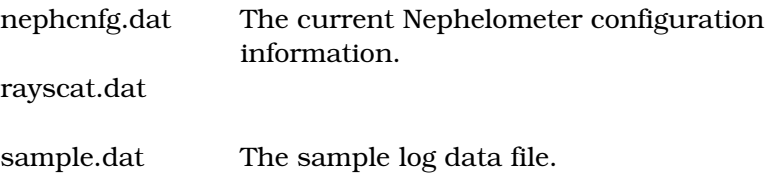

# **Reader's Comments**

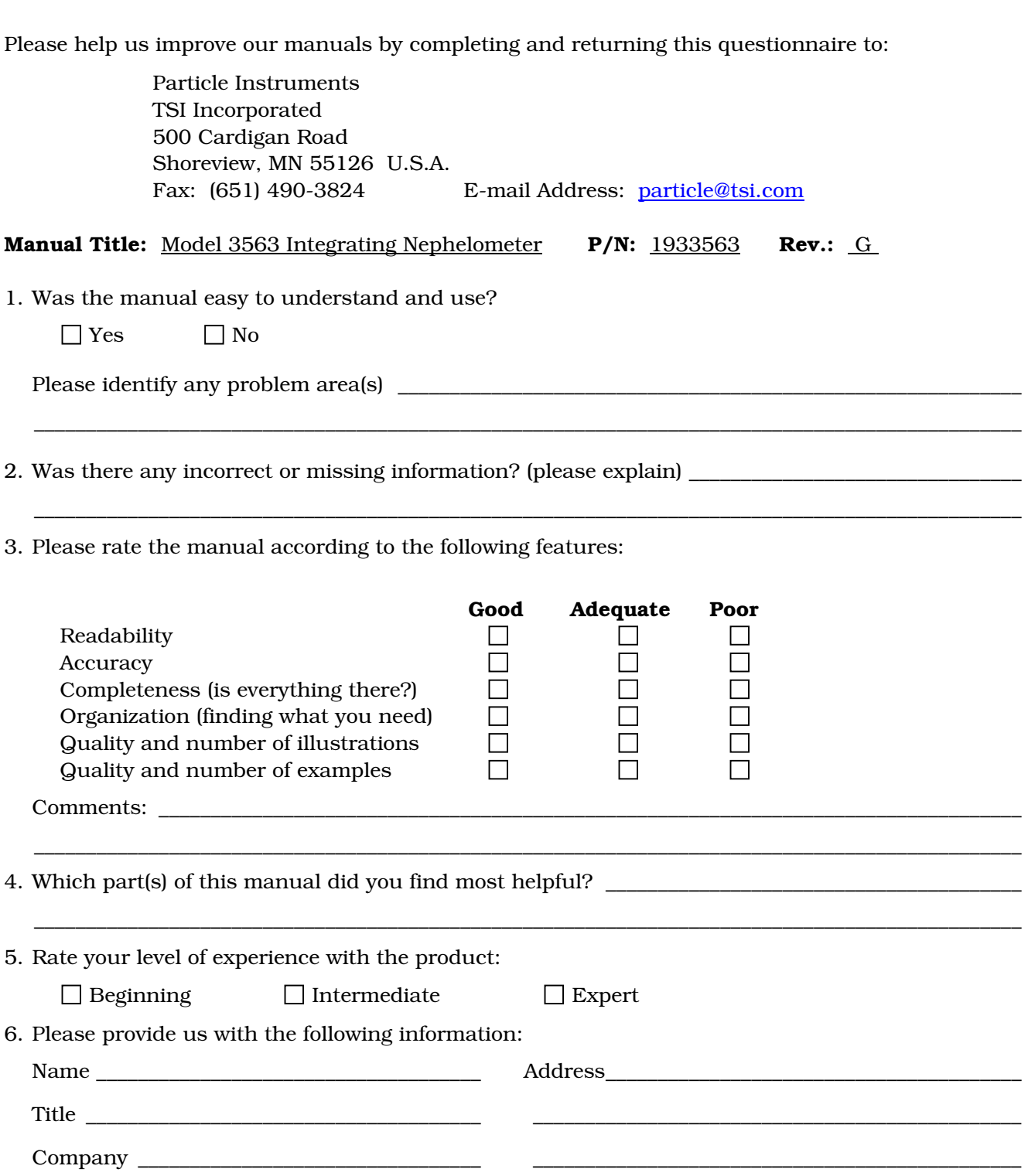
# **Index**

### **A**

about, 5-45 accessories, 2-1 action commands, 6-4, 6-18 aerosol filter replacing, 8-13 air chop mode, 3-7 analog output channel, 5-20 analog data type, 5-20 channel no., 5-20 analog output range, 5-20 full scale output, 5-20 offset value, 5-20 type, 5-20 zero volts output, 5-20 applications, 1-1 arrange windows, 5-12 auto zero period, 3-7 autozero mode, 3-6, 5-21 air chop mode, 3-7 manual mode, 3-6 normal mode, 3-6 auxiliary status record, 6-28 averaging time, 3-7

#### **B**

back scatter mode, 5-21 background, 4-10 background measurement, 5-9 backscatter measurement, 3-5 backscatter mode, 1-3 backscatter shutter cleaning, 8-26 bandpass filter, 8-47 checking, cleaning, replacing, 8-43 basic operation, 5-10 baud rate, 6-2 Beer-Lambert Law, 1-2 bibliography, B-1 blower, 5-21 blower bracket, 2-8 blower setting, 3-3

## **C**

calibration, 2-9, 5-35, 7-16, 8-5 calibration constants, 5-37 color type, 5-37 calibration label string, 5-38 calibration points, 5-37 sensor type, 5-37 calibration procedure, 5-38

checking for leaks, 8-19 circuit board EPROM location, 8-10 clean air test, 5-12 clear buffer, 5-39, 5-40 color type, 5-37, 5-38 COM, 3-1 COM port, 5-22 pin designations, 6-1 COM port connector, 2-4 COM port setup, 5-22 commands, 5-14, 6-2 computer connecting, 2-4 config menu, 5-18 construction, 7-2 contacting customer service, 9-1 contents, 5-44

# **D**

data, 5-23 data collection, 5-42 data collection command, 5-5 data display, 5-6 data mode, 4-10 data record, 5-23, 6-28 current mode, 5-23 scattering coefficient, 5-23 time remaining, 5-23 date/time, 5-21 description, 1-1 destination, 5-34 dichroic filter, 1-2

# **E**

environmental concerns, 2-7 exit, 5-18 exit program, 5-12 external blower, 2-8 connecting, 2-8 external host, 5-21

# **F**

fan, 5-21 fan filters cleaning, 8-6 feed high span gas into line, 5-39 file menu, 5-14 flocked paper cleaning, 8-34

### **G**

get online help, 5-12 graph, 5-24 graph display, 5-8, 5-18, 5-24 graph options, 5-25, 5-27 legent text, 5-26 maximum no. of data points, 5-25 offset, 5-25 refresh rate, 5-26 scale, 5-25 scattering coefficients, 5-25 title, 5-26 type, 5-25 x-axis text, 5-26 y-axis text, 5-26

#### **H**

hardware components, 3-1 hardware setup, 2-1, 5-38 heater, 3-2, 5-21 help menu, 5-44 about, 5-45 contents, 5-44 HEPA particle filter, 3-6 history, 7-1 how nephelometer operates, 1-2 humidity sensor, 3-3 replacing, 8-39

#### **I–J–K**

inlet port, 2-7 inlet pressure, 4-10 inlet temp, 4-10 input guidelines, 6-30

## **L**

lamp, 5-21 replacing, 8-11 lamp power, 3-2 lens cleaning, 8-47 light pipe lens cleaning, 8-16 light pipe outlet cleaning, 8-26 line voltage, 2-2 connecting to power supply module, 2-2 log data, 5-15 log data command, 5-5 log data graph, 5-32, 5-34 options, 5-32 log data setup, 5-16 log data table, 5-30 log data to file, 5-11

#### **M**

main microprocessor EPROM replacing, 8-7 maintenance, 8-1 bandpass filters, 8-43 calibration, 8-5 checking for leaks, 8-19 cleaning backscatter shutter, 8-26 cleaning fan filters, 8-6 cleaning flocked paper, 8-34 cleaning lens, 8-47 cleaning light pipe lens, 8-16 cleaning light pipe outlet, 8-26 cleaning reference chopper, 8-19 removing bottom cover, 8-3 removing covers, 8-2 removing PMT cover, 8-4 removing top cover, 8-2 replacing aerosol filter, 8-13 replacing humidity sensor, 8-39 replacing lamp, 8-11 replacing main processor EPROM, 8-7 replacing motor control microprocessor, 8-9 replacing photomultiplier tube, 8-41 replacing temperature sensor, 8-39 manual history, vi manual mode, 3-6 menus, 5-14 motor control microprocessor replacing, 8-9 motorized valve, 3-6 mounting holes, 2-6 mounting nephelometer, 2-4

## **N**

Neph config data, 5-28, 5-29 Neph state, 5-7, 5-27, 5-28 neph status, 4-10 Nephelometer command, 5-19 Nephelometer software, 5-1 basic operation, 5-10 commands, 5-14 installation, 5-2 menus, 5-14 overview, 5-1 perform background measurement, 5-9 print a graph, 5-9 quick start, 5-4 requirements, 5-2 start data collection, 5-5 view data, 5-6 Nephelometer status, 5-6 NephLog software, 4-1 communications port, 4-4 data display options, 4-10 enable logging, 4-7 installation, 4-2 overview, 4-1

NephLog software *(continued)*  Query button, 4-6 requirements, 4-1 setup, 4-4 setup options, 4-6 synchronizing time and date, 4-8 Test button, 4-5 next data, 4-10 normal mode, 3-6

## **O**

open log file, 5-14, 5-15 operating parameters, 3-4 operation overview, 3-1 outlet port, 2-7 outlet temperature sensor, 3-3 overview, 1-1

# **P**

packing, 2-1 list, 2-1 parity, 6-2 pause, 5-9 pause data collection, 5-11 pause menu, 5-44 PC board EPROM location, 8-10 photomultiplier tube, 1-2, 3-2 replacing, 8-41 photon count records, 6-27 photon frequency, 5-7, 5-26 pin connectors, 6-1 plug inlet and outlet, 5-39 PMT voltage, 5-38 color type, 5-38 voltage, 5-38 polled commands. (see read commands) polled communication, 3-8 power, 2-2, 5-21 connecting, 2-2 power failures, 3-1 power supply using another, 2-3 power supply module, 2-2 connecting line voltage to power supply, 2-2 connecting to nephelometer, 2-3 print, 5-9, 5-16, 5-17 print graph, 5-9, 5-11 print screen, 5-9, 5-11, 5-18 product description, 1-1 product overview, 1-1 program installation, 4-2, 5-2 PVC tubing, 2-7

# **Q**

quick start software, 5-4

# **R**

read commands, 6-4, 6-21 read data from disk, 5-29 read data from Neph, 5-30 reader's comments sheet README.TXT file, 4-3, 5-3 reference chopper cleaning, 8-19 rel humidity, 4-10 response time, 3-3 resume, 5-17 resume data collection, 5-11 resume menu, 5-44 RS-232 configurations, 6-2 run background measurement manually, 5-11 run menu, 5-35 calibration, 5-35 data collection, 5-42 terminal mode, 5-43

# **S**

safety, ix sample temp, 4-10 save cal data, 5-40 scatter data graph, 5-9 scattering coefficient, 4-10 schematic, 7-2 select communications port, 5-12 send data to printer, 5-30 send serial data commands, 5-11 sensitivity, 3-5 sensor connectors, C-1 sensor type, 5-37 serial commands, 6-4 serial communications, 3-1 serial data commands, 6-1 set commands, 6-4, 6-5 set high span gas, 5-38 set low span gas, 5-38 set Nephelometer parameters, 5-13, 5-19 set up Nephelometer, 5-12 setting up, 2-1 parameters, 3-4 setup, 5-17 signal processing, 7-8 calculations, 7-9 calibration calculations, 7-13 description, 7-9 equations, 7-9 firmware calculations, 7-9 software. (see also Nephelometer software or NephLog software) installation, 4-2, 5-2 license, viii Nephelometer, 5-1 NephLog, 4-1 space requirements, 2-6 specifications, A-1

start collecting data, 5-11 start data collection, 5-5 high gas, 5-40 low gas, 5-39 start menu, 4-3 status record, 5-24 BNC input voltage, 5-24 inlet temp, 5-24 lamp current, 5-24 lamp voltage, 5-24 pressure, 5-24 rel. humidity, 5-24 sample temp, 5-24 store high span gas data, 5-40 store low span gas data, 5-39 switch valve filter, 5-39

#### **T**

T, B, G, R, D, Y and Z records, 6-29 temperature sensor, 3-3 replacing, 8-39 terminal display, 5-10, 5-43 terminal mode, 5-9, 5-10, 5-43 theory of integration, 7-4 theory of operation, 7-1 theory of wavelength dependence, 7-6 time, 5-21 autozero measurement, 5-21 autozero period, 5-21 averaging, 5-21 blank valve, 5-21 time parameters, 3-7 time record, 6-26 toggle blower to off, 5-39 trademarks, viii troubleshooting software commands, 6-31 troubleshooting input, 6-31 troubleshooting results, 6-30 typical time settings, 3-9

#### **U**

unpacking, 2-1 instructions, 2-2 unpolled commands, 6-4, 6-25 unpolled communication, 3-8 unpolled record formats, 6-26 use default config file, 5-28

#### **V**

valve blinking time, 3-8 valve position, 5-21 ventilation, 2-3 verify COM port, 5-5 view configuration data, 5-11 view data, 5-6 view data saved to file, 5-11 view graph of current activity, 5-11 view graph of data saved, 5-11 view menu, 5-22 data, 5-23 graph, 5-24 Neph config data, 5-28 photon frequency, 5-26 view raw data being collected, 5-11 voltage, 5-38

### **W–X–Y**

warranty, vii window menu, 5-43 Windows program files, D-1 write calibration label, 5-40 write data to disk, 5-29 write data to Neph, 5-30

## **Z**

zero background data record, 6-29 zero baseline measurement, 3-5, 5-9 zero time, 3-7 zero w/clean air, 5-41

**TSI Incorporated** – 500 Cardigan Road, Shoreview, MN 55126 U.S.A<br>USA Tel: +1 800 874 2811 E-mail: particle@tsi.com Website: **USA Tel:** +1 800 874 2811 **E-mail:** [particle@tsi.com](mailto:particle@tsi.com) **Website:** [www.tsi.com](http://www.tsi.com/) **UK Tel:** +44 149 4 459200 **E-mail:** [tsiuk@tsi.com](mailto:tsiuk@tsi.com) **Website:** www.tsiinc.com **France Tel:** +33 491 11 87 64 **E-mail:** tsifrance@tsi.com **Website:** www.tsiinc.fr **France Tel:** +33 491 11 87 64 **E-mail:** <u>tsifrance@tsi.com</u> Website: <u>[www.tsiinc.fr](http://www.tsiinc.fr/)</u><br>Germany Tel: +49 241 523030 **E-mail:** tsigmbh@tsi.com Website: www.tsiinc.de **Germany Tel:** +49 241 523030 **E-mail:** [tsigmbh@tsi.com](mailto:tsigmbh@tsi.com) **Website**: [www.tsiinc.de](http://www.tsiinc.de/) **India Tel:** +91 80 41132470 **E-mail: the E-mail:** tsi-india@tsi.com<br>**China Tel:** +86 10 8260 1595 **E-mail:** tsibeijing@tsi.com **Tel:** +86 10 8260 1595 **E-mail: the transformation Tel:** +65 6595 6388 **E-mail:** <u>tsi-singapore@tsi.com</u> TRUST. SCIENCE. INNOVATION. **Singapore Tel:** +65 6595 6388

Contact your local TSI Distributor or visit our website **www.tsi.com** for more detailed specifications.